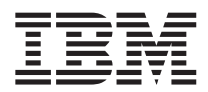

# DB2 Everyplace Mobile Application Builder Version 8.1.4

Diese Veröffentlichung ist eine Übersetzung des Handbuchs *IBM DB2 Everyplace Mobile Application Builder, Version 8.1.4,* herausgegeben von International Business Machines Corporation, USA

© Copyright International Business Machines Corporation 2003 © Copyright IBM Deutschland GmbH 2003

Informationen, die nur für bestimmte Länder Gültigkeit haben und für Deutschland, Österreich und die Schweiz nicht zutreffen, wurden in dieser Veröffentlichung im Originaltext übernommen.

Möglicherweise sind nicht alle in dieser Übersetzung aufgeführten Produkte in Deutschland angekündigt und verfügbar; vor Entscheidungen empfiehlt sich der Kontakt mit der zuständigen IBM Geschäftsstelle.

Änderung des Textes bleibt vorbehalten.

Herausgegeben von: SW TSC Germany Kst. 2877 Oktober 2003

# **Inhaltsverzeichnis**

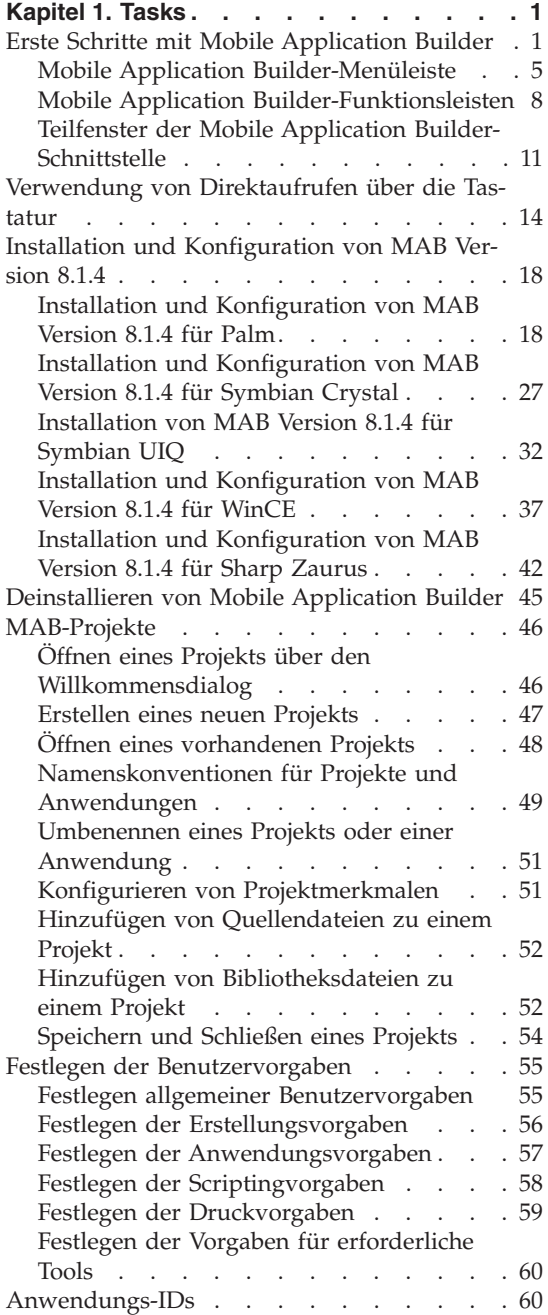

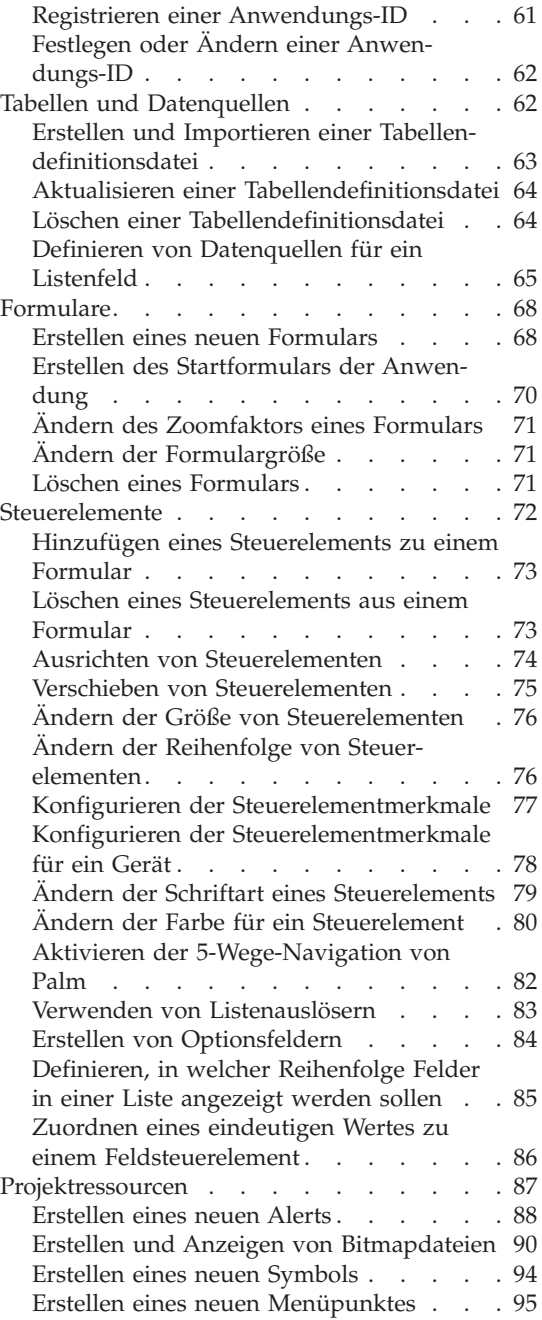

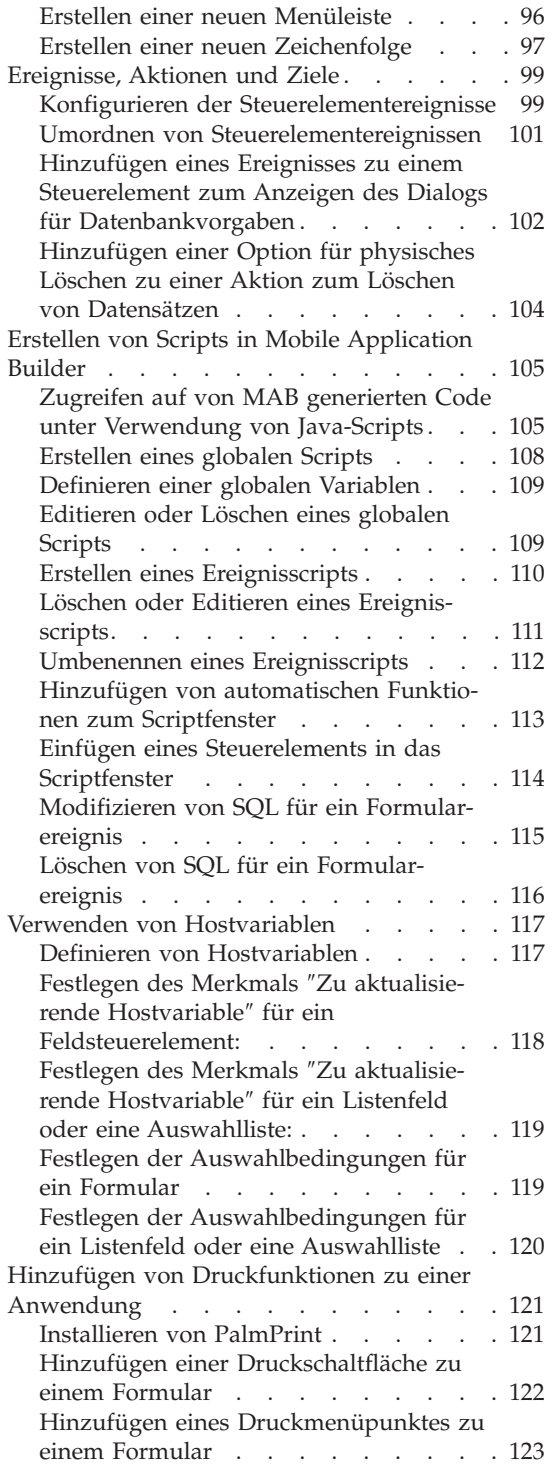

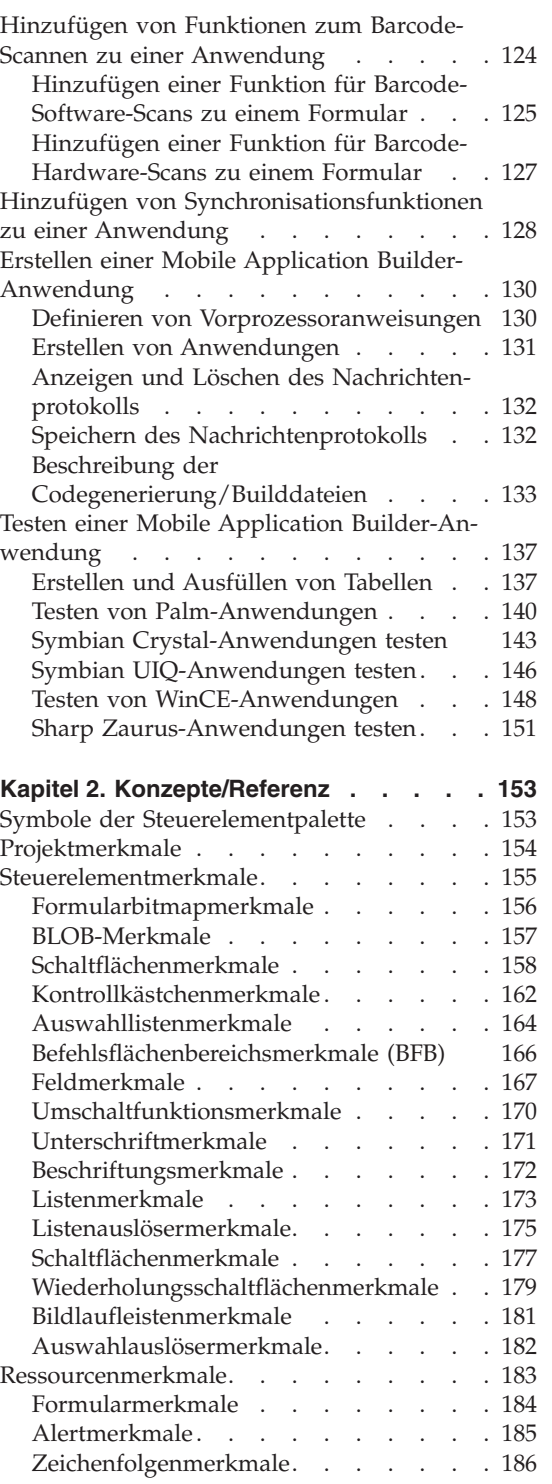

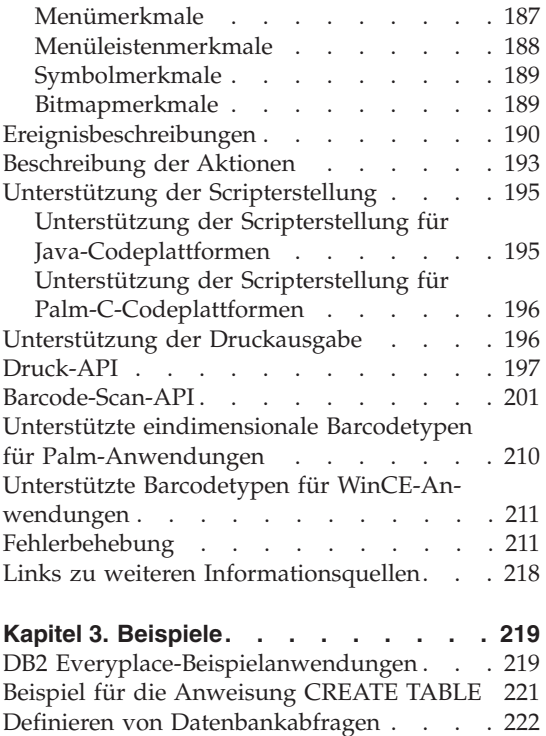

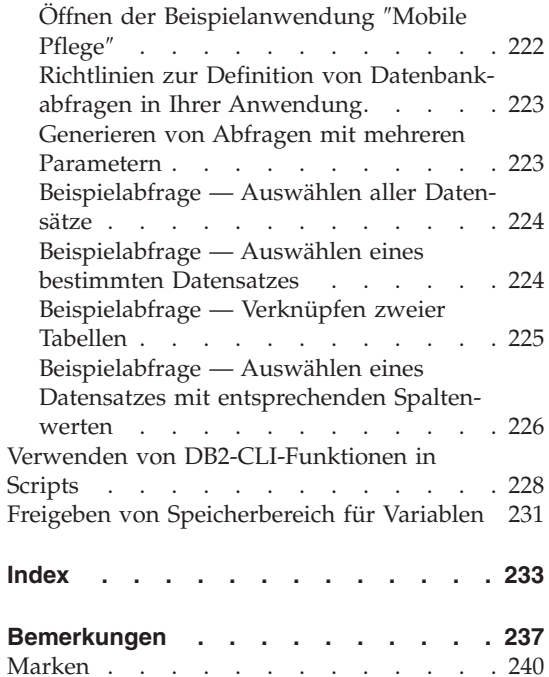

# <span id="page-6-0"></span>**Kapitel 1. Tasks**

Dieser Abschnitt enthält Taskinformationen zu Mobile Application Builder.

# **Erste Schritte mit Mobile Application Builder**

#### **Was ist DB2 Everyplace?**

DB2 Everyplace ist Teil der IBM Lösung für die mobile Datenverarbeitung. Mit DB2 Everyplace können mobile Benutzer (wie z. B. Vertriebsbeauftragte, Kundendiensttechniker, Ärzte, Immobilienmakler usw.) auch außerhalb ihres Büros auf alle Daten zugreifen, die sie für ihre Arbeit benötigen.

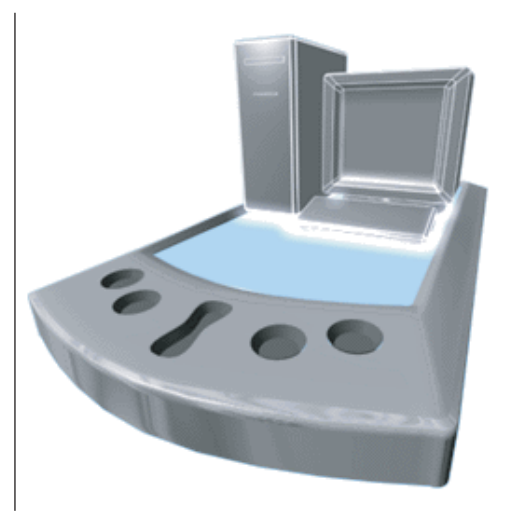

Unternehmen haben die Möglichkeit, den mobilen Mitarbeitern geschäftskritische Daten standortunabhängig zur Verfügung zu stellen. DB2 Everyplace ermöglicht den Zugriff auf Datenbank auf dem mobilen Gerät und deren Aktualisierung sowie die Synchronisation der Daten mit anderen DB2-Datenbanken im Unternehmen über Ihren Desktop.

# **Mobile Application Builder**

DB2 Everyplace ist eine relationale Datenbank, die sich auf der mobilen Einheit befindet. Für den Zugriff auf die Daten auf der mobilen Einheit können Anwendungen verwendet werden. DB2 Everyplace Mobile Application Builder ist ein grafisches Tool, mit dem benutzerdefinierte Anwendungen für mobile Geräte auf einfache Weise erstellt werden können. Mobile Application Builder bietet leistungsfähige Funktionen für Anwendungsentwickler.

# **Taskliste:**

# **Grundlegende Tasks**

- v [Erstellen](#page-52-0) eines neuen Projekts
- Festlegen von [Projektvorgaben](#page-60-0)
- Erstellen von [Anwendungen](#page-135-0)
- Testen von [Anwendungen](#page-142-0)

# **Erweiterte Tasks**

- Hinzufügen von [Druckfunktionen](#page-126-0) zu einer Anwendung
- v Hinzufügen von Funktionen zum [Barcode-Scannen](#page-129-0) zu einer [Anwendung](#page-129-0)
- Hinzufügen von [Synchronisationsfunktionen](#page-133-0) zu einer Anwendung
- v Erstellen von Scripts in Mobile [Application](#page-110-0) Builder

Sie können weitere zahlreiche Tasks mit Mobile Application Builder ausführen. Eine Liste der Tasks finden Sie im Inhaltsverzeichnis dieses Hilfetextes im linken Teilfenster Ihres Browsers.

# **Die Mobile Application Builder-Schnittstelle:**

Mobile Application Builder enthält die folgenden Elemente:

#### **Menüleiste**

Verwenden Sie die Menüleiste, um in Mobile Application Builder mit Objekten zu arbeiten und auf die Onlinehilfefunktion zuzugreifen. Näheres hierzu finden Sie in "Mobile Application [Builder-Menüleiste"](#page-10-0) auf [Seite](#page-10-0) 5.

# **Mobile Application Builder-Projektfunktionsleiste**

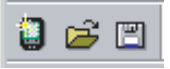

Verwenden Sie die Projektsymbole der Funktionsleiste über dem Projektteilfenster, um ein neues Projekt zu erstellen, ein vorhandenes Projekt zu öffnen und das aktuelle Projekt zu speichern. Diese Funktionen können auch im Menü **Datei** ausgewählt werden. Näheres hierzu finden Sie in "Symbole der [Projektfunktionsleiste"](#page-14-0) auf Seite 9.

# **Mobile Application Builder-Funktionsleiste mit Editiersymbolen**

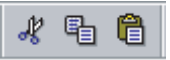

Verwenden Sie die Editiersymbole der Funktionsleiste über dem Projektteilfenster, um Standardaktionen wie Ausschneiden, Kopieren und Einfügen auszuführen. Diese Funktionen können auch im Menü **Editieren** ausgewählt werden. Näheres hierzu finden Sie in ["Symbole](#page-14-0) der [Editierleiste"](#page-14-0) auf Seite 9.

**Mobile Application Builder-Funktionsleiste für die Anordnung der Steuerelemente**

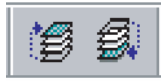

Verwenden Sie die Symbole für die Anordnung der Steuerelemente über dem Projektteilfenster, um ein ausgewähltes Steuerelement im Formular nach vorn oder nach hinten zu stellen. Diese Funktionen können auch im Menü **Format** ausgewählt werden. Näheres hierzu finden Sie in "Symbole der [Funktionsleiste](#page-15-0) für die Anordnung der [Steuerelemente"](#page-15-0) auf Seite 10.

# **Mobile Application Builder-Funktionsleiste für die Ausrichtung der Steuerelemente**

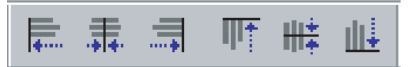

Verwenden Sie die Ausrichtungssymbole für Steuerelemente in der Funktionsleiste über dem Formularteilfenster, um die ausgewählten Symbole auszurichten. Diese Funktionen können auch im Menü **Format** ausgewählt werden. Näheres hierzu finden Sie in ["Funktions](#page-15-0)leistensymbole für die Ausrichtung von [Steuerelementen"](#page-15-0) auf Seite 10.

# **Mobile Application Builder-Leiste mit Erstellungssymbolen**

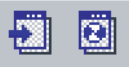

Verwenden Sie die entsprechenden Symbole der Funktionsleiste über dem Formularteilfenster, um eine Anwendung zu erstellen und zu testen. Diese Funktionen können auch im Menü **Anwendungserstellung** ausgewählt werden. Näheres hierzu finden Sie in ["Funktionsleiste](#page-16-0) mit [Erstellungssymbolen"](#page-16-0) auf Seite 11.

# **Projektteilfenster**

Verwenden Sie das Projektteilfenster auf der linken Seite der Mobile Application Builder-Schnittstelle, um die Projektressourcen anzuzeigen und mit ihnen zu arbeiten. Näheres hierzu finden Sie in ["Optionen](#page-17-0) des [Projektteilfensters"](#page-17-0) auf Seite 12.

#### **Merkmal- und Ereignisteilfenster**

Verwenden Sie das Merkmal- und Ereignisteilfenster unten in der Mobile Application Builder-Schnittstelle, um die Merkmale und Ereignisse der ausgewählten Steuerelemente auszuwählen und zu editieren. Über die Seite **Merkmale** werden das Aussehen und die Funktionsweise von Steuerelementen definiert. Über die Seite **Ereignisse** wird festgelegt, wie sich Steuerelemente bei bestimmten Aktionen verhalten. Bei den einzelnen Steuerelementen sind jeweils verschiedene Akti-onen möglich. Näheres hierzu finden Sie in ["Optionen](#page-18-0) des Merkmalund [Ereignisteilfensters"](#page-18-0) auf Seite 13.

#### **Formularteilfenster**

Das Formularteilfenster zeigt das aktuelle Formular an. Sie können ein Steuerelement aus der Palette auswählen und es anschließend durch Klicken auf die Position in das Formular einfügen. Näheres hierzu fin-den Sie in "Optionen des [Formularteilfensters"](#page-18-0) auf Seite 13.

#### **Steuerelementpalette**

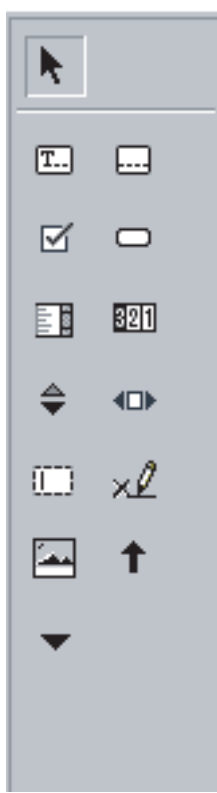

Die Steuerelementpalette zeigt alle für das angegebene Gerät verfügbaren Formularsteuerelemente an. Die Anzahl der verfügbaren Steuerelemente hängt von der Zielplattform ab. Näheres hierzu finden Sie in "Optionen der [Steuerelementpalette"](#page-19-0) auf Seite 14.

# <span id="page-10-0"></span>**Mobile Application Builder-Menüleiste**

Die Mobile Application Builder-Menüleiste enthält die folgenden Menüs:

**Datei** Verwenden Sie dieses Menü, um mit Mobile Application Builder-Projekten zu arbeiten und Mobile Application Builder zu verlassen. Einige der Funktionen in diesem Menü sind auch verfügbar, wenn Sie auf die Symbole in der Projektfunktionsleiste klicken. Weitere Informationen hierzu finden Sie in [Optionen](#page-11-0) des Menüs ″Datei″.

#### **Editieren**

Verwenden Sie dieses Menü, um Standardaktionen wie Ausschneiden, Kopieren und Einfügen auszuführen. Einige der Funktionen in diesem Menü sind auch verfügbar, wenn Sie auf die Editiersymbole in der Funktionsleiste klicken. Weitere Informationen hierzu finden Sie in [Optionen](#page-12-0) des Menüs ″Editieren″.

#### **Ausgewählt**

Verwenden Sie dieses Menü, um die verfügbaren Aktionen für ein Objekt anzuzeigen und auszuwählen, welches im Projektteilfenster oder im Formularteilfenster ausgewählt wurde. Weitere Informationen hierzu finden Sie in Optionen des Menüs ″[Ausgewählt](#page-11-0)″.

#### **Format**

Verwenden Sie dieses Menü, um Steuerelemente auf einem Formular auszurichten und anzuordnen. Einige der Funktionen in diesem Menü sind auch verfügbar, wenn Sie jeweils auf die Symbole in der Funktionsleiste für die Anordnung bzw. für die Ausrichtung von Steuerelementen klicken. Weitere Informationen hierzu finden Sie in [Optionen](#page-12-0) des Menüs ″[Format](#page-12-0)″.

#### **Erstellen**

Verwenden Sie dieses Menü, um eine Anwendung zu erstellen und zu testen. Einige der Funktionen in diesem Menü sind auch verfügbar, wenn Sie auf die Erstellungssymbole in der Funktionsleiste klicken. Weitere Informationen hierzu finden Sie in [Optionen](#page-12-0) des Menüs ″[Anwendungserstellung](#page-12-0)″.

#### **Fenster**

Verwenden Sie dieses Menü, um zwischen geöffneten Fenstern umzuschalten.

**Hilfe** Verwenden Sie dieses Menü, um die Produktdokumentation, die Protokolldatei für die letzte Anwendungserstellung oder aber Informationen zur von Ihnen verwendeten Mobile Application Builder-Version anzuzeigen. Weitere Informationen hierzu finden Sie in [Optionen](#page-13-0) des [Menüs](#page-13-0) ″Hilfe″ .

#### <span id="page-11-0"></span>**Optionen des Menüs** ″**Datei**″

Verwenden Sie das Menü **Datei**, um mit Mobile Application Builder-Projekten zu arbeiten und Mobile Application Builder zu verlassen. Einige der Funktionen in diesem Menü sind auch verfügbar, wenn Sie auf die Symbole in der Projektfunktionsleiste klicken. Zusätzlich zu den untenstehenden Menüpunkten können Sie im Menü **Datei** neuere Projekte öffnen, die nach Projektnamen aufgelistet sind.

Dieses Menü enthält folgende Auswahlen:

#### **Neues Projekt**

Öffnet ein neues Mobile Application Builder-Projekt

#### **Projekt öffnen**

Öffnet ein vorhandenes Mobile Application Builder-Projekt

#### **Projekt schließen**

Schließt das aktuelle Mobile Application Builder Projekt.

#### **Projekt speichern**

Speichert das aktuelle Mobile Application Builder-Projekt, ohne es zu schließen.

#### **Projekt sichern als**

Speichert das aktuelle Mobile Application Builder-Projekt unter einem neuen Namen.

#### **Vorgaben**

Öffnet ein Fenster, in dem Sie Projekt- und Anwendungsvorgaben festlegen können.

#### **Beenden**

Schließt Mobile Application Builder.

#### **Optionen des Menüs** ″**Ausgewählt**″

Verwenden Sie das Menü **Ausgewählt**, um die verfügbaren Aktionen für ein Objekt anzuzeigen und auszuwählen, das im Projektteilfenster oder im Formularteilfenster ausgewählt wurde.

Wenn ein Objekt im Projektteilfenster oder im Formularteilfenster ausgewählt wurde, enthält das Menü **Ausgewählt** die Aktionen für dieses Objekt.

Klicken Sie mit der linken Maustaste auf ein Objekt, um es auszuwählen.

Sie können die Aktionen für Objekte auch anzeigen, indem Sie mit der rechten Maustaste direkt auf das betreffende Objekt klicken. Dadurch wird ein Kontextmenü geöffnet, welches die Liste verfügbarer Aktion enthält.

#### <span id="page-12-0"></span>**Optionen des Menüs** ″**Editieren**″

Verwenden Sie das Menü **Editieren**, um allgemeine Editierbefehle (wie Ausschneiden, Kopieren, Einfügen) für ausgewählte Objekte auszuführen.

Dieses Menü enthält folgende Auswahlen:

#### **Ausschneiden**

Schneidet das ausgewählte Objekt aus und fügt es in die Zwischenablage ein.

#### **Kopieren**

Kopiert das Objekt aus der Zwischenablage an die ausgewählte Position.

#### **Einfügen**

Fügt das Objekt aus der Zwischenablage an der ausgewählten Position ein.

#### **Löschen**

Löscht das ausgewählte Objekt.

Einige dieser Funktionen sind auch über die Funktionsleiste mit Editiersymbolen verfügbar.

#### **Optionen des Menüs** ″**Erstellen**″

Verwenden Sie dieses Menü, um eine Anwendung zu erstellen und zu testen.

Dieses Menü enthält folgende Auswahlen:

#### **Erstellen**

Erstellt die Anwendung.

**Testen** Testet die Anwendung. Bevor Sie eine Anwendung testen können, müssen Sie sie erfolgreich erstellt haben.

Diese Funktionen sind auch über die Funktionsleiste mit Erstellungssymbolen verfügbar.

#### **Optionen des Menüs** ″**Format**″

Verwenden Sie dieses Menü, um Steuerelemente auf einem Formular auszurichten und anzuordnen.

Dieses Menü enthält folgende Auswahlen:

#### **Ausrichten**

Richtet die Steuerelemente aus.

#### **Reihenfolge**

Stellt das ausgewählte Steuerelement im Formular nach vorne oder nach hinten.

<span id="page-13-0"></span>Diese Funktionen sind auch über die Funktionsleiste mit Erstellungssymbolen verfügbar.

#### **Optionen des Menüs** ″**Hilfe**″

Verwenden Sie das Menü **Hilfe**, um das Nachrichtenprotokoll, die Onlinehilfefunktion und Informationen zu DB2 anzuzeigen.

#### **Protokolldatei anzeigen**

Öffnet das Nachrichtenprotokoll, das Informationen zu jedem Erstellungsprozess enthält, der während der aktuellen Sitzung ausgeführt wurde.

#### **Dokumentation**

Zeigt die Onlinehilfefunktion für Mobile Application Builder an.

#### **Produktinformation**

Zeigt Informationen zum Produkt an.

#### **Mobile Application Builder-Funktionsleisten**

Die Mobile Application Builder-Schnittstelle enthält die folgenden Funktionsleisten:

#### **Projekt**

Verwenden Sie die Projektsymbole der Funktionsleiste über dem Projektteilfenster, um ein neues Projekt zu erstellen, ein vorhandenes Projekt zu öffnen und das aktuelle Projekt zu speichern. Näheres hierzu finden Sie in "Symbole der [Projektfunktionsleiste"](#page-14-0) auf Seite 9.

#### **Editieren**

Verwenden Sie die Symbole der Editierleiste über dem Projektteilfenster, um Standardaktionen wie Ausschneiden, Kopieren und Einfü-gen auszuführen. Näheres hierzu finden Sie in ["Symbole](#page-14-0) der [Editierleiste"](#page-14-0) auf Seite 9.

#### **Anordnung der Steuerelemente**

Verwenden Sie die Symbole für die Anordnung der Steuerelemente über dem Formularteilfenster, um ein ausgewähltes Steuerelement im Formular nach vorn oder nach hinten zu stellen. Näheres hierzu fin-den Sie in "Symbole der [Funktionsleiste](#page-15-0) für die Anordnung der [Steuerelemente"](#page-15-0) auf Seite 10.

#### **Ausrichtung von Steuerelementen**

Verwenden Sie die Funktionsleistensymbole für die Ausrichtung von Steuerelementen über dem Formularteilfenster, um die ausgewählten Symbole auszurichten. Näheres hierzu finden Sie in ["Funktionsleisten](#page-15-0)symbole für die Ausrichtung von [Steuerelementen"](#page-15-0) auf Seite 10.

# <span id="page-14-0"></span>**Erstellen**

Verwenden Sie die Funktionsleiste **Erstellen**, um eine Anwendung zu erstellen und zu testen. Weitere Informationen finden Sie in "Funktionsleiste mit [Erstellungssymbolen"](#page-16-0) auf Seite 11.

#### **Symbole der Projektfunktionsleiste**

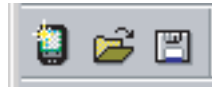

Verwenden Sie die Projektsymbole der Funktionsleiste über dem Projektteilfenster, um ein neues Projekt zu erstellen, ein vorhandenes Projekt zu öffnen und das aktuelle Projekt zu speichern.

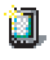

#### **Neues Projekt**

Öffnet das Fenster **Neues Projekt erstellen**, in dem Sie die Optionen zum Starten eines neues Projekts angeben können.

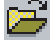

#### **Projekt öffnen**

Öffnet das Fenster **Projekt öffnen**, in dem Sie ein vorhandenes Projekt auswählen und öffnen können.

H.

#### **Projekt sichern**

Speichert das aktuelle Projekt, ohne es zu schließen.

#### **Symbole der Editierleiste**

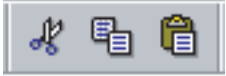

Verwenden Sie die Symbole der Editierleiste über dem Projektteilfenster, um Standardaktionen wie Ausschneiden, Kopieren und Einfügen auszuführen.

Es gibt folgende Funktionsleistensymbole:

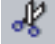

#### **Ausschneiden**

Schneidet das ausgewählte Objekt aus und fügt es in die Zwischenablage ein.

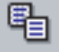

#### **Kopieren**

Kopiert das Objekt aus der Zwischenablage an die ausgewählte Position.

<span id="page-15-0"></span>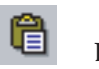

# **Einfügen**

Fügt das Objekt aus der Zwischenablage an der ausgewählten Position ein.

# **Symbole der Funktionsleiste für die Anordnung der Steuerelemente**

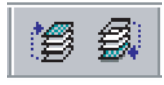

Verwenden Sie die Symbole für die Anordnung der Steuerelemente über dem Formularteilfenster, um ein ausgewähltes Steuerelement im Formular nach vorn oder nach hinten zu stellen.

Es gibt folgende Funktionsleistensymbole:

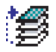

# **Nach vorne**

Stellt das ausgewählte Steuerelement im Formular nach vorne.

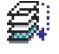

# **Nach hinten**

Stellt das ausgewählte Steuerelement im Formular nach hinten.

# **Funktionsleistensymbole für die Ausrichtung von Steuerelementen**

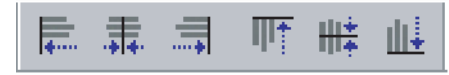

Verwenden Sie die Funktionsleistensymbole für die Ausrichtung von Steuerelementen über dem Formularteilfenster, um die ausgewählten Symbole auszurichten.

Es gibt folgende Funktionsleistensymbole:

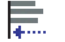

# **Linksbündig ausrichten**

Richtet die ausgewählten Steuerelemente am linken Rand des Ankersteuerelements aus.

#### 肃. **Zentrieren**

Richtet die ausgewählten Steuerelemente an der vertikalen Achse des Ankersteuerelements aus.

<span id="page-16-0"></span>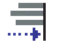

IIIŧ

# **Rechtsbündig ausrichten**

Richtet die ausgewählten Steuerelemente am rechten Rand des Steuerelements aus.

# **Oben ausrichten**

Richtet die ausgewählten Steuerelemente am oberen Rand des Ankersteuerelements aus.

#### 雃 **Mittig ausrichten**

Richtet die ausgewählten Steuerelemente an der horizontalen Achse des Ankersteuerelements aus.

畦

# **Unten ausrichten**

Richtet die ausgewählten Steuerelemente am unteren Rand des Ankersteuerelements aus.

# **Funktionsleiste mit Erstellungssymbolen**

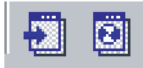

Verwenden Sie diese Funktionsleiste, um eine Anwendung zu erstellen und zu testen.

Es gibt folgende Funktionsleistensymbole:

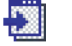

# **Erstellen**

Erstellt die Anwendung.

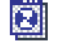

#### **Testen**

Testet die Anwendung.

# **Teilfenster der Mobile Application Builder-Schnittstelle**

Die Mobile Application Builder-Schnittstelle enthält die folgenden Teilfenster:

#### **Projekt**

Verwenden Sie das Projektteilfenster, um Projektressourcen anzuzeigen und mit ihnen zu arbeiten. Näheres hierzu finden Sie in ["Optionen](#page-17-0) des [Projektteilfensters"](#page-17-0) auf Seite 12.

#### <span id="page-17-0"></span>**Merkmale und Ereignisse**

Verwenden Sie das Merkmal- und Ereignisteilfenster, um die Merkmale und Ereignisse der ausgewählten Steuerelemente anzuzeigen und zu editieren. Näheres hierzu finden Sie in ["Optionen](#page-18-0) des Merkmal- und [Ereignisteilfensters"](#page-18-0) auf Seite 13.

#### **Formular**

Das Formularteilfenster zeigt die erstellten Formulare an. Sie können ein Steuerelement aus der Palette auswählen und es anschließend durch Klicken auf die Position in das Formular einfügen. Sie können im Formularteilfenster Objekte auswählen und Aktionen für sie aufru-fen. Näheres hierzu finden Sie in "Optionen des [Formularteilfensters"](#page-18-0) auf [Seite](#page-18-0) 13.

#### **Steuerelementpalette**

Die Steuerelementpalette zeigt alle für das angegebene Gerät verfüg-baren Formularsteuerelemente an. Näheres hierzu finden Sie in ["Opti](#page-19-0)onen der [Steuerelementpalette"](#page-19-0) auf Seite 14.

#### **Optionen des Projektteilfensters**

Verwenden Sie das Projektteilfenster, um Projektressourcen anzuzeigen und mit ihnen zu arbeiten.

Das Projektteilfenster zeigt die Beziehungen zwischen Objekten in einer Hierarchie an. Wenn Sie die Objektbaumstruktur von einem bestimmten Objekt ausgehend nach unten erweitern, werden die sich darin befindenden Objekte auf einer untergeordnete Ebene angezeigt. Einige Objekte enthalten keine weiteren Objekte. Die Ordner für diese Objekte werden auf der untersten Ebene des Projektteilfenster angezeigt.

Sie können das Projektteilfenster ausblenden und dadurch nur die Objekte anzeigen lassen, mit denen Sie derzeit arbeiten möchten. Um das Projektteilfenster unterhalb eines bestimmten Objektes auszublenden, klicken Sie auf das Minuszeichen (-) neben dem Objekt.

Um Aktionen für ein Objekt im Projektteilfenster aufzurufen, klicken Sie mit der rechten Maustaste auf das Objekt. Ein Kontextmenü mit den verfügbaren Aktionen wird angezeigt. Wählen Sie eine Menüauswahl aus. Ein Fenster oder ein Notizbuch wird geöffnet, um Sie durch die erforderlichen Schritte zu begleiten, mit denen die Aktion beendet wird.

Eine weitere Möglichkeit, eine Aktion für ein Objekt im Projektteilfenster auszuwählen, besteht darin, erst das Objekt und anschließend das Menü **Ausgewählt** auszuwählen, welches die Liste verfügbarer Aktionen enthält. Wählen Sie anschließend die gewünschte Aktion aus.

# <span id="page-18-0"></span>**Optionen des Merkmal- und Ereignisteilfensters**

Verwenden Sie das Merkmal- und Ereignisteilfenster, um die Merkmale und Ereignisse der ausgewählten Steuerelemente anzuzeigen und zu editieren. Über die Seite **Merkmale** werden das Aussehen und die Funktionsweise von Steuerelementen definiert. Über die Seite **Ereignisse** wird festgelegt, wie sich Steuerelemente bei bestimmten Aktionen verhalten. Bei den einzelnen Steuerelementen sind jeweils verschiedene Aktionen möglich.

Wählen Sie ein Formular oder ein Steuerelement im Projektteilfenster oder im Formularteilfenster aus, und zeigen Sie die Merkmale und Ereignisse, die diesem Formular bzw. Steuerelement zugeordnet sind, im Merkmal- und Ereignisteilfenster an oder editieren Sie sie.

#### **Optionen des Formularteilfensters**

Das Formularteilfenster zeigt die erstellten Formulare an. Sie können ein Steuerelement aus der Palette auswählen und es anschließend durch Klicken auf die Position in das Formular einfügen. Sie können im Formularteilfenster Objekte auswählen und Aktionen für sie aufrufen.

Um Aktionen für ein Objekt im Formularteilfenster aufzurufen, wählen Sie das Objekt aus. Klicken Sie anschließend mit der rechten Maustaste auf das ausgewählte Objekt. Ein Kontextmenü mit den verfügbaren Aktionen wird angezeigt, unter denen Sie wählen können. Ein Fenster oder ein Notizbuch wird geöffnet, um Sie durch die erforderlichen Schritte zu begleiten, mit denen die Aktion beendet wird.

Eine weitere Möglichkeit, eine Aktion für ein Objekt im Formularteilfenster auszuwählen, besteht darin, erst das Objekt und anschließend das Menü **Ausgewählt** auszuwählen, welches die Liste verfügbarer Aktionen enthält. Wählen Sie anschließend die gewünschte Aktion aus.

# <span id="page-19-0"></span>**Optionen der Steuerelementpalette**

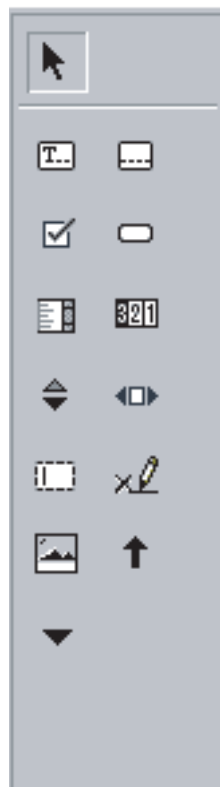

Die Steuerelementpalette zeigt alle für das angegebene Gerät verfügbaren Formularsteuerelemente an.

Klicken Sie mit der linken Maustaste auf ein Steuerelement, um es auszuwählen. Der Cursor verwandelt sich in ein Fadenkreuz. Bewegen Sie den Cursor an die gewünschte Position im Formular, und klicken Sie mit der linken Maustaste auf das Formular, um das Steuerelement zu übergeben. Halten Sie die linke Maustaste gedrückt und bewegen Sie den Cursor, um das Steuerelement in der Größe anzupassen.

# **Verwendung von Direktaufrufen über die Tastatur**

Sie können Tasten und Tastenkombinationen verwenden, um Operationen auszuführen, die auch mit der Maus ausgeführt werden können.

# **Menüaktionen**

Menüaktionen können wie folgt über die Tastatur eingeleitet werden:

- v Drücken Sie die Taste **Alt**, und halten Sie sie gedrückt. Drücken Sie dann auf den Buchstaben, der im Namen der Hauptmenüoption unterstrichen ist, die Sie auswählen wollen. Drücken Sie z. B. zum Auswählen der Menüoption **Dokumentation** Alt+H, und drücken Sie dann D.
- v Für einige Menüpunkte gibt es Direktaufrufe, die es Ihnen ermöglichen, die Menüoption aufzurufen, ohne das Menü zu erweitern. Z. B. können Sie Strg+S eingeben, um Ihr Projekt zu sichern.
- v Drücken Sie die Abbruchtaste (Esc), um das Hauptmenü zu verlassen, ohne eine Option auszuwählen.

# **Aktionen zum Ziehen und Übergeben**

Sie können Aktionen zum Ziehen und Übergeben ausführen, wie z. B. das Hinzufügen von Steuerelementen zu einem Formular, indem Sie die Eingabehilfe über den numerischen Tastenblock aktivieren. Gehen Sie wie folgt vor, um die Eingabehilfe über den numerischen Tastenblock zu aktivieren:

- v Rufen Sie **Start —> Einstellungen —> Systemsteuerung** auf, und öffnen Sie **Eingabehilfen**.
- v Wählen Sie auf der Seite **Maus** das Kontrollkästchen **Tastaturmaus aktivieren** aus, und klicken Sie auf **Übernehmen** und anschließend auf **OK**.
- v Aktivieren Sie die Sperrtaste (**Num**) auf Ihrer Tastatur.

Verwenden Sie den numerischen Tastenblock, nachdem Sie ihn aktiviert haben, um Aktionen auszuführen, die in der unten aufgeführten Tabelle beschrieben sind.

| <b>Aktion</b>                                                                   | Direktaufruf                                                                                                    |
|---------------------------------------------------------------------------------|----------------------------------------------------------------------------------------------------|
| Cursor nach links oder rechts bewegen                                           | Links- oder Rechtspfeiltaste                                                                                                    |
| Cursor auf- oder abwärts bewegen                                                | Aufwärts- oder Abwärtspfeiltaste                                                                                                    |
| Ein Steuerelement aus der Steuerelementpalette<br>oder einem Formular auswählen | Mittlere Taste (Alternativ: Strg+Tabulator, um<br>die Dropdown-Liste Ausgewählter Teil zu<br>fokussieren, dann Umschalttaste+Abwärtspfeil,<br>um in der Dropdown-Liste eine Ressource aus-<br>zuwählen oder zu steuern) |
| Ein Steuerelement in ein Formular übergeben                                     | 1. Versetzen Sie den Cursor in das Formular,<br>und positionieren Sie ihn.                                                                                                    |
|                                                                                 | 2. Drücken Sie die Einfügetaste (Einfg), um<br>das Steuerelement zu übergeben.                                                                                                    |
|                                                                                 | 3. Drücken Sie Einfg, und verwenden Sie die<br>Pfeiltasten, um die Größe des Steuer-<br>elements zu verändern.                                                                                                    |
|                                                                                 | 4. Drücken Sie die mittlere Taste, um die<br>geänderten Größeneinstellungen zu akzep-<br>tieren.                                                                                                    |

*Tabelle 1. Aktionen über den numerischen Tastenblock*

| Aktion                                                 | Direktaufruf                                                                                                    |
|--------------------------------------------------------|----------------------------------------------------------------------------------------------------|
| Größe eines Steuerelements in einem Formular<br>ändern | 1. Wählen Sie das Steuerelement aus.<br>Versetzen Sie den Cursor an den Rand des<br>Steuerelements, bis sich der Cursor in ein<br>Ziehhandle ändert.<br>3. Drücken Sie Einfg, und verwenden Sie die<br>Pfeiltasten, um die Größe des Steuer-<br>elements zu verändern.<br>4. Drücken Sie die mittlere Taste, um die<br>geänderten Größeneinstellungen zu akzep-<br>tieren. |

*Tabelle 1. Aktionen über den numerischen Tastenblock (Forts.)*

*Tabelle 2. Allgemeine Direktaufrufe über die Tastatur*

| Aktion                                   | Direktaufruf                                                       |
|------------------------------------------|--------------------------------------------------------------------|
| Auf die Menüleiste zugreifen             | Alt+Zeichen für den Menüdirektaufruf                               |
| Nächsten Menüpunkt aufrufen              | Pfeiltasten oder der unterstrichene Buchstabe<br>in der Menüoption |
| Zum nächsten Feld in einem Fenster gehen | Tabulator                                                          |
| Zum vorigen Feld in einem Fenster gehen  | Umschalttaste+Tabulator                                            |
| Neues Projekt erstellen                  | $Strg+N$                                                           |
| Vorhandenes Projekt öffnen               | $Strg+O$                                                           |
| Projekt sichern                          | $Strg + S$                                                         |
| Projekt sichern als                      | $Strg+A$                                                           |
| Verlassen                                | $Alt + F4$                                                         |

*Tabelle 3. Direktaufrufe über die Tastatur für Tabellenaktionen*

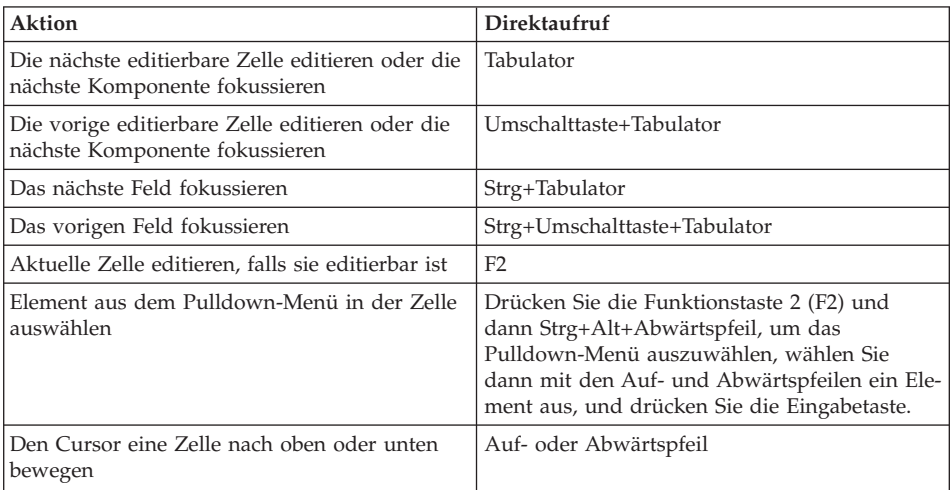

| <b>Aktion</b>                                             | Direktaufruf            |  |
|-----------------------------------------------------------|-------------------------|--|
| Den Cursor eine Zelle nach links oder rechts<br>  bewegen | Links- oder Rechtspfeil |  |

*Tabelle 3. Direktaufrufe über die Tastatur für Tabellenaktionen (Forts.)*

*Tabelle 4. Direktaufrufe über die Tastatur für die Navigation in der Baumstruktur*

| Aktion                                                            | Direktaufruf                                                                                                    |
|-------------------------------------------------------------------|----------------------------------------------------------------------------------------------------|
| Projektbaumstruktur fokussieren                                   | Umschalttaste+Tabulator bis sich der Fokus im<br>Hauptmenü befindet, dann die Abwärtspfeil-<br>taste, um die Projektbaumstruktur zu fokussie-<br>ren |
| Vorwärts navigieren                                               | Tabulator                                                                                                    |
| Rückwärts navigieren                                              | Umschalttaste+Tabulator                                                                                                    |
| Eintrag erweitern                                                 | Rechtspfeil                                                                                                    |
| Eintrag ausblenden                                                | Linkspfeil                                                                                                    |
| Zwischen Eintrag erweitern und ausblenden<br>hin- und herschalten | Eingabetaste                                                                                                    |
| Einen Eintrag nach oben/unten navigieren                          | Auf- oder Abwärtspfeil                                                                                                    |
| Ersten Eintrag aufrufen                                           | Pos <sub>1</sub>                                                                                                    |
| Letzten sichtbaren Eintrag aufrufen                               | Ende                                                                                                    |

*Tabelle 5. Allgemeine Editiervorgänge*

| Aktion          | Direktaufruf |
|-----------------|--------------|
| Kopieren        | $Strg+C$     |
| Ausschneiden    | $Strg+X$     |
| Einfügen        | $Strg+V$     |
| Alles auswählen | $Strg+A$     |
| Löschen         | Löschtaste   |

*Tabelle 6. Script-Editor-Aktionen*

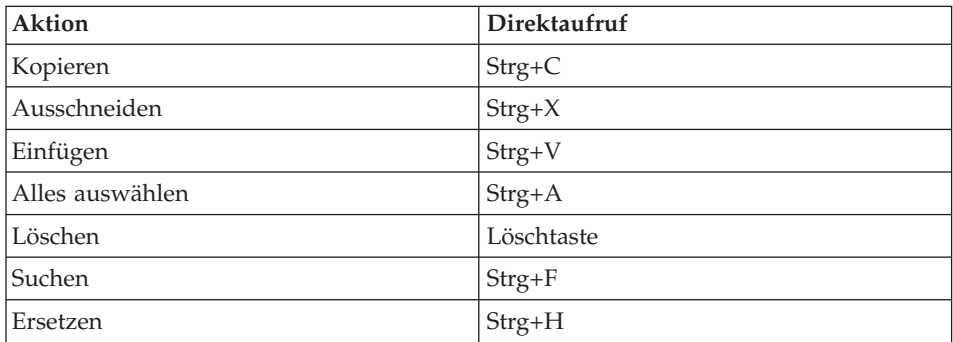

# <span id="page-23-0"></span>**Installation und Konfiguration von MAB Version 8.1.4**

Sie müssen nur die Installations- und Konfigurationsschritte für die gewünschten Plattformen mit mobilen Geräten ausführen.

# **Zugehörige Tasks:**

"Erstellen einer Mobile Application [Builder-Anwendung"](#page-135-0) auf Seite 130 "Testen einer Mobile Application [Builder-Anwendung"](#page-142-0) auf Seite 137

# **Installation und Konfiguration von MAB Version 8.1.4 für Palm**

Führen Sie die folgenden Tasks aus, um Ihre Mobile Application Builder-Umgebung zum Erstellen und Testen von Palm-Anwendungen zu installieren.

# **Mobile Application Builder Version 8.1.4 - Tasks zur Installation und Konfiguration der Palm-Anwendungsentwicklung:**

- v "Einrichten der Umgebung zur Erstellung von Palm-C-Code"
- v "Einrichten des [Palm-Emulators](#page-26-0) für den Test" auf Seite 21
- v "Einrichten des Palm OS [5-Simulators](#page-29-0) für den Test" auf Seite 24
- v "Einrichten eines mobilen [Palm-Geräts](#page-31-0) für den Test" auf Seite 26

# **Zugehörige Tasks:**

"Erstellen einer Mobile Application [Builder-Anwendung"](#page-135-0) auf Seite 130 "Testen einer Mobile Application [Builder-Anwendung"](#page-142-0) auf Seite 137

#### **Einrichten der Umgebung zur Erstellung von Palm-C-Code**

Mit Ausnahme von Palm OS SDK können die unten aufgeführten Tools von IBM von der DB2 [Everyplace-Website](http://www-3.ibm.com/software/data/db2/everyplace/mab.html) heruntergeladen werden. Sie befinden sich zudem auf der CD von DB2 Everyplace SDK. Wenn Sie die Option **Mobile Application Builder-Toolkits** während der Installation von DB2 Everyplace SDK verwenden, werden die erforderlichen Tools im Verzeichnis ...\SDK\ApplicationBuilder\Toolkits\Palm Development\MAB\_prereqs

installiert. Darin sind die meisten erforderlichen Tools zum Erstellen von C-Anwendungen für Palm OS enthalten. Sie müssen Palm OS SDK jedoch von der Palm [Computing-](http://www.palmos.com/cgi-bin/sdk50.cgi)Website herunterladen. Lesen Sie die folgenden Anweisungen für jedes Tool, bevor Sie den Link des jeweiligen Tools verwenden, um zur Download-Site von IBM zu gelangen. Sie werden aufgefordert, Ihre Benutzer-ID und Ihr Kennwort einzugeben, um die Tools von den IBM Websites herunterzuladen. Wenn Sie noch nicht registriert sind, müssen Sie sich zunächst registrieren.

Nachdem Sie die erforderlichen Tools installiert haben, legen Sie die Vorgaben in Mobile Application Builder fest, um anzugeben, wo die Tools installiert wurden.

In diesem Abschnitt erhalten Sie Informationen zur Installation der folgenden erforderlichen Tools zum Erstellen von Palm-C-Code:

- Cygwin Version 1.3.22–1 (enthält GNU PRC-Tools und den PilRC-Ressourcencompiler)
- Palm OS SDK 5

Cygwin Version 1.3.22–1 enthält PRC-Tools und den PilRC-Ressourcencompiler für Palm OS, die im Voraus zum Installieren ausgewählt sind, wenn Sie Cygwin mit dem Software Developer's Kit von DB2 Everyplace erhalten. Wenn Sie Cygwin von der Palm-Website herunterladen, müssen Sie während der Installation die folgenden zu Palm OS gehörenden Pakete aus der Entwicklungskategorie auswählen:

- PRC-Tools
- $\cdot$  PilRC
- v Komponente **Make**

#### **Gehen Sie wie folgt vor, um Cygwin zu installieren:**

- 1. Deinstallieren Sie alle früheren Versionen von Cygnus oder Cygwin.
- 2. Führen Sie die Datei ...\SDK\ApplicationBuilder\Toolkits\Palm Development\MAB\_prereqs\Cygwin\Setup.exe aus.
- 3. Wählen Sie **Install from Local Directory** auf der Seite **Choose Installation Type** aus, und klicken Sie auf **Next**.
- 4. Behalten Sie auf der Seite **Choose Installation Directory** das Standardverzeichnis (c:\cygwin) sowie alle anderen Standardeinstellungen bei, und klicken Sie auf **Next**.
- 5. Behalten Sie auf der Seite **Select Local Package Directory** das Standardverzeichnis bei, und klicken Sie auf **Next**.
- 6. Behalten Sie auf der Seite **Select Packages** die Standardwerte bei, und klicken Sie auf **Next**.
- 7. Nach der Installation des Produkts können Sie auswählen, dass Sie Symbole auf Ihrem Desktop oder im Startmenü erstellen wollen. Klicken Sie dann auf **Finish**, um die Installation zu verlassen.

# **Gehen Sie wie folgt vor, um Palm OS SDK 5 für PRC-Tools zu installieren:**

Das Software Developer's Kit enthält die Palm-OS-C-Bibliotheken und die Kopfdatendateien. Diese Software Developer's Kits wurden so modifiziert, dass sie mit dem GNU-Compiler arbeiten. Verwenden Sie Palm SDK 5 für Windows, um Anwendungen zu kompilieren. Palm SDK 5 für Windows muss direkt von der Palm Computing-Website heruntergeladen werden. Sie erhalten das Software Developer's Kit über den unten aufgeführten Link.

- 1. Wählen Sie ein Verzeichnis für das Software Developer's Kit aus, oder erstellen Sie ein Verzeichnis. Dieses Verzeichnis muss dem Verzeichnis entsprechen, das Sie für PRC-Tools 2.0 angegeben haben.
- 2. Klicken Sie auf der Seite Palm OS SDK [Version](http://www.palmos.com/cgi-bin/sdk50.cgi) 5 auf **I Agree**, um die Lizenzinformationen zu akzeptieren. Die Seite **Palm 5 SDK** wird angezeigt.
- 3. Klicken Sie im Abschnitt **Palm OS SDK 5 for PRC-Tools** auf **Tar**. Klicken Sie *nicht* auf **Zip**, da das Zip-Archiv nicht die Kopfdatendateien enthält, die für die Palm-Entwicklung unter Verwendung von MAB notwendig sind.
- 4.
- 5. Extrahieren Sie palmos-sdk-5.0-1.tar.gz in ein beliebiges Verzeichnis. Verwenden Sie dabei ein Programm wie WinZip, das Dateien aus ZIP-Dateien extrahieren kann. Wenn Sie über ein derartiges Programm nicht verfügen, können Sie eine kostenlose Testversion unter <http://www.winzip.com> erhalten.

# **Optional: Gehen Sie wie folgt vor, um Palm SG SDK zu installieren:**

Dieses SDK muss installiert werden, damit die [5-Wege-Navigation](#page-87-0) für Palm-Geräte aktiviert werden kann. Sie müssen am Palm [PluggedIn-](http://pluggedin.palm.com/regac/pluggedin/index.jsp)Entwicklungsprogramm teilnehmen, um dieses SDK zu erhalten.

- 1. Laden Sie die Datei Palm SG SDK v1.0.zip herunter.
- 2. Extrahieren Sie die ZIP-Datei in das Verzeichnis \include in dem Verzeichnis, in dem Sie Palm SDK 5 im vorherigen Abschnitt installiert haben. Z. B.: c:\PalmDev\sdk-5\include.
- 3. Öffnen Sie das Fenster mit den Toolsvorgaben zur Erstellung von Palm wie im nächsten Abschnitt beschrieben, und klicken Sie auf **OK**, damit die neuen Kopfdatendatei von MAB erkannt werden.

# **Gehen Sie wie folgt vor, um die Vorgaben für die Palm-Tools für die Erstellung festzulegen:**

1. Starten Sie Mobile Application Builder. Wenn Sie Mobile Application Builder Version 8.1.4 zum ersten Mal starten, wird ein Fenster geöffnet, das Sie zum Festlegen der Toolsvorgaben auffordert.

- <span id="page-26-0"></span>2. Öffnen Sie ein neues oder ein vorhandenes Palm-Projekt.
- 3. Klicken Sie auf **Datei —> Vorgaben**. Das Fenster **Vorgaben** wird geöffnet.
- 4. Klicken Sie auf **Palm-Tools**, um die Vorgaben für Palm-Tools anzuzeigen.
- 5. Geben Sie für Cygwin, PRC-Tools und PilRC den Pfad für das Unterverzeichnis \bin *unter* dem Stammverzeichnis an, in dem Sie Cygwin installiert haben. Wenn Sie Cygwin z. B. im Verzeichnis c:\cygwin installiert haben, geben Sie c:\cygwin\bin an.
- 6. Geben Sie für Palm SDK den Pfad für das *Stammverzeichnis* an, in dem das Tool installiert wurde. Wenn Sie z. B. die Datei von Palm SDK 5 unter C:\PalmDev installiert haben, geben Sie C:\PalmDev ein.
- 7. Klicken Sie auf **OK**. Das Fenster **Vorgaben** wird geschlossen.
- 8. Starten Sie Mobile Application Builder erneut, damit Ihre Änderungen wirksam werden.

Zurück zu ″Installation und [Konfiguration](#page-23-0) für Palm″

# **Einrichten des Palm-Emulators für den Test**

Sie können den Palm OS-Emulator (POSE) verwenden, um Ihre Palm-Anwendungen zu testen, bevor Sie sie auf ein echtes Palm-Gerät herunterladen. Es wird POSE 3.5 oder höher empfohlen. Sie können diesen Emulator verwenden, um Anwendungen für Palm OS 4.0 oder früher zu testen.

Beachten Sie, dass die Emulatoroberflächen nur dann notwendig sind, wenn Sie ein bestimmtes Palm OS-Gerät anzeigen möchten. Die Standardoberfläche ist ein generisches Palm OS-Gerät.

Zur Ausführung des Emulators müssen Sie ROM-Images für die Stufe von PalmOS herunterladen, die auf den Geräten verwendet wird, für die Sie Anwendungen entwickeln. Dazu haben Sie mehrere Möglichkeiten:

- Innerhalb der Vereinigten Staaten müssen Sie dem Palm Alliance Program beitreten, um ROM-Images von der Download-Site von Palm zu erhalten. Sie erhalten die ROM-Images in der Regel etwa innerhalb eines Tages.
- v Außerhalb der Vereinigten Staaten müssen Sie dem Palm Developer Seeding Program beitreten, um die ROM-Images zu erhalten. Dieser Prozess kann länger dauern (etwa zwei bis vier Wochen).
- v Für Geräte, die nicht von Palm hergestellt wurden, jedoch auf PalmOS basieren, erhalten Sie die ROM-Images aus den Entwicklerprogrammen der Lizenznehmer der Geräte. Einige dieser Images können von der Download-Site von Palm heruntergeladen werden.

Genaue Anweisungen für das Herunterladen von ROM-Images und zur Verwendung des Emulators finden Sie im Benutzerhandbuch *Palm OS Development Tools Guide*, das auf der [Palm-Website](http://www.palmos.com/dev/tech/docs/) verfügbar ist.

Sie müssen die DB2 Everyplace-Datenbanksteuerkomponente auf dem Emulator installieren, um eine Mobile Application Builder-Anwendung zu testen. Sie können auch die in Mobile Application Builder enthaltenen Beispielanwendungen installieren, wie NurseInit, eine Anwendung, die die DB2 Everyplace-Datenbank mit mehreren Tabellen initialisiert, die von der DB2 Everyplace-Steuerkomponente und den Mobile Application Builder-Beispielen verwendet werden.

# **Gehen Sie wie folgt vor, um den Palm-Emulator für den Test einzurichten:**

- 1. Laden Sie den Palm [OS-Emulator](http://www.palmos.com/dev/tech/tools/emulator/) herunter.
- 2. Speichern Sie die ZIP-Datei im Installationsverzeichnis von Mobile Application Builder (zum Beispiel: C:\DB2EveryplaceSDK\SDK\ApplicationBuilder\bin).
- 3. Extrahieren Sie die Datei in dieses Verzeichnis. Die Datei emulator.exe muss sich im Installationsverzeichnis von Mobile Application Builder befinden, damit sie von der Benutzeroberfläche gefunden wird, wenn Sie eine Anwendung über die Funktionsleiste oder den Menüpunkt **Test** testen möchten.
- 4. Installieren Sie die Datenbanksteuerkomponente von DB2 Everyplace auf dem Palm OS-Emulator:
	- Starten Sie den Emulator, indem Sie auf die Datei emulator. exe doppelklicken. Wenn Sie beim Herunterladen des Emulators angegeben haben, dass Sie keine Oberflächendateien erhalten möchten, wird Ihnen beim Starten des Emulators diesbezüglich eine Warnmeldung angezeigt. Sie können diese Warnmeldung ignorieren und die generische Standardoberfläche verwenden, oder Sie können den Anweisungen in dieser Meldung folgen, um Oberflächendateien herunterzuladen und zu installieren, wenn Sie ein bestimmtes Palm-Gerät anzeigen möchten.
	- v Klicken Sie mit der rechten Maustaste auf eine beliebige Stelle der Emulatoranzeige. Klicken Sie auf die Option zum Installieren einer Anwendung oder einer Datenbank.
	- v Installieren Sie die folgenden Dateien:
		- \Clients\PalmOS\database\DB2eCAT.prc
		- \Clients\PalmOS\database\DB2eCLI.prc
		- \Clients\PalmOS\database\DB2eComp.prc
		- \Clients\PalmOS\database\DB2eRunTime.prc
		- \Clients\PalmOS\database\DB2eDMS.prc
- \Clients\PalmOS\database\PBSPkcs11.prc
- \Clients\PalmOS\database\CryptoPlugin.prc

**Tipp:** Sie können diese .prc-Dateien auch mit Hilfe des Windows-Explorers installieren, indem Sie sie auf die Emulatoranzeige ziehen und dort übergeben.

5. Nachdem Sie die Dateien auf dem Emulator installiert haben, setzen Sie das Gerät zurück, indem Sie mit der rechten Maustaste auf eine beliebige Stelle in der Emulatoranzeige klicken und anschließend auf **Reset** klicken.

# **Optional: Gehen Sie wie folgt vor, um die Beispielanwendung NurseInit und einen Beispielbefehlszeilenprozessor zu installieren:**

Sie können die CLP-Funktion (Command Line Processor, Befehlszeilenprozessor) verwenden, um SQL-Anweisungen für die Tabellen abzusetzen.

- 1. Klicken Sie mit der rechten Maustaste auf eine beliebige Stelle der Emulatoranzeige. Klicken Sie auf die Option zum Installieren einer Anwendung oder einer Datenbank.
- 2. Installieren Sie die Beispielanwendungen wie in ["DB2](#page-224-0) [Everyplace-Beispielanwendungen"](#page-224-0) auf Seite 219 beschrieben.
- 3. Nachdem Sie die Dateien auf dem Emulator installiert haben, setzen Sie das Gerät zurück, indem Sie mit der rechten Maustaste auf eine beliebige Stelle in der Emulatoranzeige klicken und anschließend auf **Reset** klicken.
- 4. Führen Sie die Anwendung NurseInit auf Ihrem Emulator aus. Die Anwendung NurseInit fügt Datensätze in die Tabellen ein.
- 5. Tippen Sie **Initialisieren** an, um Datensätze zu erstellen und in die Tabellen MPZEITPLAN, MPPerson, MPKrankenakte, MPAnsprechpartner und MPUnterschrift einzufügen.

# **Optional: Gehen Sie wie folgt vor, um den Emulator für die Synchronisation mit Sync Server zu konfigurieren:**

Umfasst Ihre Anwendung Synchronisationsfunktionen, müssen Sie zusätzliche Schritte zur Konfiguration von Sync Server durchführen.

v Führen Sie die Anweisungen im Kapitel ″Einrichten und Konfigurieren eines mobilen Geräts oder Emulators für die Synchronisation″ im *IBM DB2 Everyplace Installation und Benutzerhandbuch* aus.

# **Optional: Gehen Sie wie folgt vor, um die Standardeinstellungen für die Fehlerbehebung des Emulators zu ändern:**

Der Palm-Emulator zeigt standardmäßig Warnungen an, die bei der Fehlerbehebung helfen. Einige Warnungen sind nicht gravierend und können igno<span id="page-29-0"></span>riert werden. Die Version 3.5x des Emulators zeigt beispielsweise bei jedem Schließen einer Anwendung eine Warnung an.

- 1. Klicken Sie mit der rechten Maustaste auf eine beliebige Stelle der Emulatoranzeige. Klicken Sie auf **Settings —> Debugging**.
- 2. Machen Sie die Auswahl des Kontrollkästchens **MemMgr leaks** rückgängig.

Zurück zu ″Installation und [Konfiguration](#page-23-0) für Palm″

# **Einrichten des Palm OS 5-Simulators für den Test**

Sie können den Palm OS 5-Simulator verwenden, um Ihre Palm 5.x-Anwendungen zu testen, bevor Sie sie auf ein echtes Palm-Gerät herunterladen. Sie können diesen Simulator nur verwenden, um Anwendungen für Palm OS 5.x zu testen.

Genaue Anweisungen zur Verwendung des Simulators finden Sie im Benutzerhandbuch *Palm OS Development Tools Guide*, das auf der [Palm-Website](http://www.palmos.com/dev/tech/docs/) verfügbar ist.

Sie müssen die DB2 Everyplace-Datenbanksteuerkomponente auf dem Simulator installieren, um eine Mobile Application Builder-Anwendung zu testen. Sie können auch die in Mobile Application Builder enthaltenen Beispielanwendungen installieren, wie NurseInit, eine Anwendung, die die DB2 Everyplace-Datenbank mit mehreren Tabellen initialisiert, die von der DB2 Everyplace-Steuerkomponente und den Mobile Application Builder-Beispielen verwendet werden.

Sie müssen Ihre Simulatorsitzung manuell speichern, nachdem Sie diese Dateien durch das Ausführen der unten aufgeführten Schritte installiert haben.

# **Gehen Sie wie folgt vor, um den Palm OS 5-Simulator für den Test einzurichten:**

- 1. Laden Sie den Palm OS [5-Simulator](http://www.palmos.com/dev/tools/simulator/) herunter.
- 2. Speichern Sie die Zip-Datei in einem beliebigen Verzeichnis.
- 3. Installieren Sie die DB2 Everyplace-Datenbanksteuerkomponente auf dem Palm OS-Simulator:
	- v Starten Sie den Simulator, indem Sie doppelt auf die Datei PalmSim.exe klicken.
- Klicken Sie mit der rechten Maustaste auf eine beliebige Stelle der Simulatoranzeige, und klicken Sie im Kontextmenü auf **Install —> Database**.
- Installieren Sie die folgenden Dateien:
	- \Clients\PalmOS\database\DB2eCAT.prc
	- \Clients\PalmOS\database\DB2eCLI.prc
	- \Clients\PalmOS\database\DB2eComp.prc
	- \Clients\PalmOS\database\DB2eRunTime.prc
	- \Clients\PalmOS\database\DB2eDMS.prc
	- \Clients\PalmOS\database\PBSPkcs11.prc
	- \Clients\PalmOS\database\CryptoPlugin.prc

**Tipp:** Sie können diese .prc-Dateien auch mit Hilfe des Windows-Explorers installieren, indem Sie sie auf die Simulatoranzeige ziehen und dort übergeben.

- 4. Nachdem Sie die Dateien auf dem Simulator installiert haben, setzen Sie das Gerät zurück, indem Sie in der Simulatoranzeige mit der rechten Maustaste auf eine beliebige Stelle klicken und anschließend auf **Reset** klicken.
- 5. Klicken Sie mit der rechten Maustaste auf eine beliebige Stelle der Simulatoranzeige, und klicken Sie auf **Storage —> Save**, um eine Momentaufnahme Ihrer Simulatorsitzung zu sichern.

# **Optional: Gehen Sie wie folgt vor, um die Beispielanwendung 'NurseInit' und die CLP-Beispielanwendung zu installieren:**

Sie können die CLP-Funktion (Command Line Processor, Befehlszeilenprozessor) verwenden, um SQL-Anweisungen für die Tabellen abzusetzen.

- 1. Klicken Sie mit der rechten Maustaste auf eine beliebige Stelle der Simulatoranzeige. Klicken Sie auf **Install —> Database**.
- 2. Installieren Sie die Beispielanwendungen wie in ["DB2](#page-224-0) [Everyplace-Beispielanwendungen"](#page-224-0) auf Seite 219 beschrieben.
- 3. Nachdem Sie die Dateien auf dem Simulator installiert haben, setzen Sie das Gerät zurück, indem Sie in der Simulatoranzeige mit der rechten Maustaste auf eine beliebige Stelle klicken und anschließend auf **Reset** klicken.
- 4. Führen Sie die Anwendung NurseInit auf Ihrem Simulator aus. Die Anwendung NurseInit fügt Datensätze in die Tabellen ein.
- 5. Tippen Sie **Initialisieren** an, um Datensätze zu erstellen und in die Tabellen MPZEITPLAN, MPPerson, MPKrankenakte, MPAnsprechpartner und MPUnterschrift einzufügen.

# <span id="page-31-0"></span>**Optional: Gehen Sie wie folgt vor, um den Simulator für die Synchronisation mit Sync Server zu konfigurieren:**

Umfasst Ihre Anwendung Synchronisationsfunktionen, müssen Sie zusätzliche Schritte zur Konfiguration von Sync Server durchführen.

• Befolgen Sie die Anweisungen in Kapitel 4, "Einrichten und Konfigurieren eines mobilen Geräts oder Emulators für die Synchronisation″, im *IBM DB2 Everyplace Installation und Benutzerhandbuch*.

Zurück zu ″Installation und [Konfiguration](#page-23-0) für Palm″

# **Einrichten eines mobilen Palm-Geräts für den Test**

# **Gehen Sie wie folgt vor, um ein mobiles Palm-Gerät für den Test einzurichten:**

- 1. Folgen Sie den Anweisungen Ihres mobilen Geräts, um die Verbindungssoftware (wie HotSync für Palm OS-Geräte) zu installieren. Mobile Application Builder unterstützt Palm OS 3.5 oder höher.
- 2. Folgen Sie den Anweisungen für die Steuerkomponente von DB2 Everyplace im Handbuch *Installation und Benutzerhandbuch*, um die Steuerkomponente von DB2 Everyplace auf dem mobilen Gerät zu installieren. Installieren Sie die folgenden Dateien:
	- \Clients\PalmOS\database\DB2eCAT.prc
	- \Clients\PalmOS\database\DB2eCLI.prc
	- \Clients\PalmOS\database\DB2eComp.prc
	- v \Clients\PalmOS\database\DB2eRunTime.prc
	- \Clients\PalmOS\database\PBSPkcs11.prc
	- \Clients\PalmOS\database\CryptoPlugin.prc

# **Optional: Gehen Sie wie folgt vor, um die Beispielanwendung NurseInit und einen Beispielbefehlszeilenprozessor zu installieren:**

Sie können die CLP-Funktion (Command Line Processor, Befehlszeilenprozessor) verwenden, um SQL-Anweisungen für die Tabellen abzusetzen.

- 1. Installieren Sie die Beispielanwendungen wie in ["DB2](#page-224-0) [Everyplace-Beispielanwendungen"](#page-224-0) auf Seite 219 beschrieben.
- 2. Führen Sie die Anwendung NurseInit auf Ihrem mobilen Gerät aus. Die Anwendung NurseInit fügt Datensätze in die Tabellen ein.

<span id="page-32-0"></span>3. Tippen Sie **Initialisieren** an, um Datensätze zu erstellen und in die Tabellen MPZEITPLAN, MPPerson, MPKrankenakte, MPAnsprechpartner und MPUnterschrift einzufügen.

# **Optional: Gehen Sie wie folgt vor, um das Gerät für die Synchronisation mit Sync Server zu konfigurieren:**

Umfasst Ihre Anwendung Synchronisationsfunktionen, müssen Sie zusätzliche Schritte zur Konfiguration von Sync Server durchführen.

v Befolgen Sie die Anweisungen in Kapitel 4, ″Einrichten und Konfigurieren eines mobilen Geräts oder Emulators für die Synchronisation″, im *IBM DB2 Everyplace Installation und Benutzerhandbuch*.

Zurück zu ″Installation und [Konfiguration](#page-23-0) für Palm″

# **Installation und Konfiguration von MAB Version 8.1.4 für Symbian Crystal**

Führen Sie die folgenden Tasks aus, um Ihre Mobile Application Builder-Umgebung zum Erstellen und Testen von Symbian Crystal-Anwendungen zu installieren.

# **Mobile Application Builder Version 8.1.4 - Tasks zur Installation und Konfiguration:**

- v "Einrichten der Symbian Crystal-Umgebung zur Erstellung von Java-Code"
- "Einrichten eines Symbian [Crystal-Emulators](#page-34-0) für den Test" auf Seite 29
- v "Einrichten eines mobilen Symbian [Crystal-Geräts](#page-36-0) für den Test" auf Seite 31

# **Zugehörige Tasks:**

"Erstellen einer Mobile Application [Builder-Anwendung"](#page-135-0) auf Seite 130 "Testen einer Mobile Application [Builder-Anwendung"](#page-142-0) auf Seite 137

**Einrichten der Symbian Crystal-Umgebung zur Erstellung von Java-Code** Nachdem Sie die erforderlichen Tools installiert haben, legen Sie die Vorgaben in Mobile Application Builder fest, um anzugeben, wo die Tools installiert wurden.

In diesem Abschnitt erhalten Sie Informationen zur Installation des folgenden Symbian-Tools, das zur Erstellung und zum Testen von Anwendungen auf Crystal-Geräten, wie Nokia Communicator 92xx, erforderlich ist:

• Nokia 9200 Series SDK for Symbian OS

Nokia 9200 Series SDK for Symbian OS für Windows muss direkt von Forum Nokia heruntergeladen werden. Sie erhalten das Software Developer's Kit über den unten aufgeführten Link. Wenn Ihnen die CD mit dem Software Developer's Kit zugesandt werden soll oder wenn Sie das Software Developer's Kit herunterladen möchten, müssen Sie sich zunächst registrieren. Das Software Developer's Kit enthält einen Windows-Desktop-Emulator.

Das Software Developer's Kit umfasst zudem eine JRE (Java Runtime Environment). Sie können diese verwenden, oder Java Development Kits (JDKs) von IBM Java [Technology](http://www.ibm.com/developerworks/java) Zone unter http://www.ibm.com/developerworks/java oder von Sun [Microsystems](http://java.sun.com/products) unter http://java.sun.com/products herunterladen. Wenn Sie ein anderes Java Development Kit verwenden, richten Sie die Windows-Umgebungsvariable PATH so ein, dass das \bin-Verzeichnis des Java Development Kits integriert wird.

Das Software Developer's Kit enthält Perl. Wenn Sie andere Perl-Versionen installiert haben, kann der Anwendungserstellungsprozess fehlschlagen, wenn die andere Perl-Version vor der Perl-Version des Symbian-Software Developer's Kits in der Windows-Umgebungsvariablen PATH angezeigt wird. Prüfen Sie, ob C:\Perl\bin vor allen anderen Perl-Versionen angezeigt wird.

**Gehen Sie wie folgt vor, um Nokia 9200 Series SDK for Symbian OS zu installieren:**

- Laden Sie das Software Developer's Kit von [Forum](http://forum.nokia.com) Nokia herunter. Speichern Sie die ZIP-Datei für Nokia 9200 Series SDK for Symbian OS in einem temporären Verzeichnis.
- v Führen Sie die ausführbare Datei (.exe) für Nokia 9200 Series SDK for Symbian OS aus. Es wird ein Installationsassistent geöffnet. Das Standardinstallationsverzeichnis lautet C:\Symbian\6.x\NokiaJava.
- v Wählen Sie alle Komponenten aus, und behalten Sie die Standardverzeichnisse für die Komponenten bei. Wenn Sie diese Komponenten auf einem anderen Laufwerk installieren als das Software Developer's Kit, kann es zu Fehlern bei der Erstellung kommen. Wenn sich auf Ihrem Windows-Desktop bereits das Java Development Kit 1.2 oder höher befindet, können Sie dieses verwenden, ohne die JRE zu installieren.

# <span id="page-34-0"></span>**Gehen Sie wie folgt vor, um die Vorgaben für die Symbian-Tools für die Erstellung festzulegen:**

Wenn Sie die Crystal und UIQ SDKs gleichzeitig verwenden, stellen Sie sicher, dass sie in demselben Stammverzeichnis installiert sind (Beispiel: c:\Symbian), und legen Sie die Vorgaben wie unten beschrieben fest, um das Verzeichnis anzugeben, in dem sie installiert sind.

- 1. Starten Sie Mobile Application Builder. Wenn Sie Mobile Application Builder Version 8.1.4 zum ersten Mal starten, wird ein Fenster geöffnet, das Sie zum Festlegen der Toolsvorgaben auffordert. Sie müssen kein Projekt öffnen oder starten.
- 2. Klicken Sie auf **Datei —> Vorgaben**. Das Fenster **Vorgaben** wird geöffnet.
- 3. Klicken Sie auf **Symbian-Tools**, um die Vorgaben für Symbian-Tools anzuzeigen. Geben Sie den vollständigen Pfad einschließlich des Laufwerks für das Verzeichnis an, indem SDK installiert wurde. Z. B.: c:\temp.
- 4. Klicken Sie auf **OK**. Das Fenster **Vorgaben** wird geschlossen.

Zurück zu ″Installation und [Konfiguration](#page-32-0) für Symbian Crystal″

# **Einrichten eines Symbian Crystal-Emulators für den Test**

Nokia 9200 Series SDK for Symbian OS bietet einen Windows-Desktop-Emulator. Bevor Sie den Symbian Crystal-Emulator für den Test einrichten können, müssen Sie die Symbian [Crystal-Umgebung](#page-32-0) zur Erstellung von Java-Code ein[richten.](#page-32-0)

# **Gehen Sie wie folgt vor, um den Symbian Crystal-Emulator für den Test einzurichten:**

- Installieren Sie die Datenbanksteuerkomponente von DB2 Everyplace und den JDBC-Treiber auf dem Emulator:
	- Kopieren Sie die folgenden Dateien in das Verzeichnis

```
\Symbian\6.x\NokiaJava\Epoc32\Release\wins\urel:
```

```
\Clients\Symbian6\database\wins\db2e.dll
\Clients\Symbian6\database\wins\db2ejdbc.dll
```
– Kopieren Sie die folgenden Dateien in das Verzeichnis \Symbian\6.x\NokiaJava\erj\ext:

```
\Clients\Symbian6\database\wins\db2ejdbc.jar
```
# **Optional: Gehen Sie wie folgt vor, um die Anwendung 'NurseInit' zu installieren und auszuführen:**

Die Anwendung NurseInit, die mit DB2 Everyplace Software Developer's Kit (SDK) zur Verfügung gestellt wird, ist eine Anwendung, die zum Erstellen und Ausfüllen der Tabellen entworfen wurde, die Sie benötigen, um die Symbian-Lernprogramme zu beenden, die mit Software Developer's Kit zur Verfügung gestellt werden.

- 1. Kopieren Sie die Datei NurseInit.SIS in das Verzeichnis \Symbian\6.x\NokiaJava\erj. Die Speicherposition dieser Datei finden Sie in "DB2 [Everyplace-Beispielanwendungen"](#page-224-0) auf Seite 219.
- 2. Öffnen Sie den Symbian-Emulator.
- 3. Öffnen Sie die Systemsteuerung im Verzeichnis **Extras**.
- 4. Öffnen Sie das Installationsprogramm.
- 5. Wählen Sie die Option für eine neue Installation aus.
- 6. Suchen Sie das Laufwerk J:, und installieren Sie die Datei NurseInit.sis.
- 7. Schließen Sie das Installationsprogramm, und führen Sie die Anwendung NurseInit über **Extras** aus.

# **Optional: Gehen Sie wie folgt vor, um die Startzeit für den Symbian Crystal-Emulator zu verbessern:**

Führen Sie die folgenden Schritte durch, um die Startzeit des Nokia-Emulators zu verbessern. Wenn Sie diese Schritte nicht durchführen, benötigt der Emulator für das Öffnen unter Umständen bis zu einer Minute.

v Wenn Sie den Windows-Explorer verwenden, wechseln Sie in das Verzeichnis

\Symbian\6.x\NokiaJava\Epoc32\Release\wins\urel\z\system\LIBS

- v Erstellen Sie in diesem Verzeichnis ein Verzeichnis mit dem Namen hidden.
- v Verschieben Sie die Datei LINDASTART.DLL von
	- \Symbian\6.x\NokiaJava\Epoc32\Release\wins\urel\z\system\LIBS

in das Verzeichnis \hidden.

v Verschieben Sie die Datei phonet.dll von

\Symbian\6.x\NokiaJava\Epoc32\Release\wins\urel\

in das Verzeichnis \hidden.

# **Optional: Gehen Sie wie folgt vor, um Symbian-Emulatoren für die Synchronisation mit Sync Server zu konfigurieren:**

Umfasst Ihre Anwendung Synchronisationsfunktionen, müssen Sie zusätzliche Schritte zur Konfiguration von Sync Server durchführen.

• Befolgen Sie die Anweisungen im Abschnitt ″Einrichten und Konfigurieren eines mobilen Geräts oder Emulators für die Synchronisation″ im *IBM DB2 Everyplace Installation und Benutzerhandbuch*.
Zurück zu ″Installation und [Konfiguration](#page-32-0) für Symbian Crystal″

## **Einrichten eines mobilen Symbian Crystal-Geräts für den Test**

## **Gehen Sie wie folgt vor, um ein Symbian Crystal-Gerät für den Test einzurichten:**

- Installieren Sie die Datenbanksteuerkomponente von DB2 Everyplace und den JDBC-Treiber auf dem Gerät:
	- Installieren Sie die folgenden Dateien:

\Clients\Symbian6\database\armi\DB2e.SIS \Clients\Symbian6\database\armi\db2ejdbc.SIS

## **Optional: Gehen Sie wie folgt vor, um das Gerät für die Synchronisation mit Sync Server zu konfigurieren:**

Umfasst Ihre Anwendung Synchronisationsfunktionen, müssen Sie zusätzliche Schritte zur Konfiguration von Sync Server durchführen.

v Befolgen Sie die Anweisungen in Kapitel 4, ″Einrichten und Konfigurieren eines mobilen Geräts oder Emulators für die Synchronisation″, im *IBM DB2 Everyplace Installation und Benutzerhandbuch*.

## **Optional: Gehen Sie wie folgt vor, um die Anwendung 'NurseInit' zu installieren und auszuführen:**

Die Anwendung NurseInit, die mit DB2 Everyplace Software Developer's Kit (SDK) zur Verfügung gestellt wird, ist eine Anwendung, die zum Erstellen und Ausfüllen der Tabellen entworfen wurde, die Sie benötigen, um die Symbian-Lernprogramme zu beenden, die mit Software Developer's Kit zur Verfügung gestellt werden.

- Installieren Sie die Datei NurseInit.sis auf dem Gerät. Die Speicher-position dieser Datei finden Sie in "DB2 [Everyplace-Beispielanwendungen"](#page-224-0) auf [Seite](#page-224-0) 219.
- v Führen Sie die Anwendung auf dem Gerät aus.

Zurück zu ″Installation und [Konfiguration](#page-32-0) für Symbian Crystal″

# <span id="page-37-0"></span>**Installation von MAB Version 8.1.4 für Symbian UIQ**

Führen Sie die folgenden Tasks aus, um Ihre Mobile Application Builder-Umgebung zum Erstellen und Testen von Symbian UIQ-Anwendungen zu installieren.

**Mobile Application Builder Version 8.1.4 - Tasks zur Installation und Konfiguration:**

- "Einrichten der Symbian UIQ-Umgebung zur Erstellung von Java-Code"
- v "Einrichten eines Symbian [UIQ-Emulators](#page-39-0) für den Test" auf Seite 34
- v "Einrichten eines Symbian [UIQ-Geräts](#page-40-0) für den Test" auf Seite 35

## **Zugehörige Tasks:**

"Erstellen einer Mobile Application [Builder-Anwendung"](#page-135-0) auf Seite 130 "Testen einer Mobile Application [Builder-Anwendung"](#page-142-0) auf Seite 137

## **Einrichten der Symbian UIQ-Umgebung zur Erstellung von Java-Code**

In diesem Abschnitt erhalten Sie Informationen zur Installation des folgenden Symbian-Tools, das zur Erzeugung und zum Testen von Anwendungen auf UIQ-Geräten, wie Sony Ericsson P800, erforderlich ist. Nach der Installation des Tools müssen Sie in Mobile Application Builder Erstellungsvorgaben festlegen, um anzugeben, wo das Tool installiert wurde.

• Software Developer's Kit von Symbian OS Version 7.0 for UIQ

Software Developer's Kit von Symbian OS Version 7.0 for UIQ für Windows muss direkt von Ericsson Mobility World heruntergeladen werden. Sie erhalten das Software Developer's Kit über den unten aufgeführten Link. Wenn Sie das Software Developer's Kit herunterladen möchten, müssen Sie sich zunächst registrieren. Ein Windows-Desktopemulator ist ebenfalls zum Herunterladen verfügbar.

Das Software Developer's Kit umfasst zudem eine JRE (Java Runtime Environment). Sie können diese verwenden, oder Java Development Kits (JDKs) von IBM Java [Technology](http://www.ibm.com/developerworks/java) Zone unter http://www.ibm.com/developerworks/java oder von Sun [Microsystems](http://java.sun.com/products) unter http://java.sun.com/products herunterladen. Wenn Sie ein anderes Java Development Kit verwenden, richten Sie die Windows-Umgebungsvariable PATH so ein, dass das \bin-Verzeichnis des Java Development Kits integriert wird.

Das Software Developer's Kit enthält Perl. Wenn Sie andere Perl-Versionen installiert haben, kann der Anwendungserstellungsprozess fehlschlagen, wenn die andere Perl-Version vor der Perl-Version des Symbian-Software Developer's Kits in der Windows-Umgebungsvariablen PATH angezeigt wird. Prüfen Sie, ob C:\Perl\bin vor allen anderen Perl-Versionen angezeigt wird.

## **Gehen Sie wie folgt vor, um das Software Developer's Kit von Symbian OS Version 7.0 for UIQ zu installieren:**

- 1. Laden Sie das Software Developer's Kit von Ericsson [Mobility](http://www.ericsson.com/mobilityworld/sub/open/technologies/epoc/tools.html) World herunter. Speichern Sie die Zip-Dateien des Software Developer's Kits von Symbian OS Version 7.0 for UIQ in einem beliebigen temporären Verzeichnis. Befolgen Sie die detaillierten Anweisungen, die in der Readme des Software Developer's Kits zur Verfügung stehen.
- 2. Führen Sie die ausführbare Datei (.exe) des Software Developer's Kits aus. Es wird ein Installationsassistent geöffnet. Das Standardinstallationsverzeichnis lautet X:\Symbian\UIQ\_70.
- 3. Wählen Sie alle Komponenten aus, und behalten Sie die Standardverzeichnisse für die Komponenten bei. Wenn Sie Active Perl und JDK bereits installiert haben, können Sie auswählen, dass diese Programme nicht installiert werden.
- 4. In der aktuellen Version des Software Developer's Kits müssen Sie die Datei aiftool.rh manuell in das Verzeichnis Symbian\UIQ\_70\epoc32\include verschieben, um Erstellungsfehler zu vermeiden. Sie können diese Datei aus com.symbian.api.GTshared\_0\_0\_70.sdkpkg extrahieren, die eine der Installationsdateien des Software Developer's Kits ist. Diese Datei ist eine normale Zip-Datei. Dekomprimieren Sie sie, und extrahieren Sie die Datei aiftool.rh.

## **Gehen Sie wie folgt vor, um die Vorgaben für Symbian-Erstellungstools festzulegen:**

Wenn Sie die Software Developer's Kits von Crystal und UIQ gleichzeitig verwenden, stellen Sie sicher, dass sie in demselben Stammverzeichnis installiert sind (Beispiel: X:\Symbian), und legen Sie die Vorgaben wie unten beschrieben fest, um das Verzeichnis anzugeben, in dem sie installiert sind.

- 1. Starten Sie Mobile Application Builder. Wenn Sie Mobile Application Builder Version 8.1.4 zum ersten Mal starten, wird ein Fenster geöffnet, das Sie zum Festlegen der Toolsvorgaben auffordert. Sie müssen kein Projekt öffnen oder starten.
- 2. Klicken Sie auf **Datei —> Vorgaben**. Das Fenster **Vorgaben** wird geöffnet.
- <span id="page-39-0"></span>3. Klicken Sie auf **Symbian-Tools**, um die Vorgaben für Symbian-Tools anzuzeigen. Geben Sie den vollständigen Pfad einschließlich des Laufwerks für das Verzeichnis an, indem SDK installiert wurde. Z. B.: c:\temp.
- 4. Klicken Sie auf **OK**. Das Fenster **Vorgaben** wird geschlossen.

Zurück zu ″Installation und [Konfiguration](#page-37-0) für Symbian Crystal″

## **Einrichten eines Symbian UIQ-Emulators für den Test**

Das Software Developer's Kit von Symbian OS Version 7.0 for UIQ stellt einen Windows-Desktopemulator zur Verfügung. Bevor Sie den Symbian UIQ-Emulator für den Test einrichten können, müssen Sie die Symbian [UIQ-Umgebung](#page-37-0) zur Erstellung von [Java-Code](#page-37-0) einrichten.

## **Gehen Sie wie folgt vor, um den Symbian UIQ-Emulator für den Test einzurichten:**

- Installieren Sie die Datenbanksteuerkomponente von DB2 Everyplace und den JDBC-Treiber auf dem Emulator:
	- 1. Kopieren Sie die folgenden Dateien in das Verzeichnis

\Symbian\UIQ\_70\Epoc32\Release\winscw\urel:

```
\Clients\Symbian7\database\wins\db2e.dll
\Clients\Symbian7\database\wins\ECPKCS11.dll
\Clients\Symbian7\database\wins\db2ejdbc.dll
\Clients\Symbian7\database\wins\cryptoplugin.dll
```
2. Kopieren Sie die folgende Datei in das Verzeichnis

\Symbian\UIQ\_70\erj\ext: \Clients\Symbian7\database\wins\db2ejdbc.jar

## **Optional: Gehen Sie wie folgt vor, um NurseInit und andere Beispielanwendungen zu installieren:**

Die Speicherposition der Symbian UIQ-Beispieldateien finden Sie in ["DB2](#page-224-0) [Everyplace-Beispielanwendungen"](#page-224-0) auf Seite 219. Es gibt zwei Methoden zum Installieren von Beispielanwendungen im Symbian UIQ-Emulator.

# **Primäre Methode zum Installieren von Beispielanwendungen:**

- 1. Kopieren Sie die .SIS-Dateien für jedes Beispiel in das Verzeichnis\Symbian\UIQ\_70\erj\examples.
- 2. Installieren Sie diese Dateien in dem Emulator. Detaillierte Anweisungen zur Installation von Dateien finden Sie in der Dokumentation, die mit dem Emulator zur Verfügung gestellt wird.

## <span id="page-40-0"></span>**Alternative Methode zum Installieren von Beispielanwendungen:**

- 1. Erstellen Sie ein Projektverzeichnis unter dem Verzeichnis Symbian\UIQ\_70\epoc32\winscw\c\system\Apps. Erstellen Sie z. B. das folgende Verzeichnis für die Anwendung PersonList: Symbian\UIQ\_70\epoc32\winscw\c\system\Apps\PersonList.
- 2. Kopieren Sie alle Dateien *mit Ausnahme* der .SIS-Datei aus dem Verzeichnis Client\*plattform*\database\Samples\*sprache* in das von Ihnen erstellte Verzeichnis.

Die Beispielanwendung wird automatisch in dem Emulator installiert.

Zurück zu ″Installation und [Konfiguration](#page-37-0) für Symbian Crystal″

## **Einrichten eines Symbian UIQ-Geräts für den Test**

Dieser Abschnitt beschreibt, wie die DB2 Everyplace-Bibliotheken und -Beispielanwendungen auf einem mobilen Gerät mit Symbian OS Version 7 UIQ installiert werden. Sie müssen vor der Installation die folgenden Schritte ausführen:

- Installieren und Konfigurieren Sie auf Ihrer Windows-Workstation die Verbindungssoftware, die mit dem mobilen Symbian UIQ-Gerät geliefert wurde.
- v Stellen Sie eine Verbindung zwischen dem mobilen Symbian UIQ-Gerät und der Workstation her. Verwenden Sie die Dokumentation des mobilen Geräts, um sicherzustellen, dass die Verbindung richtig hergestellt wurde.

## **Gehen Sie wie folgt vor, um ein Symbian UIQ-Gerät für den Test einzurichten:**

Verwenden Sie zum manuellen Installieren der DB2 Everyplace-Bibliotheken und -Beispielanwendungsdateien das Installationstool aus der Verbindungssoftware, die in dem mobilen Symbian OS UIQ-Gerät enthalten ist.

- Installieren Sie die Datenbanksteuerkomponente von DB2 Everyplace und den JDBC-Treiber auf dem Gerät:
	- \Clients\Symbian7\database\armi\DB2e.sis
	- \Clients\Symbian7\database\armi\DB2eJDBC.sis

## **Optional: Gehen Sie wie folgt vor, um NurseInit und andere UIQ-Beispielanwendungen zu installieren:**

Die Symbian UIQ-Beispieldateien befinden sich im Verzeichnis \Clients\Symbian7\database. Installieren Sie die folgenden Dateien auf dem Gerät. Die Speicherpositionen dieser Dateien finden Sie in ["DB2](#page-224-0) [Everyplace-Beispielanwendungen"](#page-224-0) auf Seite 219.

*Tabelle 7. Symbian UIQ-Beispielanwendungen für das Gerät*

| Dateiname         | Beschreibung                                |
|-------------------|---------------------------------------------|
| DB2eCLP.sis       | Befehlszeilenprozessor-Anwendung            |
| PersonList.sis    | Beispielanwendung 'PersonList'              |
| NurseInit.sis     | Beispielanwendung 'NurseInit'               |
| DB2e Symbian7.sis | DB2 Everyplace-Paket. Dieses Paket enthält: |
|                   | DB <sub>2</sub> e.sis                       |
|                   | DB2eJDBC.sis                                |
|                   | • SampleCLP.sis                             |
|                   | • NurseInit.sis                             |
|                   | PersonList.sis                              |

## **Optional: Gehen Sie wie folgt vor, um Symbian-Geräte für die Synchronisation mit Sync Server zu konfigurieren:**

Umfasst Ihre Anwendung Synchronisationsfunktionen, müssen Sie zusätzliche Schritte zur Konfiguration von Sync Server durchführen. Installieren Sie die folgenden Dateien auf dem Gerät:

\Clients\Symbian7\sync\*<ländereinstellung*\*prozessor*\ISync.sis \Clients\Symbian7\sync\*<ländereinstellung>*\*prozessor*\upgrade\IUpgrade.app \Clients\Symbian7\sync\*<ländereinstellung>*\*prozessor*\upgrade\IUpgrade.rsc

Stellen Sie zum Testen der Synchronisation auf dem Gerät sicher, dass zwischen dem Gerät und der Workstation unter Verwendung der Konnektivitätssoftware des Geräts eine Verbindung hergestellt wurde. Wählen Sie ISync in der Liste der Anwendungen aus. Geben Sie über den Dialog **Datei —> Einstellungen** das IP, den Port, den Benutzer und das Kennwort ein. Testen Sie die Synchronisation, indem Sie **Datei —> Synchronisieren** auswählen.

Zurück zu ″Installation und [Konfiguration](#page-37-0) für Symbian Crystal″

# **Installation und Konfiguration von MAB Version 8.1.4 für WinCE**

Führen Sie die folgenden Tasks aus, um Ihre Mobile Application Builder-Umgebung zum Erstellen und Testen von WinCE-Anwendungen zu installieren.

## **Mobile Application Builder Version 8.1.4 - Tasks zur Installation und Konfiguration:**

- "Festlegen von WinCE-JVM-Erstellungsvorgaben"
- "Einrichten von WinCE- oder Sharp [Zaurus-Anwendungen](#page-45-0) für den Test auf dem [Desktop"](#page-45-0) auf Seite 40
- v "Einrichten eines mobilen [WinCE-Geräts](#page-46-0) für den Test" auf Seite 41

## **Zugehörige Tasks:**

"Erstellen einer Mobile Application [Builder-Anwendung"](#page-135-0) auf Seite 130 "Testen einer Mobile Application [Builder-Anwendung"](#page-142-0) auf Seite 137

## **Festlegen von WinCE-JVM-Erstellungsvorgaben**

Für WinCE/PocketPC-Geräte, auf denen keine Java Virtual Machine (JVM) auf dem Gerät oder im ROM des Geräts installiert ist, wurden mit MAB erstellte Anwendungen mit den folgenden Java Virtual Machines von Softwareanbietern getestet:

- IBM J9 (in dem Software Developer's Kit von DB2 Everyplace oder in WebSphere Studio Device Developer (WSDD) enthalten)
- Jeode PDA Edition Version 1.9 von Insignia Corporation
- Personal Java Runtime Environment 1.0 von Sun Microsystem
- CrEme Plus JVM Version 3.21 (für Anwendungen zum Scannen von Barcodes erforderlich)

Mobile Application Builder generiert installierbare Anwendungsdateien für jedes Gerät mit einer JVM. Die WinCE-JVM-Erstellungsvorgaben sollten entsprechend der von Ihnen verwendeten JVM festgelegt werden, bevor die Anwendung erzeugt wird. Vorgaben für JVMs von Insignia, Sun und CrEme Plus sind in MAB integriert. Der folgende Abschnitt enthält Informationen zum Abrufen und Installieren der folgenden JVMs:

- IBM J9 Java Virtual Machine
- CrEme Plus JVM

Lesen Sie die detaillierten Informationen zum Abrufen von J9 aus WSDD und zur Verwendung mit MAB im *DB2 Everyplace Installation und Benutzerhandbuch*, oder befolgen Sie die unten aufgeführten Schritte.

**Gehen Sie wie folgt vor, um die IBM J9 Java Virtual Machine aus WSDD abzurufen und auf einem Gerät zu installieren:**

- 1. Laden Sie WSDD und zugehörige Produkte von der [WSDD-Website](http://www-3.ibm.com/software/pervasive/products/wsdd/) herunter.
- 2. Kopieren Sie die folgenden Dateien oder Verzeichnisse aus der WSDD-Installation auf das Gerät. Die unten beschriebene Verzeichnisstruktur muss beibehalten werden, damit die ausführbare J9-Datei funktioniert.
	- Installieren Sie die folgenden Dateien, die aus <WSDD>\wsdd5.0\ive\lib\jclMax stammen, im Verzeichnis \wsdd\lib\JCLMax auf dem Gerät:
		- classes.zip
		- profile.far
	- Installieren Sie die folgenden Dateien, die aus <WSDD>\wsdd5.0\eclipse\plugins\com.ibm.ive.tomcatsupport\_5.0.0 stammen, im Verzeichnis \wsdd\lib\JCLMax auf dem Gerät:
		- iverel20.dll
		- j9.exe
		- j9dyn20.dll
		- j9max20.dll
		- j9midp20.dll
		- j9prt20.dll
		- j9thr20.dll
		- j9vm20.dll
		- j9w.exe
		- j9zlib20.dll
		- swt-win32-2104.dll
	- v Installieren Sie für nicht-englische Projekte die folgenden Dateien, die aus den unten angezeigten Verzeichnissen stammen, im Verzeichnis \wsdd\lib auf dem Gerät:
		- <WSDD>\wsdd5.0\ive\lib\charconv.zip
		- <WSDD>\wsdd5.0\ive\lib\jclMax\locale.zip

## **Gehen Sie wie folgt vor, um Mobile Application Builder für die Verwendung von IBM J9 zu konfigurieren:**

Zur Verwendung von IBM J9 müssen Sie WinCE-JVM-Erstellungsvorgaben und das Merkmal **Datenbankposition** des Projekts festlegen.

- 1. Starten Sie Mobile Application Builder. Wenn Sie Mobile Application Builder Version 8.1.4 zum ersten Mal starten, wird ein Fenster geöffnet, das Sie zum Festlegen der Toolsvorgaben auffordert. Sie müssen kein Projekt öffnen oder starten.
- 2. Klicken Sie auf **Datei —> Vorgaben**. Das Fenster **Vorgaben** wird geöffnet.
- 3. Klicken Sie auf **Anwendung —> WinCE-JVM-Erstellungsvorgaben**.
- 4. Wählen Sie **IBM J9-JVM** aus der Liste der JVMs aus.
- 5. Ersetzen Sie alle Standardwerte durch die folgenden Einstellungen:
	- Geben Sie \WSDD\bin\j9.exe in das Feld für den JVM-Pfad ein.
	- v Geben Sie in das Feld für die Argumente Folgendes ein:

```
"-cp:\WSDD\lib\jclMax\charconv.zip;
\WSDD\lib\jclMax\classes.zip;
\WSDD\lib\jclMax\prsnlwin.jar;
\WSDD\lib\jclMax\database_enabler.jar;\X\X.jar;
\windows\db2ejdbc.jar;
" X.MABAppFrame
```
Dabei gilt Folgendes:

- X = Projektname
- \WSDD = Position des Dateisystems auf dem Gerät, an der J9 installiert ist
- 6. Klicken Sie auf **OK**. Das Fenster **Vorgaben** wird geschlossen.
- 7. Klicken Sie im Projektteilfenster auf WinCe.
- 8. Ändern Sie auf der Seite **Merkmale** des Merkmal- und Ereignisteilfensters das Merkmal **Datenbankposition** von \ in \\.

### **Gehen Sie wie folgt vor, um die CrEme Plus-JVM abzurufen:**

Verwenden Sie die CrEme Plus-JVM, wenn Sie WinCE-Anwendungen entwickeln, die das Scannen von Barcodes verwenden.

- 1. Laden Sie die CrEme Plus-JVM von der [NSIcom-Website](http://www.nsicom.com/products/eval1.asp) herunter.
- 2. Wählen Sie auf der Downloadseite **CrEme Plus** im Feld **NSIcom Software** aus, und geben Sie abhängig von Ihrem Zielgerät andere Optionen an.
- 3. Nachdem Sie alle Schritte zum Herunterladen beendet haben, führen Sie die Datei setup.exe aus, wobei eine Verbindung zu Ihrem Gerät besteht, um die JVM auf Ihrem Gerät zu installieren.

## **Gehen Sie wie folgt vor, um Mobile Application Builder für die Verwendung der CrEme Plus-JVM zu konfigurieren:**

Sie müssen WinCE-JVM-Erstellungsvorgaben festlegen, um die CrEme Plus-JVM zu verwenden.

- 1. Starten Sie Mobile Application Builder. Wenn Sie Mobile Application Builder Version 8.1.4 zum ersten Mal starten, wird ein Fenster geöffnet, das Sie zum Festlegen der Toolsvorgaben auffordert.
- 2. Öffnen Sie ein neues WinCE-Projekt.
- 3. Klicken Sie auf **Datei —> Vorgaben**. Das Fenster **Vorgaben** wird geöffnet.
- 4. Klicken Sie auf **Anwendung —> WinCE-JVM-Erstellungsvorgaben**.
- 5. Wählen Sie **NSIcom — CrEme Plus-JVM** aus der Liste der JVMs aus.
- 6. Behalten Sie den Standardwert im Feld **Geben Sie den JVM-Pfad ein.** bei.

<span id="page-45-0"></span>7. Im Feld **Geben Sie JVM-Argumente ein.** müssen Sie den Pfad für die Datenbankposition (die Position der Datenbanktabellen auf dem Gerät), der für das aktuelle WinCE-Projekt festgelegt wurde, der Liste der Argumente durch ein Leerzeichen getrennt hinzufügen. Sie können das Merkmal der Datenbankposition anzeigen, indem Sie im Projektteilfenster auf WinCE klicken, und das Merkmal **Datenbankposition** auf der Merkmalsseite im Merkmals- und Ereignisteilfenster anzeigen.

Zum Beispiel: Wenn das Merkmal **Datenbankposition** \windows lautet, geben Sie nach dem letzten Eintrag im Feld **Geben Sie JVM-Argumente ein.** ein Leerzeichen ein, und geben Sie anschließend \windows ein.

8. Klicken Sie auf **OK**. Das Fenster **Vorgaben** wird geschlossen.

Zurück zu ″Installation und [Konfiguration](#page-153-0) für WinCE″

#### **Einrichten von WinCE- oder Sharp Zaurus-Anwendungen für den Test auf dem Desktop**

WinCE/PocketPC-Anwendungen können nicht auf dem WinCE-Emulator von Microsoft (Produkt eMbedded Visual Tools 3.0) getestet werden. Es muss ein echtes Gerät verwendet werden. Die Anwendung kann auch auf dem Windows-Desktop (Win32) ausgeführt werden. Sie können diese Anweisungen auch verwenden, um Sharp Zaurus-Anwendungen auf dem Desktop einzurichten.

### **Gehen Sie wie folgt vor, um WinCE- oder Sharp Zaurus-Anwendungen für den Test auf dem Desktop einzurichten:**

- 1. Legen Sie die WinCE-Emulationsvorgaben in Mobile Application Builder fest.
	- a. Starten Sie Mobile Application Builder. Wenn Sie Mobile Application Builder Version 8.1.4 zum ersten Mal starten, wird ein Fenster geöffnet, das Sie zum Festlegen der Toolsvorgaben auffordert. Sie müssen kein Projekt öffnen oder starten.
	- b. Klicken Sie auf **Datei —> Vorgaben**. Das Fenster **Vorgaben** wird geöffnet.
	- c. Klicken Sie auf **Voraussetzungen für Win32-Emulationspfad**.
	- d. Überprüfen Sie, dass die Einstellungen korrekt sind und mit dem Verzeichnis übereinstimmen, in dem die DB2 Everyplace-Datenbanksteuerkomponente und Ihre Tabellen installiert wurden. Der Standardwert für die Datenbankposition ist

c:\DB2EveryplaceSDK,und der Standardwert für die Position der Tabellen ist

C:\DB2EveryplaceSDK\SDK\ApplicationBuilder \Projects\Samples\Win32\Tables

<span id="page-46-0"></span>e. Klicken Sie auf **OK**. Das Fenster **Vorgaben** wird geschlossen.

## **Optional: Gehen Sie wie folgt vor, um Tabellen zu erstellen und auszufüllen, die von WinCE-Beispielanwendungen verwendet werden:**

NurseInit.bat im Verzeichnis \Projects\Samples\Win32 ist ein Beispielscript, das das mitgelieferte Programm SchemaInit.java verwendet, um Datenbanktabellen unter Win32 auf der Basis von Zeileninhalt in einer ASCII-Datei zu erstellen und auszufüllen.

- 1. Modifizieren Sie NurseInit.bat, um die Pfadinformationen an den Pfad anzupassen, in dem Sie DB2 Everyplace installiert haben.
- 2. Führen Sie NurseInit.bat aus. Die Datei erstellt das Schema, das von den Beispielanwendungen PersonList und VNApp verwendet wird, auf dem Desktop in einem Verzeichnis Ihrer Wahl. SchemaInit wird bereits vorhandene Tabellen aus der Datenbank löschen und das Zielverzeichnis erstellen, falls dieses noch nicht vorhanden ist.

Zurück zu ″Installation und [Konfiguration](#page-37-0) für Symbian Crystal″

### **Einrichten eines mobilen WinCE-Geräts für den Test**

Wenn Sie einen Test auf einem WinCE-Gerät vornehmen möchten, müssen Sie die Datenbanksteuerkomponente von DB2 Everyplace, den JDBC-Treiber und eine virtuelle Java-Maschine (JVM) auf dem Gerät installieren.

## **Gehen Sie wie folgt vor, um ein WinCE-Gerät für den Test einzurichten:**

- 1. Installieren Sie die DB2 Everyplace-Datenbank und die JDBC-Dateien, die dem Prozessortyp und der WinCE-Version Ihres Geräts entsprechen, aus dem Verzeichnis \Clients\Win32\database\x86. Erläuterungen zu den erforderlichen Dateien finden Sie im Handbuch *DB2 Everyplace Installation und Benutzerhandbuch*.
- 2. Aufrufen und Installieren einer entsprechenden JVM für WinCE-Geräte. Von MAB generierte Anwendungen wurden mit JVMs aus den folgenden Quellen getestet:
	- Insignia [solutions](http://www.insignia.com) unter http://www.insignia.com für ARM-Prozessor wie iPAQ 3630.
	- v Sun [Microsystems](http://java.sun.com/products) unter http://www.java.sun.com für MIPS- und SH3- Prozessoren wie Compaq Aero oder HP Jornada.

<span id="page-47-0"></span>3. Installieren Sie die virtuelle Java-Maschine auf dem Gerät, und befolgen Sie dabei die Anweisungen für die virtuelle Java-Maschine. Wenn Sie bei der Installation einen Pfad angeben müssen, wählen Sie den Standardpfad.

Zurück zu ″Installation und [Konfiguration](#page-37-0) für Symbian Crystal″

## **Installation und Konfiguration von MAB Version 8.1.4 für Sharp Zaurus**

Führen Sie die folgenden Tasks aus, um Ihre Mobile Application Builder-Umgebung zum Erstellen und Testen von Sharp Zaurus-Anwendungen zu installieren.

## **Mobile Application Builder Version 8.1.4 - Tasks zur Installation und Konfiguration für Sharp Zaurus:**

- v "Einrichten der Erstellungsumgebung von Sharp Zaurus"
- "Einrichten von Sharp [Zaurus-Anwendungen](#page-49-0) für den Test auf dem [Desktop"](#page-49-0) auf Seite 44
- v "Einrichten eines Sharp [Zaurus-Geräts](#page-49-0) für den Test" auf Seite 44

## **Zugehörige Tasks:**

"Erstellen einer Mobile Application [Builder-Anwendung"](#page-135-0) auf Seite 130 "Testen einer Mobile Application [Builder-Anwendung"](#page-142-0) auf Seite 137

### **Einrichten der Erstellungsumgebung von Sharp Zaurus**

Bevor Sie Anwendungen für Sharp Zaurus erstellen, müssen Sie Cygwin installieren und das Cygwin-Verzeichnis \bin der Benutzervariablen PATH der Windows-Umgebung hinzufügen. Die Installation von Cygwin für Sharp Zaurus entspricht der [Installation](#page-24-0) von Cygwin für Palm. Für Zaurus müssen Sie jedoch der Variablen PATH das Verzeichnis \bin manuell hinzufügen anstatt Erstellungsvorgaben über Mobile Application Builder festzulegen, wie es bei Palm der Fall wäre.

Die Cygwin-Dienstprogramme, die für Sharp Zaurus-Anwendungserstellungen verwendet werden, lauten tar.exe und gzip.exe. Möglicherweise können andere Versionen dieser Dienstprogramme verwendet werden, es wurden jedoch nur die Cygwin-Versionen dieser Dienstprogramme getestet. Wenn Sie andere Versionen dieser Dienstprogramme verwenden, müssen Sie sie ebenfalls der Variablen PATH hinzufügen, wie unten beschrieben.

## **Gehen Sie wie folgt vor, um die Erstellungsumgebung von Sharp Zaurus einzurichten:**

- 1. Installieren Sie Cygwin, wie im Abschnitt zum Einrichten der [Erstellungs](#page-24-0)umgebung von [Palm-C-Code](#page-24-0) beschrieben.
- 2. Fügen Sie mit Hilfe der folgenden Methode <*cygwininstallationsverzeichnis*>\cygwin-b20\h-i586-cygwin32\bin dem Beginn der Benutzervariablen PATH der Windows 2000-Umgebung hinzu. Für andere Windows-Betriebssysteme ist eine ähnliche Methode erforderlich. Wenn Sie nicht Windows 2000 verwenden, finden Sie spezifische Anweisungen in der Windows-Hilfe.
	- a. Wählen Sie **Start —> Einstellungen —> Systemsteuerung** aus.
	- b. Klicken Sie doppelt auf das Symbol **System**, um die Systemmerkmale zu modifizieren.
	- c. Klicken Sie auf die Registerkarte **Erweitert**.
	- d. Klicken Sie auf die Schaltfläche **Umgebungsvariablen**.
	- e. Editieren Sie die Variable PATH entweder unter **Benutzervariablen** oder **Systemvariablen** in Abhängigkeit davon, ob Sie das Erstellungsprogramm nur unter dem Benutzer verwenden wollen, der zurzeit angemeldet ist, oder ob Sie es unter einem beliebigen Benutzer verwenden wollen. Unter **Benutzervariablen** müssen Sie die Variable PATH möglicherweise über die Schaltfläche **Neu** hinzufügen, falls PATH noch nicht definiert ist.

"Installation und [Konfiguration](#page-47-0) von MAB Version 8.1.4 für Sharp Zaurus" auf [Seite](#page-47-0) 42

### <span id="page-49-0"></span>**Einrichten von Sharp Zaurus-Anwendungen für den Test auf dem Desktop**

Sharp Zaurus-Anwendungen können nicht in einem Emulator getestet werden. Es muss ein echtes Gerät verwendet werden. Die Anwendung kann auch auf dem Windows-Desktop (Win32) ausgeführt werden. Befolgen Sie zum Testen der Zaurus-Anwendungen mit Hilfe einer Win32-Deskopsimulation die Anweisungen im Abschnitt ″Einrichten von WinCE- oder Sharp [Zaurus-An](#page-45-0)[wendungen](#page-45-0) für den Test auf dem Desktop″, mit Ausnahme der optionalen Schritte für WinCE-Beispielanwendungen.

"Installation und [Konfiguration](#page-47-0) von MAB Version 8.1.4 für Sharp Zaurus" auf [Seite](#page-47-0) 42

### **Einrichten eines Sharp Zaurus-Geräts für den Test**

Dieser Abschnitt beschreibt, wie die DB2 Everyplace-Bibliotheken und -Beispielanwendungen auf einem mobilen Sharp Zaurus-Gerät installiert werden. Sie müssen vor der Installation die folgenden Schritte ausführen:

- v Installieren und Konfigurieren Sie auf Ihrer Windows-Workstation die Verbindungssoftware, die mit dem mobilen Sharp Zaurus-Gerät geliefert wurde.
- Stellen Sie eine Verbindung zwischen dem mobilen Sharp Zaurus-Gerät und der Workstation her. Verwenden Sie die Dokumentation des mobilen Geräts, um sicherzustellen, dass die Verbindung richtig hergestellt wurde.

## **Gehen Sie wie folgt vor, um ein Sharp Zaurus-Gerät für den Test einzurichten:**

Verwenden Sie zum manuellen Installieren der DB2 Everyplace-Bibliotheken und -Beispielanwendungsdateien das Installationstool aus der Verbindungssoftware, die in dem mobilen Sharp Zaurus-Gerät enthalten ist. Installieren Sie die folgende Datei: \Clients\embeddedLinux\database\install\db2elibs\_8.1.2\_arm.ipk. Diese Datei installiert die folgenden Elemente im Verzeichnis /usr/bin auf Ihrem Gerät:

- Alle erforderlichen Binärdateien der DB2 Everyplace-Datenbanksteuerkomponente
- Alle erforderlichen Binärdateien der Synchronisation
- $\cdot$  db2ejdbc.jar
- $\cdot$  isync4j.jar

## **Optional: Gehen Sie wie folgt vor, um 'NurseInit' und andere Zaurus-Beispielanwendungen zu installieren:**

Die Speicherposition der Zaurus-Beispieldateien finden Sie in ["DB2](#page-224-0) [Everyplace-Beispielanwendungen"](#page-224-0) auf Seite 219.

1. Installieren Sie die folgenden Dateien auf dem Gerät:

*Tabelle 8. Sharp Zaurus-Beispielanwendungen für das Gerät*

| Dateiname              | Beschreibung                   |
|------------------------|--------------------------------|
| PersonList 1.0 arm.ipk | Beispielanwendung 'PersonList' |
| NurseInit 1.0 arm.ipk  | Beispielanwendung 'NurseInit'  |

- 2. Nachdem Sie die Beispielanwendung 'NurseInit' installiert haben, führen Sie sie auf dem Gerät aus. Diese Anwendung erstellt Datensätze und fügt sie in die Tabellen MPZEITPLAN, MPPerson, MPKrankenakte, MPAnsprechpartner und MPUnterschrift ein. Außerdem stellt sie diese Datensätze in das Verzeichnis /home/db2e/database auf dem Gerät.
- 3. Klicken Sie in Mobile Application Builder auf **Datei —> Vorgaben**, um das Fenster **Vorgaben** zu öffnen.

"Installation und [Konfiguration](#page-47-0) von MAB Version 8.1.4 für Sharp Zaurus" auf [Seite](#page-47-0) 42

# **Deinstallieren von Mobile Application Builder**

Deinstallieren Sie frühere Versionen von Mobile Application Builder, bevor Sie Mobile Application Builder installieren.

**Gehen Sie wie folgt vor, um Mobile Application Builder zu deinstallieren::**

- 1. Rufen Sie über Ihren Windows-Desktop **Start -> Einstellungen -> Systemsteuerung -> Software** auf.
- 2. Wählen Sie **IBM DB2 Everyplace Software Development Kit** in der Liste der installierten Programme aus.
- 3. Klicken Sie auf **Hinzufügen/Löschen**, um das Produkt zu deinstallieren.
- 4. Klicken Sie auf **Ja** bei der Frage, ob Sie das Programm entfernen wollen.
- 5. Klicken Sie auf **OK**, wenn die Deinstallation beendet ist, zum Schließen der Anzeige.

### <span id="page-51-0"></span>**Zugehörige Tasks:**

"Installation und [Konfiguration](#page-23-0) von MAB Version 8.1.4" auf Seite 18

## **MAB-Projekte**

Ein MAB-Projekt enthält eine Struktur, in der alle Steuerelemente und Ressourcen, die zum Erstellen von Anwendungen dienen, zu Entwicklungszwecken gespeichert und verwaltet werden können.

**Zugehörige Tasks:**

["Anwendungs-IDs"](#page-65-0) auf Seite 60

## **Öffnen eines Projekts über den Willkommensdialog**

Bei jedem Start von Mobile Application Builder wird ein Willkommensdialog angezeigt. Als Ausgangspunkt für alle Arbeiten mit Application Builder können Sie in diesem Fenster ein neues Projekt erstellen, mit einem vorhandenen Projekt arbeiten oder das zuletzt geöffnete Projekt bearbeiten.

**Gehen Sie wie folgt vor, um ein Projekt über den Willkommensdialog zu öffnen:**

Führen Sie im Willkommensdialog die folgenden Tasks aus:

- 1. Geben Sie an, welche Art von Projekt Sie öffnen möchten.
	- v Wählen Sie **Ein neues Projekt anlegen** aus, um ein Fenster zu öffnen, in dem Sie ein neues Projekt erstellen können.
	- v Wählen Sie **Ein vorhandenes Projekt öffnen** aus, um ein Projekt zu bearbeiten, das in einer vorherigen Sitzung erstellt wurde.
	- v Wählen Sie **Am zuletzt bearbeiteten Projekt weiterarbeiten (***Projektname***)** aus, um das letzte Projekt zu öffnen. Diese Option ist nur verfügbar, wenn Mobile Application Builder ein neues Projekt ermittelt.
- 2. Optional: Nehmen Sie die Auswahl des Kontrollkästchens **Dieses Fenster beim Start anzeigen** wieder zurück, wenn dieses Fenster beim nächsten Start von Mobile Application Builder nicht mehr geöffnet werden soll. Wenn Sie dieses Fenster aus Mobile Application Builder wiederherstellen

<span id="page-52-0"></span>möchten, klicken Sie auf **Datei —> Vorgaben** und anschließend auf **Allgemein**. Wählen Sie nun das Kontrollkästchen **Willkommensdialog beim Start anzeigen** aus.

3. Klicken Sie auf **OK**. Der Willkommensdialog wird geschlossen, und Ihre Auswahl wird angewendet.

### **Zugehörige Tasks:**

"Erstellen eines neuen Projekts" "Öffnen eines [vorhandenen](#page-53-0) Projekts" auf Seite 48

### **Erstellen eines neuen Projekts**

Ein Mobile Application Builder-Projekt enthält eine Struktur, in der alle Steuerelemente und Ressourcen, die zum Erstellen von Anwendungen dienen, zu Entwicklungszwecken gespeichert und verwaltet werden können.

Beim Erstellen des Projekts müssen zunächst einige Informationen zum Projekt eingegeben werden.

### **Gehen Sie wie folgt vor, um ein neues Projekt zu erstellen:**

- 1. Öffnen Sie das Fenster **Neues Projekt** mit einer der folgenden Methoden:
	- v Klicken Sie im Menü **Datei** auf **Neues Projekt**.
	- Klicken Sie in der Funktionsleiste auf
- 2. Geben Sie in das Feld **Projektname** einen Namen für das Projekt ein. Konventionen und Einschränkungen bei der Namensgebung finden Sie in ["Namenskonventionen](#page-54-0) für Projekte und Anwendungen" auf Seite 49. Der Name wird als Teil des Projektverzeichnisses verwendet. Der Projektname kann aber zu einem späteren Zeitpunkt editiert werden.
- 3. Geben Sie im Feld **Projektverzeichnis** ein Verzeichnis zum Speichern des Projekts an, oder akzeptieren Sie das Standardverzeichnis ..\ApplicationBuilder\Projects. Ein Verzeichnis mit demselben Namen wie das Projekt wird unter dem Verzeichnis erstellt, das Sie in diesem Feld angegeben. Die Projektdatei wird in diesem Verzeichnis gespeichert. Konventionen und Einschränkungen bei der Namensgebung finden Sie in ["Namenskonventionen](#page-54-0) für Projekte und Anwendungen" auf Seite 49.
- <span id="page-53-0"></span>4. Geben Sie in das Feld **Anwendungsname** einen Namen für Ihre Anwendung ein. Konventionen und Einschränkungen bei der Namensgebung fin-den Sie in ["Namenskonventionen](#page-54-0) für Projekte und Anwendungen" auf [Seite](#page-54-0) 49. Dieser Name wird in der Anzeige für die Anwendungsauswahl des Zielgeräts als Name der Anwendung angezeigt.
- 5. Wählen Sie im Feld **Zieleinheit** das mobile Gerät aus, auf dem die Anwendung ausgeführt werden soll. Die Optionen in den Feldern unter **Zieleinheit** hängen davon ab, welches mobile Gerät Sie ausgewählt haben.
- 6. Geben Sie in das Feld **Anwendungs-ID** eine ID für Ihre Anwendung ein. Wenn das Feld **Anwendungs-ID** nicht vorhanden ist, ist für die Plattform, die Sie einsetzen möchten, keine Anwendungs-ID erforderlich. Näheres hierzu finden Sie in ["Anwendungs-IDs"](#page-65-0) auf Seite 60.
- 7. Geben Sie in das Feld **Formulargröße** eine Standardformulargröße für Ihre Anwendung ein. Alle neuen Formulare für dieses Projekt werden in dieser Standardgröße erstellt. Die Standardformulargröße kann innerhalb Ihres Projektes für einzelne Formulare modifiziert werden. Dieses Feld ist nur dann editierbar, wenn Sie im Feld **Zieleinheit** die Option für generisches Java auswählen. Für Anwendungen mit generischem Java können Sie die Standardgröße (1/4 VGA) auswählen oder die Breite und Höhe des Formulars angeben.
- 8. Klicken Sie auf **Fertig stellen**. Ihr Projekt wird im Projektteilfenster angezeigt. Wenn die Option **Fertig stellen** nicht verfügbar ist, stellen Sie sicher, dass vor dem ersten oder nach dem letzten Zeichen des Projektnamens kein Leerzeichen eingegeben wurde und dass Sie in den Feldern **Name** und **Anwendungsname** nicht gegen andere Namenskonventionen verstoßen haben.

### **Zugehörige Tasks:**

"Öffnen eines vorhandenen Projekts"

"Öffnen eines Projekts über den [Willkommensdialog"](#page-51-0) auf Seite 46 ["Umbenennen](#page-56-0) eines Projekts oder einer Anwendung" auf Seite 51

### **Öffnen eines vorhandenen Projekts**

Ein Mobile Application Builder-Projekt enthält eine Struktur, in der alle Steuerelemente und Ressourcen, die zum Erstellen von Anwendungen dienen, zu Entwicklungszwecken gespeichert und verwaltet werden können.

<span id="page-54-0"></span>**Gehen Sie wie folgt vor, um ein vorhandenes Projekt mit einer der folgenden Methoden zu öffnen:**

- 1. Klicken Sie auf **Datei —> Projekt öffnen**, oder klicken Sie in der Funktionsleiste auf  $\mathbb{E}$ .
- 2. Suchen Sie das zu öffnende Projekt, und klicken Sie auf **Öffnen**.
- v Klicken Sie im Hauptmenü auf **Datei —>** *Projektname*. Das Menü **Datei** enthält Einträge für die zuletzt geöffneten Projekte.

#### **Zugehörige Tasks:**

v

["Erstellen](#page-52-0) eines neuen Projekts" auf Seite 47

- "Öffnen eines Projekts über den [Willkommensdialog"](#page-51-0) auf Seite 46
- ["Umbenennen](#page-56-0) eines Projekts oder einer Anwendung" auf Seite 51

## **Namenskonventionen für Projekte und Anwendungen**

Für die Namen von Projekten, Projektverzeichnissen und Anwendungen gibt es einige Einschränkungen.

In dieser Tabelle werden Konventionen und Einschränkungen für Projektnamen erläutert.

| Alle Plattformen      | Verwenden Sie für den Projektnamen aus-              |
|-----------------------|------------------------------------------------------|
|                       | schließlich SBCS/ASCII-Zeichen. Verwen-              |
|                       | den Sie für den Projektnamen keine                   |
|                       | DBCS-Zeichen. Der Projektname darf                   |
|                       | nicht Null sein. Der Projektname darf                |
|                       | nicht mit einem Leerzeichen oder einem               |
|                       | Punkt beginnen oder enden.                           |
| Java-Code-Plattformen | Der Projektname darf keine Leerzeichen<br>enthalten. |

*Tabelle 9. Konventionen und Einschränkungen für Projektnamen*

In dieser Tabelle werden Konventionen und Einschränkungen für Projektverzeichnisnamen erläutert.

| Alle Plattformen    | Das Projektverzeichnis darf nicht Null<br>sein. Das Projektverzeichnis darf nicht mit<br>einem Schrägstrich $( \setminus )$ enden.            |
|---------------------|----------------------------------------------------------------------------------------------------|
| Symbian-Plattformen | Zusätzlich zu den Einschränkungen für<br>alle Plattformen: Das Projektverzeichnis<br>darf keine DBCS-Zeichen oder Leer-<br>zeichen enthalten. |

*Tabelle 10. Konventionen und Einschränkungen für Projektverzeichnisnamen*

In dieser Tabelle werden Konventionen und Einschränkungen für Anwendungsnamen erläutert.

*Tabelle 11. Konventionen und Einschränkungen für Anwendungsnamen*

| Alle Plattformen    | Der Anwendungsname darf nicht Null<br>sein. Der Anwendungsname darf nicht<br>mit einem Leerzeichen oder einem Punkt<br>beginnen oder enden.                                                                                                    |
|---------------------|----------------------------------------------------------------------------------------------------|
| Symbian-Plattformen | Zusätzlich zu den Einschränkungen für<br>alle Plattformen: Verwenden Sie keine<br>DBCS-Zeichen für den Anwendungs-<br>namen. DBCS-Zeichen können auf anderen<br>Plattformen im Anwendungsnamen ver-<br>wendet werden. Der Anwendungsname<br>darf keine Leerzeichen oder Punkte ent-<br>halten und darf nicht aus einem einzigen<br>Zeichen bestehen. |

# **Zugehörige Tasks:**

["Erstellen](#page-52-0) eines neuen Projekts" auf Seite 47 ["Umbenennen](#page-56-0) eines Projekts oder einer Anwendung" auf Seite 51

# **Zugehöriger Verweis:**

["Fehlerbehebung"](#page-216-0) auf Seite 211

## <span id="page-56-0"></span>**Umbenennen eines Projekts oder einer Anwendung**

Sie können den Namen des Projekts oder der Anwendung für das Mobile Application Builder-Projekt ändern, mit dem Sie gerade arbeiten.

## **Gehen Sie wie folgt vor, um ein Projekt oder eine Anwendung umzubenennen:**

- 1. Klicken Sie im Projektteilfenster auf den Projektnamen.
- 2. Klicken Sie auf das Feld **Name** oder auf das Feld **Anwendungsname** im Merkmal- und Ereignisteilfenster. Es wird ein Fenster geöffnet, in dem Sie einen neuen Namen für das Projekt oder die Anwendung angeben können.
- 3. Geben Sie den neuen Namen für Ihr Projekt oder Ihre Anwendung in das entsprechende Feld ein, und beachten Sie dabei die Namenskonventionen für die aktuelle Zielplattform. Genaue Informationen zu den Namens-konventionen finden Sie in ["Namenskonventionen](#page-54-0) für Projekte und [Anwendungen"](#page-54-0) auf Seite 49.
- 4. Klicken Sie auf **OK**. Das Fenster wird geschlossen, und der neue Name wird in dem Feld **Name** oder in dem Feld **Anwendungsname** angezeigt. Wenn die Schaltfläche **OK** nicht verfügbar ist, stellen Sie sicher, dass der eingegebene Name den Namenskonventionen für die aktuelle Zielplattform entspricht.

## **Zugehörige Tasks:**

["Erstellen](#page-52-0) eines neuen Projekts" auf Seite 47 "Offnen eines Projekts über den [Willkommensdialog"](#page-51-0) auf Seite 46

## **Konfigurieren von Projektmerkmalen**

Sie müssen ein Projekt öffnen, bevor Sie Projektmerkmale konfigurieren können. Projektmerkmale variieren in Abhängigkeit von Ihrer Zielplattform.

Für die meisten Projektmerkmale sind bereits Standardwerte festgelegt.

## **Gehen Sie wie folgt vor, um Projektmerkmale zu konfigurieren:**

- 1. Klicken Sie im Projektteilfenster auf *<Zielbetriebssystem*.
- 2. Modifizieren Sie die Projektmerkmale auf der Seite **Merkmale** im Merkmal- und Ereignisteilfenster. Eine detaillierte Erläuterung zu jedem Projekt-merkmal finden Sie in ["Projektmerkmale"](#page-159-0) auf Seite 154.

## <span id="page-57-0"></span>**Zugehörige Referenzinformationen:**

["Projektmerkmale"](#page-159-0) auf Seite 154

## **Hinzufügen von Quellendateien zu einem Projekt**

Verwenden Sie als Teil eines Palm-Projektes Quellendateien (.c- und .h-Dateien) zum Kompilieren. Quellendateien können jedem beliebigen Projekt hinzugefügt werden. Verwenden Sie das Fenster **Quellen- und Header-Dateien**, um die gewünschten Quellendateien hinzuzufügen, zu editieren, zu entfernen oder neu anzuordnen.

Die Unterstützung der Quellendateien hängt von der Zielplattform ab.

## **Gehen Sie wie folgt vor, um, um einem Projekt Quellendateien hinzuzufügen:**

- 1. Klicken Sie im Projektteilfenster auf **Globale Definitionen**.
- 2. Klicken Sie auf der Seite **Merkmale** des Merkmal- und Ereignisteilfensters

auf  $\left| \cdots \right|$  neben den Quellendateien, um das Fenster Quellen- und Hea**der-Dateien** zu öffnen.

- 3. Klicken Sie auf **Hinzufügen**, um die einzufügende Quellendatei auszuwählen.
- 4. Geben Sie im daraufhin geöffneten Fenster den Quellendateinamen in das Feld **Datei** ein bzw. suchen Sie ihn, und klicken Sie dann auf **OK**.
- 5. Klicken Sie auf **OK**. Das Fenster **Quellen- und Header-Dateien** wird geschlossen.

## **Zugehörige Tasks:**

"Hinzufügen von Bibliotheksdateien zu einem Projekt"

# **Hinzufügen von Bibliotheksdateien zu einem Projekt**

Mit Bibliotheksdateien können Sie einer Anwendung gemeinsam benutzte Bibliotheken hinzufügen. Gemeinsam benutzte Bibliotheken bieten Ihnen weitere Funktionen für Ihre Anwendung. Verwenden Sie das Fenster **Gemeinsam benutzte Bibliotheksdateien** oder das Fenster für Java-Bibliotheksdateien, um die gewünschten Bibliotheken hinzuzufügen, zu editieren, zu entfernen oder

umzuordnen. Lokalisieren Sie die Informationen zum Definieren der gemeinsam benutzten Bibliothek in der mit der Bibliotheksdatei ausgelieferten Dokumentation.

Die Unterstützung der Bibliotheksdateien hängt von der Zielplattform ab.

## **Gehen Sie wie folgt vor, um einem Palm-C-Code-Projekt Bibliotheksdateien hinzuzufügen:**

- 1. Klicken Sie im Projektteilfenster auf **Globale Definitionen**.
- 2. Klicken Sie auf der Seite **Merkmale** des Merkmal- und Ereignisteilfensters

auf **neben den Bibliotheksdateien**, um das Fenster Gemeinsam **benutzte Bibliotheksdateien** zu öffnen.

- 3. Klicken Sie auf **Hinzufügen**, um die einzufügende, gemeinsam benutzte Bibliotheksdatei zu definieren.
- 4. Geben Sie im anschließend geöffneten Fenster die folgenden Informationen ein:
	- Zeiger auf den Bibliotheksnamen (CharPtr)
	- v Die globale Variable zum Speichern des Bibliotheksverweises (UIntPtr)
	- Typ der Bibliothek (DWord)
	- v Ersteller der Bibliothek (DWord)
- 5. Klicken Sie auf **OK**.
- 6. Klicken Sie nochmals auf **OK**, um das Fenster **Gemeinsam benutzte Bibliotheksdateien** zu schließen.

## **Gehen Sie wie folgt vor, um einem Java-Code-Plattform-Projekt Bibliotheksdateien hinzuzufügen::**

Sie können einem Java-Plattform-Projekt Jar-Dateien hinzufügen. Sie können zudem angeben, dass diese Dateien in den Build integriert werden und mit der Anwendung auf dem Gerät installiert werden. Beachten Sie, dass andere Dateien, die von diesen Jar-Dateien *verwendet* werden (zum Beispiel DLL-Dateien), auf dem Gerät oder dem Emulator getrennt installiert werden müssen.

- 1. Klicken Sie im Projektteilfenster auf **Globale Definitionen**.
- 2. Klicken Sie auf der Seite **Merkmale** des Merkmal- und Ereignisteilfensters

auf **neben den Bibliotheksdateien**, um das Fenster **Java-Bibliotheksdateien** zu öffnen.

3. Klicken Sie auf **Hinzufügen**, um die einzufügende, gemeinsam benutzte Bibliotheksdatei zu definieren.

- 4. Geben Sie in dem nun geöffneten Fenster einen Dateinamen in das Feld **Datei** ein bzw. suchen Sie ihn. Es können nur Jar-Dateien hinzugefügt werden.
- 5. Optional: Markieren Sie das Kontrollkästchen **Markieren, um Datei in Anwendungsinstallation zu integrieren**, damit diese Datei gemeinsam mit der Anwendung auf dem Gerät installiert wird.
- 6. Klicken Sie auf **OK**.
- 7. Klicken Sie erneut auf **OK**, um das Fenster für Java-Bibliotheksdateien zu schließen.

## **Zugehörige Tasks:**

"Hinzufügen von [Bibliotheksdateien](#page-57-0) zu einem Projekt" auf Seite 52

## **Speichern und Schließen eines Projekts**

Speichern und schließen Sie Ihr Projekt, wenn Sie fertig sind. Sie können ein Projekt auch speichern, ohne es zu schließen.

### **Gehen Sie wie folgt vor, um ein Projekt zu speichern und zu schließen:**

- 1. Klicken Sie im Projektteilfenster auf den Projektnamen.
- 2. Klicken Sie auf **Datei —> Projekt schließen**. Wenn Sie Ihr Projekt geändert haben, wird ein Fenster geöffnet, in dem Sie aufgefordert werden, Ihre Änderungen zu speichern.
- 3. Klicken Sie auf **Ja**, um die Änderungen zu speichern und das Projekt zu schließen.

## **Gehen Sie wie folgt vor, um ein Projekt zu speichern, ohne es zu schließen:**

1. Klicken Sie in der Funktionsleiste auf **Dansen Sie im Sie im Haupt-**

menü auf **Datei —> Projekt speichern**.

### **Zugehörige Tasks:**

["Erstellen](#page-52-0) eines neuen Projekts" auf Seite 47 "Öffnen eines [vorhandenen](#page-53-0) Projekts" auf Seite 48

### <span id="page-60-0"></span>**Festlegen der Benutzervorgaben**

Sie können die Anwendungseinstellungen für Ihr Mobile Application Builder-Exemplar anpassen.

Die Optionen für die Vorgaben hängen von der Zielplattform ab.

## **Zugehörige Konzepte:**

"Unterstützung der [Scripterstellung"](#page-200-0) auf Seite 195

## **Zugehörige Tasks:**

"Erstellen einer Mobile Application [Builder-Anwendung"](#page-135-0) auf Seite 130 "Hinzufügen von [Druckfunktionen](#page-126-0) zu einer Anwendung" auf Seite 121 ["MAB-Projekte"](#page-51-0) auf Seite 46

"Erstellen von Scripts in Mobile [Application](#page-110-0) Builder" auf Seite 105 "Installation und [Konfiguration](#page-23-0) von MAB Version 8.1.4" auf Seite 18

## **Festlegen allgemeiner Benutzervorgaben**

Sie können die allgemeinen Vorgaben für Ihr Mobile Application Builder-Exemplar anpassen.

**Gehen Sie wie folgt vor, um die allgemeinen Benutzervorgaben festzulegen:**

- 1. Klicken Sie auf **Datei —> Vorgaben**. Das Fenster **Vorgaben** wird geöffnet.
- 2. Klicken Sie auf den Knoten **Allgemein**, um die allgemeinen Vorgaben anzusehen.
- 3. Optional: Wählen Sie **Willkommensdialog beim Start anzeigen** aus, um beim Start von Mobile Application Builder automatisch den Assistenten für neue Anwendungen zu starten.
- 4. Optional: Wählen Sie im Feld **Browser für Anzeige der Onlinehilfe angeben (vollständiger Pfad und Dateiname)** einen Standardbrowser aus, mit dem die Onlinehilfe angezeigt werden soll. Klicken Sie auf die Fläche **Durchsuchen**, um die ausführbare Browserdatei zu suchen.
- 5. Klicken Sie auf **OK**. Das Fenster **Vorgaben** wird geschlossen.

## **Zugehörige Tasks:**

"Festlegen der [Benutzervorgaben"](#page-60-0) auf Seite 55

### **Festlegen der Erstellungsvorgaben**

Sie können die Erstellungsvorgaben für Ihr Mobile Application Builder-Exemplar anpassen. Durch das Hinzufügen von Debugsymbolen zu Ihrer Anwendung können Sie die Anwendung testen und Fehler mit GDB beheben.

Für Palm OS gilt eine Codesegmentbegrenzung von 32 KB pro Segment. Wenn die Anwendung größer als 32 KB ist, tritt bei Verwendung von nur einem Codesegment ein Überlauffehler auf, und die Anwendung kann nicht kompiliert werden. Standardmäßig werden mehrere Codesegmente verwendet, um diese Begrenzung zu vermeiden. Durch die Verwendung von mehreren Codesegmenten wird der Code global und nach Formular getrennt, so dass jedes Segment kleiner als 32 KB bleibt.

Inaktivieren Sie die Verwendung mehrerer Codesegmente, wenn die Verarbeitung einer weniger umfangreichen Anwendung optimiert werden soll. Es empfiehlt sich, die Verwendung mehrerer Codesegmente zu inaktivieren, bevor die Anwendung zur Verwendung mit CodeWarrior erstellt wird.

#### **Gehen Sie wie folgt vor, um die Erstellungsvorgaben festzulegen:**

- 1. Klicken Sie auf **Datei —> Vorgaben**. Das Fenster **Vorgaben** wird geöffnet.
- 2. Klicken Sie auf den Knoten **Erstellen**, um die Erstellungsvorgaben anzusehen.
- 3. Optional: Unter **Erstellungsmodus** können Sie eine Option auswählen:
	- v Wählen Sie die Option **Debug**, um der Anwendung während der Erstellung Debugsymbole hinzuzufügen. Bei Auswahl dieser Option werden während der Anwendungserstellung temporäre Dateien im Projektverzeichnis gespeichert, um Sie beim Debug Ihrer Anwendung zu unterstützen.
	- v Wählen Sie **Release** aus, um die Verarbeitungsleistung der Anwendung zu optimieren, indem keine Debugsymbole eingefügt werden. Bei Auswahl dieser Option werden temporäre Dateien nach einer erfolgreichen Erstellung nicht gespeichert.
- 4. Optional: Nehmen Sie die Auswahl des Kontrollkästchens **Mit mehreren Codesegmenten kompilieren** wieder zurück, um eine kleine Anwendung etwas effektiver zu machen.
- 5. Optional: Wählen Sie das Kontrollkästchen **Fünf-Wege-Navigation aktivieren** aus, um die Codegenerierung für die 5-Wege-Navigationstasten von Palm zu aktivieren. Weitere Informationen finden Sie in ["Aktivieren](#page-87-0) der [5-Wege-Navigation](#page-87-0) von Palm" auf Seite 82.
- 6. Optional: Wählen Sie eine Drucklösung aus der Liste **Druckbibliothek zu Erstellung auswählen** aus.
- 7. Klicken Sie auf **OK**. Das Fenster **Vorgaben** wird geschlossen.

### **Zugehörige Tasks:**

"Festlegen der [Benutzervorgaben"](#page-60-0) auf Seite 55

## **Festlegen der Anwendungsvorgaben**

Sie können die Anwendungseinstellungen für Ihr Mobile Application Builder-Exemplar anpassen.

## **Gehen Sie wie folgt vor, um die Anwendungsvorgaben festzulegen:**

- 1. Klicken Sie auf **Datei —> Vorgaben**. Das Fenster **Vorgaben** wird geöffnet.
- 2. Erweitern Sie den Knoten **Anwendung**, um die Anwendungsvorgaben anzusehen.
- 3. Optional: Klicken Sie auf **Nachrichten**, um auszuwählen, ob Bestätigungsdialoge oder antwortabhängige Nachrichtendialoge vor oder nach Datenbankaktionen angezeigt werden sollen. Wählen Sie eine Standardnachricht aus, oder passen Sie die Nachricht wie gewünscht an.
- 4. Optional: Klicken Sie auf **GUI-Farbeinstellungen**, um Ihre Anwendung anzupassen, indem Sie Farben für GUI-Elemente einschließlich der Objekte (z. B. Schaltflächen, Kontrollkästchen usw.), Menüs, Felder, Formulare, Dialogfenster und Alerts auswählen. Die Unterstützung der GUI-Farbeinstellungen hängt von der Zielplattform ab.
- 5. Optional: Klicken Sie auf **Schriftart**, um Ihre Anwendung anzupassen, indem Sie Schriftartoptionen auswählen. Die Unterstützung der Schriftartoptionen hängt von der Zielplattform ab.
- 6. Optional: Klicken Sie auf **WinCE-JVM-Erstellungsvorgaben**, um die Vorgaben zur Erstellung von WinCE-Anwendungen festzulegen.
- 7. Klicken Sie auf **OK**. Das Fenster **Vorgaben** wird geschlossen.

## **Zugehörige Tasks:**

"Festlegen der [Benutzervorgaben"](#page-60-0) auf Seite 55

## **Festlegen der Scriptingvorgaben**

Über die Seite **Script** kann das Fenster **Script** angepasst werden, so dass Leseund Schreiboperationen einfacher ausgeführt werden können. In diesem Fenster durchgeführte Änderungen wirken sich nur auf den Text aus, der im Fenster **Script** angezeigt wird, und nicht auf den Text auf der mobilen Einheit.

### **Gehen Sie wie folgt vor, um die Scriptingvorgaben festzulegen:**

- 1. Klicken Sie auf **Datei —> Vorgaben**. Das Fenster **Vorgaben** wird geöffnet.
- 2. Erweitern Sie den Knoten **Script**, um die Scriptingvorgaben anzusehen.
- 3. Klicken Sie auf den Knoten **Script**, um das Verhalten von Script-Editorelementen festzulegen.
- 4. Optional: Wählen Sie eine Option unter **Einrückung** aus, um die im Fenster **Script** zu verwendenden Einrückungstypen an Ihre Anforderungen anzupassen.
- 5. Optional: Wählen Sie eine Option unter **Suchen und Ersetzen** aus, um das Verhalten von ″Suchen und Ersetzen″ anzupassen.
- 6. Optional: Wählen Sie **Von Mobile Application Builder generierte Funktionen in Projektanzeige aufnehmen** aus, um Mobile Application Builder-Funktionen im Projektteilfenster mit Funktionen anzuzeigen, die Sie generiert haben.
- 7. Klicken Sie auf den Knoten **Textdarstellung**, um die Schriftartdarstellung und die Textgröße im Fenster **Script** anzupassen.
- 8. Optional: Wählen Sie eine Schriftart aus der Liste **Schriftart** aus.
- 9. Optional: Wählen Sie eine Schriftgröße aus der Liste **Schriftartgröße** aus.
- 10. Optional: Wählen Sie **Farbliche Syntaxhervorhebung verwenden** aus, um verschiedene Typen von Text in unterschiedlichen Farben anzuzeigen, und wählen Sie anschließend die Farben für Basistext, Konstanten, Schlüsselwörter, Kommentare und Fehler aus.

## **Zugehörige Konzepte:**

"Unterstützung der [Scripterstellung"](#page-200-0) auf Seite 195

## **Zugehörige Tasks:**

"Festlegen der [Benutzervorgaben"](#page-60-0) auf Seite 55

# **Festlegen der Druckvorgaben**

Sie können die Druckvorgaben für Ihr Mobile Application Builder-Exemplar anpassen.

Die Druckunterstützung hängt von der Zielplattform ab.

### **Gehen Sie wie folgt vor, um die Druckvorgaben festzulegen:**

- 1. Klicken Sie auf **Datei —> Vorgaben**. Das Fenster **Vorgaben** wird geöffnet.
- 2. Klicken Sie auf den Knoten **Erstellen**, um die Erstellungsvorgaben anzusehen.
- 3. Wählen Sie eine Drucklösung aus der Liste **Druckbibliothek zu Erstellung auswählen** aus.
- 4. Klicken Sie auf **OK**. Das Fenster **Vorgaben** wird geschlossen.

## **Zugehörige Tasks:**

"Festlegen der [Benutzervorgaben"](#page-60-0) auf Seite 55 "Hinzufügen von [Druckfunktionen](#page-126-0) zu einer Anwendung" auf Seite 121

## **Zugehörige Referenzinformationen:**

["Unterstützung](#page-201-0) der Druckausgabe" auf Seite 196 ["Druck-API"](#page-202-0) auf Seite 197

## <span id="page-65-0"></span>**Festlegen der Vorgaben für erforderliche Tools**

Bei der Erstkonfiguration von Mobile Application Builder müssen Sie die Pfadeinstellungen für erforderliche Tools eingeben. Sie müssen lediglich die Pfadeinstellungen für die Plattform angeben, die Sie einsetzen wollen. Die erforderlichen Tools können in einem beliebigen Verzeichnis installiert werden.

**Gehen Sie wie folgt vor, um die Vorgaben für erforderliche Tools festzulegen:**

- 1. Klicken Sie auf **Datei —> Vorgaben**. Das Fenster **Vorgaben** wird geöffnet.
- 2. Optional: Klicken Sie auf **Palm-Tools**, um die Vorgaben für Palm-Tools anzuzeigen. Geben Sie für jedes Tool den Pfad für das Stammverzeichnis an, in dem das Tool installiert wurde.
- 3. Optional: Klicken Sie auf **Symbian-Tools** um die Vorgaben für Symbian-Tools anzusehen. Geben Sie den vollständigen Pfad einschließlich des Laufwerkbuchstabens für das Verzeichnis an, indem Symbian SDK installiert wurde. Z. B. c:\temp.
- 4. Optional: Klicken Sie auf **Voraussetzungen für WinCE-Emulationspfad**, um die Vorgaben für WinCE anzuzeigen. Geben Sie den Pfad für das Stammverzeichnis an, in dem die DB2 Everyplace-Datenbanksteuerkomponente installiert wurde, und geben Sie dann den Pfad für die Win32-Datenbanktabellen auf dem Desktop an.
- 5. Klicken Sie auf **OK**. Das Fenster **Vorgaben** wird geschlossen.

### **Zugehörige Tasks:**

"Installation und [Konfiguration](#page-23-0) von MAB Version 8.1.4" auf Seite 18 "Festlegen der [Benutzervorgaben"](#page-60-0) auf Seite 55

## **Anwendungs-IDs**

Einige Betriebssysteme für mobile Geräte verwenden eine eindeutige Kennung für jede auf dem System aktive Anwendung. Zur Vermeidung von Konflikten zwischen Ihren Anwendungen und anderen Anwendungen auf dem Gerät führen die Betriebssysteme der mobilen Geräte eine offizielle Liste dieser Anwendungs-IDs.

<span id="page-66-0"></span>Wenn Sie ein Gerät mit dieser Voraussetzung einsetzen möchten, muss eine registrierte Anwendungs-ID angefordert werden. Danach kann dieselbe Anwendung mit derselben ID ohne Probleme auf ein Gerät oder in einen Emulator heruntergeladen werden. Wenn ein Fehler auftritt, löschen Sie die Anwendung auf dem Gerät oder in dem Emulator, bevor Sie sie erneut herunterladen.

#### **Zugehörige Tasks:**

["Erstellen](#page-52-0) eines neuen Projekts" auf Seite 47

### **Registrieren einer Anwendungs-ID**

Einige Betriebssysteme für mobile Geräte verwenden eine eindeutige Kennung für jede auf dem System aktive Anwendung. Zur Vermeidung von Konflikten zwischen Ihren Anwendungen und anderen Anwendungen auf dem Gerät führen die Betriebssysteme der mobilen Geräte eine offizielle Liste dieser Anwendungs-IDs.

#### **Gehen Sie wie folgt vor, um eine Palm-Anwendungs-ID zu registrieren:**

- 1. Durchsuchen Sie die [Palm-OS-Datenbank](http://www.palmos.com/dev/tech/palmos/creatorid/) der Anwendungs-ID, um sicherzustellen, dass die gewünschte ID nicht bereits vergeben ist.
- 2. Lassen Sie die Anwendungs-ID über das Online-Registrierungsformular reservieren.

### **Gehen Sie wie folgt vor, um eine eindeutige ID-Nummer (UID) für das Symbian-Betriebssystem zu registrieren::**

- Zunächst werden Sie von Symbian gebeten, eine E-Mail zurückzusenden, in der Sie mindestens eine UID anfordern. Anschließend wird Symbian Ihnen die UIDs zuordnen.
- Weitere Informationen hierzu finden Sie auf der [Symbian-Website.](http://www.symbian.com/developer/techlib/papers/tn_uid/uidinfo.html)

### **Zugehörige Tasks:**

"Festlegen oder Ändern einer [Anwendungs-ID"](#page-67-0) auf Seite 62

# <span id="page-67-0"></span>**Festlegen oder Ändern einer Anwendungs-ID**

Diese Task ist nur dann notwendig, wenn Sie ein Gerät einsetzen möchten, das eine registrierte Anwendungs-ID erfordert. Wenn Sie ein Gerät mit dieser Voraussetzung einsetzen möchten, muss eine registrierte Anwendungs-ID angefordert werden, bevor die Anwendung einsetzbar ist.

Mobile Application Builder generiert für Sie eine Anwendungs-ID. Wenn Ihre Zielplattform eine registrierte Anwendungs-ID erfordert, führen Sie die untenstehenden Schritte aus, um Ihre Anwendungs-ID in die von Ihnen registrierte ID zu ändern.

**Gehen Sie wie folgt vor, um eine Anwendungs-ID festzulegen oder zu ändern:**

- 1. Klicken Sie im Projektteilfenster auf **<Betriebssystem des mobilen Gerätes>**.
- 2. Editieren Sie das Feld **Anwendungs-ID** auf der Seite **Merkmale** im Merkmal- und Ereignisteilfenster. Wenn das Feld **Anwendungs-ID** auf der Seite **Merkmale** nicht vorhanden ist, ist für das Gerät, das Sie einsetzen wollen, keine registrierte Anwendungs-ID erforderlich.

### **Zugehörige Tasks:**

"Registrieren einer [Anwendungs-ID"](#page-66-0) auf Seite 61

#### **Tabellen und Datenquellen**

Beim Entwickeln von Anwendungen sind Tabellendefinitionsdateien (\*.ddl) erforderlich. Eine Tabellendefinitionsdatei muss eine Anweisung CREATE TABLE enthalten. Ausführliche Informationen zur Anweisung CREATE TABLE enthält das Handbuch *Application Development Guide*, das mit der DB2 Everyplace-Steuerkomponente installiert wird.

#### **Zugehörige Beispiele:**

"Beispiel für die [Anweisung](#page-226-0) CREATE TABLE" auf Seite 221 "Definieren von [Datenbankabfragen"](#page-227-0) auf Seite 222

# <span id="page-68-0"></span>**Erstellen und Importieren einer Tabellendefinitionsdatei**

Damit die in der Anwendung erfassten Informationen korrekt in Tabellen eingefügt werden können, müssen Tabellendefinitionen in das Projekt importiert werden. Beim Importieren einer Tabellendefinition (\*.ddl) wird ein Entwurf der Spalten und zulässigen Datentypen für das Projekt und seine Ressourcen bereitgestellt.

Wenn eine Tabellendefinitionsdatei (\*.dll) nach dem Importieren in ein Projekt geändert wird, muss sie entfernt und erneut importiert werden, damit die Änderungen im Projekt verfügbar werden. Nachdem eine Tabelle entfernt und erneut importiert wurde, müssen Sie alle vorhandenen Verweise auf die Tabelle zurücksetzen.

Wenn Sie Tabellen verwenden, die in anderen Datenbanken wie z. B. DB2 Universal Database (UDB) vorhanden sind, können Sie die Definition manchmal in einer Datei generieren. Verwenden Sie bei DB2 UDB die Menüfunktion **DDL generieren** der Steuerzentrale für die Tabelle. Sie müssen die Datei möglicherweise editieren, um kleine Änderungen vorzunehmen, aber das ist genauer, als eine DDL-Datei komplett neu zu erstellen.

## **Gehen Sie wie folgt vor, um eine Tabellendefinitionsdatei zu erstellen und zu importieren:**

- 1. Verwenden Sie einen Editor, um eine Datei \*.ddl mit einer Anweisung CREATE TABLE und Felddefinitionen zu erstellen. Ausführliche Informationen zur Anweisung CREATE TABLE enthält das Handbuch *Application Development Guide*, das mit der DB2 Everyplace-Steuerkomponente installiert wird.
- 2. Klicken Sie im Projektteilfenster mit der rechten Maustaste auf **Tabellen**.
- 3. Klicken Sie im Kontextmenü auf **Tabelle importieren**.
- 4. Suchen Sie die zugehörige DDL-Datei, und klicken Sie auf **Öffnen**.

## **Zugehörige Tasks:**

"Aktualisieren einer [Tabellendefinitionsdatei"](#page-69-0) auf Seite 64 "Löschen einer [Tabellendefinitionsdatei"](#page-69-0) auf Seite 64 "Erstellen eines neuen [Formulars"](#page-73-0) auf Seite 68

## <span id="page-69-0"></span>**Zugehörige Beispiele:**

"Beispiel für die [Anweisung](#page-226-0) CREATE TABLE" auf Seite 221 "Definieren von [Datenbankabfragen"](#page-227-0) auf Seite 222

## **Aktualisieren einer Tabellendefinitionsdatei**

Sie können die Tabellendefinitionsdatei nach Bedarf ändern. Wenn Änderungen vorgenommen wurden, importieren Sie die Tabellendefinitionsdatei erneut, um die Änderungen im Projekt verfügbar zu machen.

Nachdem eine Tabelle entfernt und erneut importiert wurde, müssen Sie alle vorhandenen Verweise auf die Tabelle zurücksetzen.

**Gehen Sie wie folgt vor, um eine Tabellendefinitionsdatei, die bereits in ein Projekt importiert wurde, zu aktualisieren:**

- 1. Klicken Sie im Projektteilfenster mit der rechten Maustaste auf den Tabellennamen, und klicken Sie dann auf **Löschen**.
- 2. Klicken Sie im Projektteilfenster mit der rechten Maustaste auf **Tabellen**.
- 3. Klicken Sie im Kontextmenü auf **Tabelle importieren**.
- 4. Suchen Sie die zugehörige DDL-Datei, und klicken Sie auf **Öffnen**.
- 5.

#### **Zugehörige Tasks:**

"Erstellen und Importieren einer [Tabellendefinitionsdatei"](#page-68-0) auf Seite 63 "Löschen einer Tabellendefinitionsdatei"

#### **Zugehörige Beispiele:**

"Beispiel für die [Anweisung](#page-226-0) CREATE TABLE" auf Seite 221 "Definieren von [Datenbankabfragen"](#page-227-0) auf Seite 222

### **Löschen einer Tabellendefinitionsdatei**

Löschen Sie eine Tabellendefinitionsdatei, um die Tabellenstruktur aus dem Projekt zu entfernen.

### **Gehen Sie wie folgt vor, um eine Tabellendefinitionsdatei zu löschen:**

- 1. Klicken Sie im Projektteilfenster mit der rechten Maustaste auf die Tabelle, die Sie löschen möchten.
- 2. Klicken Sie im Kontextmenü auf **Löschen**.

## **Zugehörige Tasks:**

"Erstellen und Importieren einer [Tabellendefinitionsdatei"](#page-68-0) auf Seite 63 "Aktualisieren einer [Tabellendefinitionsdatei"](#page-69-0) auf Seite 64

### **Zugehörige Beispiele:**

"Beispiel für die [Anweisung](#page-226-0) CREATE TABLE" auf Seite 221 "Definieren von [Datenbankabfragen"](#page-227-0) auf Seite 222

## **Definieren von Datenquellen für ein Listenfeld**

Über das Fenster **Datenquellen für Liste** können die Tabellendefinitionsdateien und Felder definiert werden, die in der Liste angezeigt werden sollen.

Bevor Sie Datenquellen für ein Listenfeld definieren können, müssen Sie eine Tabelle in das Projekt importieren.

**Datenquelle** und **Datenfeld** geben die einem Feld zugeordnete Datenbanktabelle und -spalte an. Alle Datenquellen- und Datenfeldzuordnungen in einem Formular werden verwendet, um SQL-Abfragen für dieses Formular zu erstellen. Beim Ausführen der Anwendung werden diese Abfragen ausgeführt, und die abgerufenen Daten werden im Formular angezeigt. Wenn dem Formular Ereignisse zur Datenbankaktualisierung (Datensatz erstellen, Datensatz aktualisieren, Datensatz löschen) zugeordnet wurden, werden die SQL-Anweisungen ausgeführt, die die Datenbank mit dem aktuellen Inhalt des Formulars aktualisieren, wenn die Ereignisse ausgelöst werden.

**Verbindungsquelle** und **Verbindungsfeld** geben die Datenbanktabelle und -spalte an, die zum Erstellen einer SQL-Abfrage dienen, mit der Daten aus zwei Datenbanktabellen verknüpft werden.

Beispielsweise enthält das erste Formular der Anwendung **Mobile Pflege** eine Liste von Terminen und Patienten-IDs. Diese Informationen können durch Verknüpfen der Tabellen MPZeitplan und MPPerson erzielt werden. Die folgenden Tabellenspalten definieren, wie die Tabellen verknüpft werden sollen: MPZeitplan.Patienten\_ID und MPPerson.ID. Durch Auswahl einer der folgenden Optionen wird eine Abfrage für das Formular erstellt, die den Inhalt der

Tabellen ″MPZeitplan″ und ″MPPerson″ für die Spalten verknüpft, in denen MPZeitplan.Patienten\_ID MPPerson.ID entspricht.

- Datenquelle: MPZeitplan
- Datenfeld: Patienten\_ID
- Verbindungsquelle: MPPerson
- Verbindungsfeld: ID

## **Gehen Sie wie folgt vor, um Datenquellen für ein Listenfeld zu definieren:**

- 1. Wählen Sie ein Listenfeld aus.
- 2. Klicken Sie im Merkmals- und Ereignisteilfenster auf die Registerkarte **Merkmale**.
- 3. Klicken Sie im Feld neben Datenquellen auf **....** Das Fenster Daten**quellen für Liste** wird geöffnet.
- 4. Optional: Wählen Sie im Feld **Datenquelle** eine Tabellendefinition aus den in das Projekt importierten Definitionen aus. Nur die in das Projekt importierten Tabellen werden im Menü **Datenquelle** angezeigt. Wenn eine Tabelle fehlt, prüfen Sie, ob die Tabelle in das Projekt importiert wurde.
- 5. Optional: Wählen Sie im Feld **Datenfeld** eine Spalte der ausgewählten Datenquellentabelle aus. Die in dieser Liste angezeigten Spalten stammen aus der ausgewählten Datenquelle. Wenn nichts angezeigt wird, stellen Sie sicher, dass eine Datenquelle ausgewählt ist.
- 6. Optional: Wählen Sie im Feld **Verbindungsquelle** eine Tabellendefinition aus den in das Projekt importierten Definitionen aus. Nur die in das Projekt importierten Tabellen werden im Menü Verbindungsquelle angezeigt. Wenn eine Tabelle fehlt, sollten Sie prüfen, ob die Tabelle in das Projekt importiert wurde.
- 7. Optional: Wählen Sie im Feld **Verbindungsfeld** ein Feld aus der ausgewählten Verbindungsquellentabelle aus. Die in diesem Menü angezeigten Felder stammen aus der ausgewählten Verbindungsquelle. Wenn nichts angezeigt wird, stellen Sie sicher, dass eine Verbindungsquelle ausgewählt ist.
- 8. Optional: Wählen Sie im Feld **Verwendbar** die Option VERWENDBAR aus, um die Daten anzuzeigen, bzw. NICHT VERWENDBAR, um die Daten zu verdecken.
- 9. Optional: Geben Sie im Feld **Breite** die Breite einer Spalte in der Liste in Form einer Anzahl von Zeichen an. Die Breite entspricht standardmäßig der in der Tabelle definierten Breite. Erfolgt keine Angabe für **Breite**, wird die Breite der Spalte automatisch entsprechend dem Inhalt eingestellt.
- 10. Optional: Geben Sie in das Feld **Trennzeichen** Symbole und Leerzeichen ein, um die Informationen in den einzelnen Spalten zu trennen. Das Trennzeichen wird genau so angezeigt, wie Sie es eingegeben haben. Geben Sie das Trennzeichen in die Tabellenzeile ein, nach der es angezeigt werden soll.
- 11. Optional: Wählen Sie im Feld **Ausrichten** aus, wie der Text in der Spalte ausgerichtet sein soll. Dazu stehen die Optionen **Links**, **Rechts** oder **Zentriert** in der Liste zur Verfügung.
- 12. Optional: Ändern Sie die Reihenfolge der Zeilen.
- 13. Klicken Sie auf **OK**.

"Erstellen und Importieren einer [Tabellendefinitionsdatei"](#page-68-0) auf Seite 63

## **Zugehörige Beispiele:**

"Beispiel für die [Anweisung](#page-226-0) CREATE TABLE" auf Seite 221 "Definieren von [Datenbankabfragen"](#page-227-0) auf Seite 222

## **Ändern der Reihenfolge der Zeilen**

Bevor Sie die Reihenfolge der Zeilen ändern können, müssen Sie Datenquellen für ein Listenfeld definieren.

Diese Schritte sind Teil der umfangreicheren Task zum Definieren von Datenquellen für eine Liste. Wenn Sie die Schritte zum Ändern der Reihenfolge der Zeilen ausgeführt haben, kehren Sie zu Definieren der [Datenquellen](#page-70-0) für eine [Liste](#page-70-0) zurück.

#### <span id="page-73-0"></span>**Gehen Sie wie folgt vor, um die Reihenfolge der Zeilen zu ändern:**

- 1. Wählen Sie im Fenster **Datenquellen für Liste** eine Zeile aus, und klicken Sie mit der rechten Maustaste auf die Zeilennummer, um ein Menü aufzurufen.
- 2. Wählen Sie die gewünschte Aktion aus:
	- v **Neue Zeile einfügen** Fügt eine Leerzeile über der ausgewählten Zeile ein.
	- v **Zeile löschen** Löscht die ausgewählte Zeile.
	- v **Eine Zeile nach oben verschieben** Verschiebt die ausgewählte Zeile um eine Zeile nach oben.
	- v **Zeile nach unten verschieben** Verschiebt die ausgewählte Zeile um eine Zeile nach unten.

Zurück zu ″Definieren der [Datenquellen](#page-70-0) für eine Liste″

## **Formulare**

Fügen Sie Ihrer Anwendung Formulare hinzu.

### **Zugehörige Tasks:**

["Steuerelemente"](#page-77-0) auf Seite 72 "Tabellen und [Datenquellen"](#page-67-0) auf Seite 62

### **Erstellen eines neuen Formulars**

Beim Erstellen eines neuen Projekts wird automatisch ein leeres Formular erstellt. Zum Erstellen weiterer Formulare stehen verschiedene Verfahren zur Verfügung.

Der Assistent für die Formularerstellung erstellt ein Formular, das Bezeichnungen und Felder für jede ausgewählte Datenbankspalte enthält. Über den Assistenten können auch Flächen oder Menüpunkte mit spezifisch zugeordneten Ereignissen hinzugefügt werden. Sie können mit dem Assistenten ein Formular erstellen, welches einem Befehlsflächenbereich (BFB) Aktionen zuordnet, sofern das Gerät, das Sie einsetzen möchten, diese Option unterstützt.

Die vom Assistenten erstellten Steuerelemente können außerhalb des Assistenten geändert werden.

## **Gehen Sie wie folgt vor, um mit dem Assistenten ein neues Formular zu erstellen:**

- 1. Klicken Sie im Projektteilfenster auf die Tabelle, die die im neuen Projekt anzuzeigenden Spalten enthält.
- 2. Klicken Sie mit der rechten Maustaste auf die Tabelle, und klicken Sie auf **Assistent für Formularerstellung starten**, um den Assistenten aufzurufen. Alle Spalten und Datenbankoperationen sind standardmäßig ausgewählt.
- 3. Optional: Führen Sie auf der Seite **Datenbankspalten** folgende Schritte aus:
	- v Markieren Sie in der Spalte **Spalte** nur die Felder, die im Formular angezeigt werden sollen. Alle Spalten sind standardmäßig ausgewählt. Die Spalte **Typ** zeigt den Datentyp an, der in dem betreffenden Feld und auf dem Formular akzeptiert wird.
	- v Geben Sie in der Spalte **Beschriftung** den Text ein, der als Feldbezeichnung angezeigt werden soll.
- 4. Klicken Sie auf **Weiter**.
- 5. Optional: Führen Sie auf der Seite **Datenbankoperationen** folgende Schritte aus:
	- v Wählen Sie in der Spalte **Aktion** die Aktionen aus, die dem Formular hinzugefügt werden sollen.
	- v Geben Sie in der Spalte **Text** den Text ein, mit dem die Flächen beschriftet werden sollen.
	- v Wählen Sie in der Spalte **Befehlsflächenbereich** bis zu vier Datenbankoperationen aus, die dem Befehlsflächenbereich des Gerätes zugeordnet werden sollen. Wenn Sie dem BFB keine Operation zuordnen, wird die Operation einem Menü zugeordnet. Wenn keine Spalte **Befehlsflächenbereich** vorhanden ist, ist diese Option für das derzeitig eingesetzte Gerät nicht verfügbar.
- 6. Klicken Sie auf **Fertig stellen**, um das Formular zu erstellen.

## **Gehen Sie wie folgt vor, um ein Formular manuell zu erstellen::**

- 1. Klicken Sie im Projektteilfenster mit der rechten Maustaste auf **Formulare**.
- 2. Klicken Sie auf **Neues Formular hinzufügen**. Ein neues Formular wird im Formularteilfenster angezeigt. Wenn die aktuelle Zielplattform einen Befehlsflächenbereich (BFB) unterstützt, wird dieses Steuerelement dem neuen Formular an einer festgelegten Position hinzugefügt. Der BFB kann nicht verschoben oder gelöscht werden.

"Tabellen und [Datenquellen"](#page-67-0) auf Seite 62

"Hinzufügen eines [Steuerelements](#page-78-0) zu einem Formular" auf Seite 73

"Erstellen des Startformulars der Anwendung"

"Ändern der [Formulargröße"](#page-76-0) auf Seite 71

"Ändern des [Zoomfaktors](#page-76-0) eines Formulars" auf Seite 71

"Löschen eines [Formulars"](#page-76-0) auf Seite 71

#### **Erstellen des Startformulars der Anwendung**

Beim Starten einer Anwendung wird ein bestimmtes Formular immer als erstes geöffnet. Dieses Formular ist der Ausgangspunkt der Anwendung. Die Reihenfolge der übrigen Formulare wird durch die Navigationshierarchie der Anwendung bestimmt.

#### **Um das Startformular der Anwendung zu definieren, ist wie folgt vorzugehen:**

Führen Sie eine der folgenden Tasks aus:

- v Ändern Sie die Merkmale des Zielbetriebssystems.
	- 1. Klicken Sie im Projektteilfenster auf *<Zielbetriebssystem*.
	- 2. Wählen Sie au der Seite **Merkmale** des Merkmal- und Ereignisteilfensters ein Formular aus dem Feld **Systemstartformular** aus.
- v Oder klicken Sie mit der rechten Maustaste auf ein Formular, und klicken Sie anschließend auf **Als Startformular festlegen**.

#### **Zugehörige Tasks:**

"Tabellen und [Datenquellen"](#page-67-0) auf Seite 62

- "Erstellen eines neuen [Formulars"](#page-73-0) auf Seite 68
- "Ändern der [Formulargröße"](#page-76-0) auf Seite 71

"Ändern des [Zoomfaktors](#page-76-0) eines Formulars" auf Seite 71

"Löschen eines [Formulars"](#page-76-0) auf Seite 71

# <span id="page-76-0"></span>**Ändern des Zoomfaktors eines Formulars**

Der Standardzoomfaktor für ein Formular hängt beim ersten Öffnen eines Projektes davon ab, welche Zielplattform Sie verwenden. Die Größe jedes Formulars kann individuell geändert werden.

### **Gehen Sie wie folgt vor, um den Zoomfaktor für ein Formular zu ändern:**

- 1. Wählen Sie im Formularteilfenster ein Formular aus.
- 2. Klicken Sie oben im Formular auf den Abwärtspfeil.
- 3. Wählen Sie den gewünschten Zoomfaktor für das Formular aus der Liste aus.

## **Zugehörige Tasks:**

"Ändern der Formulargröße"

# **Ändern der Formulargröße**

Die Standardformulargröße hängt beim ersten Öffnen eines Projektes davon ab, welche Zielplattform Sie verwenden. Mobile Application Builder wählt die optimale Standardgröße für Formulare aus, die Größe jedes Formulars kann jedoch individuell geändert werden.

## **Gehen Sie wie folgt vor, um die Größe eines Formulars zu ändern:**

- 1. Wählen Sie im Formularteilfenster ein Formular aus.
- 2. Geben Sie auf der Seite **Merkmale** des Merkmal- und Ereignisteilfensters die Breite und die Höhe des Formulars an.

## **Zugehörige Tasks:**

"Ändern des Zoomfaktors eines Formulars"

## **Löschen eines Formulars**

Sie können ein Formular aus einem Projekt löschen.

#### <span id="page-77-0"></span>**Gehen Sie wie folgt vor, um ein Formular zu löschen:**

- 1. Klicken Sie im Formularteilfenster oder im Projektteilfenster mit der rechten Maustaste auf ein Formular.
- 2. Klicken Sie im Kontextmenü auf **Löschen**. Daraufhin wird ein Bestätigungsfenster geöffnet.
- 3. Klicken Sie auf **OK**, um das Fenster zu schließen und das Formular zu löschen.

#### **Zugehörige Tasks:**

"Erstellen eines neuen [Formulars"](#page-73-0) auf Seite 68

#### **Steuerelemente**

Die Palette enthält verschiedene Steuerelemente, aus denen Sie Ihre Anwendung zusammenstellen können. Mobile Application Builder wird mit einer Standardpalette von Steuerelementen geliefert.

Jedes Steuerelement verfügt über zahlreiche Attribute, die angepasst werden können, um die individuellen Anforderungen der jeweiligen Anwendung zu erfüllen. Die meisten Steuerelemente haben als Merkmale einen Namen und eine Beschriftung. Das Merkmal **Name** ist eine eindeutige Bezeichnung für das Steuerelement, die vom System erstellt wird und nicht editiert werden kann. Der Name ist für die Benutzer nicht sichtbar. Das Merkmal **Beschriftung** wird zur Kennzeichnung von Steuerelementen verwendet. Mit Ausnahme des Steuerelements ″Formular-Bitmap″ ist die Beschriftung für die Benutzer sichtbar.

Welche Steuerelemente in der Palette verfügbar sind, hängt von der Zielplattform ab.

### **Zugehörige Tasks:**

"Erstellen eines neuen [Formulars"](#page-73-0) auf Seite 68

### **Zugehörige Referenzinformationen:**

["Steuerelementmerkmale"](#page-160-0) auf Seite 155

# <span id="page-78-0"></span>**Hinzufügen eines Steuerelements zu einem Formular**

Die Palette enthält verschiedene Steuerelemente, aus denen Sie Ihre Anwendung zusammenstellen können. Mobile Application Builder wird mit einer Standardpalette von Steuerelementen geliefert.

# **Gehen Sie wie folgt vor, um ein Steuerelement einem Formular hinzuzufügen:**

- 1. Klicken Sie auf das Symbol des gewünschten Steuerelements in der Palette, um es auszuwählen. Dadurch wird der Cursor mit dem Steuerelement geladen, und der Cursor ändert sich in ein Fadenkreuz.
- 2. Bewegen Sie den Cursor an die gewünschte Position im Formular.
- 3. Klicken Sie auf das Formular, um das Steuerelement zu übergeben. Wenn Sie ein Steuerelement ausgewählt haben, es aber doch nicht verwenden möchten, klicken Sie einfach auf ein anderes Steuerelement, oder klicken Sie erneut auf dasselbe Steuerelement, um es wieder abzuwählen.

## **Zugehörige Tasks:**

"Konfigurieren der [Steuerelementmerkmale"](#page-82-0) auf Seite 77 ["Steuerelemente"](#page-77-0) auf Seite 72

## **Zugehörige Referenzinformationen:**

["Steuerelementmerkmale"](#page-160-0) auf Seite 155

## **Löschen eines Steuerelements aus einem Formular**

Sie können Steuerelemente aus einem Formular löschen.

### **Gehen Sie wie folgt vor, um ein Steuerelement aus einem Formular zu löschen:**

- 1. Klicken Sie im Formularteilfenster mit der rechten Maustaste auf ein Steuerelement.
- 2. Klicken Sie auf **Löschen**, oder klicken Sie auf **Editieren -> Löschen** im Hauptmenü.

<span id="page-79-0"></span>"Hinzufügen eines [Steuerelements](#page-78-0) zu einem Formular" auf Seite 73

## **Zugehörige Referenzinformationen:**

["Steuerelementmerkmale"](#page-160-0) auf Seite 155

## **Ausrichten von Steuerelementen**

Mit der Funktion ″Ausrichten″ können ein oder mehrere Steuerelemente anhand der Position eines anderen Steuerelements verschoben werden. Das zuerst ausgewählte Steuerelement dient als Anker, und die anderen ausgewählten Steuerelemente werden anhand der Ankerposition ausgerichtet. Das als Anker dienende Steuerelement erhält ausgefüllte Steuerelemente, die Positionierelemente der anderen ausgewählten Steuerelemente sind weiß. Die folgende Abbildung zeigt, wie die verschiedenen Ausrichtungsfunktionen verwendet werden.

### **Gehen Sie wie folgt vor, um Steuerelemente auszurichten:**

- 1. Klicken Sie zuerst auf das Steuerelement, das als Anker verwendet werden soll.
- 2. Klicken Sie bei gedrückter Taste Strg auf ein anderes Steuerelement, das an dem als Anker verwendeten Steuerelement ausgerichtet werden soll. Halten Sie die Taste Strg gedrückt, während Sie auf weitere Steuerelemente klicken, um mehrere Steuerelemente auszuwählen.
- 3. Klicken Sie im Hauptmenü auf **Format —> Ausrichten —>** und die gewünschte Richtung, verwenden Sie die Symbole der Symbolleiste, oder klicken Sie mit der rechten Maustaste auf die anzuordnenden ausgewählten Elemente, und wählen Sie eine Option in der angezeigten Liste aus.

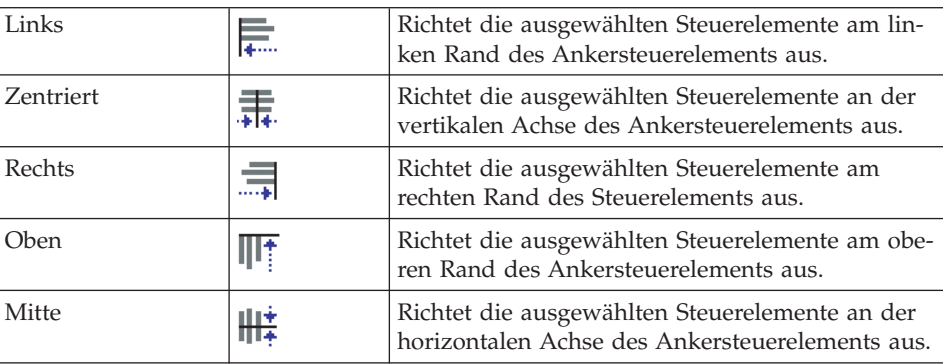

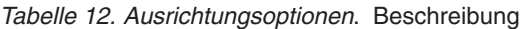

<span id="page-80-0"></span>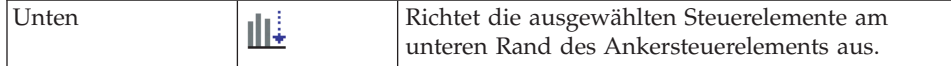

"Verschieben von Steuerelementen" "Ändern der Reihenfolge von [Steuerelementen"](#page-81-0) auf Seite 76

### **Zugehörige Referenzinformationen:**

["Steuerelementmerkmale"](#page-160-0) auf Seite 155

## **Verschieben von Steuerelementen**

Sie können ein einzelnes oder mehrere Steuerelemente in einem Formular mit **Feinpositionierung**verschieben. Sie können ein Steuerelement auch verschieben, indem Sie die Merkmale des Steuerelements auf der Seite **Merkmale** im Merkmal- und Ereignisteilfenster ändern.

### **Gehen Sie wie folgt vor, um ein Steuerelement durch Feinpositionierung zu verschieben:**

- 1. Wählen Sie mindestens ein Steuerelement aus einem Formular aus.
- 2. Mit dieser Funktion können Sie ein oder mehrere ausgewählte Steuerelemente mit den Pfeiltasten der Tastatur um jeweils ein Pixel verschieben.

### **Gehen Sie wie folgt vor, um ein Steuerelement durch das Ändern seiner Merkmale zu verschieben::**

- 1. Wählen Sie ein Steuerelement aus.
- 2. Passen Sie auf der Seite **Merkmale** im Merkmal- und Ereignisteilfenster das Merkmal **Links** an, um den Abstand zwischen dem linken Rand des Steuerelements und dem Rand der Anzeige anzugeben. Passen Sie das Merkmal **Oben** an, um den Abstand zwischen dem oberen Rand des Steuerelements und dem oberen Rand der Anzeige anzugeben.

<span id="page-81-0"></span>"Ausrichten von [Steuerelementen"](#page-79-0) auf Seite 74 "Ändern der Reihenfolge von Steuerelementen" "Ändern der Größe von Steuerelementen"

## **Ändern der Größe von Steuerelementen**

Wenn Sie ein Steuerelement im Formularteilfenster auswählen, werden Ziehpunkte zur Größenänderung an den Ecken und Seitenrändern des Steuerelements angezeigt. Sie können die Größe eines Steuerelements verändern, indem Sie an diesen Ziehpunkten zur Größenänderung ziehen, oder, um die Größe genauer anzugeben, indem Sie die Höhe und Breite des Steuerelements angeben.

**Gehen Sie wie folgt vor, um die Größe eines Steuerelements anhand der Ziehpunkte zur Größenänderung zu verändern:**

- 1. Klicken Sie im Formularteilfenster auf das Steuerelement, dessen Größe Sie ändern möchten. Es werden Ziehpunkte zur Größenänderung an den Ecken und Seitenrändern des Steuerelements angezeigt.
- 2. Ziehen Sie an diesen Ziehpunkten, um die Größe des Steuerelements zu ändern.

### **Gehen Sie wie folgt vor, um die Größe eines Steuerelements durch das Anpassen seiner Merkmale zu ändern:**

- 1. Wählen Sie das Steuerelement aus, dessen Größe Sie ändern möchten.
- 2. Geben Sie im Merkmal- und Ereignisteilfenster auf der Seite **Merkmale** die Breite des Steuerelements im Feld **Breite** und die Höhe des Steuerelements im Feld **Höhe** an.

### **Zugehörige Tasks:**

"Verschieben von [Steuerelementen"](#page-80-0) auf Seite 75 "Ändern der Reihenfolge von Steuerelementen"

### **Zugehörige Referenzinformationen:**

["Steuerelementmerkmale"](#page-160-0) auf Seite 155

# **Ändern der Reihenfolge von Steuerelementen**

Über die Funktion ″Reihenfolge″ kann ein Steuerelement in den Vorder- oder Hintergrund des Formulars gestellt werden. Die Reihenfolge ist deutlicher

<span id="page-82-0"></span>erkennbar, wenn Steuerelemente in mehreren Ebenen angeordnet sind. In der Abbildung unten wird gezeigt, welche Ergebnisse mit den einzelnen Funktionen erzielt werden.

## **Gehen Sie wie folgt vor, um die Reihenfolge von Steuerelementen zu ändern:**

- 1. Klicken Sie auf das zu verschiebende Steuerelement. Diese Funktion kann nur verwendet werden, wenn ein Steuerelement ausgewählt ist.
- 2. Klicken Sie im Hauptmenü auf **Format —> Reihenfolge —>** und die gewünschte Richtung, verwenden Sie die Symbole der Funktionsleiste, oder klicken Sie mit der rechten Maustaste auf die ausgewählten Elemente, deren Reihenfolge geändert werden soll, und wählen Sie eine Option in der angezeigten Liste aus.

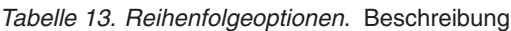

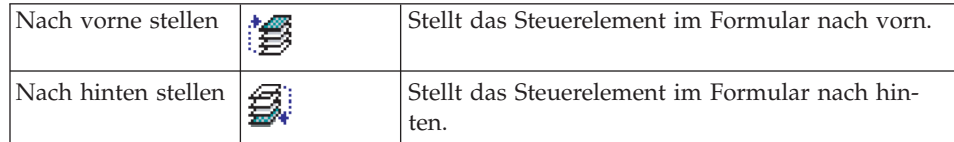

## **Zugehörige Tasks:**

"Verschieben von [Steuerelementen"](#page-80-0) auf Seite 75 "Ändern der Reihenfolge von [Steuerelementen"](#page-81-0) auf Seite 76

## **Zugehörige Referenzinformationen:**

["Steuerelementmerkmale"](#page-160-0) auf Seite 155

## **Konfigurieren der Steuerelementmerkmale**

Sie müssen ein Steuerelement einem Formular hinzufügen, bevor Sie die Merkmale des Steuerelements konfigurieren können.

Für die meisten Steuerelementmerkmale sind bereits Standardwerte definiert. Für Kontrollkästchen, Felder und Listen müssen die Merkmale **Datenquelle** und **Datenfeld** definiert werden, um Lese- und Schreiboperationen in einer spezifischen Tabelle ausführen zu können. Für Steuerelemente von Formularbitmapdateien muss ein Bitmapressourcenname definiert werden.

## **Gehen Sie wie folgt vor, um die Merkmale von Steuerelementen zu konfigurieren:**

- 1. Wählen Sie das Steuerelement im Formularteilfenster oder im Projektteilfenster aus.
- 2. Modifizieren Sie die Steuerelementmerkmale auf der Seite **Merkmale** im Merkmal- und Ereignisteilfenster. Eine detaillierte Erläuterung zu jedem Steuerelementmerkmal finden Sie in ["Steuerelementmerkmale"](#page-160-0) auf Seite [155.](#page-160-0)

## **Zugehörige Tasks:**

["Ereignisse,](#page-104-0) Aktionen und Ziele" auf Seite 99 "Konfigurieren der Steuerelementmerkmale für ein Gerät"

### **Zugehörige Referenzinformationen:**

["Steuerelementmerkmale"](#page-160-0) auf Seite 155

## **Konfigurieren der Steuerelementmerkmale für ein Gerät**

Mobile Application Builder unterstützt eine Vielzahl von Anwendungssteuerelementen. Zu jedem Steuerelement gehören bestimmte Merkmale. Mit der Konfiguration der Steuerelementmerkmale der Geräte können Sie die Standardwerte für die Merkmale jedes Steuerelements ändern. Die Änderungen betreffen alle Steuerelemente in Mobile Application Builder und beziehen sich nicht nur auf ein Projekt.

#### **Gehen Sie wie folgt vor, um Steuerelementmerkmale für ein Gerät zu konfigurieren:**

- 1. Klicken Sie mit der rechten Maustaste auf *<Ziel-OS>* im Projektteilfenster, und klicken Sie auf **Einheitenkonfiguration öffnen**.
- 2. Erweitern Sie den Knoten **Paletten**, um die verfügbaren Optionen der Steuerelementpalette anzuzeigen.
- 3. Erweitern Sie einen Knoten der Steuerelementpalette, um die verfügbaren Steuerelemente anzuzeigen.
- 4. Klicken Sie auf den Namen eines Steuerelements, und modifizieren Sie die Standardmerkmale im rechten Fenster.
- 5. Klicken Sie auf **Datei —> Schließen**. Ihre Änderungen werden angewendet.

"Konfigurieren der [Steuerelementmerkmale"](#page-82-0) auf Seite 77

## **Zugehörige Referenzinformationen:**

["Steuerelementmerkmale"](#page-160-0) auf Seite 155

## **Ändern der Schriftart eines Steuerelements**

Sie können die Schriftart ändern, die für die Anzeige der Bildunterschrift eines Steuerelements in einer Anwendung verwendet wird. Sie können die Schriftart für die gesamte Anwendung sowie für einzelne Steuerelemente festlegen. Wenn Sie nichts anderes angeben, werden Standardschriftarten verwendet.

Änderungen an den Einstellungen der Schriftart können Sie wie folgt vornehmen:

- v Wenn Sie mit Hilfe der Merkmaleinstellungen des Steuerelements Änderungen an einem einzelnen Steuerelement vornehmen, gelten die Änderungen nur für dieses Steuerelement.
- v Wenn Sie Änderungen an den Standardeinstellungen in den Anwendungsvorgaben vornehmen, gelten die Änderungen für alle Steuerelemente, *mit Ausnahme* der Steuerelemente, die vorher mit Hilfe der Merkmale des Steuerelements einzeln geändert wurden.
- Sie können Steuerelemente, die Sie einzeln geändert haben, auf die Standardeinstellungen zurücksetzen.

Die Unterstützung der Schriftart hängt von der Zielplattform ab.

## **Gehen Sie wie folgt vor, um die Standardschriftarteinstellungen für die gesamte Anwendung zu ändern:**

- 1. Klicken Sie auf **Datei —> Vorgaben**. Das Fenster **Vorgaben** wird geöffnet.
- 2. Erweitern Sie den Knoten **Anwendung**, um die Anwendungsvorgaben anzusehen.
- 3. Klicken Sie auf den Knoten **Schriftart**. Geben Sie im rechten Teilfenster Schriftarteinstellungen an, oder klicken Sie auf **Standardwerte wiederherstellen**, um zu den Mobile Application Builder-Standardeinstellungen zurückzukehren. Die Optionen für die Einstellungen hängen von der Zielplattform ab.

4. Klicken Sie auf **OK**. Die von Ihnen vorgenommenen Änderungen gelten für alle Steuerelemente, *mit Ausnahme* der Steuerelemente, die Sie vorher mit Hilfe der Merkmale des Steuerelements geändert haben.

## **Gehen Sie wie folgt vor, um die Schriftart für ein einzelnes Steuerelement zu ändern:**

- 1. Wählen Sie das Steuerelement aus, dessen Schriftart Sie ändern möchten.
- 2. Führen Sie eine der folgenden Tasks auf der Seite **Merkmale** im Merkmalund Ereignisteilfenster aus. Die verfügbaren Optionen hängen von der Zielplattform ab.
	- v Wählen Sie eine Option im Feld **Schriftart** aus. Diese Option ist nur für die Zielplattform Palm-OS verfügbar.
	- Oder:
		- Klicken Sie auf  $\boxed{\cdots}$ , um das Fenster für die Schriftartoptionen zu

öffnen. Wenn im Feld **Schriftart** kein vorhanden ist, ist diese Option für die aktuelle Zielplattform nicht verfügbar.

- Optional: Geben Sie im Feld **Schriftart** eine Schriftart an.
- Optional: Geben Sie im Feld **Textdarstellung** eine Textdarstellung an.
- Optional: Geben Sie im Feld **Größe** eine Größe an.
- Klicken Sie auf **OK**. Das Fenster mit den Optionen für die Schriftarten wird geschlossen, und Ihre Auswahl wird auf das Steuerelement angewendet.

# **Zugehörige Tasks:**

"Konfigurieren der [Steuerelementmerkmale"](#page-82-0) auf Seite 77

# **Ändern der Farbe für ein Steuerelement**

Sie können die Farben ändern, die für die Anzeige eines Steuerelements in einer Anwendung verwendet werden. Sie können die Farbe für die gesamte Anwendung sowie für einzelne Steuerelemente festlegen. Wenn Sie nichts Anderes angeben, werden Standardfarben verwendet. Die Unterstützung der Farbeinstellungen hängt von der Zielplattform ab.

Änderungen in den Farbeinstellungen können Sie wie folgt vornehmen:

v Wenn Sie mit Hilfe der Merkmaleinstellungen des Steuerelements Änderungen an einem einzelnen Steuerelement vornehmen, gelten die Änderungen nur für dieses Steuerelement.

- Wenn Sie Änderungen an den Standardeinstellungen in den Anwendungsvorgaben vornehmen, gelten die Änderungen für alle Steuerelemente, *mit Ausnahme* der Steuerelemente, die vorher mit Hilfe der Merkmale des Steuerelements einzeln geändert wurden.
- Sie können Steuerelemente, die Sie einzeln geändert haben, auf die Standardeinstellungen zurücksetzen.

Die Farbunterstützung hängt von der Zielplattform ab.

### **Gehen Sie wie folgt vor, um die Standardfarbeinstellungen für die gesamte Anwendung zu ändern:**

- 1. Klicken Sie auf **Datei —> Vorgaben**. Das Fenster **Vorgaben** wird geöffnet.
- 2. Erweitern Sie den Knoten **Anwendung**, um die Anwendungsvorgaben anzusehen.
- 3. Erweitern Sie den Knoten **GUI-Farbeinstellungen**, klicken Sie dann auf das Steuerelement oder die Ressource, für das/die Sie Farboptionen festlegen wollen.
- 4. Geben Sie im rechten Teilfenster Farbeinstellungen an, oder klicken Sie auf **Standardwerte wiederherstellen**, um zu den Mobile Application Builder-Standardeinstellungen zurückzukehren. Die Optionen für die Einstellungen hängen von der Zielplattform ab.
- 5. Klicken Sie auf **OK**. Die von Ihnen vorgenommenen Änderungen gelten für alle Steuerelemente, *mit Ausnahme* der Steuerelemente, die Sie vorher mit Hilfe der Merkmale des Steuerelements geändert haben.

## **Gehen Sie wie folgt vor, um die Farbe für ein einzelnes Steuerelement zu ändern:**

- 1. Klicken Sie auf das Steuerelement, für das Sie die Farbe ändern wollen.
- 2. Führen Sie die folgende Task auf der Seite **Merkmale** im Merkmal- und Ereignisteilfenster aus. Die verfügbaren Optionen hängen von der Zielplattform ab.
	- Klicken Sie auf **Neben dem Merkmal Hintergrund** oder **Vordergrund**, um das Fenster **Farbeinstellungen** zu öffnen. Wenn das Merkmal **Hintergrund** oder **Vordergrund** nicht vorhanden ist, ist diese Option für die aktuelle Zielplattform nicht verfügbar.
	- v Geben Sie im Fenster **Farbeinstellungen** eine Farbe an, oder klicken Sie auf die Option zum Verwenden des Standardwerts, um zu den Farbstandardeinstellungen des Projekts zurückzukehren. Klicken Sie auf **OK**.

"Konfigurieren der [Steuerelementmerkmale"](#page-82-0) auf Seite 77

# **Aktivieren der 5-Wege-Navigation von Palm**

Für Palm-Anwendungen kann die 5-Wege-Navigation aktiviert werden. Mit Hilfe der 5-Wege-Navigationstaste auf dem Palm-Computer kann der Benutzer zwischen den Steuerelementen auf einem Formular wechseln.

Bei MAB-generierten Anwendungen werden die Navigationsfunktionen wie folgt zugeordnet:

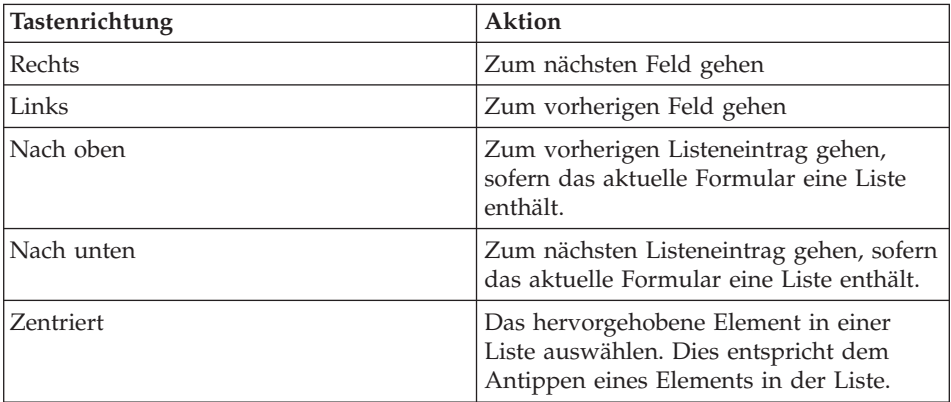

Wenn ein Formular mehrere Listen enthält, wird beim Öffnen des Formulars die erste Liste für Navigationsaktionen aktiviert. Wenn ein Benutzer auf eine andere Liste tippt, wird diese Liste für Navigationsaktionen aktiviert.

### **Voraussetzungen:**

Zum Aktivieren dieser Funktion muss Palm SG SDK wie in ["Einrichten](#page-23-0) der Umgebung zur Erstellung von [Palm-C-Code"](#page-23-0) auf Seite 18 beschrieben installiert werden. Wenn Palm SG SDK nicht ordnungsgemäß installiert wird, erhalten Sie beim Erstellen der Anwendung einen Installationsfehler.

**Gehen Sie wie folgt vor, um die 5-Wege-Navigation in einer Palm-Anwendung zu aktivieren:**

- 1. Öffnen Sie ein Palm-Projekt.
- 2. Klicken Sie auf **Datei —> Vorgaben**. Das Fenster **Vorgaben** wird geöffnet.
- 3. Klicken Sie auf den Knoten **Erstellen**, um die Erstellungsvorgaben anzusehen.
- 4. Wählen Sie das Kontrollkästchen **Fünf-Wege-Navigation aktivieren** aus.
- 5. Klicken Sie auf **OK**.

"Festlegen der [Erstellungsvorgaben"](#page-61-0) auf Seite 56

## **Verwenden von Listenauslösern**

Ein Listenauslöser ermöglicht dem Benutzer die Auswahl unter mehreren Einträgen in einer Liste, wenn das Steuerelement angetippt wird. Der Inhalt dieser Liste wird durch eine Verbindung zwischen einem Listensteuerelement und dem Listenauslöser definiert. Die Abfolge der einzelnen Aktionen beginnt mit dem Klicken auf den Listenauslöser. Anschließend wird die Liste angezeigt, und der Benutzer trifft eine Auswahl. Bevor sich die Bezeichnung des Listenauslösers ändert, um die Auswahl anzuzeigen, werden alle Ereignisse ausgeführt, die dem Steuerelement zugeordnet sind.

Die Unterstützung dieses Steuerelements hängt von der Zielplattform ab.

### **Gehen Sie wie folgt vor, um einen Listenauslöser zu verwenden:**

- 1. Fügen Sie ein Listensteuerelement in das Formular ein, auf dem Sie den Listenauslöser einrichten möchten.
- 2. Definieren Sie folgende Listenmerkmale:
	- v Definieren Sie die Datenquellen oder die Listeneinträge. Diese Optionen stehen zur Wahl, wenn auf den Listenauslöser geklickt wird.
	- v Für das Merkmal **Sichtbare Einträge** ist die Anzahl der Zeilen anzugeben, die im Listenfenster angezeigt werden sollen.
	- v Setzen Sie das Merkmal VERWENDBAR auf NICHT VERWENDBAR. Die Liste wird erst sichtbar, wenn sie über den Listenauslöser aufgerufen wird.
- 3. Fügen Sie demselben Formular anschließend einen Listenauslöser hinzu. Normalerweise befindet sich der Listenauslöser oberhalb der Liste. Beim Klicken auf den Listenauslöser wird die Liste geöffnet.
- 4. Definieren Sie die folgenden Merkmale für den Listenauslöser:
	- v Geben Sie die Beschriftung an, die standardmäßig auf dem Listenauslöser angezeigt wird.
	- v Geben Sie den Namen der oben erstellten Liste neben dem Listen-ID-Merkmal an.

"Konfigurieren der [Steuerelementmerkmale"](#page-82-0) auf Seite 77

### **Zugehörige Referenzinformationen:**

["Listenauslösermerkmale"](#page-180-0) auf Seite 175

### **Erstellen von Optionsfeldern**

Optionsfelder können für Java-Plattformen erstellt werden, indem die Merkmale **Gruppen-ID** und **Ausgewählt** für mindestens zwei Kontrollkästchensteuerelemente konfiguriert werden.

Die Unterstützung dieses Steuerelements hängt von der Zielplattform ab.

#### **Gehen Sie wie folgt vor, um Optionsfelder zu erstellen:**

- 1. Fügen Sie dem Formular, auf dem die Optionsfelder angezeigt werden sollen, mindestens zwei Kontrollkästchensteuerelemente hinzu.
- 2. Setzen Sie das Merkmal **Gruppen-ID** für alle Kontrollkästchensteuerelemente auf denselben Wert mit folgenden Einschränkungen:
	- Sie müssen einen Wert festlegen, der nicht nur aus einem Leerzeichen besteht.
	- v Die **Gruppen-ID** muss ein Java-Gruppenname ohne Leerzeichen sein.
	- v Das erste Zeichen muss alphanumerisch sein.
- 3. Setzen Sie das Merkmal **Ausgewählt** für das Steuerelement, das als standardmäßig ausgewähltes Steuerelement angezeigt werden soll, auf Wahr, und setzen Sie das Merkmal **Ausgewählt** für alle anderen Steuerelemente auf Falsch. Wenn Sie die Anwendung erzeugen und testen, werden diese Steuerelemente als Optionsfelder wiedergegeben, wobei das von Ihnen angegebene Standardsteuerelement ausgewählt ist.

### **Zugehörige Tasks:**

"Konfigurieren der [Steuerelementmerkmale"](#page-82-0) auf Seite 77

### **Zugehörige Referenzinformationen:**

["Kontrollkästchenmerkmale"](#page-167-0) auf Seite 162

# **Definieren, in welcher Reihenfolge Felder in einer Liste angezeigt werden sollen**

Im Fenster **Sortieren nach** können Sie festlegen, in welcher Reihenfolge Felder in Ihrer Liste aufgeführt werden sollen.

Sie müssen die Datenquellen für ein Listenfeld definieren, bevor Sie definieren können, in welcher Reihenfolge die Felder in der Liste angezeigt werden sollen.

### **Gehen Sie wie folgt vor, um zu definieren, in welcher Reihenfolge Felder in einer Liste angezeigt werden sollen:**

- 1. Wählen Sie ein Listenfeld aus.
- 2. Klicken Sie auf der Seite **Merkmale** des Merkmals- und Ereignisteilfensters

auf neben dem Feld **Sortieren nach**, um das Fenster **Sortieren nach** zu öffnen. Bevor Sie das Fenster **Sortieren nach** öffnen können, müssen Sie Datenquellen für die Liste definieren.

- 3. Wählen Sie in der Spalte **Datenquelle** eine der Tabellendefinitionen aus, die als Datenquellen für das Listenfeld definiert wurden. Wenn eine Tabelle fehlt, prüfen Sie, ob Sie die [Datenquellen](#page-70-0) für die Liste definiert [haben.](#page-70-0)
- 4. Wählen Sie in der Spalte **Datenfeld** eine Spalte der ausgewählten Datenquellentabelle aus. Die angezeigten Spalten stammen aus der Datenquelle, die Sie im vorigen Schritt ausgewählt haben. Wenn nichts angezeigt wird, stellen Sie sicher, dass eine Datenquelle ausgewählt ist.
- 5. Wählen Sie im Feld **Reihenfolge** aus, in welcher Reihenfolge Daten angezeigt werden sollen. Sie können für die Reihenfolge zwischen AUFSTEIGEND oder ABSTEIGEND wählen.
- 6. Klicken Sie auf **OK**. Das Fenster **Sortieren nach** wird geschlossen.

### **Zugehörige Tasks:**

"Hinzufügen eines [Steuerelements](#page-78-0) zu einem Formular" auf Seite 73

## **Zugehörige Referenzinformationen:**

["Listenmerkmale"](#page-178-0) auf Seite 173

# **Zuordnen eines eindeutigen Wertes zu einem Feldsteuerelement**

Mobile Application Builder kann optional eine eindeutige ID generieren, die einem ID-Feld, wie Kunden-ID oder Krankenakte-ID, zugeordnet werden kann. Diese ID wird als eindeutige Zahl generiert, die nur von der Datenbank für die Überwachung von Datensätzen verwendet wird und auf die vom Endbenutzer nicht zugegriffen werden muss.

Eindeutige IDs bestehen mindestens aus einer Zeitmarke, die 26 Zeichen umfassen muss. Sie können der eindeutigen ID außerdem eine Präfixzeichenfolge, die gesamte oder einen Teil der aktuellen Benutzer-ID, oder eine Erweiterungszeichenfolge hinzufügen, je nach Ihren Erfordernissen und den für das Feld verfügbaren Zeichen.

Wenn Sie einem eindeutigen Wert eine Benutzer-ID hinzufügen möchten, stellen Sie zunächst sicher, dass die Informationen für die Benutzer-ID verfügbar sind, indem Sie es dem Benutzer ermöglichen, die Informationen einzugeben, *bevor* das Formular geöffnet wird, welches das Feldsteuerelement mit der eindeutigen ID enthält. Anschließend müssen Sie der Benutzer-ID eine globale Variable zuordnen, die von Mobile Application Builder automatisch für diesen Zweck generiert wird.

Für Palm-C-Code-Anwendungen generiert Mobile Application Builder die globale Variable MAB\_USERID. Für alle Java-Codeplattformen heißt die globale Variable MABGlobalScripts.MAB\_USERID.

Die Feldsteuerelemente müssen die folgenden Anforderungen erfüllen, um einer eindeutigen ID zugeordnet werden zu können:

- Die als Datenfeld für das Steuerelement angegebene Spalte muss den Datentyp VARCHAR oder CHAR haben.
- v Die maximale Anzahl für dieses Feld muss mindestens 26 sein.

### **Gehen Sie wie folgt vor, um einem eindeutigen Wert ein Feldsteuerelement zuzuordnen:**

- 1. Wählen Sie ein Feldsteuerelement aus.
- 2. Wählen Sie auf der Seite **Merkmale** des Merkmal- und Ereignisteilfensters eine Tabelle aus der Liste **Datenquelle** aus. Wenn eine Tabelle fehlt, prüfen Sie, ob Sie eine [Tabellendefinition](#page-68-0) erstellt und in das Projekt importiert [haben.](#page-68-0)
- 3. Wählen Sie eine Spalte aus der Liste **Datenfeld** aus. Der Datentyp der von Ihnen ausgewählten Spalte wird im Feld **Datenfeldtyp** gezeigt. Die Spalte muss den Datentyp VARCHAR oder CHAR haben. Die maximale verfüg-

bare Zeichenanzahl für dieses Feld wird im Feld für die maximal Anzahl von Zeichen angezeigt. Der Wert muss mindestens 26 Zeichen umfassen.

- 4. Klicken Sie auf **Figure 1. Sie erste Sie erste**nden Feld **Eindeutigen** Wert **verwenden**, um ein Fenster zu öffnen, in dem Sie die Kenndaten des eindeutigen Wertes angeben können.
- 5. Wählen Sie die Option **Eindeutigen Wert für dieses Feld festlegen** aus.
- 6. Optional: Geben Sie in das Feld **Präfixzeichenfolge eingeben** eine Zeichenfolge ein, die Sie an den Anfang des eindeutigen Wertes setzen möchten.
- 7. Optional: Geben Sie in das nächste Feld eine Zahl ein, um der Benutzer-ID der eindeutigen ID die gesamten bzw. einen Teil der aktuellen Informationen hinzuzufügen. Die Zahl gibt an, wieviele Zeichen der aktuellen Benutzer-ID dem eindeutigen Wert hinzugefügt werden.
- 8. Optional: Geben Sie in das Feld **Erweiterungszeichenfolge eingeben** eine Zeichenfolge ein, die Sie an das Ende des eindeutigen Wertes setzen möchten.
- 9. Klicken Sie auf **OK**. Wenn die Parameter für den eindeutigen Wert gültig sind, wird das Fenster geschlossen, und Ihre Änderungen werden angewendet. Wenn die Parameter ungültig sein sollten, werden Sie in einem Nachrichtenfenster darüber informiert, dass Sie Ihre Einstellungen anpassen müssen.

#### **Zugehörige Tasks:**

"Erstellen und Importieren einer [Tabellendefinitionsdatei"](#page-68-0) auf Seite 63 ["Definieren](#page-114-0) einer globalen Variablen" auf Seite 109

#### **Zugehörige Referenzinformationen:**

["Feldmerkmale"](#page-172-0) auf Seite 167

#### **Projektressourcen**

Mobile Application Builder stellt viele Ressourcen bereit, die Sie in Ihrer Anwendung verwenden können. Legen Sie Merkmale und Ereignisse für die Ressourcen fest und verwenden Sie sie in Scripts.

Welche Ressourcen für Ihre Anwendung verfügbar sind, hängt von der Zielplattform ab.

["MAB-Projekte"](#page-51-0) auf Seite 46

# **Zugehörige Referenzinformationen:**

["Ressourcenmerkmale"](#page-188-0) auf Seite 183

## **Erstellen eines neuen Alerts**

Alerts werden verwendet, um einen Benutzer zu einer Eingabe aufzufordern. Der Benutzer muss den Alert bestätigen, bevor er seine Arbeit fortsetzen kann. Sie müssen Scripts verwenden, um Alerts aufzurufen oder anzuzeigen.

Die Unterstützung dieser Alerts und der Alertmerkmale hängt von der Zielplattform ab.

## **Gehen Sie wie folgt vor, um einen neuen Palm-Alert zu erstellen:**

- 1. Klicken Sie im Projektteilfenster mit der rechten Maustaste auf **Alerts**. Wenn im Projektteilfenster kein Alertknoten vorhanden ist, werden die Alerts für die aktuelle Zielplattform nicht unterstützt.
- 2. Klicken Sie auf **Neuen Alert hinzufügen**. Ein neuer Alert wird unter **Alerts** im Projektteilfenster angezeigt.
- 3. Klicken Sie im Projektteilfenster auf den neuen Alert.
- 4. Geben Sie auf der Seite **Merkmale** des Merkmal- und Ereignisteilfensters eine Beschriftung, einen Alerttyp (nur für Palm-Anwendungen), eine Nachricht, einen Schaltflächentext und eine Standardschaltflächen-ID (nur für Palm-Anwendungen) an.
- 5. Klicken Sie auf das Formular oder das Steuerelement, dem der Alert zugeordnet werden soll, und klicken Sie dann auf **Ausgewählt —> Neues Script erstellen**. Daraufhin wird ein Scriptfenster geöffnet.
- 6. Geben Sie das folgende Script im Scriptfenster an. Ersetzen Sie *alertname* durch den tatsächlichen, vom System generierten Namen für den Alert.

FrmAlert(*alertname*);

- 7. Klicken Sie auf **Datei —> Script sichern**.
- 8. Klicken Sie auf **Datei —> Schließen**. Das Scriptfenster wird geschlossen, und das Script wird dem Formular oder Steuerelement, unter dem es erstellt wurde, automatisch als Ereignis hinzugefügt.

## **Gehen Sie wie folgt vor, um einen neuen Alert für Java-Plattformen zu erstellen:**

Sie können einen benutzerdefinierten Alert oder Standardalerts verwenden.

- v Gehen Sie wie folgt vor, um einen benutzerdefinierten Alert zu erstellen:
	- 1. Klicken Sie im Projektteilfenster mit der rechten Maustaste auf  $\Box$ **Alerts**. Wenn im Projektteilfenster kein Alertknoten vorhanden ist, werden die Alerts für die aktuelle Zielplattform nicht unterstützt.
	- 2. Klicken Sie auf **Neuen Alert hinzufügen**. Ein neuer Alert wird unter **Alerts** im Projektteilfenster angezeigt.
	- 3. Klicken Sie im Projektteilfenster auf den neuen Alert.
	- 4. Geben Sie auf der Seite **Merkmale** des Merkmal- und Ereignisteilfensters eine Beschriftung, eine Nachricht und den Schaltflächentext ein.
	- 5. Klicken Sie auf das Formular oder das Steuerelement, dem der Alert zugeordnet werden soll, und klicken Sie dann auf **Ausgewählt —> Neues Script erstellen**. Daraufhin wird ein Scriptfenster geöffnet.
	- 6. Geben Sie das folgende Script im Scriptfenster an. Ersetzen Sie *alertname* durch den tatsächlichen, vom System generierten Namen für den Alert. Der von der Methode showAlert zurückgegebene Wert ist der Index der Schaltfläche für den angeklickten Alert. Die erste Schaltfläche hat den Index ″0″.

Alerts.showAlert("*alertname*");

- 7. Klicken Sie auf **Datei —> Script sichern**.
- 8. Klicken Sie auf **Datei —> Schließen**. Das Scriptfenster wird geschlossen, und das Script wird dem Formular oder Steuerelement, unter dem es erstellt wurde, automatisch als Ereignis hinzugefügt.
- Gehen Sie wie folgt vor, um einen Standardalert zu verwende:
	- 1. Klicken Sie auf das Formular oder das Steuerelement, dem der Alert zugeordnet werden soll, und klicken Sie dann auf **Ausgewählt —> Neues Script erstellen**. Daraufhin wird ein Scriptfenster geöffnet.
	- 2. Geben Sie das folgende Script im Scriptfenster an, und passen Sie den kursiv und fett gedruckten Text wie folgt an:

int showAlert(*alerttyp,schaltflächenoption,titel,nachricht*)

Dabei gilt Folgendes:

- *alerttyp* und *schaltflächenoption* sind ganze Zahlen
- *titel* und *nachricht* sind Zeichenfolgen

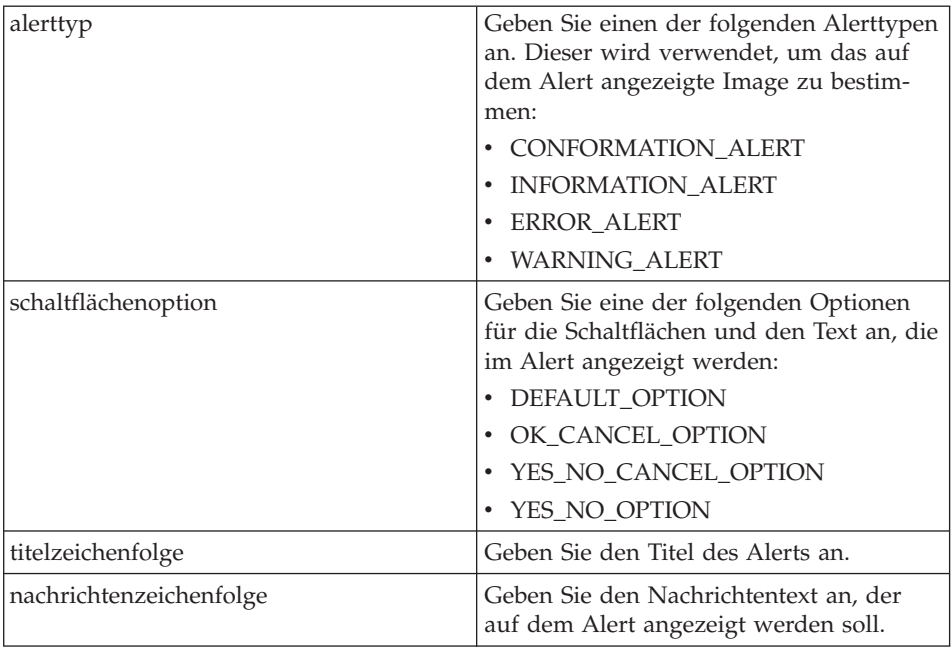

## **Zugehörige Konzepte:**

"Unterstützung der [Scripterstellung"](#page-200-0) auf Seite 195

### **Zugehörige Tasks:**

"Erstellen von Scripts in Mobile [Application](#page-110-0) Builder" auf Seite 105

### **Zugehörige Referenzinformationen:**

["Alertmerkmale"](#page-190-0) auf Seite 185

## **Erstellen und Anzeigen von Bitmapdateien**

Sie können in Ihrer Anwendung Bitmapdateien auf Formularen oder auf Schaltflächen anzeigen. Ein Bitmap-Image kann mit jedem beliebigen externen Zeichenprogramm erstellt werden, bei dem das Speichern von Images in einem Schwarzweiß-Bitmapformat oder einem Bitmapformat für direkte Farbe (wird von Palm OS ab Version 4.0 unterstützt) möglich ist. Speichern Sie Bitmapdateien im Projektverzeichnis Ihrer Anwendung. Ein Bitmap kann angezeigt werden, indem Sie einem Formular ein entsprechendes Steuerelement hinzufügen, oder indem Sie die Steuerelementmerkmale für die

<span id="page-96-0"></span>Anzeige des Bitmaps auf einer Fläche, einer Schaltfläche oder einer Wiederholungsschaltfläche konfigurieren.

Die Anzeigemerkmale des Bitmaps variieren je nach Bildschirmauflösung der Zieleinheit. Beispiel: Wenn Sie ein 16-Bit-Bitmap bereitstellen, das eingesetzte Gerät jedoch maximal 4-Bit-Bitmaps unterstützt, wird das Image als 4-Bit-Bitmap angezeigt. Dies kann sich nachteilig auf die Darstellung des Bitmaps auswirken. Testen Sie Bitmapdateien immer in einem Emulator oder auf einem mobilen Gerät.

Die Unterstützung von Bitmapdateien hängt von der Zielplattform ab.

#### **Tasks für Mobile Application Builder-Bitmapdateien:**

"Erstellen eines neuen Bitmaps" ["Anzeigen](#page-97-0) eines Bitmaps auf einem Formular" auf Seite 92 "Anzeigen eines Bitmaps auf einem [Steuerelement"](#page-98-0) auf Seite 93

#### **Zugehörige Referenzinformationen:**

["Bitmapmerkmale"](#page-194-0) auf Seite 189 ["Formularbitmapmerkmale"](#page-161-0) auf Seite 156

#### **Erstellen eines neuen Bitmaps**

Bevor Sie ein Bitmap auf einem Formular oder einem Steuerelement anzeigen können, müssen Sie das Bitmap erstellen, es in einem Projektverzeichnis speichern und Ihrem Projekt eine Bitmapressource hinzufügen.

Die Unterstützung von Bitmapdateien hängt von der Zielplattform ab.

#### **Gehen Sie wie folgt vor, um ein neues Bitmap zu erstellen:**

- 1. Klicken Sie im Projektteilfenster mit der rechten Maustaste auf **Bitmap-Dateien**. Wenn im Projektteilfenster kein Bitmapknoten vorhanden ist, werden die Bitmapdateien für die aktuelle Zielplattform nicht unterstützt.
- 2. Klicken Sie auf **Neues Bitmap hinzufügen**. Unter **Bitmap-Dateien** wird ein neues Bitmap angezeigt.
- 3. Wählen Sie das neue Bitmap im Projektteilfenster aus.
- 4. Geben Sie der Bitmapdatei **Bitmap-Dateiname** auf der Registerkarte **Merkmale** des Merkmal- und Ereignisteilfensters ein. Die Bitmapdatei muss im aktuellen Projektverzeichnis enthalten sein.

<span id="page-97-0"></span>"Anzeigen eines Bitmaps auf einem Formular" "Anzeigen eines Bitmaps auf einem [Steuerelement"](#page-98-0) auf Seite 93

### **Zugehörige Referenzinformationen:**

["Bitmapmerkmale"](#page-194-0) auf Seite 189 ["Formularbitmapmerkmale"](#page-161-0) auf Seite 156

### **Anzeigen eines Bitmaps auf einem Formular**

Bevor Sie ein Bitmap auf einem Formular anzeigen können, müssen Sie das Bitmap erstellen und es Ihrem Projekt als Ressource hinzufügen.

Die Unterstützung von Bitmapdateien hängt von der Zielplattform ab.

#### **Gehen Sie wie folgt vor, um ein Bitmap auf einem Formular anzuzeigen:**

- 1. Wählen Sie ein Formular aus.
- 2. Fügen Sie dem Formular in der Steuerelementpalette ein Steuerelement ″Formular-Bitmap″ hinzu.
- 3. Wählen Sie auf der Seite **Merkmale** des Merkmal- und Ereignisteilfensters aus der Liste **Bitmapressourcenname** ein Bitmap aus. Wenn in der Liste der Bitmapressourcen keine Bitmapdateien verfügbar sind, prüfen Sie, ob Sie ein [Bitmap](#page-96-0) erstellt haben, und fügen Sie es Ihrem Projekt als Ressource hinzu.

### **Zugehörige Tasks:**

["Erstellen](#page-96-0) eines neuen Bitmaps" auf Seite 91 "Anzeigen eines Bitmaps auf einem [Steuerelement"](#page-98-0) auf Seite 93

### <span id="page-98-0"></span>**Zugehörige Referenzinformationen:**

["Bitmapmerkmale"](#page-194-0) auf Seite 189 ["Formularbitmapmerkmale"](#page-161-0) auf Seite 156

#### **Anzeigen eines Bitmaps auf einem Steuerelement**

Sie können ein Bitmap auf einer Fläche, einer Schaltfläche, oder einer Wiederholungsschaltfläche anzeigen. Bevor Sie ein Bitmap auf einem Steuerelement anzeigen können, müssen Sie das Bitmap erstellen und es in einem Projektverzeichnis speichern. Sie müssen ein Bitmap für ein Steuerelement sowohl im ausgewählten, als auch im nicht ausgewählten Status anzeigen. Es könnte sonst nicht ordnungsgemäß angezeigt werden. Diese Bitmapdateien können dieselben, oder auch andere sein. Die Unterstützung von Bitmapdateien hängt von der Zielplattform ab.

### **Gehen Sie wie folgt vor, um ein Bitmap auf einem Steuerelement anzuzeigen:**

- 1. Wählen Sie ein Steuerelement für eine Fläche, eine Schaltfläche, oder eine Wiederholungsschaltfläche aus.
- 2. Wählen Sie aus der Liste **Bitmap** auf der Seite **Merkmale** des Merkmalund Ereignisteilfensters ein Bitmap aus. Wenn in der Liste **Bitmap** keine Bitmapdateien verfügbar sind, prüfen Sie, ob Sie ein [Bitmap](#page-96-0) erstellt und es im Projektverzeichnis gespeichert haben. Dieses Merkmal legt fest, welches Bitmap auf dem Steuerelement angezeigt wird, während es im nicht ausgewählten Status ist.
- 3. Wählen Sie aus der Liste **Ausgewähltes Bitmap** auf der Seite **Merkmale** des Merkmal- und Ereignisteilfensters ein Bitmap aus. Wenn in der Liste **Bitmap** keine Bitmapdateien verfügbar sind, prüfen Sie, ob Sie ein [Bitmap](#page-96-0) [erstellt](#page-96-0) und es im Projektverzeichnis gespeichert haben. Dieses Merkmal legt fest, welches Bitmap auf dem Steuerelement angezeigt wird, während es im ausgewählten Status ist. Sie können dasselbe Bitmap angeben, das Sie für das Merkmal **Bitmap** angegeben haben.

### **Zugehörige Tasks:**

["Anzeigen](#page-97-0) eines Bitmaps auf einem Formular" auf Seite 92 ["Erstellen](#page-96-0) eines neuen Bitmaps" auf Seite 91

## **Zugehörige Referenzinformationen:**

["Bitmapmerkmale"](#page-194-0) auf Seite 189 ["Formularbitmapmerkmale"](#page-161-0) auf Seite 156

# **Erstellen eines neuen Symbols**

Jede Palm-Anwendung verfügt über ein Symbol, das im Palm-Anwendungsteilfenster angezeigt wird.

Mobile Application Builder stellt ein Standardsymbol bereit. Es ist aber auch möglich, ein eigenes Symbol mit einem beliebigen externen Symboleditor zu erstellen. Für einige Zielplattformen sind ein Symbol und eine Maske erforderlich. Die Unterstützung dieser Symbole hängt von der Zielplattform ab.

Die Anzeigemerkmale eines Symbols variieren entsprechend der Bildschirmauflösung des eingesetzten Gerätes. Testen Sie Symbole immer in einem Emulator oder auf einem mobilen Gerät.

Beachten Sie beim Erstellen eines Symbols die folgenden Richtlinien:

Für Palm-Anwendungen (Nur Symbol):

- v Die Größe des Symbols sollte im BMP-Format entweder 32x32, 32x22 oder 22x22 Pixel betragen. Andere Größen werden möglicherweise nicht korrekt angezeigt.
- Das Symbol kann farbig oder schwarzweiß sein.

Für SymbianOS/Crystal-Anwendungen (Symbol und Maske):

- v Die Größe des Symbols sollte im BMP-Format entweder 64x50 oder 25x20 Pixel betragen. Die Bildtiefe sollte 16 Bit sein.
- Das Symbol kann farbig oder schwarzweiß sein.
- Die Maske sollte im transparenten Bereich, in dem der Hintergrund des Symbols zu sehen sein sollte, weiß sein, in allen anderen Bereichen schwarz.

Für SymbianOS/Quartz-Anwendungen (Symbol und Maske):

- v Die Größe des Symbols sollte im BMP-Format entweder 32x32 oder 20x16 Pixel betragen. Die Bildtiefe sollte 16 Bit sein.
- Das Symbol kann farbig oder schwarzweiß sein.
- v Die Maske sollte im transparenten Bereich, in dem der Hintergrund des Symbols zu sehen sein sollte, weiß sein, in allen anderen Bereichen schwarz.

## **Gehen Sie wie folgt vor, um ein Symbol zu erstellen:**

1. Klicken Sie im Projektteilfenster auf **Symbole**.

<span id="page-100-0"></span>2. Geben Sie auf der Seite **Merkmale** des Merkmal- und Ereignisteilfensters einen Pfad und einen Dateinamen für das Symbol in das Feld **Symboldateiname** ein. Geben Sie auf Symbian-Plattformen mehrere Dateinamen, getrennt durch Leerzeichen, für Symbole und Masken ein.

### **Zugehörige Konzepte:**

"Unterstützung der [Scripterstellung"](#page-200-0) auf Seite 195

## **Zugehörige Tasks:**

"Erstellen von Scripts in Mobile [Application](#page-110-0) Builder" auf Seite 105

### **Zugehörige Referenzinformationen:**

["Symbolmerkmale"](#page-194-0) auf Seite 189

## **Erstellen eines neuen Menüpunktes**

Menüs oder Menüpunkte sind die einzelnen Funktionen, auf die über die Menüleiste zugegriffen werden kann. Die Funktionen sind an keiner anderen Stelle der Anzeige verfügbar.

Menüs werden in einer Liste unter einem Eintrag der Menüleiste angezeigt. Menüpunkte können nur verwendet werden, wenn sie einer Menüleiste zugeordnet sind. Wenn Sie ein Menü eingerichtet haben, erstellen Sie eine Menüleiste, und ordnen Sie dieser das Menü zu.

**Gehen Sie wie folgt vor, um einen neuen Menüpunkt zu erstellen:**

- 1. Klicken Sie im Projektteilfenster mit der rechten Maustaste auf **Menüs**.
- 2. Klicken Sie auf **Neues Menü hinzufügen**. Ein neues Menü wird unter **Menüs** angezeigt.
- 3. Geben Sie auf der Seite **Merkmale** des Merkmal- und Ereignisteilfensters den Text und das Direktaufrufzeichen für den Menüpunkt in die Felder-**Menüpunkte - Text** und **Direktaufruf** ein.
- 4. Geben Sie ein Ereignis und eine Aktion an, die ausgeführt werden sollen, wenn der Menüpunkt in der Anwendung ausgewählt wird.
	- a. Klicken Sie im Merkmal- und Ereignisteilfenster auf die Registerkarte **Ereignisse**.
	- b. Wählen Sie den Ereignistyp auf der linken Seite aus. Weitere Informationen finden Sie in [Ereignisbeschreibungen.](#page-195-0)
- c. Klicken Sie auf **Freudender Beschreibung eines Ereignisses.** Das Fenster **Aktion und Ziel für Ereignis auswählen** wird angezeigt.
- d. Wählen Sie im Fenster **Aktion und Ziel für Ereignis auswählen** die gewünschte Aktion aus der Liste **Aktion** aus. Weitere Informationen finden Sie in [Aktionsbeschreibungen.](#page-198-0) Eine Aktion wird ausgeführt, wenn ein Ereignis für ein Steuerelement eintritt. Die Liste **Aktion** zeigt mögliche Aktionen an, die dem ausgewählten Ereignis zugeordnet werden können.
- e. Wählen Sie ein entsprechendes Ziel für die Aktion aus der Liste **Ziel** aus. Ein Ziel ist eine Tabelle, ein Formular oder ein Steuerelement, für das die Aktion ausgeführt werden soll. Die Liste **Ziel** zeigt mögliche Ziele an, die für die gewählte Aktion zur Auswahl stehen.
- 5. Erstellen Sie eine Menüleiste, in der die Menüpunkte angezeigt werden sollen.

"Erstellen einer neuen Menüleiste"

#### **Zugehörige Referenzinformationen:**

["Menümerkmale"](#page-192-0) auf Seite 187 ["Menüleistenmerkmale"](#page-193-0) auf Seite 188

### **Erstellen einer neuen Menüleiste**

Menüleisten ermöglichen den Zugriff auf weitere Funktionen (Menüpunkte), die an keiner anderen Stelle der Anzeige verfügbar sind. Die Menüleiste wird aktiviert, wenn die aufgedruckte Palm-Menüschaltfläche angetippt wird. Jedem Formular in der Anwendung können mehrere Menüleisten zugeordnet sein.

Menüleisten enthalten Einträge, über die eine Liste mit Menüpunkten angezeigt werden kann. Menüpunkte müssen vor der Zuordnung zu einer Menüleiste erstellt worden sein. Nachdem eine Menüleiste erstellt wurde, muss sie einem spezifischen Formular zugeordnet werden, damit sie in Ihrer Anwendung verfügbar ist.

#### **Gehen Sie wie folgt vor, um eine neue Menüleiste zu erstellen:**

1. Klicken Sie im Projektteilfenster mit der rechten Maustaste auf **Menüleisten**.

- 2. Klicken Sie auf **Neue Menüleiste hinzufügen**. Unter **Menüleisten** wird eine neue Menüleiste angezeigt.
- 3. Rufen Sie die Merkmale der neuen Menüleiste auf, und geben Sie den Text zur Bezeichnung des Menüs in das Feld **Menüs** ein.
- 4. Geben Sie die Namen der Menüpunkte, die in der Liste unter der Menüleiste angezeigt werden sollen, neben dem Merkmal **Menüpunkte - IDs** ein.
- 5. Um Menüpunkt-IDs hinzuzufügen oder zu löschen, klicken Sie in der Dialogfensterliste mit der rechten Maustaste auf die Menüpunkt-ID und danach auf **Menüpunkt hinzufügen** bzw. **Löschen**.
- 6. Gehen Sie wie folgt vor, um zusätzliche Dropdown-Menüs hinzuzufügen:
	- a. Klicken Sie mit der rechten Maustaste auf **Menüs** und danach auf **Menüs hinzufügen**. Ein weiterer Menüpunkt wird angezeigt.
	- b. Geben Sie die Beschriftung für das neue Dropdown-Menü ein.
	- c. Um diesem Dropdown-Menü einen Menüpunkt hinzuzufügen, klicken Sie mit der rechten Maustaste auf den letzten vorhandenen Menüpunkt und danach auf **Menüpunkt hinzufügen**.
	- d. Geben Sie die Namen der Menüpunkte, die in der Liste unter der Menüleiste angezeigt werden sollen, neben dem Merkmal **Menüpunkt - IDs** ein.
- 7. Aktivieren Sie die Menüleiste, indem Sie sie einem Formular zuordnen:
	- Wählen Sie ein Formular aus.
	- v Wählen Sie auf der Seite **Merkmale** des Merkmal- und Ereignisteilfensters eine Menüleiste aus der Liste im Merkmal **Menü-ID** aus.

"Erstellen eines neuen [Menüpunktes"](#page-100-0) auf Seite 95

#### **Zugehörige Referenzinformationen:**

["Menümerkmale"](#page-192-0) auf Seite 187 ["Menüleistenmerkmale"](#page-193-0) auf Seite 188

#### **Erstellen einer neuen Zeichenfolge**

Mit der Zeichenfolge werden Zeichenfolgezeichen angezeigt. Die Zeichenfolgen dienen dazu, Nachrichten zur Anwendung anzuzeigen (z. B. die Versionsnummer anzugeben). Sie müssen Scripts verwenden, um Zeichenfolgen aufzurufen oder anzuzeigen.

Die Unterstützung dieser Zeichenfolgen hängt von der Zielplattform ab.

### **Gehen Sie wie folgt vor, um eine neue Zeichenfolge zu erstellen:**

- 1. Klicken Sie im Projektteilfenster mit der rechten Maustaste auf **III. Zeichenfolgen**. Wenn im Projektteilfenster kein Zeichenfolgeknoten vorhanden ist, werden die Zeichenfolgen für die aktuelle Zielplattform nicht unterstützt.
- 2. Klicken Sie auf **Neue Zeichenfolge hinzufügen**. Eine neue Zeichenfolge wird unter **Zeichenfolgen** im Projektteilfenster angezeigt.
- 3. Klicken Sie im Projektteilfenster auf die neue Zeichenfolge.
- 4. Geben Sie auf der Seite **Merkmale** des Merkmal- und Ereignisteilfensters den Zeichenfolgetext im Feld **Zeichenfolge** ein, oder geben Sie den Namen der Datei ein, die den Text enthält.
- 5. Fügen Sie ein Feld in ein Formular ein, um die Zeichenfolge anzuzeigen.
- 6. Wählen Sie das Feld aus, und klicken Sie auf **Ausgewählt —> Neues Script erstellen**. Daraufhin wird ein Scriptfenster geöffnet.
- 7. Geben Sie das untenstehende Beispielscript ein. Passen Sie den kursiven, fetten Text an, so dass das Script mit Ihrer Anwendung verwendet werden

kann. **Teil einfügen** ist erforderlich, um den im Feld anzuzeigenden Text festzulegen. Siehe die Kommentare im untenstehenden Code.

```
CharPtr startString;
VoidHand rscH;
/* Zeichenfolgenressource abrufen */
rscH = DmGetResource (strRsc, stringName);
startString = MemHandleLock (rscH);
/* "Teil einfügen" verwenden */
/* Anzeigefeld "Zeichenfolge" auswählen und Text festlegen */
/* CharPtr gemäß der Definition oben ändern */
PAB_setFieldDrawPtr(fieldName, startString);
/* Zeichenfolgenressource zur Verfügung stellen */
MemHandleUnlock(rscH);
DmReleaseResource(rscH);
```
- 8. Klicken Sie auf **Datei —> Script sichern**.
- 9. Klicken Sie auf **Datei —> Schließen**. Das Scriptfenster wird geschlossen, und das Script wird dem Formular oder Steuerelement hinzugefügt, unter dem das Script erstellt wurde, automatisch als Ereignis des Typs ″Antippen″ hinzugefügt.

## **Zugehörige Konzepte:**

"Unterstützung der [Scripterstellung"](#page-200-0) auf Seite 195

<span id="page-104-0"></span>"Erstellen von Scripts in Mobile [Application](#page-110-0) Builder" auf Seite 105

#### **Zugehörige Referenzinformationen:**

["Zeichenfolgenmerkmale"](#page-191-0) auf Seite 186

#### **Ereignisse, Aktionen und Ziele**

Ereignisse sind Aktionen innerhalb der Anwendung, die durch Stiftlinien oder das Drücken von Tasten ausgelöst werden. Für Formulare, Steuerelemente und Ressourcen sind zahlreiche Ereignisse verfügbar. Zwei Ereignisse, die durch das Auswählen einer Schaltfläche ausgelöst werden können, sind beispielsweise das Ausführen eines Scripts und das Aufrufen eines anderen Formulars. Ereignisse werden in der Reihenfolge ausgeführt, in der sie in der Liste angezeigt werden.

Eine Aktion wird ausgeführt, wenn ein Ereignis für ein Steuerelement eintritt. Im Aktionsfeld des Fensters **Aktion und Ziel für Ereignis auswählen** wird eine Liste der möglichen Aktionen angezeigt, die dem ausgewählten Ereignis zugeordnet werden können. Wählen Sie in der Liste die Aktion aus, die bei Eintreten des betreffenden Ereignisses ausgeführt werden soll. So kann z. B. ein Ereignis ″Antippen″ auf einer Schaltfläche eine zugeordnete Aktion ″Anzeigen″ (Show) haben, um ein anderes Formular zu öffnen.

Ein Ziel ist ein Objekt (eine Tabelle, ein Formular, ein Dialog oder ein Steuerelement), für das die Aktion ausgeführt werden soll. Im Zielfeld wird eine Liste der möglichen Ziele angezeigt, die für die gewählte Aktion zur Auswahl stehen. So muss z. B. die oben genannte Aktion ″Anzeigen″ (Show) ein zugeordnetes Zielformular haben.

#### **Zugehörige Tasks:**

["Steuerelemente"](#page-77-0) auf Seite 72

#### **Zugehörige Referenzinformationen:**

["Ereignisbeschreibungen"](#page-195-0) auf Seite 190 ["Beschreibung](#page-198-0) der Aktionen" auf Seite 193

### **Konfigurieren der Steuerelementereignisse**

Sie müssen ein Steuerelement einem Formular hinzufügen, bevor Sie die Ereignisse für das Steuerelement konfigurieren können.

## **Gehen Sie wie folgt vor, um die Ereignisse von Steuerelementen zu konfigurieren:**

- 1. Wählen Sie ein Steuerelement im Formularteilfenster oder im Projektteilfenster aus.
- 2. Klicken Sie im Merkmal- und Ereignisteilfenster auf die Registerkarte **Ereignisse**.
- 3. Wählen Sie den Ereignistyp auf der linken Seite aus. Weitere Informationen finden Sie in [Ereignisbeschreibungen.](#page-195-0)
- 4. Klicken Sie auf **Filter Frechts neben der Beschreibung eines Ereignisses.** Das Fenster **Aktion und Ziel für Ereignis auswählen** wird angezeigt.
- 5. Wählen Sie die gewünschte Aktion aus der Liste **Aktion** aus. Weitere Informationen finden Sie in [Aktionsbeschreibungen.](#page-198-0)
- 6. Optional: Klicken Sie auf **Optionen**, um die Optionen für bestimmte Aktionen anzugeben. Wenn die Schaltfläche **Optionen** nicht zur Verfügung steht, sind für die von Ihnen ausgewählte Aktion keine Optionen verfügbar.
- 7. Wählen Sie ein entsprechendes Ziel für die Aktion aus der Liste **Ziel** aus. Die Liste **Ziel** zeigt mögliche Ziele an, die für die gewählte Aktion zur Auswahl stehen.
- 8. Optional: Sie können einen [Bestätigungsdialog](#page-106-0) einem Ereignis hinzufü[gen,](#page-106-0) um eine Aktion ″Datensatz erstellen″, ″Datensatz aktualisieren″ oder ″Datensatz löschen″ auszuführen.
- 9. Klicken Sie auf **OK**. Die von Ihnen angegebene Aktion und das Ziel werden dem Ereignis hinzugefügt.
- 10. Optional: Klicken Sie mit der rechten Maustaste auf die Seite **Merkmale** im Merkmal- und Ereignisteilfenster, und klicken Sie anschließend im Menü auf **Neue Ereignisverbindung hinzufügen**, um zusätzliche Ereignisse hinzuzufügen.

## **Zugehörige Tasks:**

"Hinzufügen eines [Steuerelements](#page-78-0) zu einem Formular" auf Seite 73

## **Zugehörige Referenzinformationen:**

["Steuerelementmerkmale"](#page-160-0) auf Seite 155 ["Ereignisbeschreibungen"](#page-195-0) auf Seite 190 ["Beschreibung](#page-198-0) der Aktionen" auf Seite 193

### <span id="page-106-0"></span>**Hinzufügen eines Bestätigungsdialogs für eine Datenbankaktion**

Sie müssen Steuerelementereignisse konfigurieren, bevor Sie einen Bestätigungsdialog für eine Aktion ″Datensatz erstellen″, ″Datensatz aktualisieren″ oder ″Datensatz löschen″ hinzufügen.

Wählen Sie eine Standardnachricht aus, oder passen Sie die Nachricht wie gewünscht an. Durch Hinzufügen eines Dialogs für eine Ereignisaktion werden die in den Vorgaben festgelegten Einstellungen für den Bestätigungsdialog außer Kraft gesetzt.

Diese Schritte sind Teil der umfangreicheren Task zum Konfigurieren von Steuerelementereignissen. Wenn Sie die Schritte für das Hinzufügen eines Bestätigungsdialogs für eine Aktion ″Datensatz erstellen″, ″Datensatz aktualisieren″ oder ″Datensatz löschen″ abgeschlossen haben, kehren Sie zu [Konfigu](#page-104-0)rieren der [Steuerelementereignisse](#page-104-0) zurück.

**Gehen Sie wie folgt vor, um einen Bestätigungsdialog für eine Aktion** ″**Datensatz erstellen**″**,** ″**Datensatz aktualisieren**″ **oder** ″**Datensatz löschen**″ **hinzuzufügen:**

- 1. Wählen Sie im Fenster **Aktion und Ziel für Ereignis auswählen** eine Aktion ″Datensatz erstellen″, ″Datensatz aktualisieren″ oder ″Datensatz löschen″ aus.
- 2. Klicken Sie auf **Nachricht festlegen** unten im Fenster **Aktion und Ziel für Ereignis auswählen**, um das Fenster **Bestätigung und Antwort** anzuzeigen.
- 3. Definieren Sie im Fenster **Bestätigung und Antwort** die Kenndaten für die ausgewählte Aktion.
	- v Wählen Sie die Option **Nachricht** aus, um vor oder nach der ausgewählten Aktion einen Dialog zu aktivieren.
	- v Klicken Sie auf das Feld neben dem Kontrollkästchen **Nachricht**, um aus einer Nachrichtenliste auszuwählen, oder geben Sie einen eigenen Nachrichtentext ein.
- 4. Klicken Sie auf **OK**.

Zurück zu ″Konfigurieren der [Steuerelementereignisse](#page-104-0)″

#### **Umordnen von Steuerelementereignissen**

Sie können die Reihenfolge ändern, in der Ereignisse für ein Steuerelement ausgeführt werden.

### **Gehen Sie wie folgt vor, um die Ereignisse von Steuerelementen umzuordnen:**

- 1. Wählen Sie ein Steuerelement im Formularteilfenster oder im Projektteilfenster aus.
- 2. Klicken Sie im Merkmal- und Ereignisteilfenster auf die Registerkarte **Ereignisse**.
- 3. Klicken Sie mit der rechten Maustaste auf ein Ereignis, und klicken Sie auf **Ereignisse umordnen**.
- 4. Klicken Sie in dem Fenster, das sich öffnet, auf ein Ereignis, und klicken Sie auf die Auf- und Abwärtspfeile, um das Ereignis in der Liste nach oben oder unten zu versetzen.
- 5. Klicken Sie auf **OK**.

### **Zugehörige Tasks:**

"Hinzufügen eines [Steuerelements](#page-78-0) zu einem Formular" auf Seite 73

### **Zugehörige Referenzinformationen:**

["Steuerelementmerkmale"](#page-160-0) auf Seite 155 ["Ereignisbeschreibungen"](#page-195-0) auf Seite 190 ["Beschreibung](#page-198-0) der Aktionen" auf Seite 193

## **Hinzufügen eines Ereignisses zu einem Steuerelement zum Anzeigen des Dialogs für Datenbankvorgaben**

Mobile Application Builder unterstützt DB2 Everyplace-Datenbanken, die sich in sekundären Speichereinheiten wie z. B. Compact Flash, IBM Microdrive oder Palm-Erweiterungskarten befinden. Verschlüsselte DB2 Everyplace-Datenbanken werden ebenfalls unterstützt. Mobile Application Builder generiert den erforderlichen Code zum Anzeigen eines Dialogs in der laufenden Anwendung, der es dem Benutzer ermöglicht, die Speicherposition der Datenbank auszuwählen und eine Benutzer-ID sowie ein Kennwort einzugeben, bevor versucht wird, auf verschlüsselte Daten zuzugreifen. Sie können manuell auswählen, ob dieser Dialog in der Anwendung über ein Menü, eine Schaltfläche oder über ein beliebiges Steuerelement, dem eine Ereignisaktion zugeordnet werden kann, aufgerufen werden soll. Dieser Dialog kann so konfiguriert werden, dass er nur die Datenbankposition, oder dass er die Datenbankposition und die Felder für die Benutzer-ID und das Kennwort enthält. Wenn Sie auf Daten zugreifen möchten, die sich auf einer sekundären Speichereinheit befinden, verwenden Sie ausschließlich den Dialog, der nur
das Feld für die Datenbankposition enthält. Wenn Sie auf verschlüsselte Daten zugreifen möchten, verwenden Sie den Dialog mit allen Feldern.

Für Palm-Anwendungen enthält der Positionsdialog eine Dropdown-Liste, die Benutzer verwenden können, um entweder Geräte-RAM (primärer Speicher) oder sekundäre Speicherkarten auszuwählen. Wenn der Benutzer eine sekundäre Speicherkarte auswählt, muss er auch einen Verzeichnispfad in ein zusätzliches Feld eingeben, das angibt, welches Verzeichnis die Datenbanktabellen enthält. In dieses Feld sollte der Benutzer den Verzeichnispfad mit Schrägstrichen eingeben, aber ohne einen Schrägstrich am Anfang. Schrägstriche am Ende sind zulässig, aber nicht verbindlich. Zum Beispiel:

- Richtiger Positionseintrag: db2e/database/tables
- Richtiger Positionseintrag: db2e/database/tables/
- Falscher Positionseintrag: /db2e/database/tables

In einigen Fällen wird dieser Positionsdialog automatisch von Mobile Application Builder generiert. Wenn z. B. eine Anwendung auf verschlüsselte Daten zugreift und zuvor nicht eine gültige Benutzer-ID und die Kennwortinformationen gespeichert wurden, wird der Dialog automatisch angezeigt, so dass der Benutzer die entsprechenden Informationen eingeben kann.

Sobald die Benutzer-ID und die Kennwortinformationen einmal eingegeben worden sind, werden sie solange in der Anwendung gespeichert, bis die Anwendung geschlossen wird. Der Benutzer kann durch Auswählen eines Kontrollkästchens im Dialog ebenfalls festlegen, dass die Kennwortinformationen unbegrenzt lange gespeichert werden. Wenn diese Option nicht ausgewählt wird, werden die Kennwortinformationen beim Schließen der Anwendung vernichtet, und die Benutzer-ID wird als Standard-Benutzer-ID gespeichert.

Falls der Benutzer die Datenbankposition so ändert, dass sie nicht mehr der aktuellen Verbindungsposition entspricht, wird der Benutzer aufgefordert, die Anwendung neu zu starten, so dass eine neue Verbindung hergestellt werden kann. Dadurch wird die Konsistenz der bereits abgerufenen Daten in der Anwendung sichergestellt.

**Gehen Sie wie folgt vor, um einem Steuerelement ein Ereignis zum Anzeigen eines Dialogs für Datenbankvorgaben hinzuzufügen:**

- 1. Wählen Sie das Steuerelement aus, dem der Dialog hinzugefügt werden soll.
- 2. Klicken Sie im Merkmal- und Ereignisteilfenster auf die Registerkarte **Ereignisse**.

**3.** Klicken Sie rechts auf  $\begin{bmatrix} \cdots \end{bmatrix}$ , um das Fenster **Aktion und Ziel für Ereignis auswählen** zu öffnen, wenn dem Steuerelement noch keine Aktionen zugeordnet wurden. Andernfalls klicken Sie mit der rechten Maustaste auf das letzte angezeigte Ereignis, anschließend auf **Neue Ereignisverbindung**

**hinzufügen** und dann auf  $\| \cdot \|$ 

- 4. Klicken Sie in der Liste der Aktionen auf **Anzeigen**.
- 5. Wählen Sie aus der Liste der Ziele eine der folgenden Optionen aus.
	- v Klicken Sie auf den Dialog **Datenbankauthentifizierung**, um einen Dialog zu generieren, der Felder für die Datenbankposition, die Benutzer-ID und das Kennwort enthält.
	- v Klicken Sie auf den Dialog **Datenbankposition**, um einen Dialog zu generieren, der nur die Datenbankpositionsfelder enthält.

### **Zugehörige Tasks:**

"Hinzufügen eines [Steuerelements](#page-78-0) zu einem Formular" auf Seite 73

#### **Zugehörige Referenzinformationen:**

["Steuerelementmerkmale"](#page-160-0) auf Seite 155 ["Ereignisbeschreibungen"](#page-195-0) auf Seite 190 ["Beschreibung](#page-198-0) der Aktionen" auf Seite 193

## **Hinzufügen einer Option für physisches Löschen zu einer Aktion zum Löschen von Datensätzen**

Sie können einer Aktion zum Löschen von Datensätzen eine Option hinzufügen, die bewirkt, dass das Löschen von Datensätzen ausschließlich auf der (mobilen) Clientdatenbank erfolgt. Diese Option ist für Benutzer gültig, die einen Datensatz aus der mobilen Datenbank löschen möchten, diese Löschaktion aber nicht auf der (Unternehmens-)Serverdatenbank widerspiegeln lassen möchten, wenn Sie eine Synchronisation durchführen.

**Gehen Sie wie folgt vor, um eine Option für physisches Löschen zu einer Aktion zum Löschen von Datensätzen hinzuzufügen:**

- 1. Wählen Sie das Steuerelement aus, dem die Löschaktion hinzugefügt werden soll.
- 2. Klicken Sie im Merkmal- und Ereignisteilfenster auf die Registerkarte **Ereignisse**.

<span id="page-110-0"></span>3. Klicken Sie rechts auf  $\|\cdots\|$ , um das Fenster Aktion und Ziel für Ereignis **auswählen** zu öffnen, wenn dem Steuerelement noch keine Aktionen zugeordnet wurden. Andernfalls klicken Sie mit der rechten Maustaste auf das letzte angezeigte Ereignis, anschließend auf **Neue Ereignisverbindung**

**hinzufügen** und dann auf .

- 4. Klicken Sie in der Liste der Aktionen auf **Datensatz löschen**.
- 5. Klicken Sie auf **Option**. Das Fenster **Optionen** wird geöffnet.
- 6. Wählen Sie das Kontrollkästchen **Datensatz nur vom Gerät löschen (physisches Löschen)** aus.
- 7. Klicken Sie auf **OK**. Das Fenster **Optionen** wird geschlossen.

#### **Zugehörige Referenzinformationen:**

["Steuerelementmerkmale"](#page-160-0) auf Seite 155 ["Ereignisbeschreibungen"](#page-195-0) auf Seite 190 ["Beschreibung](#page-198-0) der Aktionen" auf Seite 193

#### **Erstellen von Scripts in Mobile Application Builder**

Mobile Application Builder generiert eine Vielzahl von Codefunktionen, die einigen der Ressourcen und Steuerelementen zugeordnet werden. Darüber hinaus können mit Hilfe der integrierten Funktionen zur Scripterstellung viele eigene Funktionen hinzugefügt werden. Mit den Funktionen zur Scripterstellung können Sie unter Verwendung der API-Aufrufe der mobilen Einheit Ihren eigenen C-Code schreiben.

#### **Zugehörige Konzepte:**

"Unterstützung der [Scripterstellung"](#page-200-0) auf Seite 195

#### **Zugehörige Tasks:**

"Festlegen der [Scriptingvorgaben"](#page-63-0) auf Seite 58

#### **Zugreifen auf von MAB generierten Code unter Verwendung von Java-Scripts**

Dieses Thema beschreibt, wie das Standardverhalten einer generierten Java-Anwendung durch das Erstellen von Scripts erweitert werden kann.

Der Entwickler ist für Syntax- und Semantikfehler sowie für die Logik in den Scripts verantwortlich, die mit Hilfe der folgenden Informationen geschrieben wurden.

#### **Generierte MAB-Objekte:**

Die folgende Tabelle beschreibt, wie MAB-Objekte generiert werden und wie in Scripts auf sie zugegriffen werden kann.

| MAB-<br>Objekt     | <b>Generiert</b> als                                                                                                    | Typ                                               | In Scripts zugreifen                                                                                                    |
|--------------------|----------------------------------------------------------------------------------------------------|---------------------------------------------------|----------------------------------------------------------------------------------------------------|
| Host-<br>variablen | Statische Elemente<br>der Klasse<br><b>MABGlobalScripts</b>                                                                                                    | java.lang.String                                  | Zugriff als<br>MABGlobalScripts.hv ist<br>möglich, wobei hv eine<br>Hostvariable ist.                                                                                                    |
| Globale<br>Scripts | Elementmethoden<br>der Klasse<br><b>MABGlobalScripts</b>                                                                                                    | Methodenkennung<br>wird vom Benutzer<br>definiert | Zugriff als new<br>MABGlobalScripts().gs() ist<br>möglich, wobei gs() ein glo-<br>bales Script ist.                                                                                                    |
| Formulare          | Generiert als Klasse,<br>die denselben<br>Namen hat wie der<br>Wert des Merkmals<br>Name in MAB.<br>• Alle Formulare wer-<br>den erstellt und<br>einer Hashtabelle<br>mit dem Namen<br><i>panelTable</i> in der<br>Klasse<br>MABAppFrame hin-<br>zugefügt. Jede der<br>Klassen, die ein For-<br>mular darstellt, ver-<br>fügt über eine<br>Variable mit dem<br>Namen parent, die<br>auf MABAppFrame<br>verweist. | java.awt.Panel                                    | Auf den Text im Feld<br>feld1formular1 in formular1<br>kann über ein Script für<br>eine Schaltfläche in<br><i>formular2</i> (oder in einem<br>beliebigen Formular) als<br>((formular1)parent.panel<br>Table.get("formular1"))<br>$.$ feld1formular1.getText $()$ ;<br>zugegriffen werden. |

*Tabelle 14. Generierte MAB-Objekte*

| $MAB-$<br>Objekt                                                                                                    | <b>Generiert</b> als                                                                                                    | Typ                                                                      | In Scripts zugreifen                                                                                                    |
|----------------------------------------------------------------------------------------------------|----------------------------------------------------------------------------------------------------|--------------------------------------------------------------------------|----------------------------------------------------------------------------------------------------|
| Steuer-<br>elemente                                                                                                    | Elemente der Klasse,<br>die denselben Namen<br>hat wie der Wert des<br>Merkmals Name des<br>Steuerelements in<br><b>MAB</b> | Listenfeld:<br>java.awt.List<br>Feldsteuerelement:<br>java.awt.TextField | Die Scripts, die in einem<br>Formular (oder einem belie-<br>bigen Steuerelement in<br>einem Formular) definiert<br>sind, können auf die Steuer-<br>elemente in diesem Formu-<br>lar zugreifen, indem sie auf<br>ihre Namen verweisen.<br>Z. B. können Sie in einem<br>Script für eine Schaltfläche<br>den Text aus dem Feld<br>feld1formular1 als<br>feld1formular1.getText()<br>abrufen. |
| Scripts,<br>die in<br>einem<br>Formular<br>oder in<br>einem<br>beliebigen<br>Steuer-<br>element in<br>dem For-<br>mular<br>definiert<br>sind | Elementfunktionen der<br>Klasse für das Formu-<br>lar                                                                       |                                                                          | Das erste Script für<br>schaltfläche1formular1 wird<br>als void<br>schaltfläche1formular<br>1script1 (ANTEvent ae)<br>generiert.                                                                                                    |

*Tabelle 14. Generierte MAB-Objekte (Forts.)*

#### **Zugreifen auf Daten:**

Wenn beim Ausführen der Anwendung eine Zeile aus einer Tabelle ausgewählt wird, werden die Werte der Spalten in der Zeile in einem internen Puffer gespeichert. Dieser Puffer wird jedesmal aktualisiert, wenn Daten aus DB2 Everyplace abgerufen werden. Deshalb verfügt der Puffer für jede beliebige Spalte über den zuletzt ausgewählten Wert für diese Spalte.

Dieser Puffer ist in der Klasse *DataStore* implementiert, und die Methode *get-Value()* gibt den aktuellen Wert der Spalte zurück. Z. B.: *Object getValue(String schlüssel)*, wobei *schlüssel* die Zeichenfolge ist, die erhalten wird, wenn der Tabellenname und der Spaltenname verkettet werden. Der zurückgegebene Wert ist der Wert, der zuletzt für die Spalte ausgewählt wurde, oder *null*, falls eine Zeile, die die Spalte enthält, noch nicht aus der Datenbank abgerufen wurde.

<span id="page-113-0"></span>Somit kann der aktuelle Wert aus einem Script in einem beliebigen Formular von *spalte1* in *tabelle1* als *parent.datastore.getValue(*″*tabelle1spalte1*″*))* abgerufen werden.

Die Datenbankverbindung in der Anwendung wird als Variable des Typs *public static* mit dem Namen *con* in der Klasse *MABDataAccess* abgerufen, und Scripts können als *MABDataAccess.con* auf sie zugreifen.

## **Zugehörige Konzepte:**

"Unterstützung der Scripterstellung für [Java-Codeplattformen"](#page-200-0) auf Seite 195

### **Zugehörige Tasks:**

"Erstellen von Scripts in Mobile [Application](#page-110-0) Builder" auf Seite 105

## **Erstellen eines globalen Scripts**

Globale Scripts ermöglichen das Erstellen von allgemeinen Funktionen, die durch andere Scripts aufgerufen werden können. Globale Scripts werden empfohlen, wenn ein Script an mehreren Stellen verwendet werden soll. Globale Scripts können nur über Ereignisscripts aufgerufen werden.

Neue globale Scripts werden im Projektteilfenster unter **Globale Definitionen** hinzugefügt und sind im ganzen Projekt verfügbar.

**Gehen Sie wie folgt vor, um ein neues globales Script zu erstellen:**

- 1. Klicken Sie im Projektteilfenster auf **Globale Definitionen**.
- 2. Klicken Sie im Hauptmenü auf **Ausgewählt —> Neues Script erstellen**. Daraufhin wird ein Scriptfenster geöffnet.
- 3. Fügen Sie das eigene Script hinzu. Lassen Sie den Rückgabewert und Parameter unverändert.
- 4. Optional: Fügen Sie dem Scriptfenster [automatische](#page-118-0) Funktionen hinzu.
- 5. Optional: Fügen Sie dem Scriptfenster ein [Steuerelement](#page-119-0) hinzu.
- 6. Klicken Sie auf die Fläche **Sichern**, und schließen Sie das Scriptfenster.

# **Zugehörige Konzepte:**

"Unterstützung der [Scripterstellung"](#page-200-0) auf Seite 195

## **Zugehörige Tasks:**

"Festlegen der [Scriptingvorgaben"](#page-63-0) auf Seite 58

"Erstellen eines [Ereignisscripts"](#page-115-0) auf Seite 110

"Hinzufügen von [automatischen](#page-118-0) Funktionen zum Scriptfenster" auf Seite 113 "Einfügen eines [Steuerelements](#page-119-0) in das Scriptfenster" auf Seite 114

# **Definieren einer globalen Variablen**

Verwenden Sie **Globale Variablen**, wenn Sie Variablen definieren möchten, die für alle Scripts sichtbar sind. Diese Variablen können durch globale Scripts und Ereignisscripts aufgerufen werden. Für die globalen Variablen stehen ein Fenster und eine Datei zur Verfügung, in der alle globalen Variablen für das Projekt gespeichert werden. Die Unterstützung von globalen Variablen hängt von der Zielplattform ab.

## **Gehen Sie wie folgt vor, um eine globale Variable zu definieren:**

- 1. Klicken Sie im Projektteilfenster auf **Globale Definitionen**.
- 2. Klicken Sie im Fenster **Merkmale** des Merkmal- und Ereignisteilfensters

auf **neben Globale Variablen**, um das Fenster für die globalen Variablen zu öffnen.

- 3. Definieren Sie die globalen Variablen für Ihre Anwendung.
- 4. Klicken Sie auf **OK**, um das Fenster **Globale Variablen** zu schließen.

## **Zugehörige Konzepte:**

"Unterstützung der [Scripterstellung"](#page-200-0) auf Seite 195

## **Zugehörige Tasks:**

"Festlegen der [Scriptingvorgaben"](#page-63-0) auf Seite 58

## **Editieren oder Löschen eines globalen Scripts**

Alle globalen Scripts finden Sie im Projektteilfenster unter **Globale Definitionen**.

<span id="page-115-0"></span>**Gehen Sie wie folgt vor, um ein globales Script zu löschen oder zu editieren:**

- 1. Wählen Sie das globale Script, das editiert werden soll, im Projektteilfenster aus.
- 2. Klicken Sie im Hauptmenü auf **Ausgewählt —> Script editieren** bzw. auf **Ausgewählt —> Script löschen**.

### **Zugehörige Konzepte:**

"Unterstützung der [Scripterstellung"](#page-200-0) auf Seite 195

### **Zugehörige Tasks:**

"Festlegen der [Scriptingvorgaben"](#page-63-0) auf Seite 58 ["Erstellen](#page-113-0) eines globalen Scripts" auf Seite 108

## **Erstellen eines Ereignisscripts**

Über Ereignisscripts kann ein spezifisches Script bei Auftreten eines Ereignisses ausgeführt werden, wie z. B. beim Klicken auf eine Fläche oder beim Aufrufen eines Formulars. Führen Sie die unten aufgeführten Schritte aus, um ein Ereignisscript zu erstellen. Es wird empfohlen, Scripts unter **Globale Definitionen** zu definieren und sie dann über **Ereignisscripts** aufzurufen.

Alle Ereignisscripts sind bestimmten Formularen und Steuerelementen zugeordnet. Soll ein Script für alle Formulare oder Steuerelemente verfügbar sein, müssen Sie ein globales Script erstellen.

#### **Zum Erstellen eines Ereignisscripts ist wie folgt vorzugehen:**

- 1. Wählen Sie entweder ein Formular, oder ein Steuerelement aus.
- 2. Wählen Sie im Hauptmenü **Ausgewählt -> Neues Script erstellen** aus. Daraufhin wird ein Scriptfenster geöffnet. Je nach Zielplattform sehen Sie entweder ein C-Funktionsgerüst oder eine Standard-Java-Signatur im Fenster. Die C-Funktionsdefinition am Anfang des Scriptfensters enthält den Namen des Steuerelements, dem Sie das Script hinzufügen. Die Zeichen in diesem Namen, die sich nicht im zulässigen Zeichensatz für den GNU-C-Compiler befinden, werden durch ein Unterstreichungszeichen ersetzt.
- 3. Fügen Sie das eigene Script hinzu. Lassen Sie bei C-Code-Scripts den Rückgabewert und die Parameter unverändert.
- 4. Optional (für C-Code-Scripts): Fügen Sie dem Scriptfenster [automatische](#page-118-0) [Funktionen](#page-118-0) hinzu.
- <span id="page-116-0"></span>5. Optional (für C-Code-Scripts): Fügen Sie dem [Scriptfenster](#page-119-0) ein Steuer[element](#page-119-0) hinzu.
- 6. Optional: Benennen Sie das [Ereignisscript](#page-117-0) um. Wird ein Ereignisscript nicht umbenannt, erfolgt eine automatische Umbenennung.
- 7. Klicken Sie auf die Fläche **Sichern**, und schließen Sie das Scriptfenster.
- 8. Legen Sie fest, durch welches Ereignis das Script aufgerufen werden soll.
	- a. Klicken Sie im Merkmal- und Ereignisteilfenster auf die Registerkarte **Ereignisse**, während das Formular bzw. Steuerelement ausgewählt ist. Das neue Script wird in der Ereignisliste angezeigt.
	- b. Wählen Sie in der Ereignisliste in der linken Spalte neben dem neuen Script ein Ereignis aus.

### **Zugehörige Konzepte:**

"Unterstützung der [Scripterstellung"](#page-200-0) auf Seite 195

### **Zugehörige Tasks:**

"Festlegen der [Scriptingvorgaben"](#page-63-0) auf Seite 58

["Erstellen](#page-113-0) eines globalen Scripts" auf Seite 108

"Löschen oder Editieren eines Ereignisscripts"

"Umbenennen eines [Ereignisscripts"](#page-117-0) auf Seite 112

"Hinzufügen von [automatischen](#page-118-0) Funktionen zum Scriptfenster" auf Seite 113 "Einfügen eines [Steuerelements](#page-119-0) in das Scriptfenster" auf Seite 114

## **Zugehörige Referenzinformationen:**

["Ereignisbeschreibungen"](#page-195-0) auf Seite 190

# **Löschen oder Editieren eines Ereignisscripts**

Ereignisscripts sind nur Formularen und Steuerelementen zugeordnet. Führen Sie die folgenden Schritte aus, um spezifische Ereignisscripts zu lokalisieren und zu editieren.

### **Gehen Sie wie folgt vor, um ein Ereignisscript zu editieren oder zu löschen:**

1. Wählen Sie ein Formular oder Steuerelement mit einem zugeordneten Script aus.

<span id="page-117-0"></span>2. Klicken Sie im Hauptmenü auf **Ausgewählt—> Script editieren —>** *Scriptname* bzw. auf **Script löschen —> Script —>** *Scriptname*.

#### **Zugehörige Konzepte:**

"Unterstützung der [Scripterstellung"](#page-200-0) auf Seite 195

### **Zugehörige Tasks:**

"Festlegen der [Scriptingvorgaben"](#page-63-0) auf Seite 58

"Erstellen eines [Ereignisscripts"](#page-115-0) auf Seite 110

"Umbenennen eines Ereignisscripts"

"Einfügen eines [Steuerelements](#page-119-0) in das Scriptfenster" auf Seite 114

"Hinzufügen von [automatischen](#page-118-0) Funktionen zum Scriptfenster" auf Seite 113

## **Umbenennen eines Ereignisscripts**

Bedingt durch die Art und Weise, in der Scripts in Mobile Application Builder verarbeitet werden, müssen Sie eine Aktion zur Scriptumbenennung ausführen, wenn Sie den Namen eines Ereignisscripts ändern wollen. Wird ein Ereignisscript nicht umbenannt, erfolgt eine automatische Umbenennung.

#### **Gehen Sie wie folgt vor, um ein Ereignisscript umzubenennen:**

- 1. Klicken Sie im Scriptfenster auf **Editieren —> Script umbenennen**.
- 2. Geben Sie den neuen Scriptnamen ein. Verwenden Sie nur gültige Zeichen und keine Leerzeichen.
- 3. Klicken Sie auf **OK**. Wenn Sie einen ungültigen Namen eingegeben haben, wird dieser nicht gesichert. Korrigieren Sie den Namen, und klicken Sie erneut auf **OK**.

## **Zugehörige Konzepte:**

"Unterstützung der [Scripterstellung"](#page-200-0) auf Seite 195

#### **Zugehörige Tasks:**

"Festlegen der [Scriptingvorgaben"](#page-63-0) auf Seite 58 "Erstellen eines [Ereignisscripts"](#page-115-0) auf Seite 110 "Löschen oder Editieren eines [Ereignisscripts"](#page-116-0) auf Seite 111 "Einfügen eines [Steuerelements](#page-119-0) in das Scriptfenster" auf Seite 114 "Hinzufügen von automatischen Funktionen zum Scriptfenster"

# <span id="page-118-0"></span>**Hinzufügen von automatischen Funktionen zum Scriptfenster**

Über das Fenster **Automatische Funktion einfügen**, das bei der Scripterstellung verfügbar ist, können Funktionen zu einem Script hinzugefügt werden. In Mobile Application Builder integrierte automatische Funktionen und benutzerdefinierte globale Scripts für das Projekt können zum Einfügen verwendet werden. Die automatischen Funktionen führen alle Palm API-Aufrufe aus, die zum Ausführen der angegebenen Task erforderlich sind.

Die Unterstützung der automatischen Funktionen hängt von der Zielplattform ab.

Zurzeit werden zwei automatische Funktionen mit dem Produkt bereitgestellt:

#### **MAB\_getDateString**

Ruft das aktuelle Systemdatum ab. (Für die Datenbank formatiert, die von der Beispielanwendung **Mobile Pflege** verwendet wird.)

#### **MAB\_getTimeString**

Ruft die aktuelle Systemuhrzeit ab. (Für die Datenbank formatiert, die von der Beispielanwendung **Mobile Pflege** verwendet wird.)

Wenn die bereitgestellten automatischen Funktionen verwendet werden sollen, muss der gewünschte Funktionsaufruf über das Fenster **Automatische Funktion einfügen** ausgewählt und automatisch in den Editor eingefügt werden. Wenn Sie einen Aufruf der automatischen Funktion manuell (also nicht über das Fenster) einfügen, schlägt die Generierung fehl. Nach Einfügen des Funktionsaufrufs in das Scriptfenster können Sie den Code ändern.

#### **Gehen Sie wie folgt vor, um dem Scriptfenster automatische Funktionen hinzuzufügen:**

- 1. Setzen Sie den Cursor im Scriptfenster an die Position, an der die Funktion starten soll.
- 2. Klicken Sie im Hauptmenü oder in der Funktionsleiste auf **Editieren —>**

**Automatische Funktion einfügen**. Wenn das Symbol oder der Menüpunkt nicht verfügbar sind, wird diese Funktion für die derzeitige Zielplattform nicht unterstützt.

3. Optional: Verwenden Sie die verfügbaren Optionsfelder, um zwischen automatischen Mobile Application Builder-Funktionen und vom Benutzer erstellten globalen Scripts umzuschalten.

- <span id="page-119-0"></span>4. Wählen Sie die zu verwendende automatische Funktion aus. Eine Beschreibung der ausgewählten Funktion finden Sie im Bereich **Beschreibung**.
- 5. Klicken Sie auf **OK**. Die ausgewählte Funktion wird in das Script an der Position eingefügt, an der sich der Cursor befand, als das Einfügen der automatischen Funktion angefordert wurde.

#### **Zugehörige Konzepte:**

"Unterstützung der [Scripterstellung"](#page-200-0) auf Seite 195

#### **Zugehörige Tasks:**

["Erstellen](#page-113-0) eines globalen Scripts" auf Seite 108 "Erstellen eines [Ereignisscripts"](#page-115-0) auf Seite 110 "Einfügen eines Steuerelements in das Scriptfenster"

#### **Einfügen eines Steuerelements in das Scriptfenster**

Über die Fläche **Teil einfügen** im Scriptfenster können automatische Funktionen hinzugefügt werden, um auf bestimmte Merkmale von Steuerelementen zuzugreifen, die auf einem Formular übergeben wurden. Zur Zeit unterstützt dieses Fenster nur das Abrufen und Festlegen von Text bei einem Feldsteuerelement, das über gültige Werte in den Datenquellen- und Datenfeldmerkmalen verfügt.

Die Unterstützung der automatischen Funktionen hängt von der Zielplattform ab.

**Gehen Sie wie folgt vor, um ein Steuerelement in das Scriptfenster einzufügen:**

- 1. Setzen Sie den Cursor im Scriptfenster an die Position, an der die Funktion für das Teil starten soll.
- 2. Klicken Sie im Hauptmenü oder in der Funktionsleiste auf **Editieren —>**

**Teil einfügen**. Das Fenster **Teil einfügen** wird geöffnet. Wenn das Symbol oder der Menüpunkt nicht verfügbar sind, wird diese Funktion für die derzeitige Zielplattform nicht unterstützt.

- 3. Wählen Sie das zu verwendende Teil aus. Nur Teile aus dem aktuellen Formular werden in der Liste angezeigt.
- 4. Wählen Sie die Aktion aus, die dem Teil zugeordnet werden soll. Nur die für die einzelnen Teile anwendbaren Aktionen werden angezeigt.

<span id="page-120-0"></span>5. Klicken Sie auf **OK**. Die Funktion wird dem Scriptfenster hinzugefügt.

# **Zugehörige Konzepte:**

"Unterstützung der [Scripterstellung"](#page-200-0) auf Seite 195

## **Zugehörige Tasks:**

["Erstellen](#page-113-0) eines globalen Scripts" auf Seite 108

"Erstellen eines [Ereignisscripts"](#page-115-0) auf Seite 110

"Hinzufügen von [automatischen](#page-118-0) Funktionen zum Scriptfenster" auf Seite 113

# **Modifizieren von SQL für ein Formularereignis**

Einem Formular kann eine SQL-Anweisung zugeordnet sein. Wenn ein Formular Steuerelemente mit definierten Merkmalen für Datenquelle und Datenfeld enthält, ist eine Anweisung SELECT zugeordnet, die Daten zum Ausfüllen des Formulars abruft. Wenn eine Datenbankaktion (Datensatz erstellen/löschen/aktualisieren) einem Formular zugeordnet ist, ist eine entsprechende SQL-Anweisung vorhanden, die die Zieldatenbanktabelle modifiziert. Diese Funktionalität ermöglicht Ihnen eine noch weitergehende Anpassung von SQL-Anweisungen, als sie von der Basisfunktion von Mobile Application Builder bereitgestellt wird. Angenommen, Sie möchten weitere relationale Operatoren hinzufügen oder Suchbedingungen ändern, die in von Mobile Application Builder generierten SQL-Anweisungen verwendet werden.

## **Hinweise zum manuellen Modifizieren von SQL-Anweisungen:**

- v Nachdem Sie eine SQL-Anweisung mit Hilfe der Option **Editiertes SQL verwenden** editiert und gespeichert haben (wie in den folgenden Schritten beschrieben), wird das SQL mit nachfolgenden Projektsicherungen *nicht* erneut von MAB generiert.
- v Wählen Sie die Option **Standardmäßig generiertes SQL verwenden** für diese SQL-Anweisung aus, damit MAB die SQL-Anweisung mit der nächsten Projektsicherung generiert.
- Manuell editiertes SQL bleibt im Projekt, auch wenn Steuerelemente oder Formulare gelöscht werden, die dieses SQL verwenden. Sie können [modifi](#page-121-0)ziertes SQL [manuell](#page-121-0) löschen.

Führen Sie die folgenden Schritte aus, um SQL-Anweisungen für ein Formular zu editieren.

<span id="page-121-0"></span>**Gehen Sie wie folgt vor, um SQL für ein Formularereignis zu modifizieren:**

- 1. Klicken Sie auf ein Formular, dem SQL-Anweisungen zugeordnet sind.
- 2. Klicken Sie im Hauptmenü auf **Ausgewählt -> SQL editieren**. Oder klicken Sie im Kontextmenü mit der rechten Maustaste auf das Formular und danach auf **SQL editieren**.
- 3. Wählen Sie die zu editierende SQL-Anweisung aus. Daraufhin wird ein Fenster mit der betreffenden SQL-Anweisung geöffnet.
- 4. Klicken Sie auf das Optionsfeld **Editiertes SQL verwenden**. Wenn Sie diese Option nicht auswählen, werden Ihre Änderungen nicht gespeichert und das SQL wird mit der nächsten Projektsicherung von MAB erneut generiert.
- 5. Nehmen Sie die gewünschten Änderungen vor. Die Spaltennamen und die Reihenfolge der Spalten dürfen nicht geändert werden. Das Ändern von Spalteninformationen verursacht einen Fehler.
- 6. Klicken Sie auf **OK**, um die Änderungen zu speichern und das Fenster zu schließen.

#### **Zugehörige Tasks:**

"Löschen von SQL für ein Formularereignis"

#### **Löschen von SQL für ein Formularereignis**

Manuell editiertes SQL bleibt im Projekt, auch wenn Steuerelemente oder Formulare gelöscht werden, die dieses SQL verwenden. Führen Sie die folgenden Schritte aus, um modifiziertes SQL aus Ihrem Projekt zu löschen. Sie können von MAB generiertes SQL nicht löschen.

#### **Gehen Sie wie folgt vor, um das SQL für ein Formularereignis zu löschen:**

- 1. Klicken Sie auf ein Formular, dem SQL-Anweisungen zugeordnet sind.
- 2. Klicken Sie im Hauptmenü auf **Ausgewählt -> SQL löschen**. Oder klicken Sie mit der rechten Maustaste auf das Formular und danach im Kontextmenü auf **SQL löschen**. Der Menüpunkt **SQL löschen** ist nur verfügbar, wenn SQL vorhanden ist, das dem ausgewählten Formular zugeordnet wurde und manuell editiert wurde.
- 3. Wählen Sie die zu löschende SQL-Anweisung aus.
- 4. Klicken Sie im Bestätigungsdialog auf **OK**, um das ausgewählte SQL zu löschen.

#### **Zugehörige Tasks:**

"Modifizieren von SQL für ein [Formularereignis"](#page-120-0) auf Seite 115

## <span id="page-122-0"></span>**Verwenden von Hostvariablen**

Eine Hostvariable ist eine Variable, auf die eingebettete SQL-Anweisungen in einer Host-Anwendungsprogramm verweisen. Hostvariablen sind Programmvariablen im Anwendungsprogramm. Sie sind der primäre Mechanismus für die Übertragung von Daten zwischen Tabellen in den Arbeitsbereichen der Datenbank und des Anwendungsprogramms.

Mit Hostvariablen können Sie Datenauszüge aufgrund von Benutzereingaben und Tabellenverknüpfungen aufgrund von Bedingungsprüfungen für mehrere Tabellenspalten ermöglichen.

Hinweis: Wenn Sie definierte Hostvariablen in Scripts verwenden, müssen die Hostvariablen in den erforderlichen Datentyp umgesetzt werden.

**Gehen Sie wie folgt vor, um Hostvariablen zu verwenden::**

- 1. Definieren Sie die Hostvariable auf der Projektebene.
- 2. Legen Sie das Merkmal **Zu aktualisierende Hostvariable** für ein [Feld,](#page-123-0) ein Listenfeld oder eine [Auswahlliste](#page-124-0) fest.
- 3. Legen Sie das Merkmal **Auswahlbedingungen** für ein [Formular,](#page-124-0) ein Listenfeld oder eine [Auswahlliste](#page-125-0) fest.

#### **Zugehörige Referenzinformationen:**

["Steuerelementmerkmale"](#page-160-0) auf Seite 155

#### **Definieren von Hostvariablen**

Die folgenden Schritte sind Teil der umfangreicheren Task zum Verwenden von Hostvariablen. Wenn Sie die Schritte zum Definieren von Hostvariablen ausgeführt haben, kehren Sie zu Verwenden von Hostvariablen zurück.

#### <span id="page-123-0"></span>**Gehen Sie wie folgt vor, um Hostvariablen zu definieren:**

- 1. Klicken Sie im Projektteilfenster auf **Globale Definitionen**.
- 2. Klicken Sie auf der Seite **Merkmale** des Merkmal- und Ereignisteilfensters

auf **neben dem Feld Hostvariablen**, um das Fenster Hostvariablen zu öffnen.

- 3. Klicken Sie auf **Hinzufügen**, um eine neue Hostvariable zu definieren.
- 4. Geben Sie in dem anschließend geöffneten Fenster den Namen einer Hostvariablen ein. Alle Variablen müssen den folgenden SQL-Datentypen entsprechen:
	- CHAR für Palm
	- STRING für Java

Die Implementierung wird verdeckt. Die Namen von Hostvariablen dürfen keine DBCS-Zeichen (DBCS - Double Byte Character Set - Doppelbytezeichensatz) enthalten.

- 5. Klicken Sie auf **OK**. Die neue Hostvariable wird der Liste der Hostvariablen hinzugefügt.
- 6. Optional: Wiederholen Sie die Schritte 3 und 4, um weitere Hostvariablen hinzuzufügen.
- 7. Klicken Sie auf **OK**, um das Fenster **Hostvariablen** zu schließen.

Zurück zu ″Verwenden von [Hostvariablen](#page-122-0)″

# **Festlegen des Merkmals** ″**Zu aktualisierende Hostvariable**″ **für ein Feldsteuerelement:**

Die folgenden Schritte sind Teil der umfangreicheren Task zum Verwenden von Hostvariablen. Wenn Sie die Schritte zum Definieren des Merkmals **Zu aktualisierende Hostvariable** ausgeführt haben, kehren Sie zu [Verwenden](#page-122-0) von [Hostvariablen](#page-122-0) zurück.

#### **Gehen Sie wie folgt vor, um das Merkmal Zu aktualisierende Hostvariable für ein Feldsteuerelement festzulegen:**

- 1. Wählen Sie ein Feldsteuerelement aus.
- 2. Klicken Sie auf der Registerkarte **Merkmale** des Merkmal- und Ereignisteilfensters auf das Feld neben **Zu aktualisierende Hostvariablen**, um auszuwählen, welche Hostvariable aktualisiert werden soll, wenn Informationen in das Feld eingegeben werden.

Zurück zu ″Verwenden von [Hostvariablen](#page-122-0)″

# <span id="page-124-0"></span>**Festlegen des Merkmals** ″**Zu aktualisierende Hostvariable**″ **für ein Listenfeld oder eine Auswahlliste:**

Die folgenden Schritte sind Teil der umfangreicheren Task zum Verwenden von Hostvariablen. Wenn Sie die Schritte zum Festlegen des Merkmals **Zu aktualisierende Hostvariable** für ein Listenfeld oder eine Auswahlliste ausgeführt haben,

kehren Sie zu Verwenden von [Hostvariablen](#page-122-0) zurück.

### **Gehen Sie wie folgt vor, um das Merkmal** ″**Zu aktualisierende Hostvariable**″ **für ein Listenfeld oder eine Auswahlliste festzulegen:**

- 1. Wählen Sie ein Listenfeld oder eine Auswahlliste aus.
- 2. Klicken Sie auf der Seite **Merkmale** des Merkmal- und Ereignisteilfensters

auf neben **Zu aktualisierende Hostvariable**, um ein Fenster zu öffnen, in dem Sie definieren können, welche Hostvariablen mit den Ergebnissen der Liste oder Auswahlliste aktualisiert werden sollen.

- 3. Wählen Sie in der Spalte **Datenquelle** eine der Tabellendefinitionen aus, die als Datenquellen für das Listenfeld oder die Auswahlliste definiert wurden. Nur die als Datenquellen definierten Tabellen werden in der Spalte **Datenquelle** abgezeigt. Wenn eine Tabelle fehlt, stellen Sie sicher, dass Sie die Datenquellen für die Liste oder Auswahlliste definiert haben.
- 4. Wählen Sie in der Spalte **Datenfeld** eine Spalte der ausgewählten Datenquellentabelle aus. Die in dieser Spalten angezeigten Spalten stammen aus der Datenquelle, die Sie im vorigen Schritt ausgewählt haben.
- 5. Wählen Sie die Hostvariable aus, die Sie der obigen Datenquelle und dem obigen Datenfeld zuordnen wollen. Wenn nichts angezeigt wird, stellen Sie sicher, dass Sie eine Datenquelle und ein Datenfeld ausgewählt und eine [Hostvariable](#page-122-0) definiert haben.
- 6. Klicken Sie auf **OK**, um das Fenster zu schließen.

Zurück zu ″Verwenden von [Hostvariablen](#page-122-0)″

## **Festlegen der Auswahlbedingungen für ein Formular**

Die folgenden Schritte sind Teil der umfangreicheren Task zum Verwenden von Hostvariablen. Wenn Sie die Schritte zum Definieren von Auswahlbedingungen für ein Formular ausgeführt haben, kehren Sie zu [Verwenden](#page-122-0) von [Hostvariablen](#page-122-0) zurück.

<span id="page-125-0"></span>**Gehen Sie wie folgt vor, um die Auswahlbedingungen für ein Formular festzulegen:**

- 1. Wählen Sie ein Formular aus.
- 2. Klicken Sie auf der Seite **Merkmale** des Merkmal- und Ereignisteilfensters

auf **neben dem Feld Auswahlbedingungen**, um ein Fenster zu öffnen, in dem Sie definieren können, welche Datenbankspalten welchen Hostvariablen zugeordnet werden. Daraufhin wird die parameterbezogene SQL-Abfrage für das Formular generiert. Wenn eine SELECT-Verknüpfungsanweisung erstellt wird, wird diese entsprechend der den Hostvariablen zugeordneten Spalte hinzugefügt.

- 3. Wählen Sie in der Spalte **Datenquelle** eine Tabellendefinition aus den in das Projekt importierten Definitionen aus. Wenn eine Tabelle fehlt, prüfen Sie, ob die Tabelle in das Projekt [importiert](#page-68-0) wurde.
- 4. Wählen Sie in der Spalte **Datenfeld** eine Spalte der ausgewählten Datenquellentabelle aus. Die in dieser Spalten angezeigten Spalten stammen aus der Datenquelle, die Sie im vorigen Schritt ausgewählt haben.
- 5. Wählen Sie die Hostvariable aus, die Sie der obigen Datenquelle und dem obigen Datenfeld zuordnen wollen. Wenn nichts angezeigt wird, stellen Sie sicher, dass Sie eine Datenquelle und ein Datenfeld ausgewählt und eine [Hostvariable](#page-122-0) definiert haben.
- 6. Klicken Sie auf **OK**, um das Fenster zu schließen.

Zurück zu ″Verwenden von [Hostvariablen](#page-122-0)″

# **Festlegen der Auswahlbedingungen für ein Listenfeld oder eine Auswahlliste**

Die folgenden Schritte sind Teil der umfangreicheren Task zum Verwenden von Hostvariablen. Wenn Sie die Schritte zum Festlegen von Auswahlbedingungen für ein Listenfeld oder eine Auswahlliste ausgeführt haben, kehren Sie zu Verwenden von [Hostvariablen](#page-122-0) zurück.

## **Gehen Sie wie folgt vor, um die Auswahlbedingungen für ein Listenfeld oder eine Auswahlliste festzulegen:**

- 1. Wählen Sie ein Listenfeld oder eine Auswahlliste aus.
- 2. Klicken Sie auf der Registerkarte **Merkmale** des Merkmal- und Ereignis-

teilfensters auf **neben dem Feld Auswahlbedingungen**, um ein Fenster zu öffnen, in dem Sie definieren können, welche Datenbankspalten

welchen Hostvariablen zugeordnet werden. Dadurch wird die SQL-Abfrage für das Listenfeld oder die Auswahlliste geändert.

- <span id="page-126-0"></span>3. Wählen Sie in der Spalte **Datenquelle** eine der Tabellendefinitionen aus, die als Datenquellen für das Listenfeld oder die Auswahlliste definiert wurden. Nur die als Datenquellen definierten Tabellen werden in der Spalte **Datenquelle** angezeigt. Wenn eine Tabelle fehlt, stellen Sie sicher, dass Sie die Datenquellen für die Liste oder Auswahlliste definiert haben.
- 4. Wählen Sie in der Spalte **Datenfeld** eine Spalte der ausgewählten Datenquellentabelle aus. Die in dieser Spalten angezeigten Spalten stammen aus der Datenquelle, die Sie im vorigen Schritt ausgewählt haben.
- 5. Wählen Sie die Hostvariable aus, die Sie der obigen Datenquelle und dem obigen Datenfeld zuordnen wollen. Wenn nichts angezeigt wird, stellen Sie sicher, dass Sie eine Datenquelle und ein Datenfeld ausgewählt und eine [Hostvariable](#page-122-0) definiert haben.
- 6. Klicken Sie auf **OK**, um das Fenster zu schließen.

Zurück zu ″Verwenden von [Hostvariablen](#page-122-0)″

# **Hinzufügen von Druckfunktionen zu einer Anwendung**

Mobile Application Builder stellt begrenzte Unterstützung für die Druckausgabe über Palm OS-Einheiten bereit. Um auf die Druckfunktionen zugreifen zu können, legen Sie in **Vorgaben** einen Standarddruckvorgang für jedes Projekt fest.

#### **Zugehörige Referenzinformationen:**

["Unterstützung](#page-201-0) der Druckausgabe" auf Seite 196 ["Druck-API"](#page-202-0) auf Seite 197

#### **Installieren von PalmPrint**

PalmPrint muss von Stevens Creek Software bezogen werden, bevor die Druckfunktion von Mobile Application Builder mit dieser Softwarelösung genutzt werden kann.

Die Druckunterstützung hängt von der Zielplattform ab.

### <span id="page-127-0"></span>**Gehen Sie wie folgt vor, um PalmPrint zu installieren:**

- 1. Beziehen Sie die [PRC-Dateien](http://www.stevenscreek.com/palm/download.html) für PalmPrint über Stevens Creek Software.
- 2. Installieren Sie die PRC-Dateien von PalmPrint auf Ihrem Emulator oder auf Ihrer mobilen Einheit. Folgen Sie den von Stevens Creek Software bereitgestellten Anweisungen.

Weitere Informationen finden Sie auf der Website für Stevens [Creek-Software.](http://www.stevenscreek.com/palm/palmprintdevfaq.html)

# **Zugehörige Referenzinformationen:**

["Unterstützung](#page-201-0) der Druckausgabe" auf Seite 196 ["Druck-API"](#page-202-0) auf Seite 197

# **Hinzufügen einer Druckschaltfläche zu einem Formular**

Nach dem Auswählen der gewünschten Lösung für die Druckausgabe können Sie einem Formular Druckfunktionen hinzufügen, indem Sie eine Druckfläche hinzufügen.

Die Druckunterstützung hängt von der Zielplattform ab.

# **Gehen Sie wie folgt vor, um einem Formular eine Druckfläche hinzuzufügen:**

- 1. Fügen Sie dem Formular über die Palette der Steuerelemente eine Fläche hinzu.
- 2. Klicken Sie im Formularteilfenster auf die neue Fläche, und klicken Sie dann auf die Registerkarte **Merkmale** des Merkmals- und Ereignisteilfensters.
- 3. Geben Sie als Beschriftung für die Fläche Drucken (oder eine eigene Bezeichnung) ein.
- 4. Fügen Sie der Fläche über die Seite **Ereignisse** ein Druckereignis hinzu.
	- a. Klicken Sie auf **neben dem Eintrag Keine Aktion**, um das Fenster **Aktion und Ziel für Ereignis auswählen** zu öffnen.
	- b. Klicken Sie in der Liste der Aktionen auf **PrintForm**. Wenn die Aktion PrintForm (Formular drucken) nicht verfügbar ist, wird das Drucken für die derzeitige Zielplattform nicht unterstützt.
	- c. Klicken Sie auf **OK**. Das Fenster **Aktion und Ziel für Ereignis auswählen** wird geschlossen.

# **Zugehörige Tasks:**

["Installieren](#page-126-0) von PalmPrint" auf Seite 121 "Hinzufügen eines Druckmenüpunktes zu einem Formular"

#### **Zugehörige Referenzinformationen:**

["Unterstützung](#page-201-0) der Druckausgabe" auf Seite 196 ["Druck-API"](#page-202-0) auf Seite 197 ["Schaltflächenmerkmale"](#page-163-0) auf Seite 158

## **Hinzufügen eines Druckmenüpunktes zu einem Formular**

Nach dem Auswählen der gewünschten Lösung für die Druckausgabe können Sie einem Formular Druckfunktionen hinzufügen, indem Sie einen Druckmenüpunkt hinzufügen.

Die Druckunterstützung hängt von der Zielplattform ab.

**Gehen Sie wie folgt vor, um einem Formular einen Druckmenüpunkt hinzuzufügen:**

- 1. Klicken Sie mit der rechten Maustaste auf den Eintrag **Menüs** im Projektteilfenster, und klicken Sie dann auf **Neues Menü hinzufügen**. Im Abschnitt **Menüs** des Projektteilfensters wird ein neuer Menüeintrag erstellt.
- 2. Klicken Sie im Projektteilfenster auf den neuen Menüpunkt, und klicken Sie dann im Merkmals- und Ereignisteilfenster auf die Registerkarte **Merkmale**.
- 3. Geben Sie als Text für den Menüpunkt Drucken (oder eine eigene Bezeichnung) und als Direktaufruf D (oder einen anderen Buchstaben) ein.
- 4. Fügen Sie dem Menü **Drucken** über die Seite **Ereignisse** ein Ereignis hinzu.
	- a. Klicken Sie rechts auf , um das Fenster **Aktion und Ziel für Ereignis auswählen** zu öffnen.
	- b. Klicken Sie in der Liste der Aktionen auf **PrintForm**. Wenn die Aktion PrintForm (Formular drucken) nicht verfügbar ist, wird das Drucken für die derzeitige Zielplattform nicht unterstützt.
	- c. Klicken Sie auf **OK**. Das Fenster **Aktion und Ziel für Ereignis auswählen** wird geschlossen.
- 5. Klicken Sie mit der rechten Maustaste auf den Eintrag **Menüleisten** in dem Projektteilfenster, und klicken Sie auf **Neue Menüleiste hinzufügen**.
- 6. Klicken Sie im Projektteilfenster auf den neuen Menüleistenpunkt, und klicken Sie dann im Merkmals- und Ereignisteilfenster auf die Registerkarte **Merkmale**.
- 7. Geben Sie in das Feld **Menüs** als Beschriftung Hauptmenü (oder eine eigene Bezeichnung) ein.
- 8. Legen Sie als Merkmal **Menüpunkte - IDs** den Namen des Menüs fest, das Sie in den Schritten 1 bis 4 erstellt haben.
- 9. Wählen Sie das Formular aus, dem Sie ein Druckmenü hinzufügen wollen, und klicken Sie auf die Registerkarte **Merkmale** des Merkmals- und Ereignisteilfensters.
- 10. Legen Sie als Merkmal **Menü-ID** für das Formular den Namen der Menüleiste fest, die Sie in den Schritten 5 bis 8 erstellt haben.
- 11. Optional: Wiederholen Sie die Schritte 8 bis 10, um den Menüpunkt ″Drucken″ Menüleisten auf anderen Formularen hinzuzufügen.

## **Zugehörige Tasks:**

["Installieren](#page-126-0) von PalmPrint" auf Seite 121 "Hinzufügen einer [Druckschaltfläche](#page-127-0) zu einem Formular" auf Seite 122

## **Zugehörige Referenzinformationen:**

["Unterstützung](#page-201-0) der Druckausgabe" auf Seite 196 ["Druck-API"](#page-202-0) auf Seite 197 ["Menümerkmale"](#page-192-0) auf Seite 187 ["Menüleistenmerkmale"](#page-193-0) auf Seite 188

## **Hinzufügen von Funktionen zum Barcode-Scannen zu einer Anwendung**

Mobile Application Builder bietet Unterstützung für Hardware- und Software-Barcode-Scanner auf Geräten, die diese Option unterstützen. Hardware-Scanner verfügen über eine integrierte Scantaste. Für Software-Scanner muss der Benutzer eine Scanschaltfläche erstellen. Die Barcodedaten können in ein Feld auf einem Formular importiert werden, wenn das Feld als scannerfähig definiert ist. Um Barcode-Informationen in ein Formular für Palm-Anwendungen zu scannen, stellt der Benutzer den Cursor in das entsprechende Feld eines scannerfähigen Formulars und führt einen Hardware- oder Software-Scan aus. Für WinCE-Anwendungen müssen Benutzer nur den Scan auszuführen und brauchen den Cursor nicht in ein bestimmtes Feld stellen. Nach erfolgreichem Scannen wird die ausgelesene Zeichenfolge in das Feld kopiert.

<span id="page-130-0"></span>Für WinCE-Anwendungen zum Scannen von Barcodes müssen Sie die [JVM](#page-44-0) von CrEme Plus abrufen und sie in den [MAB-Vorgaben](#page-44-0) auswählen, bevor Sie Ihre Anwendung erzeugen. Auf Grund eines Programmfehlers in der JVM von CrEme Plus Version 3.21 führt der Start des Barcode-Ereignisses *Scanner-Close* in einer WinCE-Anwendung zum Schließen der Anwendung. Fügen Sie ihrer Anwendung dieses Ereignis nicht hinzu, um dieses Problem zu vermeiden, bis es in der JVM gelöst ist. Anwendungen, die die Implementierung zum Scannen von Barcodes enthalten, können nicht auf Emulatoren getestet werden. Sie müssen diese Anwendungen testen, indem Sie ein tatsächliches mobiles Gerät verwenden.

Um Ihrer Anwendung Scannerfunktionen hinzuzufügen, fügen Sie dem Formular, in das die Barcodedaten kopiert werden sollen, Ereignisse und Aktionen hinzu. Das Ereignis ScannerDecode ist erforderlich. Andere Ereignisse sind optional. Sie können hinzugefügt werden, um das Verhalten beim Scannen von Barcode anzupassen.

Die Unterstützung des Barcode-Scannens hängt von der Zielplattform ab.

**Mobile Application Builder-Tasks für das Barcode-Scannen:** "Hinzufügen einer Funktion für Barcode-Software-Scans zu einem Formular" "Hinzufügen einer Funktion für [Barcode-Hardware-Scans](#page-132-0) zu einem Formular" auf [Seite](#page-132-0) 127

#### **Zugehörige Referenzinformationen:**

["Barcode-Scan-API"](#page-206-0) auf Seite 201 "Unterstützte eindimensionale Barcodetypen für [Palm-Anwendungen"](#page-215-0) auf [Seite](#page-215-0) 210 ["Ereignisbeschreibungen"](#page-195-0) auf Seite 190 ["Beschreibung](#page-198-0) der Aktionen" auf Seite 193

## **Hinzufügen einer Funktion für Barcode-Software-Scans zu einem Formular**

Die Unterstützung des Software-Barcode-Scannens hängt von der Zielplattform ab. Auf Grund eines Programmfehlers in der JVM von CrEme Plus Version 3.21 führt der Start des Barcode-Ereignisses *ScannerClose* in einer Win-CE-Anwendung zum Schließen der Anwendung. Fügen Sie ihrer Anwendung dieses Ereignis nicht hinzu, um dieses Problem zu vermeiden.

## **Gehen Sie wie folgt vor, um einem Formular eine Funktion für Software-Scans hinzuzufügen:**

- 1. Wählen Sie das Formular aus, in dem die Ergebnisse des BarcodesScans empfangen werden sollen. Das Formular muss ein Feldsteuerelement enthalten.
- 2. Fügen Sie dem Formular über die Registerkarte **Ereignisse** das erste Scanereignis hinzu.
	- a. Wählen Sie das Ereignis ScannerInit auf der linken Seite aus. Das Fenster **Aktion und Ziel für Ereignis auswählen** wird angezeigt.
	- b. Wählen Sie InitializeScanner als Aktion für dieses Ereignis aus.
	- c. Klicken Sie auf **OK**, um das Fenster **Aktion und Ziel für Ereignis auswählen** zu schließen.
- 3. Fügen Sie dem Formular über die Registerkarte **Ereignisse** das zweite Scanereignis hinzu.
	- a. Wählen Sie das Ereignis ScannerDecode auf der linken Seite aus. Das Fenster **Aktion und Ziel für Ereignis auswählen** wird angezeigt.
	- b. Wählen Sie DecodeScanTo als Aktion für dieses Ereignis aus. Wenn die Aktion DecodeScanTo nicht verfügbar ist, prüfen Sie, ob das von Ihnen ausgewählte Formular ein Feldsteuerelement enthält.
	- c. Wählen Sie die Felder des Formulars, die scannerfähig sein sollen, als Ziel für diese Aktion aus.
	- d. Klicken Sie auf **OK**, um das Fenster **Aktion und Ziel für Ereignis auswählen** zu schließen.
- 4. Optional, nur für Palm-Anwendungen: Fügen Sie dem Formular über die Seite **Ereignisse** ein Ereignis *NoDecode* hinzu. Wählen Sie eine Aktion für dieses Ereignis aus, oder geben Sie ″Keine Aktion″ an, damit eine Standardfehlernachricht generiert wird.
- 5. Fügen Sie dem Formular über die Registerkarte **Ereignisse** das letzte Scanereignis hinzu.
	- a. Wählen Sie das Ereignis ScannerClose auf der linken Seite aus. Das Fenster **Aktion und Ziel für Ereignis auswählen** wird angezeigt.
	- b. Wählen Sie DeInitScanner als Aktion für dieses Ereignis aus.
	- c. Klicken Sie auf **OK**, um das Fenster **Aktion und Ziel für Ereignis auswählen** zu schließen.
- 6. Fügen Sie dem Formular mit der Palette der Steuerelemente eine neue Fläche hinzu.
- 7. Geben Sie auf der Registerkarte **Merkmale** als Beschriftung für diese Fläche Scannen (oder eine eigene Bezeichnung) ein.
- <span id="page-132-0"></span>8. Fügen Sie der neuen Fläche über die Registerkarte **Ereignisse** ein Scanereignis hinzu.
	- a. Klicken Sie auf <u>werendem Eintrag</u> "Keine Aktion", um das Fenster **Aktion und Ziel für Ereignis auswählen** zu öffnen.
	- b. Wählen Sie SoftScan als Aktion für das Ereignis aus.
	- c. Klicken Sie auf **OK**, um das Fenster **Aktion und Ziel für Ereignis auswählen** zu schließen.

**Zugehörige Tasks:** "Hinzufügen einer Funktion für Barcode-Hardware-Scans zu einem Formular"

**Zugehörige Referenzinformationen:** ["Barcode-Scan-API"](#page-206-0) auf Seite 201 "Unterstützte eindimensionale Barcodetypen für [Palm-Anwendungen"](#page-215-0) auf [Seite](#page-215-0) 210 ["Ereignisbeschreibungen"](#page-195-0) auf Seite 190

["Beschreibung](#page-198-0) der Aktionen" auf Seite 193

# **Hinzufügen einer Funktion für Barcode-Hardware-Scans zu einem Formular**

Die Unterstützung des Barcode-Scannens hängt von der Zielplattform ab. Auf Grund eines Programmfehlers in der JVM von CrEme Plus Version 3.21 führt der Start des Barcode-Ereignisses *ScannerClose* in einer WinCE-Anwendung zum Schließen der Anwendung. Fügen Sie ihrer Anwendung dieses Ereignis nicht hinzu, um dieses Problem zu vermeiden.

**Gehen Sie wie folgt vor, um einem Formular eine Funktion für Hardware-Scans hinzuzufügen:**

- 1. Wählen Sie das Formular aus, in dem die Ergebnisse des Barcode-Scannens empfangen werden sollen.
- 2. Fügen Sie dem Formular über die Registerkarte **Ereignisse** das erste Scanereignis hinzu.
	- a. Wählen Sie das Ereignis ScannerInit auf der linken Seite aus. Das Fenster **Aktion und Ziel für Ereignis auswählen** wird angezeigt.
	- b. Wählen Sie InitializeScanner als Aktion für dieses Ereignis aus.
	- c. Klicken Sie auf **OK**, um das Fenster **Aktion und Ziel für Ereignis auswählen** zu schließen.
- 3. Fügen Sie dem Formular über die Seite **Ereignisse** das zweite Scanereignis hinzu.
- a. Wählen Sie das Ereignis ScannerDecode auf der linken Seite aus. Das Fenster **Aktion und Ziel für Ereignis auswählen** wird angezeigt.
- b. Wählen Sie DecodeScanTo als Aktion für dieses Ereignis aus.
- c. Wählen Sie die Felder des Formulars, die scannerfähig sein sollen, als Ziel für diese Aktion aus.
- d. Klicken Sie auf **OK**, um das Fenster **Aktion und Ziel für Ereignis auswählen** zu schließen.
- 4. Optional, nur für Palm-Anwendungen: Fügen Sie dem Formular über die Seite **Ereignisse** ein Ereignis *NoDecode* hinzu. Wählen Sie eine Aktion für dieses Ereignis aus, oder geben Sie ″Keine Aktion″ an, damit eine Standardfehlernachricht generiert wird.
- 5. Fügen Sie dem Formular über die Registerkarte **Ereignisse** das letzte Scanereignis hinzu.
	- a. Wählen Sie das Ereignis ScannerClose auf der linken Seite aus. Das Fenster **Aktion und Ziel für Ereignis auswählen** wird angezeigt.
	- b. Wählen Sie DeInitScanner als Aktion für dieses Ereignis aus.
	- c. Klicken Sie auf **OK**, um das Fenster **Aktion und Ziel für Ereignis auswählen** zu schließen.

**Zugehörige Tasks:** "Hinzufügen einer Funktion für [Barcode-Software-Scans](#page-130-0) zu einem [Formular"](#page-130-0) auf Seite 125

**Zugehörige Referenzinformationen:** ["Barcode-Scan-API"](#page-206-0) auf Seite 201 "Unterstützte eindimensionale Barcodetypen für [Palm-Anwendungen"](#page-215-0) auf [Seite](#page-215-0) 210

["Ereignisbeschreibungen"](#page-195-0) auf Seite 190 ["Beschreibung](#page-198-0) der Aktionen" auf Seite 193

#### **Hinzufügen von Synchronisationsfunktionen zu einer Anwendung**

Sie können einer Anwendung Synchronisationsfunktionen hinzufügen, indem Sie DB2 Everyplace Sync Server-Funktionen verwenden. Bevor Sie einer Anwendung Synchronisationsfunktionen hinzufügen können, müssen Sie Sync Server installieren und konfigurieren.

Wenn eine Synchronisation vom Benutzer eingeleitet wird, werden alle aktivierten Subskriptionsgruppen im Konfigurationsspeicher synchronisiert. Die Speicherposition der DB2 Everyplace-Datenbank auf dem Gerät wird als Speicherposition für den Konfigurationsspeicher verwendet.

Weitere Informationen zum Sync Server, zu Subskriptionsgruppen und zum Konfigurationsspeicher finden Sie im Handbuch *Sync Server Verwaltung.*

Einige Eingabeparameter müssen während der Ausführungszeit vom Benutzer abgefragt werden, bevor die Synchronisation ausgeführt werden kann. Es wird empfohlen, Ihrer Anwendung einen Dialog für Synchronisationsvorgaben explizit hinzuzufügen, um diese Parameter vom Benutzer zu erhalten, bevor die Synchronisation gestartet wird. Wenn eine Synchronisation unternommen wird, ohne dass die Vorgaben zuvor definiert worden sind, wird Mobile Application Builder diesen Dialog automatisch einmalaufrufen. Wenn dieser Dialog aber der Anwendung nicht explizit hinzugefügt wurde, hat der Benutzer nicht die Möglichkeit, diese Vorgaben zu ändern oder zu korrigieren.

#### **Gehen Sie wie folgt vor, um einem Steuerelement Synchronisationsfunktionen hinzuzufügen:**

- 1. Wählen Sie das Steuerelement aus, dem Sie Synchronisationsfunktionen hinzufügen möchten.
- 2. Fügen Sie dem Steuerelement ein Synchronisationsereignis hinzu.
	- a. Wählen Sie auf der Seite **Ereignisse** ein Ereignis auf der linken Seite aus. Das Fenster **Aktion und Ziel für Ereignis auswählen** wird angezeigt.
	- b. Wählen Sie ″Anwendung synchronisieren″ als Aktion für dieses Ereignis aus.

## **Gehen Sie wie folgt vor, um einem Steuerelement ein Ereignis zum Anzeigen des Dialogs für Synchronisationsvorgaben hinzuzufügen:**

- 1. Wählen Sie ein Steuerelement aus.
- 2. Wählen Sie auf der Seite **Ereignisse** ein Ereignis auf der linken Seite aus. Das Fenster **Aktion und Ziel für Ereignis auswählen** wird angezeigt.
- 3. Wählen Sie ″Anzeigen″ als Aktion für dieses Ereignis und den Dialog für Synchronisationsvorgaben als Ziel für die Aktion aus.

## **Zugehörige Tasks:**

"Hinzufügen eines [Steuerelements](#page-78-0) zu einem Formular" auf Seite 73

## **Zugehörige Referenzinformationen:**

["Ereignisbeschreibungen"](#page-195-0) auf Seite 190 ["Beschreibung](#page-198-0) der Aktionen" auf Seite 193

#### <span id="page-135-0"></span>**Erstellen einer Mobile Application Builder-Anwendung**

Beim Erstellen von Anwendungen werden alle Steuerelemente und Ressourcen kompiliert und in eine Datei gestellt, die von der mobilen Zieleinheit gelesen werden kann.

# **Zugehörige Tasks:**

"Testen einer Mobile Application [Builder-Anwendung"](#page-142-0) auf Seite 137

## **Zugehörige Referenzinformationen:**

"Beschreibung der [Codegenerierung/Builddateien"](#page-138-0) auf Seite 133

# **Definieren von Vorprozessoranweisungen**

Über **Vorprozessoranweisungen** können Sie Anweisungen definieren, die bei der Codegenerierung verwendet werden. Die in das Fenster **Vorprozessoranweisungen** eingegebenen Anweisungen werden am Anfang des Codes eingefügt.

Die Unterstützung der Vorprozessoranweisungen hängt von der Zielplattform ab.

## **Gehen Sie wie folgt vor, um Vorprozessoranweisungen zu definieren:**

- 1. Klicken Sie im Projektteilfenster auf **Globale Definitionen**.
- 2. Klicken Sie auf der Seite **Merkmale** im Merkmal- und Ereignisteilfenster

auf **neben den Vorprozessoranweisungen, um das Fenster Vorprozessoranweisungen** zu öffnen.

- 3. Definieren Sie die bei der Codegenerierung zu verwendenden Vorprozessoranweisungen.
- 4. Klicken Sie auf **OK**, um das Fenster zu schließen.

## **Zugehörige Referenzinformationen:**

"Beschreibung der [Codegenerierung/Builddateien"](#page-138-0) auf Seite 133

# <span id="page-136-0"></span>**Erstellen von Anwendungen**

Beim Erstellen von Anwendungen werden alle Steuerelemente und Ressourcen kompiliert und in eine Datei gestellt, die von der mobilen Zieleinheit gelesen werden kann.

Bevor Sie eine Anwendung erstellen, sollten Sie sicherstellen, dass die Mobile Application Builder-Umgebung korrekt konfiguriert wurde. Weitere Informationen finden Sie im Abschnitt Installation und [Konfiguration.](#page-23-0)

Falls die Zielplattform es erfordert, müssen Sie sicherstellen, dass für die Anwendung eine eindeutige [Anwendungs-ID](#page-66-0) vorhanden ist, andernfalls können bei der Ausführung der Anwendung Fehler auftreten.

#### **Gehen Sie wie folgt vor, um eine Anwendung zu erstellen:**

- 1. Klicken Sie auf **Erstellen -> Erstellen** im Menü oder in der Funktionsleiste. Ein Dialogfenster zeigt den jeweiligen Status des Erstellungsprozesses an. In diesem Schritt wird die Anwendung generiert. Ein weiteres Dialogfenster wird angezeigt, wenn die Anwendung erfolgreich erstellt wurde. Nach Abschluss der Anwendungserstellung werden eine PRC-Datei sowie diverse temporäre Dateien im Projektunterverzeichnis erstellt.
- 2. Falls Fehler aufgetreten sind, können Sie Informationen zu Lösungsmöglichkeiten in [Fehlerbehebung](#page-216-0) nachlesen.

#### **Zugehörige Tasks:**

"Testen einer Mobile Application [Builder-Anwendung"](#page-142-0) auf Seite 137 "Anzeigen und Löschen des [Nachrichtenprotokolls"](#page-137-0) auf Seite 132 "Speichern des [Nachrichtenprotokolls"](#page-137-0) auf Seite 132

#### **Zugehörige Referenzinformationen:**

"Beschreibung der [Codegenerierung/Builddateien"](#page-138-0) auf Seite 133

# <span id="page-137-0"></span>**Anzeigen und Löschen des Nachrichtenprotokolls**

Das Nachrichtenprotokoll enthält Informationen zu jedem Erstellungsprozess, der während der aktuellen Sitzung durchgeführt wurde. Sie können das Nachrichtenprotokoll auch manuell löschen. Die aktuellen Informationen befinden sich am Ende des Protokolls.

### **Gehen Sie wie folgt vor, um das Nachrichtenprotokoll anzuzeigen:**

1. Klicken Sie auf **Hilfe -> Protokolldatei anzeigen** im Hauptmenü. Das Nachrichtenprotokollfenster wird geöffnet.

#### **Gehen Sie wie folgt vor, um das Nachrichtenprotokoll zu löschen::**

1. Klicken Sie im Nachrichtenprotokollfenster auf **Löschen**.

### **Zugehörige Tasks:**

"Erstellen von [Anwendungen"](#page-136-0) auf Seite 131 "Speichern des Nachrichtenprotokolls"

#### **Zugehörige Referenzinformationen:**

"Beschreibung der [Codegenerierung/Builddateien"](#page-138-0) auf Seite 133 ["Fehlerbehebung"](#page-216-0) auf Seite 211

## **Speichern des Nachrichtenprotokolls**

Wenn ein nicht behebbarer Fehler auftritt, sichern Sie das Nachrichtenprotokoll. Da das Protokoll bei jedem Schließen von Mobile Application Builder gelöscht wird, muss es unbedingt vor Beenden der Sitzung gesichert werden, in der der Fehler aufgetreten ist.

#### **Gehen Sie wie folgt vor, um das Nachrichtenprotokoll zu speichern:**

- 1. Suchen Sie die Protokolldatei db2emab.log im Verzeichnis ../ApplicationBuilder/bin/.
- 2. Erstellen Sie im selben Verzeichnis eine Kopie der Protokolldatei.

# <span id="page-138-0"></span>**Zugehörige Tasks:**

"Erstellen von [Anwendungen"](#page-136-0) auf Seite 131 "Anzeigen und Löschen des [Nachrichtenprotokolls"](#page-137-0) auf Seite 132

#### **Zugehörige Referenzinformationen:**

"Beschreibung der Codegenerierung/Builddateien" ["Fehlerbehebung"](#page-216-0) auf Seite 211

## **Beschreibung der Codegenerierung/Builddateien**

Mobile Application Builder generiert abhängig von der gewählten Zielplattform einen temporären C-Code oder Java-Code, um die endgültige ausführbare Anwendungsdatei zu erstellen. In der folgenden Tabelle finden Sie eine allgemeine Beschreibung, welcher Code für die jeweilige unterstütze Zielplattform generiert wird.

| Zielplattform    | <b>Generierter Code</b> |
|------------------|-------------------------|
| Palm             | Ε                       |
| Symbian          | Java                    |
| WinCE            | Java                    |
| Sharp Zaurus     | Java                    |
| Generisches Java | Java                    |

*Tabelle 15. Mobile Application Builder-Codegenerierung*

Beim Erstellen Ihrer Anwendung werden zahlreiche temporäre Dateien generiert, anhand derer die endgültige ausführbare Datei erstellt wird. Sämtliche manuellen Änderungen dieser temporären Dateien gehen verloren, wenn Sie Ihre Anwendung erneut über Mobile Application Builder erstellen.

Einige temporäre Dateien werden nach dem Erstellen nicht gespeichert, wenn Sie in den [Erstellungsvorgaben](#page-61-0) die Option **Release** ausgewählt haben. In den folgenden Tabellen finden Sie Beschreibungen der generierten Dateien für die jeweilige unterstützte Zielplattform.

Die folgenden Dateien werden für Palm-Anwendungen generiert.

| Datei(en)                  | Beschreibung                                                                                                    | Im Freigabemodus<br>gelöscht?                        |
|----------------------------|----------------------------------------------------------------------------------------------------|------------------------------------------------------|
| *.prc                      | Ausführbare Datei der<br>Palm-Anwendung. Dies ist<br>die endgültige Ausgabe,<br>wenn ein Projekt erfolg-<br>reich erstellt wurde.                                                                                                    | Nein                                                 |
| $^*$ .c                    | Quellencode für die<br>Anwendung.                                                                                                    | Ja                                                   |
| sql*.h                     | Von der Anwendung benö-<br>tigte Header-Dateien, um<br>auf die DB2 Everyplace-<br>Steuerkomponenten-<br>funktionen zuzugreifen.                                                                                                    | Ja                                                   |
| *.h                        | Für die Generierung der<br>Anwendung verwendete<br>Header-Datei.                                                                                                    | <b>Ia</b>                                            |
| *.makefile                 | Für die Erstellung einer<br>ausführbaren Anwendung<br>für Palm verwendet.                                                                                                    | <b>I</b> a                                           |
| *.rcp                      | Definition der Palm-Res-<br>sourcen in der Anwen-<br>dung.                                                                                                    | Ja                                                   |
| MAB-sections.*             | Ist zur Unterstützung meh-<br>rerer Codesegmente erfor-<br>derlich.                                                                                                    | Nein                                                 |
| *.bin                      | Ausführbare Palm-Ressour-<br>cen in der Anwendung.                                                                                                    | Ja (Nach erfolgreicher<br>Erstellung immer gelöscht) |
| *.s, *.ld, *.stamp, MAB*.o | Diese temporären Dateien<br>werden nach erfolgreicher<br>Erstellung immer gelöscht.<br>Sie können zwar gespei-<br>chert werden, wenn die<br>Erstellung nicht erfolgreich<br>war, sie sind jedoch für ein<br>Debug nicht weiter nütz-<br>lich. | Ja (Nach erfolgreicher<br>Erstellung immer gelöscht) |

*Tabelle 16. Build-Dateien für Palm-C-Code-Anwendungen*

| Datei(en)           | <b>Beschreibung</b>                                                                                                    | Im Freigabemodus<br>gelöscht? |
|---------------------|----------------------------------------------------------------------------------------------------|-------------------------------|
| MAB_Icon.bmp, *.def | Diese Dateien werden nach   Ja<br>erfolgreicher Erstellung nur<br>dann gelöscht, wenn Sie die<br>Option Release in den<br>Erstellungsvorgaben ausge-<br>wählt haben. Da die<br>Dateien nützlich für ein<br>Debug sein können, sollten<br>Sie sie speichern. |                               |

*Tabelle 16. Build-Dateien für Palm-C-Code-Anwendungen (Forts.)*

Die folgenden Dateien werden für *alle* Zielplattformen generiert, für die die Generierung von Java-Code erforderlich ist.

| Datei(en) | <b>Beschreibung</b>                                                                                                    | Im Freigabemodus<br>gelöscht? |
|-----------|----------------------------------------------------------------------------------------------------|-------------------------------|
| *.java    | Die generierten Java-<br>Ouellendateien.                                                                               | Ja                            |
| *.class   | Die vom Java-Compiler<br>generierten CLASS-Dateien.                                                                    | <b>Ta</b>                     |
| *.jar     | Die von den CLASS-Da-<br>teien generierte JAR-Datei<br>für die Anwendung.                                              | <b>Nein</b>                   |
| *.bat     | Diese Dateien werden<br>generiert und ausgeführt,<br>um die Quelle zu kompilie-<br>ren und die Anwendung<br>zu packen. | Nein                          |

*Tabelle 17. Für Java-Anwendungen erstellte Dateien (alle Plattformen)*

Zusätzlich zu den in Tabelle 5 genannten Dateien werden die folgenden Dateien für Symbian-Anwendungen generiert.

| Datei(en)                       | <b>Beschreibung</b>                                                                                                    | Im Freigabemodus<br>gelöscht? |
|---------------------------------|----------------------------------------------------------------------------------------------------|-------------------------------|
| *.sis                           | Ausführbare Datei der<br>Symbian-Anwendung.                                                                                                    | Nein                          |
| *.bmp,*.mbm                     | Diese Dateien gehören zu<br>den Symbolen für die<br>Anwendung. Die Datei<br>*.bmp wird vom Benutzer<br>angegeben, und die Datei<br>*.mbm wird von der<br>Symbian-Toolkette gene-<br>riert. | Nein                          |
| *.app,*.aifb,*.aif, *.txt,*.pkg | Temporäre Dateien, die zur<br>Codegenerierung gehören.<br>Nicht weiter nützlich für<br>ein Debug.                                                                                          | Nein                          |

*Tabelle 18. Build-Dateien für Symbian-Anwendungen*

Zusätzlich zu den in Tabelle 5 genannten Dateien werden die folgenden Dateien für WinCE-Anwendungen generiert.

*Tabelle 19. Build-Dateien für WinCE-Anwendungen*

| *.cab             | Ausführbare Datei der<br>WinCE-Anwendung.                                                         | Nein                          |
|-------------------|---------------------------------------------------------------------------------------------------|-------------------------------|
| *.inf,*.DAT,*.exe | Temporäre Dateien, die zur<br>Codegenerierung gehören.<br>Nicht weiter nützlich für<br>ein Debug. | Nein                          |
| Datei(en)         | <b>Beschreibung</b>                                                                               | Im Freigabemodus<br>gelöscht? |

# **Zugehörige Tasks:**

"Erstellen einer Mobile Application [Builder-Anwendung"](#page-135-0) auf Seite 130 "Festlegen der [Erstellungsvorgaben"](#page-61-0) auf Seite 56

### <span id="page-142-0"></span>**Testen einer Mobile Application Builder-Anwendung**

Zum Testen von Anwendungen kann ein Emulator oder das mobile Gerät selbst verwendet werden.

Bevor Sie eine Anwendung in einem Emulator oder auf einem mobilen Gerät testen können, müssen Sie sie erfolgreich erstellt haben.

Wenn Sie Anwendungen verwenden möchten, die mit Java generiert wurden, muss das Gerät oder der Emulator eine virtuelle Java-Maschine (JVM) unterstützen. Obwohl andere Geräteplattformen, die JVMs unterstützen können, unterstützt werden, wird ein Gerät mit einem Arbeitsspeicher von mindestens 16 MB empfohlen. Bei einigen neueren Geräten sind JVMs integriert. Bei anderen Geräten wird eine JVM auf einer CD mitgeliefert. Ansonsten können Sie JVMs im Internet erwerben und von dort herunterladen.

## **Zugehörige Tasks:**

"Erstellen einer Mobile Application [Builder-Anwendung"](#page-135-0) auf Seite 130 "Installation und [Konfiguration](#page-23-0) von MAB Version 8.1.4" auf Seite 18

#### **Zugehörige Referenzinformationen:**

"Beschreibung der [Codegenerierung/Builddateien"](#page-138-0) auf Seite 133

# **Erstellen und Ausfüllen von Tabellen**

Obwohl Sie die Tabellendefinitionen zum Erstellen von Anwendungen in Mobile Application Builder importieren können, müssen die Tabellen, die Ihre Anwendung verwendet, entweder in dem Emulator oder auf einer mobilen Einheit erstellt und ausgefüllt werden, bevor Sie die Anwendung das erste Mal ausführen. Wenn Ihre Anwendung während der Ausführung ihre Tabellen ausfüllt (d.h., sie startet mit leeren Tabellen), müssen Sie trotzdem einmal die Tabellen für die Datenbank erstellen. Hierbei gibt es verschiedene Vorgehensweisen, wobei die Auswahl davon abhängt, wie Sie Ihre Anwendung verwenden und welche Datenmenge Sie in die Tabellen laden wollen.

Diese Schritte sind Teil der umfangreicheren Task zum Testen einer Anwendung in einem Emulator oder auf einem mobilen Gerät. Wenn Sie die Schritte zum Erstellen und Ausfüllen von Tabellen beendet haben, kehren Sie zum entsprechenden Abschnitt in Testen einer Mobile Application Builder-Anwendung zurück:

#### **Erstellen von Tabellen für WinCE-Anwendungen mit SchemaInit:**

NurseInit.bat ist ein Beispielscript, das das mitgelieferte Programm SchemaInit.java verwendet, um Datenbanktabellen auf der Basis des Zeileninhalts in einer ASCII-Datei zu erstellen und auszufüllen. Modifizieren Sie NurseInit.bat, um die Pfadinformationen an den Pfad anzupassen, in dem Sie DB2 Everyplace installiert haben. Führen Sie die Datei anschließend aus, um das Schema, das von den Beispielanwendungen PersonList und VNApp verwendet wird, auf dem Desktop in einem Verzeichnis Ihrer Wahl zu erstellen. SchemaInit wird bereits vorhandene Tabellen aus der Datenbank löschen und das Zielverzeichnis (Windows) erstellen, falls dieses noch nicht vorhanden ist.

Wenn Sie dieses Script für das Erstellen und Ausfüllen von Tabellen für Ihre Anwendung verwenden möchten, modifizieren Sie tables.txt und data.txt im Verzeichnis ..\Projects\Samples\Win32 so, dass die Tabellen und Daten angegeben werden, auf die für Ihre Anwendung zugegriffen wird.

#### **Erstellen von Tabellen mit QBE oder dem Befehlszeilenprozessor:**

Sie können die Befehlszeilenprozessorfunktion (CLP - Command Line Processor) in der mitgelieferten Anwendung QBE auf einer Einheit oder im Emulator verwenden, um die Anwendung mit oder ohne Prototyp zu testen, wenn nur eine geringe Menge Tabellendaten erforderlich ist. Geben Sie die Anweisung CREATE TABLE ein, um Tabellen zu erstellen, und verwenden Sie den Befehl INSERT INTO, um den Tabellen Zeilen hinzuzufügen. Sie können neue Zeilendaten auch in der QBE-Datensatzanzeige hinzufügen. Einzeldaten zu SQL-Anweisungen finden Sie in dem Handbuch *IBM DB2 Everyplace Application Development Guide*. Informationen zur Verwendung von QBE und CLP finden Sie in dem Handbuch *IBM DB2 Everyplace Installation und Benutzerhandbuch*.

### **Erstellen von Tabellen durch Importieren von Dateien mit durch Kommas getrennten Werten (CSV - Comma Separated Value):**

Für Anwendungen, die eine derart große Menge von Daten umfassen, dass sie nicht von Hand eingegeben werden können, können Sie das Importtool von DB2 Everyplace verwenden, um Tabellen zu erstellen und die Daten aus CSV-Dateien zu laden. Diese Dateien können mit verschiedenen Desktop-Tools erstellt werden. Sie können die DDL-Anweisung (Data Definition Language - Datendefinitionssprache) für eine Tabelle in Ihrem Dateisystem platzieren, indem Sie die Menüfunktion **DDL generieren** für eine Tabelle in der DB2- Steuerzentrale verwenden. Sie können CSV-Dateien auch erstellen (verwenden Sie das ASCII-Format ohne universelle Zeilenbegrenzer im Exportmenü für eine Tabelle), um eine Datei zu erstellen, die Zeilendaten enthält, die dann mit dem Programm PalmImport.bat unter Windows und der Anwendung
DB2eImport auf dem Gerät oder im Emulator verwendet werden kann, um die Daten zu laden. Weitere Informationen finden Sie im Abschnitt zum Importieren und Exportieren von Daten auf Palm OS-Geräten im Kapitel zu Query-by-Example des Handbuchs *IBM DB2 Everyplace Installation und Benutzerhandbuch*.

#### **Erstellen von Tabellen mit dem Befehl IMPORT von DB2e CLP:**

Eine Neuerung in Version 7.2 ist zu QBE gehörende Anwendung DB2e CLP, einer erweiterten Version der CLP-Funktion. In DB2e CLP können Sie den Befehl IMPORT absetzen, der ab Version 7.2 für die Palm-Plattform verfügbar ist. Früher war er nur für Nicht-Palm-Plattformen verfügbar. Nachdem Sie einen Befehl CREATE TABLE eingegeben haben, können Sie den Befehl IMPORT absetzen, damit die Tabellenzeilen mit Daten ausgefüllt werden, die Sie in eine Palm-Kurzinformationsanwendung geschrieben haben. Die erste Zeile in der Kurzinformation ist der Palm-Name. Derselbe Name wird auch im Befehl IMPORT angegeben. Der Rest der Kurzinformation sollte die Zeilenwerte enthalten, die durch Kommas getrennt sind (CSV-Format). Die Inhalte können auf der Einheit, in dem Emulator oder mit der Palm-Desktop-Software (z. B. HotSync) erstellt werden. Weitere Informationen finden Sie im Handbuch *DB2 Everyplace Installation und Benutzerhandbuch* im Kapitel zur Verwendung des Befehlszeilenprozessors.

#### **Erstellen von Tabellen durch Schreiben einer Anwendung:**

Sie können eine Anwendung schreiben, deren Funktion es ist, alle Tabellen zu erstellen und auszufüllen, die Ihre Anwendung benötigt. Sie würden diese Initialisierungsanwendung dann einmal ausführen, bevor Sie Ihre Hauptanwendung verwenden. Das mitgelieferte Beispielprogramm MPInit funktioniert auf diese Weise. MPInit verwendet DB2-CLI-Funktionen und wurde mit dem Code-Entwicklungstool CodeWarrior erstellt. Es wäre möglich, einen CLI-Code (ein Script) zu schreiben, der in einer mit MAB erstellten Anwendung verwendet wird. Das aktuelle Konzept von MAB ist jedoch nicht darauf ausgerichtet, so dass dies nicht sehr komfortabel ist. Details zur CLI-Programmierung finden Sie im Handbuch *IBM DB2 Everyplace Application Development Guide*. Der C-Quellcode und zugehörige Dateien werden im Verzeichnis Samples erstellt, in dem Sie die Datenbankkomponente von DB2 Everyplace installiert haben.

#### **Erstellen von Tabellen durch Synchronisation mit einer Back-End-Datenbank unter Verwendung von Sync Server:**

Wenn Sie die Komponente IBM DB2 Everyplace Sync Server installiert haben, verwenden Sie nach der Definition von Synchronisationssubskriptionen die IBM Sync-Anwendungseinstellung ″Aktualisieren″ auf dem Gerät oder im Emulator, um die Tabellen, die Sie auf Ihrem Gerät oder im Emulator benötigen, aus vorhandenen Tabellen in Back-End-Datenbanken zu erstellen und zu initialisieren (auszufüllen). Weitere Informationen finden Sie im Handbuch *IBM DB2 Everyplace Sync Server Verwaltung*.

Zurück zu ""Testen einer [Palm-Anwendung](#page-146-0) in einem Emulator" auf Seite 141″ Zurück zu ""Testen einer [Palm-Anwendung](#page-147-0) auf einem mobilen Gerät" auf [Seite](#page-147-0) 142″

Zurück zu ""Testen einer Symbian [Crystal-Anwendung](#page-149-0) in einem Emulator" auf [Seite](#page-149-0) 144″

Zurück zu ""Testen einer Symbian [Crystal-Anwendung](#page-150-0) auf einem mobilen [Gerät"](#page-150-0) auf Seite 145″

Zurück zu ""Simulieren einer [WinCE-Anwendung](#page-154-0) auf dem Desktop" auf Seite [149](#page-154-0)″

Zurück zu ""Testen einer [WinCE-Anwendung](#page-155-0) auf einem mobilen Gerät" auf [Seite](#page-155-0) 150″

#### **Testen von Palm-Anwendungen**

Sie können Palm-Anwendungen in einem Emulator oder auf einem Gerät testen.

#### **Mobile Application Builder-Testtasks für Palm-Anwendungen:**

- v "Testen einer [Palm-Anwendung](#page-146-0) in einem Emulator" auf Seite 141
- v "Testen einer [Palm-Anwendung](#page-147-0) auf einem mobilen Gerät" auf Seite 142

## <span id="page-146-0"></span>**Testen einer Palm-Anwendung in einem Emulator**

Zum Testen von Anwendungen können Sie einen Emulator verwenden. Für die meisten mobilen Einheiten gibt es so genannte Emulatoren oder Simulatoren, mit denen das Verhalten der Anwendung in der mobilen Umgebung auf der Entwicklungsmaschine simuliert und getestet werden kann. Mit Emulatoren können Anwendungen hochgeladen werden, auch wenn die mobile Einheit, für die die Anwendung entwickelt wird, nicht zur Verfügung steht.

Voraussetzung für das Testen mit einem Palm-Emulator:

- v Auf Ihrer Workstation muss ein Palm-Emulator korrekt installiert und konfiguriert sein. Weitere Informationen finden Sie in [Installation](#page-26-0) und Konfigu[ration](#page-26-0) von Palm.
- Sie müssen Ihre Anwendung in Mobile Application Builder erfolgreich erstellt haben.

## **Gehen Sie wie folgt vor, um eine Palm-Anwendung in einem Emulator zu testen:**

1. Klicken Sie in der Menüleiste von Mobile Application Builder auf **Erstellen -> Testen** oder in der Funktionsleiste auf . Eine Emulatorsit-

zung wird mit Ihrer installierten Anwendung gestartet.

- 2. Erstellen Sie die für Ihre Anwendung [erforderlichen](#page-142-0) Tabellen, und füllen Sie sie [aus.](#page-142-0)
- 3. Tippen Sie das Anwendungssymbol an, um die Anwendung zu starten.

#### **Zugehörige Tasks:**

"Erstellen einer Mobile Application [Builder-Anwendung"](#page-135-0) auf Seite 130 "Testen einer [Palm-Anwendung](#page-147-0) auf einem mobilen Gerät" auf Seite 142

## **Zugehörige Referenzinformationen:**

"Beschreibung der [Codegenerierung/Builddateien"](#page-138-0) auf Seite 133

#### **Testen einer Palm-Anwendung auf einem Palm OS 5-Simulator**

Sie können einen Palm OS 5-Simulator verwenden, um Palm OS 5.x-Anwendungen zu testen. Mit dem Simulator können Anwendungen hochgeladen werden, auch wenn das mobile Gerät, für das die Anwendung entwickelt wird, nicht zur Verfügung steht.

<span id="page-147-0"></span>Voraussetzung für das Testen mit einem Palm OS 5-Simulator:

- Auf Ihrer Workstation muss ein Palm OS 5-Simulator korrekt installiert und konfiguriert sein. Weitere Informationen finden Sie in [Installation](#page-29-0) und Kon[figuration](#page-29-0) von Palm.
- Sie müssen Ihre Anwendung in Mobile Application Builder erfolgreich erstellt haben.

## **Gehen Sie wie folgt vor, um eine Palm OS 5.x-Anwendung auf einem Palm OS 5-Simulator zu testen:**

- 1. Starten Sie den Simulator, indem Sie doppelt auf die Datei PalmSim.exe klicken.
- 2. Öffnen Sie die Simulatorsitzung, die Sie gespeichert haben, nachdem Sie die Schritte zum Installieren des Simulators beendet haben:
	- a. Klicken Sie mit der rechten Maustaste auf eine beliebige Stelle der Simulatoranzeige, und klicken Sie auf **Storage —> Load**.
	- b. Suchen Sie die entsprechende Simulatorsitzung, und klicken Sie auf **Open**.
- 3. Klicken Sie mit der rechten Maustaste auf eine beliebige Stelle der Simulatoranzeige, und klicken Sie im Kontextmenü auf **Install —> Database**.
- 4. Suchen Sie Ihre Anwendung, und klicken Sie auf **Open**. Die Anwendung wird auf dem Simulator installiert.
- 5. Erstellen Sie die für Ihre Anwendung [erforderlichen](#page-142-0) Tabellen, und füllen Sie sie [aus.](#page-142-0)
- 6. Tippen Sie das Anwendungssymbol an, um die Anwendung zu starten.

## **Zugehörige Tasks:**

"Erstellen einer Mobile Application [Builder-Anwendung"](#page-135-0) auf Seite 130 "Testen einer Palm-Anwendung auf einem mobilen Gerät"

## **Zugehörige Referenzinformationen:**

"Beschreibung der [Codegenerierung/Builddateien"](#page-138-0) auf Seite 133

# **Testen einer Palm-Anwendung auf einem mobilen Gerät**

Zum Testen von Anwendungen kann ein Emulator oder die mobile Einheit selbst verwendet werden. Auch wenn in Emulatoren zuverlässige Tests ausgeführt werden können, sollten die Funktionen der Anwendung auch auf der mobilen Einheit selbst getestet werden.

Voraussetzung für das Testen mit einem mobilen Palm-Gerät:

- v Für den Test muss ein mobiles Palm-Gerät korrekt konfiguriert sein. Weitere Informationen finden Sie in Mobile [Application](#page-31-0) Builder Installation und [Konfiguration.](#page-31-0)
- Sie müssen Ihre Anwendung in Mobile Application Builder erfolgreich erstellt haben.

## **Gehen Sie wie folgt vor, um eine Palm-Anwendung auf einem mobilen Gerät zu testen::**

- 1. Installieren Sie die Anwendung auf dem Gerät, indem Sie die Installationsfunktion der Palm-Desktop-Software verwenden.
- 2. Erstellen Sie die für Ihre Anwendung [erforderlichen](#page-142-0) Tabellen, und füllen Sie sie [aus.](#page-142-0)
- 3. Daraufhin wird die Anwendung mit der nächsten Palm-HotSync-Operation hinzugefügt.
- 4. Tippen Sie das Anwendungssymbol an, um die Anwendung zu starten.

## **Zugehörige Tasks:**

"Erstellen einer Mobile Application [Builder-Anwendung"](#page-135-0) auf Seite 130 "Testen einer [Palm-Anwendung](#page-146-0) in einem Emulator" auf Seite 141

## **Zugehörige Referenzinformationen:**

"Beschreibung der [Codegenerierung/Builddateien"](#page-138-0) auf Seite 133

# **Symbian Crystal-Anwendungen testen**

Sie können Symbian Crystal-Anwendungen in einem Emulator oder auf einem Gerät testen.

## **Mobile Application Builder-Testtasks für Symbian Crystal-Anwendungen:**

- v "Testen einer Symbian [Crystal-Anwendung](#page-149-0) in einem Emulator" auf Seite [144](#page-149-0)
- v "Testen einer Symbian [Crystal-Anwendung](#page-150-0) auf einem mobilen Gerät" auf [Seite](#page-150-0) 145

#### <span id="page-149-0"></span>**Testen einer Symbian Crystal-Anwendung in einem Emulator**

Zum Testen von Anwendungen können Sie einen Emulator verwenden. Für die meisten mobilen Einheiten gibt es so genannte Emulatoren oder Simulatoren, mit denen das Verhalten der Anwendung in der mobilen Umgebung auf der Entwicklungsmaschine simuliert und getestet werden kann. Mit Emulatoren können Anwendungen hochgeladen werden, auch wenn die mobile Einheit, für die die Anwendung entwickelt wird, nicht zur Verfügung steht. Bei Anwendungen, die mit Mobile Application Builder entwickelt wurden, wird im Standardverzeichnis des Emulators nach den Datenbanktabellen gesucht. Für Symbian Crystal lautet dieses Verzeichnis \system\data\isync\. Bevor die Anwendungen verwendet werden, sollten Sie sicherstellen, dass die erforderlichen Datenbanktabellen in diesem Verzeichnis vorhanden sind.

Wenn Sie eine Symbian Crystal-Anwendung aus Mobile Application Builder testen, stellt Mobile Application Builder die erzeugten Anwendungsdateien in das folgende Verzeichnis auf Ihren Desktop:

x:\Symbian\6.0\NokiaJava\Epoc32\Wins\c\System\Apps\<anwendungsname>

installiert. Wenn Sie andere SIS-Dateien installieren wollen, kopieren Sie sie in das folgende Verzeichnis:

x:\Symbian\6.0\NokiaJava\erj

Voraussetzung für das Testen mit einem Symbian Crystal-Emulator:

- Auf Ihrer Workstation muss ein Symbian Crystal-Emulator korrekt installiert und konfiguriert sein. Weitere Informationen finden Sie in [Mobile](#page-34-0) Application Builder Installation und [Konfiguration.](#page-34-0)
- v Sie müssen Ihre Anwendung in Mobile Application Builder erfolgreich erstellt haben.

#### **Gehen Sie wie folgt vor, um eine Symbian Crystal-Anwendung in einem Emulator zu testen:**

1. Klicken Sie in der Menüleiste von Mobile Application Builder auf **Erstel-**

**len**  $\rightarrow$  **P** Testen oder in der Funktionsleiste auf **P** . Eine Emulatorsitzung wird mit Ihrer installierten Anwendung gestartet.

- 2. Erstellen Sie die für Ihre Anwendung [erforderlichen](#page-142-0) Tabellen, und füllen Sie sie [aus.](#page-142-0)
- 3. Klicken Sie auf das Anwendungssymbol in der Emulatoranzeige, um Ihre Anwendung zu starten.

<span id="page-150-0"></span>"Erstellen einer Mobile Application [Builder-Anwendung"](#page-135-0) auf Seite 130 "Testen einer Symbian Crystal-Anwendung auf einem mobilen Gerät"

## **Zugehörige Referenzinformationen:**

"Beschreibung der [Codegenerierung/Builddateien"](#page-138-0) auf Seite 133

**Testen einer Symbian Crystal-Anwendung auf einem mobilen Gerät** Mobile Application Builder generiert die SIS-Installationsdatei (*Application IconName*.SIS) im Projektverzeichnis.

Bei Anwendungen, die mit Mobile Application Builder entwickelt wurden, wird im Standardverzeichnis des Geräts nach den Datenbanktabellen gesucht. Für Symbian Crystal lautet dieses Verzeichnis \system\data\isync\. Bevor die Anwendungen verwendet werden, sollten Sie sicherstellen, dass die erforderlichen Datenbanktabellen in diesem Verzeichnis vorhanden sind.

Voraussetzung für das Testen mit einem mobilen Symbian Crystal-Gerät:

- v Ein Symbian Crystal-Gerät muss korrekt installiert und konfiguriert sein. Weitere Informationen finden Sie in Mobile [Application](#page-36-0) Builder Installation und [Konfiguration.](#page-36-0)
- Sie müssen Ihre Anwendung in Mobile Application Builder erfolgreich erstellt haben.

**Gehen Sie wie folgt vor, um eine Symbian Crystal-Anwendung auf einem mobilen Gerät zu testen:**

- 1. Installieren Sie die Datei *ApplicationIconName*.SIS auf dem mobilen Gerät. Die Anwendung wird auf dem mobilen Gerät in der Leiste **Extras** angezeigt.
- 2. Erstellen Sie die für Ihre Anwendung [erforderlichen](#page-142-0) Tabellen, und füllen Sie sie [aus.](#page-142-0)
- 3. Wählen Sie das Anwendungssymbol aus, um die Anwendung zu starten.

<span id="page-151-0"></span>"Erstellen einer Mobile Application [Builder-Anwendung"](#page-135-0) auf Seite 130 "Testen einer Symbian [Crystal-Anwendung](#page-149-0) in einem Emulator" auf Seite 144

#### **Zugehörige Referenzinformationen:**

"Beschreibung der [Codegenerierung/Builddateien"](#page-138-0) auf Seite 133

#### **Symbian UIQ-Anwendungen testen**

Sie können Symbian UIQ-Anwendungen in einem Emulator oder auf einem Gerät testen.

#### **Mobile Application Builder-Testtasks für Symbian UIQ-Anwendungen:**

- v "Testen einer Symbian UIQ-Anwendung in einem Emulator"
- v "Testen einer Symbian [UIQ-Anwendung](#page-152-0) auf einem mobilen Gerät" auf [Seite](#page-152-0) 147

#### **Testen einer Symbian UIQ-Anwendung in einem Emulator**

Zum Testen von Anwendungen können Sie einen Emulator verwenden. Für die meisten mobilen Einheiten gibt es so genannte Emulatoren oder Simulatoren, mit denen das Verhalten der Anwendung in der mobilen Umgebung auf der Entwicklungsmaschine simuliert und getestet werden kann. Mit Emulatoren können Anwendungen hochgeladen werden, auch wenn die mobile Einheit, für die die Anwendung entwickelt wird, nicht zur Verfügung steht.

Bei Anwendungen, die mit Mobile Application Builder entwickelt wurden, wird im Standardverzeichnis des Emulators nach den Datenbanktabellen gesucht. Für Symbian UIQ lautet dieses Verzeichnis \system\data\isync\. Bevor die Anwendungen verwendet werden, sollten Sie sicherstellen, dass die erforderlichen Datenbanktabellen in diesem Verzeichnis vorhanden sind.

Wenn Sie eine Symbian UIQ-Anwendung aus Mobile Application Builder testen, stellt Mobile Application Builder die erzeugten Anwendungsdateien in das folgende Verzeichnis auf Ihren Desktop:

x:\Symbian\UIQ\_70\epoc32\winscw\c\system\Apps\<anwendungsname>

installiert. Wenn Sie andere SIS-Dateien installieren wollen, kopieren Sie sie in das folgende Verzeichnis:

x:\Symbian\UIQ\_70\erj

<span id="page-152-0"></span>Voraussetzung für das Testen mit einem Symbian UIQ-Emulator:

- Auf Ihrer Workstation muss ein Symbian UIQ-Emulator korrekt installiert und konfiguriert sein. Weitere Informationen finden Sie in Mobile [Applica](#page-39-0)tion Builder Installation und [Konfiguration.](#page-39-0)
- Sie müssen Ihre Anwendung in Mobile Application Builder erfolgreich erstellt haben.

#### **Gehen Sie wie folgt vor, um eine Symbian UIQ-Anwendung in einem Emulator zu testen:**

1. Klicken Sie in der Menüleiste von Mobile Application Builder auf **Erstel-**

**len -> Testen** oder in der Funktionsleiste auf . Eine Emulatorsitzung wird mit Ihrer installierten Anwendung gestartet.

- 2. Erstellen Sie die für Ihre Anwendung [erforderlichen](#page-142-0) Tabellen, und füllen Sie sie [aus.](#page-142-0)
- 3. Klicken Sie auf das Anwendungssymbol in der Emulatoranzeige, um Ihre Anwendung zu starten.

#### **Zugehörige Tasks:**

"Erstellen einer Mobile Application [Builder-Anwendung"](#page-135-0) auf Seite 130 "Testen einer Symbian UIQ-Anwendung auf einem mobilen Gerät"

#### **Zugehörige Referenzinformationen:**

"Beschreibung der [Codegenerierung/Builddateien"](#page-138-0) auf Seite 133

#### **Testen einer Symbian UIQ-Anwendung auf einem mobilen Gerät**

Mobile Application Builder generiert die SIS-Installationsdatei (*Application-IconName*.SIS) im Projektverzeichnis.

Bei Anwendungen, die mit Mobile Application Builder entwickelt wurden, wird im Standardverzeichnis des Geräts nach den Datenbanktabellen gesucht. Für Symbian UIQ lautet dieses Verzeichnis \system\data\isync\. Bevor die Anwendungen verwendet werden, sollten Sie sicherstellen, dass die erforderlichen Datenbanktabellen in diesem Verzeichnis vorhanden sind.

Voraussetzung für das Testen mit einem mobilen Symbian UIQ-Gerät:

- Ein Symbian UIQ-Gerät muss korrekt installiert und konfiguriert sein. Weitere Informationen finden Sie in Mobile [Application](#page-40-0) Builder Installation und [Konfiguration.](#page-40-0)
- Sie müssen Ihre Anwendung in Mobile Application Builder erfolgreich erstellt haben.

#### **Gehen Sie wie folgt vor, um eine Symbian UIQ-Anwendung auf einem mobilen Gerät zu testen:**

- 1. Installieren Sie die Datei *ApplicationIconName*.SIS auf dem mobilen Gerät.
- 2. Erstellen Sie die für Ihre Anwendung [erforderlichen](#page-142-0) Tabellen, und füllen Sie sie [aus.](#page-142-0)
- 3. Wählen Sie das Anwendungssymbol aus, um die Anwendung zu starten.

#### **Zugehörige Tasks:**

"Erstellen einer Mobile Application [Builder-Anwendung"](#page-135-0) auf Seite 130 "Testen einer Symbian [UIQ-Anwendung](#page-151-0) in einem Emulator" auf Seite 146

#### **Zugehörige Referenzinformationen:**

"Beschreibung der [Codegenerierung/Builddateien"](#page-138-0) auf Seite 133

#### **Testen von WinCE-Anwendungen**

Sie können WinCE-Anwendungen auf einem Gerät testen oder Anwendungen auf dem Desktop simulieren.

#### **Mobile Application Builder-Testtasks für WinCE-Anwendungen:**

- v "Simulieren einer [WinCE-Anwendung](#page-154-0) auf dem Desktop" auf Seite 149
- v "Testen einer [WinCE-Anwendung](#page-155-0) auf einem mobilen Gerät" auf Seite 150

## <span id="page-154-0"></span>**Simulieren einer WinCE-Anwendung auf dem Desktop**

Sie können WinCE-Anwendungen auf dem Desktop mit der Win32-Emulationsfunktion ausführen. Obwohl dies keine echte Emulation ist, können Sie zumindest sehen, wie eine Anwendung auf dem Gerät aussehen wird.

Bei Anwendungen, die mit Mobile Application Builder entwickelt wurden, wird im Standardverzeichnis des Geräts oder des Emulators nach den Datenbanktabellen gesucht. Für WinCE/PocketPC lautet dieses Verzeichnis \. Bevor die Anwendungen verwendet werden, sollten Sie sicherstellen, dass die erforderlichen Datenbanktabellen in diesem Verzeichnis vorhanden sind.

Voraussetzung für eine WinCE-Desktopsimulation:

- Auf Ihrer Workstation muss ein Win32-Emulator korrekt installiert und konfiguriert sein. Weitere Informationen finden Sie in Mobile [Application](#page-45-0) Builder Installation und [Konfiguration.](#page-45-0)
- Sie müssen Ihre Anwendung in Mobile Application Builder erfolgreich erstellt haben.

## **Gehen Sie wie folgt vor, um, eine WinCE-Anwendung auf dem Desktop zu simulieren:**

1. Klicken Sie in der Menüleiste von Mobile Application Builder auf **Erstel-**

**len -> Testen** oder in der Funktionsleiste auf . Eine Win32-Emulatorsitzung wird mit Ihrer installierten Anwendung gestartet.

2. Erstellen Sie die für Ihre Anwendung [erforderlichen](#page-142-0) Tabellen, und füllen Sie sie [aus.](#page-142-0)

#### **Zugehörige Tasks:**

"Erstellen einer Mobile Application [Builder-Anwendung"](#page-135-0) auf Seite 130 "Testen einer [WinCE-Anwendung](#page-155-0) auf einem mobilen Gerät" auf Seite 150

#### **Zugehörige Referenzinformationen:**

"Beschreibung der [Codegenerierung/Builddateien"](#page-138-0) auf Seite 133

## <span id="page-155-0"></span>**Testen einer WinCE-Anwendung auf einem mobilen Gerät**

Bei Anwendungen, die mit Mobile Application Builder entwickelt wurden, wird im Standardverzeichnis des Geräts nach den Datenbanktabellen gesucht. Für WinCE\PocketPC lautet dieses Verzeichnis \. Bevor die Anwendungen verwendet werden, sollten Sie sicherstellen, dass die erforderlichen Datenbanktabellen in diesem Verzeichnis vorhanden sind.

Voraussetzung für das Testen einer Anwendung auf einem mobilen WinCE-Gerät:

- v Das mobile Win32-Gerät muss korrekt konfiguriert sein. Weitere Informationen finden Sie in Mobile [Application](#page-46-0) Builder Installation und Konfigura[tion.](#page-46-0)
- Sie müssen Ihre Anwendung in Mobile Application Builder erfolgreich erstellt haben.

## **Gehen Sie wie folgt vor, um eine WinCE-Anwendung auf einem mobilen Gerät zu testen:**

Mobile Application Builder generiert installierbare Anwendungsdateien für jedes Gerät mit einer JVM. Die [WinCE-Erstellungsvorgaben](#page-62-0) sollten entsprechend der JVM festgelegt werden, bevor die Anwendung erzeugt wird.

- 1. Kopieren Sie *projektname*.cab in ein beliebiges Verzeichnis auf dem Gerät. Tippen Sie die Datei auf dem Gerät an, um die Anwendung zu installieren.
- 2. Erstellen Sie die für Ihre Anwendung [erforderlichen](#page-142-0) Tabellen, und füllen Sie sie [aus.](#page-142-0)
- 3. Tippen Sie das Anwendungssymbol im Menü **Start** an, um die Anwendung zu starten.

## **Zugehörige Tasks:**

"Erstellen einer Mobile Application [Builder-Anwendung"](#page-135-0) auf Seite 130 "Simulieren einer [WinCE-Anwendung](#page-154-0) auf dem Desktop" auf Seite 149

#### **Zugehörige Referenzinformationen:**

"Beschreibung der [Codegenerierung/Builddateien"](#page-138-0) auf Seite 133

## <span id="page-156-0"></span>**Sharp Zaurus-Anwendungen testen**

Sie können Sharp Zaurus-Anwendungen auf einem Gerät testen oder Anwendungen auf dem Desktop simulieren.

## **Mobile Application Builder-Testtasks für Sharp Zaurus-Anwendungen:**

- "Simulieren einer Sharp Zaurus-Anwendung auf dem Desktop"
- v "Testen einer [Zaurus-Anwendung](#page-157-0) auf einem mobilen Gerät" auf Seite 152

#### **Simulieren einer Sharp Zaurus-Anwendung auf dem Desktop**

Sie können Sharp Zaurus-Anwendungen auf dem Desktop mit der Win32- Emulationsfunktion ausführen. Obwohl dies keine echte Emulation ist, können Sie zumindest sehen, wie eine Anwendung auf dem Gerät aussehen wird.

Voraussetzung für eine Zaurus-Desktopsimulation:

- Auf Ihrer Workstation muss ein Win32-Emulator korrekt installiert und konfiguriert sein. Weitere Informationen finden Sie in Mobile [Application](#page-45-0) Builder Installation und [Konfiguration.](#page-45-0)
- Sie müssen Ihre Anwendung in Mobile Application Builder erfolgreich erstellt haben.

## **Gehen Sie wie folgt vor, um eine Zaurus-Anwendung auf dem Desktop zu simulieren:**

1. Klicken Sie in der Menüleiste von Mobile Application Builder auf **Erstel-**

**len -> Testen** oder in der Funktionsleiste auf . Eine Win32-Emulatorsitzung wird mit Ihrer installierten Anwendung gestartet.

2. Erstellen Sie die für Ihre Anwendung [erforderlichen](#page-142-0) Tabellen, und füllen Sie sie [aus.](#page-142-0)

<span id="page-157-0"></span>"Erstellen einer Mobile Application [Builder-Anwendung"](#page-135-0) auf Seite 130 "Testen einer Zaurus-Anwendung auf einem mobilen Gerät"

## **Zugehörige Referenzinformationen:**

"Beschreibung der [Codegenerierung/Builddateien"](#page-138-0) auf Seite 133

#### **Testen einer Zaurus-Anwendung auf einem mobilen Gerät**

Mobile Application Builder generiert die IPK-Installationsdatei im Projektverzeichnis.

Voraussetzung für das Testen mit einem mobilen Zaurus-Gerät:

- Das mobile Sharp Zaurus-Gerät muss korrekt konfiguriert sein. Weitere Informationen finden Sie in Mobile [Application](#page-49-0) Builder Installation und [Konfiguration.](#page-49-0)
- Sie müssen Ihre Anwendung in Mobile Application Builder erfolgreich erstellt haben.

**Gehen Sie wie folgt vor, um eine Zaurus-Anwendung auf einem mobilen Gerät zu testen::**

- 1. Installieren Sie die .IPK-Datei auf dem mobilen Gerät. Die Anwendung wird in der Speicherposition für Dokumente auf dem mobilen Gerät mit einem Direktaufruf unter Jeode angezeigt.
- 2. Erstellen Sie die für Ihre Anwendung [erforderlichen](#page-142-0) Tabellen, und füllen Sie sie [aus.](#page-142-0)
- 3. Tippen Sie das Anwendungssymbol an, um die Anwendung zu starten.

## **Zugehörige Tasks:**

"Erstellen einer Mobile Application [Builder-Anwendung"](#page-135-0) auf Seite 130 "Simulieren einer Sharp [Zaurus-Anwendung](#page-156-0) auf dem Desktop" auf Seite 151

## **Zugehörige Referenzinformationen:**

"Beschreibung der [Codegenerierung/Builddateien"](#page-138-0) auf Seite 133

# <span id="page-158-0"></span>**Kapitel 2. Konzepte/Referenz**

Dieser Abschnitt enthält Informationen zu Konzepten von Mobile Application Builder und Referenzinformationen.

## **Symbole der Steuerelementpalette**

Die Steuerelementpalette enthält verschiedene Steuerelemente, aus denen Sie Ihre Anwendung zusammenstellen können. Mobile Application Builder wird mit einer Standardpalette von Steuerelementen geliefert. Welche Steuerelemente für Ihre Anwendung verfügbar sind, hängt von der Zielplattform ab.

| Symbol | Beschreibung                                                           |
|--------|------------------------------------------------------------------------|
|        | Formularbitmap                                                         |
| ⊓      | Fläche                                                                 |
| 囨      | Kontrollkästchen                                                       |
| ⊟      | Feld                                                                   |
| ↑      | Umschaltfunktion                                                       |
| ∣×l    | Unterschrift                                                           |
| ¢      | <b>BLOB</b>                                                            |
| 囸      | Bezeichnung                                                            |
| EK     | Liste                                                                  |
|        | Listenauslöser (Palm-Plattformen), Auswahlliste (Java-<br>Plattformen) |
| 8211   | Schaltfläche                                                           |
|        | Wiederholungsschaltfläche                                              |

*Tabelle 20. Symbole der Steuerelementpalette*. Beschreibung

| Symbol | Beschreibung    |
|--------|-----------------|
|        | Bildlaufleiste  |
|        | Auswahlauslöser |

*Tabelle 20. Symbole der Steuerelementpalette (Forts.)*. Beschreibung

["Steuerelemente"](#page-77-0) auf Seite 72

## **Zugehörige Referenzinformationen:**

["Steuerelementmerkmale"](#page-160-0) auf Seite 155

# **Projektmerkmale**

Legen Sie Merkmale für Ihr MAB-Projekt fest. Projektmerkmale variieren in Abhängigkeit von Ihrer Zielplattform.

| Merkmal           | <b>Beschreibung</b>                                                                                                    |
|-------------------|----------------------------------------------------------------------------------------------------|
| Name              | Der Name, der zur Angabe der Zielplattform verwen-<br>det wird. Sie können dieses Merkmal nicht modifizie-<br>ren.                                                                                             |
| Startformular     | Das Formular, das zum ersten Mal angezeigt wird,<br>wenn die Anwendung aktiv ist.                                                                                                    |
| Anwendungs-ID     | Die eindeutige Kennung für diese Anwendung. Weitere<br>Informationen zu Anwendungs-IDs finden Sie in<br>"Anwendungs-IDs" auf Seite 60.                                                                         |
| Kategorie         | Die Anwendungskategorie für diese Anwendung auf<br>einem Palm OS-Emulator oder einem Palm OS-Gerät.<br>Diese Kategorie wird im Palm-Anwendungsstart-<br>programm erstellt, falls sie noch nicht vorhanden ist. |
| Datenbankposition | Die Speicherposition der Datenbanktabellen für diese<br>Anwendung.                                                                                                    |

*Tabelle 21. Projektmerkmale*

["MAB-Projekte"](#page-51-0) auf Seite 46 ["Anwendungs-IDs"](#page-65-0) auf Seite 60

#### <span id="page-160-0"></span>**Steuerelementmerkmale**

Die Steuerelementpalette enthält verschiedene Steuerelemente, aus denen Sie Ihre Anwendung zusammenstellen können. Jedes Steuerelement verfügt über zahlreiche Attribute, die angepasst werden können, um die individuellen Anforderungen der jeweiligen Anwendung zu erfüllen.

Welche Steuerelemente verfügbar sind, hängt von der Zielplattform ab.

#### **Merkmale von Mobile Application Builder-Steuerelementen:**

["Formularbitmapmerkmale"](#page-161-0) auf Seite 156 ["Schaltflächenmerkmale"](#page-163-0) auf Seite 158 ["Kontrollkästchenmerkmale"](#page-167-0) auf Seite 162 ["Auswahllistenmerkmale"](#page-169-0) auf Seite 164 ["Befehlsflächenbereichsmerkmale](#page-171-0) (BFB)" auf Seite 166 ["Feldmerkmale"](#page-172-0) auf Seite 167 ["Umschaltfunktionsmerkmale"](#page-175-0) auf Seite 170 ["Unterschriftmerkmale"](#page-176-0) auf Seite 171 ["Beschriftungsmerkmale"](#page-177-0) auf Seite 172 ["Listenmerkmale"](#page-178-0) auf Seite 173 ["Listenauslösermerkmale"](#page-180-0) auf Seite 175 ["Schaltflächenmerkmale"](#page-182-0) auf Seite 177 ["Wiederholungsschaltflächenmerkmale"](#page-184-0) auf Seite 179 ["Bildlaufleistenmerkmale"](#page-186-0) auf Seite 181 ["Auswahlauslösermerkmale"](#page-187-0) auf Seite 182

#### **Zugehörige Tasks:**

["Steuerelemente"](#page-77-0) auf Seite 72

#### **Zugehörige Referenzinformationen:**

"Symbole der [Steuerelementpalette"](#page-158-0) auf Seite 153

# <span id="page-161-0"></span>**Formularbitmapmerkmale**

Zeigt ein Bitmap-Image in einem Formular an. Ein Bitmap-Image kann mit jedem beliebigen externen Zeichenprogramm erstellt werden, bei dem das Speichern von Images in einem Schwarzweiß-Bitmapformat oder einem Bitmapformat für direkte Farbe (wird von Palm OS ab Version 4.0 unterstützt) möglich ist. Speichern Sie Bitmapdateien im Projektverzeichnis Ihrer Anwendung.

| Merkmal              | Beschreibung                                                                                                    |
|----------------------|----------------------------------------------------------------------------------------------------|
| Name                 | Ein eindeutiger, vom System generierter Name für das<br>Steuerelement. Der Name ist für die Benutzer nicht<br>sichtbar. Nicht editierbar. Aktualisieren Sie die betref-<br>fenden Scripts zur Verwendung dieses Steuerelement-<br>namens. |
| Beschriftung         | Der Text, der im Formularteilfenster von Mobile<br>Application Builder auf dem Bitmap angezeigt wird.<br>Dieser Beschriftungstext ist für die Benutzer nicht sicht-<br>bar.                                                               |
| Links                | Der Abstand zwischen dem linken Rand des Steuer-<br>elements und dem Rand der Anzeige. Mit diesem<br>Merkmal wird die Position des Steuerelements manuell<br>festgelegt.                                                                  |
| Ohen                 | Der Abstand zwischen dem oberen Rand des Steuer-<br>elements und dem oberen Rand der Anzeige. Mit die-<br>sem Merkmal wird die Position des Steuerelements<br>manuell festgelegt.                                                         |
| Bitmapressourcenname | Der Name der Bitmapdatei. Sie müssen zunächst eine<br>Bitmapressource in der Baumstruktur der Projektsicht<br>definieren, bevor Sie sie hier auswählen können.                                                                            |
| <b>Breite</b>        | Die Breite des Steuerelements in Pixel. Mit diesem<br>Merkmal wird die Größe des Steuerelements manuell<br>festgelegt.                                                                                                    |
| Höhe                 | Die Höhe des Steuerelements in Pixel. Mit diesem<br>Merkmal wird die Größe des Steuerelements manuell<br>festgelegt.                                                                                                    |

*Tabelle 22. Formularbitmapmerkmale*

["Steuerelemente"](#page-77-0) auf Seite 72 "Erstellen und Anzeigen von [Bitmapdateien"](#page-95-0) auf Seite 90

#### **Zugehörige Referenzinformationen:**

"Symbole der [Steuerelementpalette"](#page-158-0) auf Seite 153 ["Steuerelementmerkmale"](#page-160-0) auf Seite 155

## **BLOB-Merkmale**

Verwenden Sie dieses Steuerelement, um ein Image als einen BLOB-Datentyp zu speichern. Für die Verwendung dieses Steuerelements ist die BLOB-Unterstützung auf der Java Virtual Machine des Geräts erforderlich, welche eine Funktion von Java 1.2 ist. Wenn Sie eine kundenspezifische Java Virtual Machine verwenden, müssen Sie sicherstellen, dass das SQL-Paket über BLOB-Unterstützung verfügt.

| Merkmal      | Beschreibung                                                                                                    |
|--------------|----------------------------------------------------------------------------------------------------|
| Name         | Ein eindeutiger, vom System generierter Name für das<br>Steuerelement. Der Name ist für die Benutzer nicht<br>sichtbar. Nicht editierbar. Aktualisieren Sie die betreffen-<br>den Scripts zur Verwendung dieses Steuerelement-<br>namens.                                                                                                    |
| Datenquellen | Der Name der Tabelle, die das Datenfeld oder die Spalte<br>für die Lese- und Schreiboperationen des Steuerelements<br>enthält. Die Liste der verfügbaren Datenquellen beruht<br>auf Tabellen, die in das Projekt importiert wurden.<br>Näheres hierzu finden Sie in "Erstellen und Importieren<br>einer Tabellendefinitionsdatei" auf Seite 63. |
| Datenfeld    | Der Name der Spalte für die Schreib- und Lese-<br>operationen des Steuerelements. Die Liste der verfügba-<br>ren Datenfelder beruht auf der im Merkmal<br>Datenquelle ausgewählten Tabelle.                                                                                                    |
| Verwendbar   | Ein verwendbares Steuerelement (USABLE) ist für den<br>Benutzer sichtbar. USABLE ist die Standardeinstellung<br>für dieses Merkmal. Ein nicht verwendbares Steuer-<br>element (NONUSABLE) wird nicht auf dem Formular<br>dargestellt, es kann jedoch so programmiert werden,<br>dass es während der Ausführung angezeigt wird.                  |

*Tabelle 23. BLOB-Merkmale*

| Merkmal       | <b>Beschreibung</b>                                                                                                    |
|---------------|----------------------------------------------------------------------------------------------------|
| Links         | Der Abstand zwischen dem linken Rand des Steuer-<br>elements und dem Rand der Anzeige. Mit diesem Merk-<br>mal wird die Position des Steuerelements manuell<br>festgelegt.        |
| Oben          | Der Abstand zwischen dem oberen Rand des Steuer-<br>elements und dem oberen Rand der Anzeige. Mit die-<br>sem Merkmal wird die Position des Steuerelements<br>manuell festgelegt. |
| <b>Breite</b> | Die Breite des Steuerelements in Pixel. Mit diesem<br>Merkmal wird die Größe des Steuerelements manuell<br>festgelegt.                                                            |
| Höhe          | Die Höhe des Steuerelements in Pixel. Mit diesem Merk-<br>mal wird die Größe des Steuerelements manuell festge-<br>legt.                                                          |

<span id="page-163-0"></span>*Tabelle 23. BLOB-Merkmale (Forts.)*

["Steuerelemente"](#page-77-0) auf Seite 72

## **Zugehörige Referenzinformationen:**

"Symbole der [Steuerelementpalette"](#page-158-0) auf Seite 153 ["Steuerelementmerkmale"](#page-160-0) auf Seite 155

## **Schaltflächenmerkmale**

Führt ein Ereignis aus. Das Ereignis bewirkt die Ausführung einer Aktion. Für die Aktion kann zudem ein Ziel definiert werden. Beispielsweise aktiviert die Schaltfläche ″Antippen″ die Aktion ″Script ausführen″, die das Zielscript ausführt.

| Merkmal | Beschreibung                                                                                                    |
|---------|----------------------------------------------------------------------------------------------------|
| Name    | Ein eindeutiger, vom System generierter Name für das<br>Steuerelement. Der Name ist für die Benutzer nicht<br>sichtbar. Nicht editierbar. Aktualisieren Sie die betref-<br>fenden Scripts zur Verwendung dieses Steuerelement-<br>namens. |

*Tabelle 24. Schaltflächenmerkmale*

| Merkmal             | Beschreibung                                                                                                    |
|---------------------|----------------------------------------------------------------------------------------------------|
| Beschriftung        | Der Text, der auf der Schaltfläche angezeigt wird.                                                                                                    |
| Schriftart          | Die für die Beschriftung des Steuerelements verwen-<br>dete Schriftart.                                                                                                    |
| Bitmap              | Das Bitmap-Image, das im nicht ausgewählten Status<br>im Steuerelement angezeigt wird. Sie müssen für Ihr<br>Projekt ein Bitmap-Image hinzugefügt haben, damit Sie<br>es hier angeben können. Damit das Bitmap im Steuer-<br>element angezeigt wird, müssen Sie sowohl für das<br>Merkmal Bitmap als auch für das Merkmal Ausge-<br>wähltes Bitmap ein Image angeben. Diese Images kön-<br>nen identisch sein. Die Unterstützung von<br>Bitmapdateien hängt von der Zielplattform ab. |
| Ausgewähltes Bitmap | Das Bitmap-Image, das im ausgewählten Status im<br>Steuerelement angezeigt wird. Sie müssen für Ihr Pro-<br>jekt ein Bitmap-Image hinzugefügt haben, damit Sie es<br>hier angeben können. Damit das Bitmap im Steuer-<br>element angezeigt wird, müssen Sie sowohl für das<br>Merkmal Bitmap als auch für das Merkmal Ausge-<br>wähltes Bitmap ein Image angeben. Diese Images kön-<br>nen identisch sein. Die Unterstützung von<br>Bitmapdateien hängt von der Zielplattform ab.     |
| Verwendbar          | Ein verwendbares Steuerelement (USABLE) ist für den<br>Benutzer sichtbar. USABLE ist die Standardeinstellung<br>für dieses Merkmal. Ein nicht verwendbares Steuer-<br>element (NONUSABLE) wird nicht auf dem Formular<br>dargestellt, es kann jedoch so programmiert werden,<br>dass es während der Ausführung angezeigt wird.                                                                                                    |
| Hintergrund         | Die Hintergrundfarbe für dieses Steuerelement. Die<br>Unterstützung dieses Merkmals hängt von der Ziel-<br>plattform ab.                                                                                                    |
| Vordergrund         | Die Vordergrundfarbe für dieses Steuerelement. Die<br>Unterstützung dieses Merkmals hängt von der Ziel-<br>plattform ab.                                                                                                    |
| Anker links         | Bei Auswahl von LEFTANCHOR ist die linke Begren-<br>zung des Steuerelements fixiert. Dies ist die Standard-<br>einstellung für dieses Merkmal. Bei Auswahl von<br>RIGHTANCHOR ist die rechte Begrenzung des Steuer-<br>elements fixiert. Die Unterstützung dieses Merkmals<br>hängt von der Zielplattform ab.                                                                                                    |

*Tabelle 24. Schaltflächenmerkmale (Forts.)*

| Merkmal       | Beschreibung                                                                                                    |
|---------------|----------------------------------------------------------------------------------------------------|
| Rahmen        | Bei Auswahl von FRAME erhält das Steuerelement<br>einen rechteckigen Rahmen mit gerundeten Ecken. Ist<br>NOFRAME ausgewählt, wird kein Rahmen um das<br>Steuerelement angezeigt. Bei Auswahl von<br>BOLDFRAME erhält das Steuerelement einen fetten<br>rechteckigen Rahmen mit gerundeten Ecken. Die Unter-<br>stützung dieses Merkmals hängt von der Zielplattform<br>ab. |
| Links         | Der Abstand zwischen dem linken Rand des Steuer-<br>elements und dem Rand der Anzeige. Mit diesem<br>Merkmal wird die Position des Steuerelements manuell<br>festgelegt.                                                                                                    |
| Oben          | Der Abstand zwischen dem oberen Rand des Steuer-<br>elements und dem oberen Rand der Anzeige. Mit die-<br>sem Merkmal wird die Position des Steuerelements<br>manuell festgelegt.                                                                                                    |
| <b>Breite</b> | Die Breite des Steuerelements in Pixel. Mit diesem<br>Merkmal wird die Größe des Steuerelements manuell<br>festgelegt.                                                                                                    |
| Höhe          | Die Höhe des Steuerelements in Pixel. Mit diesem<br>Merkmal wird die Größe des Steuerelements manuell<br>festgelegt.                                                                                                    |

*Tabelle 24. Schaltflächenmerkmale (Forts.)*

["Steuerelemente"](#page-77-0) auf Seite 72

# **Zugehörige Referenzinformationen:**

"Symbole der [Steuerelementpalette"](#page-158-0) auf Seite 153 ["Steuerelementmerkmale"](#page-160-0) auf Seite 155

# <span id="page-167-0"></span>**Kontrollkästchenmerkmale**

Boolesches Steuerelement mit 2 Status, ausgewählt (Feld markiert) und nicht ausgewählt (Feld leer). Über dieses Steuerelement kann ein Ereignis ″Antippen″ und damit ein Script ausgeführt werden, das den Zustand prüft. Der Ausgangszustand kann durch die Merkmale ″Datenquelle″ und ″Datenfeld″ festgelegt werden. Durch das Auswählen bzw. das Zurücknehmen der Auswahl kann ein Aktualisierungsereignis für Datenquelle und Datenfeld ausgeführt werden.

| <b>Merkmal</b> | Beschreibung                                                                                                    |
|----------------|----------------------------------------------------------------------------------------------------|
| Name           | Ein eindeutiger, vom System generierter Name für das<br>Steuerelement. Der Name ist für die Benutzer nicht<br>sichtbar. Nicht editierbar. Aktualisieren Sie die betref-<br>fenden Scripts zur Verwendung dieses Steuerelement-<br>namens.                                                                                                    |
| Beschriftung   | Der rechts neben dem Steuerelement angezeigte Text.                                                                                                    |
| Datenquellen   | Der Name der Tabelle, die das Datenfeld oder die<br>Spalte für die Lese- und Schreiboperationen des Steuer-<br>elements enthält. Die Liste der verfüg-<br>baren Datenquellen beruht auf Tabellen, die in das Pro-<br>jekt importiert wurden. Näheres hierzu finden Sie in<br>"Erstellen und Importieren einer<br>Tabellendefinitionsdatei" auf Seite 63. |
| Datenfeld      | Der Name der Spalte für die Schreib- und Lese-<br>operationen des Steuerelements. Die Liste der verfügba-<br>ren Datenfelder beruht auf der im Merkmal<br>Datenquelle ausgewählten Tabelle.                                                                                                    |
| Schriftart     | Die für die Beschriftung des Steuerelements verwen-<br>dete Schriftart.                                                                                                    |
| Verwendbar     | Ein verwendbares Steuerelement (USABLE) ist für den<br>Benutzer sichtbar. USABLE ist die Standardeinstellung<br>für dieses Merkmal. Ein nicht verwendbares Steuer-<br>element (NONUSABLE) wird nicht auf dem Formular<br>dargestellt, es kann jedoch so programmiert werden,<br>dass es während der Ausführung angezeigt wird.                           |
| Anker links    | Bei Auswahl von LEFTANCHOR ist die linke Begren-<br>zung des Steuerelements fixiert. Dies ist die Standard-<br>einstellung für dieses Merkmal. Bei Auswahl von<br>RIGHTANCHOR ist die rechte Begrenzung des Steuer-<br>elements fixiert. Die Unterstützung dieses Merkmals<br>hängt von der Zielplattform ab.                                            |

*Tabelle 25. Kontrollkästchenmerkmale*

| Merkmal       | Beschreibung                                                                                                    |
|---------------|----------------------------------------------------------------------------------------------------|
| Gruppen-ID    | Eine eindeutige Nummer für jedes Kontrollkästchen,<br>das derselben Tabellenspalte zugeordnet ist. Mobile<br>Application Builder ordnet automatisch den eindeuti-<br>gen Wert für jedes Kontrollkästchen zu, das mit dersel-<br>ben Spalte verknüpft ist. Ein nicht sichtbares<br>Steuerelement wird nicht als Teil der Anwendung<br>betrachtet und wird deshalb auch nicht dargestellt. |
| Ausgewählt    | Bei "Wahr" wird der ursprüngliche Auswahlzustand<br>des Kontrollkästchens aktiviert. Bei "Falsch" wird der<br>ursprüngliche Auswahlzustand des Kontrollkästchens<br>nicht aktiviert.                                                                                                    |
| Hintergrund   | Die Hintergrundfarbe für dieses Steuerelement. Die<br>Unterstützung dieses Merkmals hängt von der Ziel-<br>plattform ab.                                                                                                    |
| Vordergrund   | Die Vordergrundfarbe für dieses Steuerelement. Die<br>Unterstützung dieses Merkmals hängt von der Ziel-<br>plattform ab.                                                                                                    |
| Links         | Der Abstand zwischen dem linken Rand des Steuer-<br>elements und dem Rand der Anzeige. Mit diesem<br>Merkmal wird die Position des Steuerelements manuell<br>festgelegt.                                                                                                    |
| Oben          | Der Abstand zwischen dem oberen Rand des Steuer-<br>elements und dem oberen Rand der Anzeige. Mit die-<br>sem Merkmal wird die Position des Steuerelements<br>manuell festgelegt.                                                                                                    |
| <b>Breite</b> | Die Breite des Steuerelements in Pixel. Mit diesem<br>Merkmal wird die Größe des Steuerelements manuell<br>festgelegt.                                                                                                    |
| Höhe          | Die Höhe des Steuerelements in Pixel. Mit diesem<br>Merkmal wird die Größe des Steuerelements manuell<br>festgelegt.                                                                                                    |

*Tabelle 25. Kontrollkästchenmerkmale (Forts.)*

<span id="page-169-0"></span>["Steuerelemente"](#page-77-0) auf Seite 72

## **Zugehörige Referenzinformationen:**

"Symbole der [Steuerelementpalette"](#page-158-0) auf Seite 153 ["Steuerelementmerkmale"](#page-160-0) auf Seite 155

## **Auswahllistenmerkmale**

Ermöglicht dem Benutzer die Auswahl unter mehreren Einträgen in einer Liste, wenn das Steuerelement angetippt wird. Die Abfolge der einzelnen Aktionen beginnt mit dem Klicken auf die Auswahlliste. Anschließend wird die Liste angezeigt, und der Benutzer trifft eine Auswahl. Bevor sich die Bezeichnung der Auswahlliste ändert, um die Auswahl anzuzeigen, werden alle Ereignisse ausgeführt, die dem Steuerelement zugeordnet sind.

Dieses Steuerelement ist nur für Java-Plattformen verfügbar.

| <b>Merkmal</b> | Beschreibung                                                                                                    |
|----------------|----------------------------------------------------------------------------------------------------|
| Name           | Ein eindeutiger, vom System generierter Name für das<br>Steuerelement. Der Name ist für die Benutzer nicht<br>sichtbar. Nicht editierbar. Aktualisieren Sie die betreffen-<br>den Scripts zur Verwendung dieses Steuerelement-<br>namens.                                                                                      |
| Verwendbar     | Ein verwendbares Steuerelement (USABLE) ist für den<br>Benutzer sichtbar. USABLE ist die Standardeinstellung<br>für dieses Merkmal. Ein nicht verwendbares Steuer-<br>element (NONUSABLE) wird nicht auf dem Formular<br>dargestellt, es kann jedoch so programmiert werden,<br>dass es während der Ausführung angezeigt wird. |
| Datenquelle    | Der Name der Tabelle, die das Datenfeld oder die Spalte<br>für die Lese- und Schreiboperationen des Steuerelements<br>enthält. Die Liste der verfügbaren Datenquellen beruht<br>auf Tabellen, die in das Projekt importiert wurden. Wei-<br>tere Informationen finden Sie in Tabellendefinitions-<br>dateien.                  |
| Datenfeld      | Der Name der Spalte für die Schreib- und Lese-<br>operationen des Steuerelements. Die Liste der verfügba-<br>ren Datenfelder beruht auf der im Merkmal<br>Datenquelle ausgewählten Tabelle.                                                                                                    |

*Tabelle 26. Auswahllistenmerkmale*

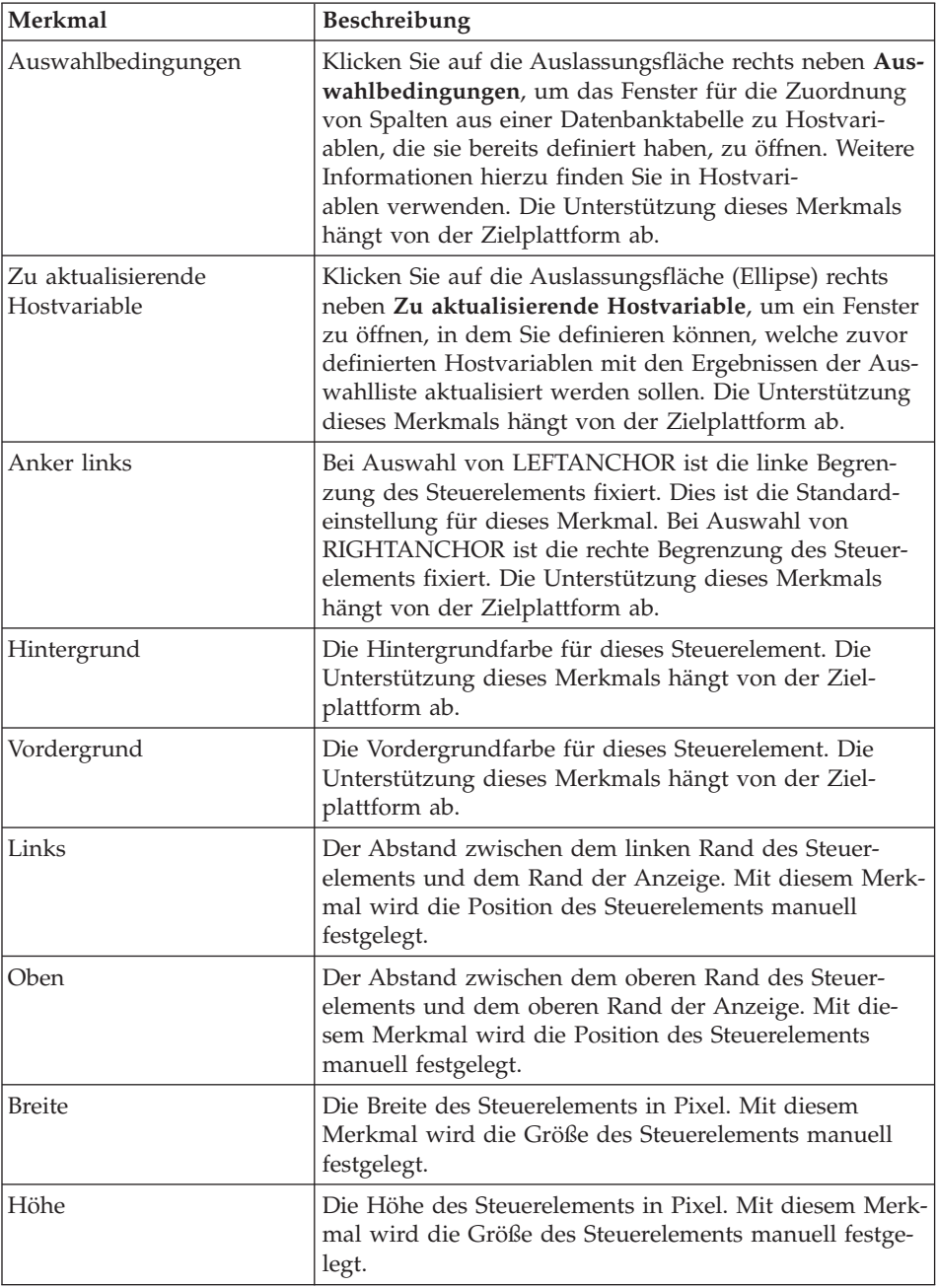

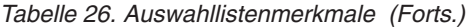

E

<span id="page-171-0"></span>["Steuerelemente"](#page-77-0) auf Seite 72

## **Zugehörige Referenzinformationen:**

"Symbole der [Steuerelementpalette"](#page-158-0) auf Seite 153 ["Steuerelementmerkmale"](#page-160-0) auf Seite 155

# **Befehlsflächenbereichsmerkmale (BFB)**

Der BFB (Befehlsflächenbereich) besteht aus vier Hardwareschaltflächen auf dem Nokia Communicator. Diese Schaltfläche sind meistens den häufigsten Benutzerinteraktionsoptionen für die aktuelle Anzeige zugeordnet. Der BFB wird in allen Anwendungen auf dem Nokia Communicator verwendet und ist eine grundlegende Komponente für dieses Gerät.

Mobile Application Builder fügt jedem neuen Formular, das für die Zielplattform Symbian Crystal erstellt wurde, vier BFB-Steuerelemente hinzu. Diese Steuerelemente entsprechen den vier Hardwareschaltflächen auf dem Gerät. Sie können Merkmale und Ereignisse für die BFB-Steuerelemente zwar konfigurieren, Sie können sie jedoch nicht an eine andere Speicherposition im Formular verschieben, sie aus dem Formular entfernen oder ihre Größe verändern.

| Merkmal       | <b>Beschreibung</b>                                                                                                    |
|---------------|----------------------------------------------------------------------------------------------------|
| Name          | Ein eindeutiger, vom System generierter Name für das<br>Steuerelement. Der Name ist für die Benutzer nicht<br>sichtbar. Nicht editierbar. Aktualisieren Sie die betreffen-<br>den Scripts zur Verwendung dieses Steuerelement-<br>namens.                                                                                      |
| Beschriftung  | Der für das Steuerelement angezeigte Text.                                                                                                    |
| Verwendbar    | Ein verwendbares Steuerelement (USABLE) ist für den<br>Benutzer sichtbar. USABLE ist die Standardeinstellung<br>für dieses Merkmal. Ein nicht verwendbares Steuer-<br>element (NONUSABLE) wird nicht auf dem Formular<br>dargestellt, es kann jedoch so programmiert werden,<br>dass es während der Ausführung angezeigt wird. |
| Links         | Der Abstand zwischen dem linken Rand des Steuer-<br>elements und dem Rand der Anzeige. Nicht editierbar.                                                                                                    |
| Oben          | Der Abstand zwischen dem oberen Rand des Steuer-<br>elements und dem oberen Rand der Anzeige. Nicht<br>editierbar.                                                                                                    |
| <b>Breite</b> | Die Breite des Steuerelements in Pixel. Nicht editierbar.                                                                                                    |
| Höhe          | Die Höhe des Steuerelements in Pixel. Nicht editierbar.                                                                                                    |

*Tabelle 27. Befehlsflächenbereichsmerkmale (BFB)*

<span id="page-172-0"></span>["Steuerelemente"](#page-77-0) auf Seite 72

#### **Zugehörige Referenzinformationen:**

"Symbole der [Steuerelementpalette"](#page-158-0) auf Seite 153 ["Steuerelementmerkmale"](#page-160-0) auf Seite 155

#### **Feldmerkmale**

Zeigt Daten an oder ermöglicht die Eingabe von Daten. Der Ausgangszustand kann durch die Merkmale **Datenquelle** und **Datenfeld** festgelegt werden. Durch Ändern des Felds kann ein Aktualisierungsereignis für **Datenquelle** und **Datenfeld** ausgeführt werden. Eine Aktualisierung ist zudem über Zeichenfolgen möglich.

| Merkmal      | Beschreibung                                                                                                    |
|--------------|----------------------------------------------------------------------------------------------------|
| Name         | Ein eindeutiger, vom System generierter Name für das<br>Steuerelement. Der Name ist für die Benutzer nicht<br>sichtbar. Nicht editierbar. Aktualisieren Sie die betreffen-<br>den Scripts zur Verwendung dieses Steuerelement-<br>namens.                                                                     |
| Datenquelle  | Der Name der Tabelle, die das Datenfeld oder die Spalte<br>für die Lese- und Schreiboperationen des Steuerelements<br>enthält. Die Liste der verfügbaren Datenquellen beruht<br>auf Tabellen, die in das Projekt importiert wurden. Wei-<br>tere Informationen finden Sie in Tabellendefinitions-<br>dateien. |
| Datenfeld    | Der Name der Spalte für die Schreib- und Lese-<br>operationen des Steuerelements. Die Liste der verfügba-<br>ren Datenfelder beruht auf der im Merkmal<br>Datenquelle ausgewählten Tabelle.                                                                                                    |
| Datenfeldtyp | Zeigt den Datentyp für die Spalte an, die Sie für das<br>Merkmal Datenfeld ausgewählt haben. Nicht editierbar.                                                                                                    |

*Tabelle 28. Feldmerkmale*

| <b>Merkmal</b>                     | Beschreibung                                                                                                    |
|------------------------------------|----------------------------------------------------------------------------------------------------|
| Eindeutigen Wert verwen-<br>den    | Klicken Sie auf                                                                                                    |
|                                    | rechts neben dem Feld Eindeutigen Wert verwenden,<br>um ein Fenster zu öffnen, in dem Sie angeben können,<br>ob dem Feld ein eindeutiger Wert zugeordnet werden<br>soll. Außerdem können Sie Parameter angeben, die in<br>den eindeutigen Wert eingeschlossen werden sollen.<br>Nur verfügbar, wenn der Datenfeldtyp VARCHAR oder<br>CHAR lautet. Nur verfügbar, wenn das Merkmal für die<br>maximalen Zeichen für dieses Steuerelement mindestens<br>26 lautet. |
| Hintergrund                        | Die Hintergrundfarbe für dieses Steuerelement. Die<br>Unterstützung dieses Merkmals hängt von der Ziel-<br>plattform ab.                                                                                                    |
| Vordergrund                        | Die Vordergrundfarbe für dieses Steuerelement. Die<br>Unterstützung dieses Merkmals hängt von der Ziel-<br>plattform ab.                                                                                                    |
| Verbindungsquelle                  | Der Name der Tabelle, zu der eine Verbindung herstellt<br>werden soll.                                                                                                    |
| Verbindungsfeld                    | Der Name der Spalte, die den Schlüssel enthält, mit<br>dem das Formular verbunden werden soll.                                                                                                    |
| Zu aktualisierende<br>Hostvariable | Wählen Sie aus, welche zuvor definierten Hostvariablen<br>bei einer Änderung des Felds aktualisiert werden sollen.<br>Die Unterstützung dieses Merkmals hängt von der Ziel-<br>plattform ab.                                                                                                    |
| Schriftart                         | Die für die Beschriftung des Steuerelements verwendete<br>Schriftart.                                                                                                    |
| Verwendbar                         | Ein verwendbares Steuerelement (USABLE) ist für den<br>Benutzer sichtbar. USABLE ist die Standardeinstellung<br>für dieses Merkmal. Ein nicht verwendbares Steuer-<br>element (NONUSABLE) wird nicht auf dem Formular<br>dargestellt, es kann jedoch so programmiert werden,<br>dass es während der Ausführung angezeigt wird.                                                                                                    |
| Editierbar                         | Bei Auswahl von EDITABLE sind Änderungen am<br>Inhalt eines Felds zulässig. Wenn NONEDITABLE aus-<br>gewählt wurde, sind Änderungen des Feldinhalts nicht<br>zulässig.                                                                                                    |

*Tabelle 28. Feldmerkmale (Forts.)*

| Merkmal         | Beschreibung                                                                                                    |
|-----------------|----------------------------------------------------------------------------------------------------|
| Einzeilig       | Bei Auswahl von SINGLELINE ist nur eine Textzeile<br>sichtbar. In einem einzeiligen Feld kann nicht horizontal<br>geblättert werden. Die Textlänge ist auf die Feldlänge<br>begrenzt. Bei Auswahl von MULTIPLELINES kann das<br>Feld aus mehreren Zeilen bestehen. Die Größe des Felds<br>muss angepasst werden, so dass es mehrere Zeilen ent-<br>halten kann. Die Größe des Felds ändert sich nicht auto-<br>matisch. Alle Textzeilen sind unterstrichen. Die<br>Unterstützung dieses Merkmals hängt von der Ziel-<br>plattform ab. |
| Textausrichtung | Richtet den Text links- oder rechtsbündig aus. Die<br>Unterstützung dieses Merkmals hängt von der Ziel-<br>plattform ab.                                                                                                    |
| Zeichen maximal | Die maximale Anzahl Zeichen, die in das Feld eingege-<br>ben werden können. Die Benutzer können nicht mehr<br>Zeichen eingeben, als durch diesen Wert vorgegeben<br>wird. Die Unterstützung dieses Merkmals hängt von der<br>Zielplattform ab.                                                                                                    |
| Links           | Der Abstand zwischen dem linken Rand des Steuer-<br>elements und dem Rand der Anzeige. Mit diesem Merk-<br>mal wird die Position des Steuerelements manuell<br>festgelegt.                                                                                                    |
| Oben            | Der Abstand zwischen dem oberen Rand des Steuer-<br>elements und dem oberen Rand der Anzeige. Mit die-<br>sem Merkmal wird die Position des Steuerelements<br>manuell festgelegt.                                                                                                    |
| <b>Breite</b>   | Die Breite des Steuerelements in Pixel. Mit diesem<br>Merkmal wird die Größe des Steuerelements manuell<br>festgelegt.                                                                                                    |
| Höhe            | Die Höhe des Steuerelements in Pixel. Mit diesem Merk-<br>mal wird die Größe des Steuerelements manuell festge-<br>legt.                                                                                                    |

*Tabelle 28. Feldmerkmale (Forts.)*

["Steuerelemente"](#page-77-0) auf Seite 72

# <span id="page-175-0"></span>**Zugehörige Referenzinformationen:**

"Symbole der [Steuerelementpalette"](#page-158-0) auf Seite 153 ["Steuerelementmerkmale"](#page-160-0) auf Seite 155

## **Umschaltfunktionsmerkmale**

Ermöglicht die Änderung der Groß- und Kleinschreibung von Text bei der Dateneingabe mit Stiftlinien nach oben. Durch eine Stiftlinie nach oben wird eine Änderung der Groß- und Kleinschreibung ausgeführt. Durch zwei Stiftlinien nach oben wird die Feststelltaste aktiviert. Durch eine dritte Linie nach oben wird die Feststelltaste inaktiviert.

| Merkmal       | Beschreibung                                                                                                    |
|---------------|----------------------------------------------------------------------------------------------------|
| Name          | Ein eindeutiger, vom System generierter Name für das<br>Steuerelement. Der Name ist für die Benutzer nicht<br>sichtbar. Nicht editierbar. Aktualisieren Sie die betreffen-<br>den Scripts zur Verwendung dieses Steuerelement-<br>namens. |
| Links         | Der Abstand zwischen dem linken Rand des Steuer-<br>elements und dem Rand der Anzeige. Mit diesem Merk-<br>mal wird die Position des Steuerelements manuell<br>festgelegt.                                                                |
| Oben          | Der Abstand zwischen dem oberen Rand des Steuer-<br>elements und dem oberen Rand der Anzeige. Mit die-<br>sem Merkmal wird die Position des Steuerelements<br>manuell festgelegt.                                                         |
| <b>Breite</b> | Die Breite des Steuerelements in Pixel. Mit diesem<br>Merkmal wird die Größe des Steuerelements manuell<br>festgelegt.                                                                                                    |
| Höhe          | Die Höhe des Steuerelements in Pixel. Mit diesem Merk-<br>mal wird die Größe des Steuerelements manuell festge-<br>legt.                                                                                                    |

*Tabelle 29. Umschaltfunktionsmerkmale*

<span id="page-176-0"></span>["Steuerelemente"](#page-77-0) auf Seite 72

## **Zugehörige Referenzinformationen:**

"Symbole der [Steuerelementpalette"](#page-158-0) auf Seite 153 ["Steuerelementmerkmale"](#page-160-0) auf Seite 155

# **Unterschriftmerkmale**

Speichert eine Unterschrift als BLOB-Datentyp.

| Merkmal       | Beschreibung                                                                                                    |
|---------------|----------------------------------------------------------------------------------------------------|
| Name          | Ein eindeutiger, vom System generierter Name für das<br>Steuerelement. Der Name ist für die Benutzer nicht<br>sichtbar. Nicht editierbar. Aktualisieren Sie die betreffen-<br>den Scripts zur Verwendung dieses Steuerelement-<br>namens.                                                                                                    |
| Datenquellen  | Der Name der Tabelle, die das Datenfeld oder die Spalte<br>für die Lese- und Schreiboperationen des Steuerelements<br>enthält. Die Liste der verfügbaren Datenquellen beruht<br>auf Tabellen, die in das Projekt importiert wurden.<br>Näheres hierzu finden Sie in "Erstellen und Importieren<br>einer Tabellendefinitionsdatei" auf Seite 63. |
| Datenfeld     | Der Name der Spalte für die Schreib- und Lese-<br>operationen des Steuerelements. Die Liste der verfügba-<br>ren Datenfelder beruht auf der im Merkmal<br>Datenquelle ausgewählten Tabelle.                                                                                                    |
| Links         | Der Abstand zwischen dem linken Rand des Steuer-<br>elements und dem Rand der Anzeige. Mit diesem Merk-<br>mal wird die Position des Steuerelements manuell<br>festgelegt.                                                                                                    |
| Oben          | Der Abstand zwischen dem oberen Rand des Steuer-<br>elements und dem oberen Rand der Anzeige. Mit die-<br>sem Merkmal wird die Position des Steuerelements<br>manuell festgelegt.                                                                                                    |
| <b>Breite</b> | Die Breite des Steuerelements in Pixel. Mit diesem<br>Merkmal wird die Größe des Steuerelements manuell<br>festgelegt.                                                                                                    |
| Höhe          | Die Höhe des Steuerelements in Pixel. Mit diesem Merk-<br>mal wird die Größe des Steuerelements manuell festge-<br>legt.                                                                                                    |

*Tabelle 30. Unterschriftmerkmale*

<span id="page-177-0"></span>["Steuerelemente"](#page-77-0) auf Seite 72

# **Zugehörige Referenzinformationen:**

"Symbole der [Steuerelementpalette"](#page-158-0) auf Seite 153 ["Steuerelementmerkmale"](#page-160-0) auf Seite 155

# **Beschriftungsmerkmale**

Zeigt einen einzeiligen Text an, der nur gelesen werden kann.

| Merkmal      | Beschreibung                                                                                                    |
|--------------|----------------------------------------------------------------------------------------------------|
| Name         | Ein eindeutiger, vom System generierter Name für das<br>Steuerelement. Der Name ist für die Benutzer nicht<br>sichtbar. Nicht editierbar. Aktualisieren Sie die betreffen-<br>den Scripts zur Verwendung dieses Steuerelement-<br>namens.                                                                                      |
| Beschriftung | Der in diesem Steuerelement angezeigte Text.                                                                                                    |
| Schriftart   | Die für die Beschriftung des Steuerelements verwendete<br>Schriftart.                                                                                                    |
| Verwendbar   | Ein verwendbares Steuerelement (USABLE) ist für den<br>Benutzer sichtbar. USABLE ist die Standardeinstellung<br>für dieses Merkmal. Ein nicht verwendbares Steuer-<br>element (NONUSABLE) wird nicht auf dem Formular<br>dargestellt, es kann jedoch so programmiert werden,<br>dass es während der Ausführung angezeigt wird. |
| Hintergrund  | Die Hintergrundfarbe für dieses Steuerelement. Die<br>Unterstützung dieses Merkmals hängt von der Ziel-<br>plattform ab.                                                                                                    |
| Vordergrund  | Die Vordergrundfarbe für dieses Steuerelement. Die<br>Unterstützung dieses Merkmals hängt von der Ziel-<br>plattform ab.                                                                                                    |
| Links        | Der Abstand zwischen dem linken Rand des Steuer-<br>elements und dem Rand der Anzeige. Mit diesem Merk-<br>mal wird die Position des Steuerelements manuell<br>festgelegt.                                                                                                    |
| Oben         | Der Abstand zwischen dem oberen Rand des Steuer-<br>elements und dem oberen Rand der Anzeige. Mit die-<br>sem Merkmal wird die Position des Steuerelements<br>manuell festgelegt.                                                                                                    |

*Tabelle 31. Beschriftungsmerkmale*

| Merkmal       | Beschreibung                                                                                                    |
|---------------|----------------------------------------------------------------------------------------------------|
| <b>Breite</b> | Die Breite des Steuerelements in Pixel. Mit diesem<br>Merkmal wird die Größe des Steuerelements manuell<br>festgelegt.   |
| Höhe          | Die Höhe des Steuerelements in Pixel. Mit diesem Merk-<br>mal wird die Größe des Steuerelements manuell festge-<br>legt. |

<span id="page-178-0"></span>*Tabelle 31. Beschriftungsmerkmale (Forts.)*

["Steuerelemente"](#page-77-0) auf Seite 72

# **Zugehörige Referenzinformationen:**

"Symbole der [Steuerelementpalette"](#page-158-0) auf Seite 153 ["Steuerelementmerkmale"](#page-160-0) auf Seite 155

## **Listenmerkmale**

Zeigt statische Informationen in tabellarischer Form an. Der Listeninhalt wird ursprünglich durch die Datenquellen und Datenfelder bestimmt, die im Fenster **Datenquelle für Liste** definiert sind. Das Ereignis ″Antippen″ kann zum Ausführen von Datenbankaktionen verwendet werden. Der Inhalt der Liste kann aus einer Tabelle oder einer separat definierten Liste stammen.

| Merkmal      | <b>Beschreibung</b>                                                                                                    |
|--------------|----------------------------------------------------------------------------------------------------|
| Name         | Ein eindeutiger, vom System generierter Name für das<br>Steuerelement. Der Name ist für die Benutzer nicht<br>sichtbar. Nicht editierbar. Aktualisieren Sie die betreffen-<br>den Scripts zur Verwendung dieses Steuerelement-<br>namens.                                                                     |
| Datenquellen | Der Name der Tabelle, die das Datenfeld oder die Spalte<br>für die Lese- und Schreiboperationen des Steuerelements<br>enthält. Die Liste der verfügbaren Datenquellen beruht<br>auf Tabellen, die in das Projekt importiert wurden. Wei-<br>tere Informationen finden Sie in Tabellendefinitions-<br>dateien. |

*Tabelle 32. Listenmerkmale*

| Merkmal                            | Beschreibung                                                                                                    |
|------------------------------------|----------------------------------------------------------------------------------------------------|
| Listeneinträge                     | Klicken Sie auf die leere Merkmalzelle (Ellipse) rechts<br>neben Listeneinträge, um ein Fenster für die Eingabe<br>von benutzerdefinierten Werten für die Liste zu öffnen.<br>Dieses Merkmal wird oft verwendet, um den Inhalt des<br>Listenauslösers festzulegen. Für die Liste ist nur eine<br>Quelle zulässig. Das Merkmal Datenquellen kann nicht<br>mit dem Merkmal Listeneinträge verwendet werden.                                                                                                    |
| Sortieren nach                     | Klicken Sie auf die leere Merkmalzelle (Ellipse) rechts<br>neben Sortieren nach, um ein Fenster zur Definition der<br>Datenquelle, des Datenfelds und der aufsteigenden oder<br>absteigenden Reihenfolge zu öffnen.                                                                                                    |
| Eindeutig                          | Wählen Sie Ja aus, um bestimmte Zeilen abzurufen,<br>oder wählen Sie Nein aus, um alle Zeilen abzurufen.<br>Durch Aktivieren des Merkmals Eindeutig wird das<br>Listenfeld zum reinen Verweisfeld. Eine in der Liste aus-<br>gewählte Zeile sollte nicht zum Anzeigen oder Aktuali-<br>sieren der Zeile verwendet werden (z. B. in einem<br>Formular für Datensatzinhalte, das durch Auswählen<br>eines im Listenfeld angezeigten Datensatzes aufgerufen<br>wurde), weil Mobile Application Builder nicht ermitteln<br>kann, welche Zeile(n) angezeigt bzw. aktualisiert wer-<br>den sollen, wenn das Merkmal Eindeutig verwendet<br>wird. |
| Begrenzung                         | Definieren Sie die Anzahl Zeilen, die abgerufen werden<br>sollen.                                                                                                    |
| Auswahlbedingungen                 | Klicken Sie auf die Auslassungsfläche rechts neben Aus-<br>wahlbedingungen, um das Fenster für die Zuordnung<br>von Spalten aus einer Datenbanktabelle zu<br>Hostvariablen, die sie bereits definiert haben, zu öffnen.<br>Weitere Informationen hierzu finden Sie in<br>Hostvariablen verwenden. Die Unterstützung dieses<br>Merkmals hängt von der Zielplattform ab.                                                                                                    |
| Zu aktualisierende<br>Hostvariable | Klicken Sie die auf die Auslassungsfläche (Ellipse) rechts<br>neben Zu aktualisierende Hostvariable, um ein Fenster<br>zu öffnen, in dem Sie definieren können, welche zuvor<br>definierten Hostvariablen mit den Ergebnissen der Aus-<br>wahlliste aktualisiert werden sollen. Die Unterstützung<br>dieses Merkmals hängt von der Zielplattform ab.                                                                                                    |
| Verwendbar                         | Ein verwendbares Steuerelement (USABLE) ist für den<br>Benutzer sichtbar. USABLE ist die Standardeinstellung<br>für dieses Merkmal. Ein nicht verwendbares Steuer-<br>element (NONUSABLE) wird nicht auf dem Formular<br>dargestellt, es kann jedoch so programmiert werden,<br>dass es während der Ausführung angezeigt wird.                                                                                                    |

*Tabelle 32. Listenmerkmale (Forts.)*
| Merkmal       | <b>Beschreibung</b>                                                                                                    |
|---------------|----------------------------------------------------------------------------------------------------|
| Hintergrund   | Die Hintergrundfarbe für dieses Steuerelement. Die<br>Unterstützung dieses Merkmals hängt von der Ziel-<br>plattform ab.                                                          |
| Vordergrund   | Die Vordergrundfarbe für dieses Steuerelement. Die<br>Unterstützung dieses Merkmals hängt von der Ziel-<br>plattform ab.                                                          |
| Links         | Der Abstand zwischen dem linken Rand des Steuer-<br>elements und dem Rand der Anzeige. Mit diesem Merk-<br>mal wird die Position des Steuerelements manuell<br>festgelegt.        |
| Oben          | Der Abstand zwischen dem oberen Rand des Steuer-<br>elements und dem oberen Rand der Anzeige. Mit die-<br>sem Merkmal wird die Position des Steuerelements<br>manuell festgelegt. |
| <b>Breite</b> | Die Breite des Steuerelements in Pixel. Mit diesem<br>Merkmal wird die Größe des Steuerelements manuell<br>festgelegt.                                                            |
| Höhe          | Die Höhe des Steuerelements in Pixel. Mit diesem Merk-<br>mal wird die Größe des Steuerelements manuell festge-<br>legt.                                                          |

*Tabelle 32. Listenmerkmale (Forts.)*

["Steuerelemente"](#page-77-0) auf Seite 72

## **Zugehörige Referenzinformationen:**

"Symbole der [Steuerelementpalette"](#page-158-0) auf Seite 153 ["Steuerelementmerkmale"](#page-160-0) auf Seite 155

## **Listenauslösermerkmale**

Ermöglicht dem Benutzer die Auswahl unter mehreren Einträgen in einer Liste, wenn das Steuerelement angetippt wird. Der Inhalt dieser Liste wird durch eine Verbindung zwischen einem Listensteuerelement und dem Listenauslöser definiert. Die Abfolge der einzelnen Aktionen beginnt mit dem Klicken auf den Listenauslöser. Anschließend wird die Liste angezeigt, und der Benutzer trifft eine Auswahl. Bevor sich die Bezeichnung des Listenauslösers ändert, um die Auswahl anzuzeigen, werden alle Ereignisse ausgeführt, die dem Steuerelement zugeordnet sind.

Die Unterstützung dieses Steuerelements hängt von der Zielplattform ab.

| Merkmal       | Beschreibung                                                                                                    |
|---------------|----------------------------------------------------------------------------------------------------|
| Name          | Ein eindeutiger, vom System generierter Name für das<br>Steuerelement. Der Name ist für die Benutzer nicht<br>sichtbar. Nicht editierbar. Aktualisieren Sie die betreffen-<br>den Scripts zur Verwendung dieses Steuerelement-<br>namens.                                                                                      |
| Beschriftung  | Der rechts neben dem Steuerelement angezeigte Titel.                                                                                                    |
| Schriftart    | Die für die Beschriftung des Steuerelements verwendete<br>Schriftart.                                                                                                    |
| Verwendbar    | Ein verwendbares Steuerelement (USABLE) ist für den<br>Benutzer sichtbar. USABLE ist die Standardeinstellung<br>für dieses Merkmal. Ein nicht verwendbares Steuer-<br>element (NONUSABLE) wird nicht auf dem Formular<br>dargestellt, es kann jedoch so programmiert werden,<br>dass es während der Ausführung angezeigt wird. |
| Anker links   | Bei Auswahl von LEFTANCHOR ist die linke Begren-<br>zung des Steuerelements fixiert. Dies ist die Standard-<br>einstellung für dieses Merkmal. Bei Auswahl von<br>RIGHTANCHOR ist die rechte Begrenzung des Steuer-<br>elements fixiert. Die Unterstützung dieses Merkmals<br>hängt von der Zielplattform ab.                  |
| Listen-ID     | Name der Liste, die dem Listenauslöser zugeordnet ist.<br>Wählen Sie die Liste in der verdeckten Liste aus.                                                                                                    |
| Links         | Der Abstand zwischen dem linken Rand des Steuer-<br>elements und dem Rand der Anzeige. Mit diesem Merk-<br>mal wird die Position des Steuerelements manuell<br>festgelegt.                                                                                                    |
| Oben          | Der Abstand zwischen dem oberen Rand des Steuer-<br>elements und dem oberen Rand der Anzeige. Mit die-<br>sem Merkmal wird die Position des Steuerelements<br>manuell festgelegt.                                                                                                    |
| <b>Breite</b> | Die Breite des Steuerelements in Pixel. Mit diesem<br>Merkmal wird die Größe des Steuerelements manuell<br>festgelegt.                                                                                                    |
| Höhe          | Die Höhe des Steuerelements in Pixel. Mit diesem Merk-<br>mal wird die Größe des Steuerelements manuell festge-<br>legt.                                                                                                    |

*Tabelle 33. Listenauslösermerkmale*

["Steuerelemente"](#page-77-0) auf Seite 72 "Verwenden von [Listenauslösern"](#page-88-0) auf Seite 83

## **Zugehörige Referenzinformationen:**

"Symbole der [Steuerelementpalette"](#page-158-0) auf Seite 153 ["Steuerelementmerkmale"](#page-160-0) auf Seite 155

## **Schaltflächenmerkmale**

Ermöglicht dem Benutzer die Auswahl einer der Flächen innerhalb derselben Gruppen-ID. Dabei kann jeweils nur eine Schaltfläche innerhalb derselben Gruppen-ID aktiviert werden. Es werden dieselben Ereignisse und Aktionen unterstützt wie für das Steuerelement ″Fläche″.

Die Unterstützung dieses Steuerelements hängt von der Zielplattform ab.

| Merkmal             | Beschreibung                                                                                                    |
|---------------------|----------------------------------------------------------------------------------------------------|
| Name                | Ein eindeutiger, vom System generierter Name für das<br>Steuerelement. Der Name ist für die Benutzer nicht<br>sichtbar. Nicht editierbar. Aktualisieren Sie die betreffen-<br>den Scripts zur Verwendung dieses Steuerelement-<br>namens.                                                                                                    |
| Beschriftung        | Der Text für das Steuerelement.                                                                                                    |
| Bitmap              | Das Bitmap-Image, das im nicht ausgewählten Status im<br>Steuerelement angezeigt wird. Sie müssen für Ihr Pro-<br>jekt ein Bitmap-Image hinzugefügt haben, damit Sie es<br>hier angeben können. Damit das Bitmap im Steuer-<br>element angezeigt wird, müssen Sie sowohl für das<br>Merkmal Bitmap als auch für das Merkmal Ausgewähl-<br>tes Bitmap ein Image angeben. Diese Images können<br>identisch sein. |
| Ausgewähltes Bitmap | Das Bitmap-Image, das im ausgewählten Status im<br>Steuerelement angezeigt wird. Sie müssen für Ihr Pro-<br>jekt ein Bitmap-Image hinzugefügt haben, damit Sie es<br>hier angeben können. Damit das Bitmap im Steuer-<br>element angezeigt wird, müssen Sie sowohl für das<br>Merkmal Bitmap als auch für das Merkmal Ausgewähl-<br>tes Bitmap ein Image angeben. Diese Images können<br>identisch sein.       |
| Schriftart          | Die für die Beschriftung des Steuerelements verwendete<br>Schriftart.                                                                                                    |

*Tabelle 34. Schaltflächenmerkmale*

| <b>Merkmal</b> | Beschreibung                                                                                                    |
|----------------|----------------------------------------------------------------------------------------------------|
| Verwendbar     | Ein verwendbares Steuerelement (USABLE) ist für den<br>Benutzer sichtbar. USABLE ist die Standardeinstellung<br>für dieses Merkmal. Ein nicht verwendbares Steuer-<br>element (NONUSABLE) wird nicht auf dem Formular<br>dargestellt, es kann jedoch so programmiert werden,<br>dass es während der Ausführung angezeigt wird.                                            |
| Anker links    | Bei Auswahl von LEFTANCHOR ist die linke Begren-<br>zung des Steuerelements fixiert. Dies ist die Standard-<br>einstellung für dieses Merkmal. Bei Auswahl von<br>RIGHTANCHOR ist die rechte Begrenzung des Steuer-<br>elements fixiert. Die Unterstützung dieses Merkmals<br>hängt von der Zielplattform ab.                                                             |
| Gruppen-ID     | Eine eindeutige Nummer für jede Schaltfläche, die der-<br>selben Tabellenspalte zugeordnet ist. Mobile Application<br>Builder ordnet den eindeutigen Wert automatisch jeder<br>Schaltfläche zu, die mit derselben Spalte verknüpft ist.<br>Ein nicht sichtbares Steuerelement wird nicht als Teil<br>der Anwendung betrachtet und wird deshalb auch nicht<br>dargestellt. |
| Links          | Der Abstand zwischen dem linken Rand des Steuer-<br>elements und dem Rand der Anzeige. Mit diesem Merk-<br>mal wird die Position des Steuerelements manuell<br>festgelegt.                                                                                                    |
| Oben           | Der Abstand zwischen dem oberen Rand des Steuer-<br>elements und dem oberen Rand der Anzeige. Mit die-<br>sem Merkmal wird die Position des Steuerelements<br>manuell festgelegt.                                                                                                    |
| <b>Breite</b>  | Die Breite des Steuerelements in Pixel. Mit diesem<br>Merkmal wird die Größe des Steuerelements manuell<br>festgelegt.                                                                                                    |
| Höhe           | Die Höhe des Steuerelements in Pixel. Mit diesem Merk-<br>mal wird die Größe des Steuerelements manuell festge-<br>legt.                                                                                                    |

*Tabelle 34. Schaltflächenmerkmale (Forts.)*

["Steuerelemente"](#page-77-0) auf Seite 72

## **Zugehörige Referenzinformationen:**

"Symbole der [Steuerelementpalette"](#page-158-0) auf Seite 153 ["Steuerelementmerkmale"](#page-160-0) auf Seite 155

## **Wiederholungsschaltflächenmerkmale**

Diese Schaltfläche wird bei einem Ereignis ″Stift senken″ wiederholt ausgewählt, bis der Stift angehoben wird. Es werden dieselben Ereignisse und Aktionen unterstützt wie für das Steuerelement ″Fläche″.

Die Unterstützung dieses Steuerelements hängt von der Zielplattform ab.

| Merkmal             | Beschreibung                                                                                                    |
|---------------------|----------------------------------------------------------------------------------------------------|
| Name                | Ein eindeutiger, vom System generierter Name für das<br>Steuerelement. Der Name ist für die Benutzer nicht<br>sichtbar. Nicht editierbar. Aktualisieren Sie die betreffen-<br>den Scripts zur Verwendung dieses Steuerelement-<br>namens.                                                                                                    |
| Beschriftung        | Der Text für das Steuerelement.                                                                                                    |
| Bitmap              | Das Bitmap-Image, das im nicht ausgewählten Status im<br>Steuerelement angezeigt wird. Sie müssen für Ihr Pro-<br>jekt ein Bitmap-Image hinzugefügt haben, damit Sie es<br>hier angeben können. Damit das Bitmap im Steuer-<br>element angezeigt wird, müssen Sie sowohl für das<br>Merkmal Bitmap als auch für das Merkmal Ausgewähl-<br>tes Bitmap ein Image angeben. Diese Images können<br>identisch sein. |
| Ausgewähltes Bitmap | Das Bitmap-Image, das im ausgewählten Status im<br>Steuerelement angezeigt wird. Sie müssen für Ihr Pro-<br>jekt ein Bitmap-Image hinzugefügt haben, damit Sie es<br>hier angeben können. Damit das Bitmap im Steuer-<br>element angezeigt wird, müssen Sie sowohl für das<br>Merkmal Bitmap als auch für das Merkmal Ausgewähl-<br>tes Bitmap ein Image angeben. Diese Images können<br>identisch sein.       |
| Schriftart          | Die für die Beschriftung des Steuerelements verwendete<br>Schriftart.                                                                                                    |
| Verwendbar          | Ein verwendbares Steuerelement (USABLE) ist für den<br>Benutzer sichtbar. USABLE ist die Standardeinstellung<br>für dieses Merkmal. Ein nicht verwendbares Steuer-<br>element (NONUSABLE) wird nicht auf dem Formular<br>dargestellt, es kann jedoch so programmiert werden,<br>dass es während der Ausführung angezeigt wird.                                                                                 |

*Tabelle 35. Wiederholungsschaltflächenmerkmale*

| <b>Merkmal</b> | Beschreibung                                                                                                    |
|----------------|----------------------------------------------------------------------------------------------------|
| Anker links    | Bei Auswahl von LEFTANCHOR ist die linke Begren-<br>zung des Steuerelements fixiert. Dies ist die Standard-<br>einstellung für dieses Merkmal. Bei Auswahl von<br>RIGHTANCHOR ist die rechte Begrenzung des Steuer-<br>elements fixiert. Die Unterstützung dieses Merkmals<br>hängt von der Zielplattform ab.                                                             |
| Rahmen         | Bei Auswahl von FRAME erhält das Steuerelement<br>einen rechteckigen Rahmen mit gerundeten Ecken. Ist<br>NOFRAME ausgewählt, wird kein Rahmen um das<br>Steuerelement angezeigt. Bei Auswahl von<br>BOLDFRAME erhält das Steuerelement einen fetten<br>rechteckigen Rahmen mit gerundeten Ecken.                                                                          |
| Gruppen-ID     | Eine eindeutige Nummer für jede Schaltfläche, die der-<br>selben Tabellenspalte zugeordnet ist. Mobile Application<br>Builder ordnet den eindeutigen Wert automatisch jeder<br>Schaltfläche zu, die mit derselben Spalte verknüpft ist.<br>Ein nicht sichtbares Steuerelement wird nicht als Teil<br>der Anwendung betrachtet und wird deshalb auch nicht<br>dargestellt. |
| Links          | Der Abstand zwischen dem linken Rand des Steuer-<br>elements und dem Rand der Anzeige. Mit diesem Merk-<br>mal wird die Position des Steuerelements manuell<br>festgelegt.                                                                                                    |
| Oben           | Der Abstand zwischen dem oberen Rand des Steuer-<br>elements und dem oberen Rand der Anzeige. Mit die-<br>sem Merkmal wird die Position des Steuerelements<br>manuell festgelegt.                                                                                                    |
| <b>Breite</b>  | Die Breite des Steuerelements in Pixel. Mit diesem<br>Merkmal wird die Größe des Steuerelements manuell<br>festgelegt.                                                                                                    |
| Höhe           | Die Höhe des Steuerelements in Pixel. Mit diesem Merk-<br>mal wird die Größe des Steuerelements manuell festge-<br>legt.                                                                                                    |

*Tabelle 35. Wiederholungsschaltflächenmerkmale (Forts.)*

["Steuerelemente"](#page-77-0) auf Seite 72

## **Zugehörige Referenzinformationen:**

"Symbole der [Steuerelementpalette"](#page-158-0) auf Seite 153 ["Steuerelementmerkmale"](#page-160-0) auf Seite 155

# **Bildlaufleistenmerkmale**

Zur Verwendung mit Feldern oder Listen.

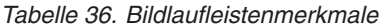

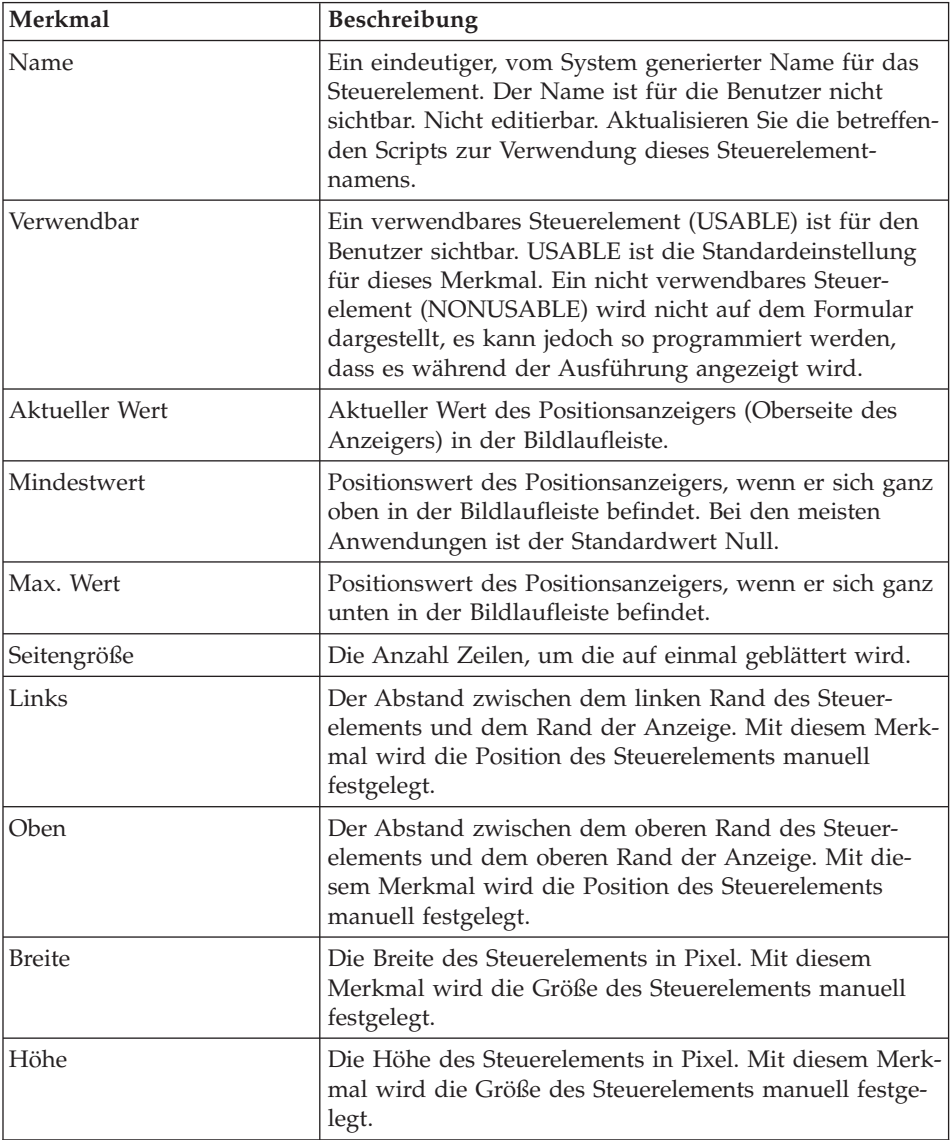

["Steuerelemente"](#page-77-0) auf Seite 72

## **Zugehörige Referenzinformationen:**

"Symbole der [Steuerelementpalette"](#page-158-0) auf Seite 153 ["Steuerelementmerkmale"](#page-160-0) auf Seite 155

## **Auswahlauslösermerkmale**

Zeigt eine Bezeichnung an, die von einem rechteckigen Rahmen umgeben ist. Über dieses Steuerelement werden Ereignisse ″Script ausführen″ aufgerufen, mit denen der Benutzer den angezeigten Text ändern kann.

| Merkmal       | Beschreibung                                                                                                    |
|---------------|----------------------------------------------------------------------------------------------------|
| Name          | Ein eindeutiger, vom System generierter Name für das<br>Steuerelement. Der Name ist für die Benutzer nicht<br>sichtbar. Nicht editierbar. Aktualisieren Sie die betreffen-<br>den Scripts zur Verwendung dieses Steuerelement-<br>namens.                                                                                      |
| Beschriftung  | Der für das Steuerelement angezeigte Text.                                                                                                    |
| Verwendbar    | Ein verwendbares Steuerelement (USABLE) ist für den<br>Benutzer sichtbar. USABLE ist die Standardeinstellung<br>für dieses Merkmal. Ein nicht verwendbares Steuer-<br>element (NONUSABLE) wird nicht auf dem Formular<br>dargestellt, es kann jedoch so programmiert werden,<br>dass es während der Ausführung angezeigt wird. |
| Anker links   | Bei Auswahl von LEFTANCHOR ist die linke Begren-<br>zung des Steuerelements fixiert. Dies ist die Standard-<br>einstellung für dieses Merkmal. Bei Auswahl von<br>RIGHTANCHOR ist die rechte Begrenzung des Steuer-<br>elements fixiert. Die Unterstützung dieses Merkmals<br>hängt von der Zielplattform ab.                  |
| Links         | Der Abstand zwischen dem linken Rand des Steuer-<br>elements und dem Rand der Anzeige. Mit diesem Merk-<br>mal wird die Position des Steuerelements manuell<br>festgelegt.                                                                                                    |
| Oben          | Der Abstand zwischen dem oberen Rand des Steuer-<br>elements und dem oberen Rand der Anzeige. Mit die-<br>sem Merkmal wird die Position des Steuerelements<br>manuell festgelegt.                                                                                                    |
| <b>Breite</b> | Die Breite des Steuerelements in Pixel. Mit diesem<br>Merkmal wird die Größe des Steuerelements manuell<br>festgelegt.                                                                                                    |

*Tabelle 37. Auswahlauslösermerkmale*

| Merkmal | Beschreibung                                                                                                    |
|---------|----------------------------------------------------------------------------------------------------|
| Höhe    | Die Höhe des Steuerelements in Pixel. Mit diesem Merk-<br>mal wird die Größe des Steuerelements manuell festge-<br>legt. |

*Tabelle 37. Auswahlauslösermerkmale (Forts.)*

["Steuerelemente"](#page-77-0) auf Seite 72

## **Zugehörige Referenzinformationen:**

"Symbole der [Steuerelementpalette"](#page-158-0) auf Seite 153 ["Steuerelementmerkmale"](#page-160-0) auf Seite 155

#### **Ressourcenmerkmale**

Mobile Application Builder stellt viele Ressourcen bereit, die Sie in Ihrer Anwendung verwenden können. Legen Sie Merkmale und Ereignisse für die Ressourcen fest und verwenden Sie sie in Scripts.

## **Merkmale von Mobile Application Builder-Ressourcen:**

["Formularmerkmale"](#page-189-0) auf Seite 184 ["Alertmerkmale"](#page-190-0) auf Seite 185 ["Zeichenfolgenmerkmale"](#page-191-0) auf Seite 186 ["Menümerkmale"](#page-192-0) auf Seite 187 ["Menüleistenmerkmale"](#page-193-0) auf Seite 188 ["Symbolmerkmale"](#page-194-0) auf Seite 189 ["Bitmapmerkmale"](#page-194-0) auf Seite 189

## **Zugehörige Tasks:**

["Projektressourcen"](#page-92-0) auf Seite 87

# **Zugehörige Referenzinformationen:**

["Steuerelementmerkmale"](#page-160-0) auf Seite 155

# <span id="page-189-0"></span>**Formularmerkmale**

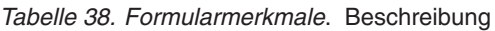

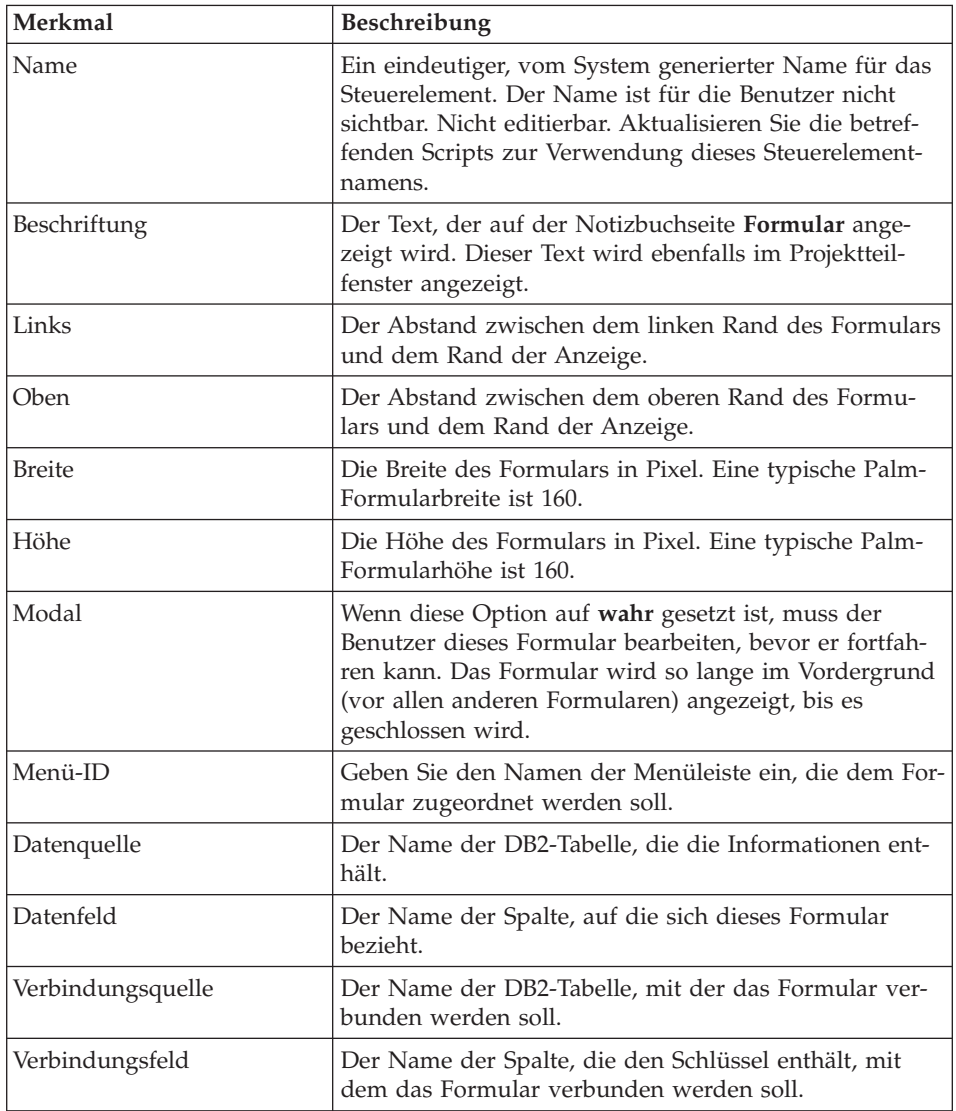

| Merkmal            | <b>Beschreibung</b>                                                                                                    |
|--------------------|----------------------------------------------------------------------------------------------------|
| Auswahlbedingungen | Klicken Sie auf                                                                                                    |
|                    |                                                                                                    |
|                    | rechts neben den Auswahlbedingungen, um das Fens-<br>ter für die Zuordnung von Hostvariablen zu Spalten zu                                                    |
|                    | öffnen. Verwenden Sie das Fenster für die Zuordnung                                                                                                    |
|                    | von Hostvariablen zu Spalten, um eine Spalte aus einer<br>Datenbanktabelle einer von Ihnen bereits definierten                                                |
|                    | Hostvariablen zuzuordnen. Weitere Informationen fin-<br>den Sie in Hostvariablen.                                                                             |
| Hilfe-ID           | Die ID der Zeichenfolge, die verwendet werden soll,<br>wenn Hilfe für ein modales Formular angezeigt wird.<br>Die Unterstützung dieses Merkmals hängt von der |
|                    | Zielplattform ab.                                                                                                    |
| Hintergrund        | Die Hintergrundfarbe für dieses Steuerelement.                                                                                                    |
| Vordergrund        | Die Vordergrundfarbe für dieses Steuerelement.                                                                                                    |

<span id="page-190-0"></span>*Tabelle 38. Formularmerkmale (Forts.)*. Beschreibung

["Projektressourcen"](#page-92-0) auf Seite 87 ["Formulare"](#page-73-0) auf Seite 68

## **Zugehörige Referenzinformationen:**

["Steuerelementmerkmale"](#page-160-0) auf Seite 155

## **Alertmerkmale**

Alerts werden verwendet, um einen Benutzer zu einer Eingabe aufzufordern. Der Benutzer muss den Alert bestätigen, bevor er seine Arbeit fortsetzen kann. Sie müssen Scripts verwenden, um Alerts aufzurufen oder anzuzeigen.

Die Unterstützung dieser Alerts hängt von der Zielplattform ab.

| Merkmal | Beschreibung                                                                                                    |
|---------|----------------------------------------------------------------------------------------------------|
| Name    | Ein eindeutiger, vom System generierter Name für das<br>Steuerelement. Der Name ist für die Benutzer nicht                  |
|         | sichtbar. Nicht editierbar. Aktualisieren Sie die betref-<br>fenden Scripts zur Verwendung dieses Steuerelement-<br>namens. |

*Tabelle 39. Alertmerkmale*. Beschreibung

| <b>Merkmal</b>      | Beschreibung                                                                                                    |
|---------------------|----------------------------------------------------------------------------------------------------|
| Beschriftung        | Der im Titel angezeigte Text. Dieser Text wird ebenfalls<br>im Projektteilfenster angezeigt.                                                                                                    |
| Alerttyp            | Wählen Sie einen der folgenden Alerttypen aus. Jeder<br>Typ zeigt ein anderes Symbol im Dialog an. Die Unter-<br>stützung dieses Merkmals hängt von der Zielplattform<br>ab.<br><b>BESTÄTIGUNG</b><br>WARNUNG<br><b>INFORMATION</b><br><b>FEHLER</b>                  |
| Nachricht           | Die im Alert angezeigte Nachricht.                                                                                                    |
| Text für Fläche     | Der auf der Alertfläche angezeigte Text.                                                                                                    |
| Standard-Flächen-ID | Die Standard-ID für die Alertfläche. Die Anzahl der<br>Flächen, die auf dem Alert angezeigt werden sollen.<br>ID=0 heißt, dass Sie eine Fläche anzeigen wollen. ID=1<br>heißt, zwei Flächen usw. Die Unterstützung dieses<br>Merkmals hängt von der Zielplattform ab. |

<span id="page-191-0"></span>*Tabelle 39. Alertmerkmale (Forts.)*. Beschreibung

["Projektressourcen"](#page-92-0) auf Seite 87 ["Erstellen](#page-93-0) eines neuen Alerts" auf Seite 88

## **Zugehörige Referenzinformationen:**

["Steuerelementmerkmale"](#page-160-0) auf Seite 155

## **Zeichenfolgenmerkmale**

Mit der Zeichenfolge werden Zeichenfolgezeichen angezeigt. Die Zeichenfolgen dienen dazu, Nachrichten zur Anwendung anzuzeigen (z. B. die Versionsnummer anzugeben). Sie müssen Scripts verwenden, um Zeichenfolgen aufzurufen oder anzuzeigen.

Die Unterstützung dieser Zeichenfolgen hängt von der Zielplattform ab.

| Merkmal                         | <b>Beschreibung</b>                                                                                                    |
|---------------------------------|----------------------------------------------------------------------------------------------------|
| Name                            | Ein eindeutiger, vom System generierter Name für das<br>Steuerelement. Der Name ist für die Benutzer nicht<br>sichtbar. Nicht editierbar. Aktualisieren Sie die betreffen-<br>den Scripts zur Verwendung dieses Steuerelement-<br>namens. |
| Zeichenfolge                    | Text für die Zeichenfolge. Dieser Text wird ebenfalls im<br>Projektteilfenster angezeigt.                                                                                                    |
| Dateiname der Zeichen-<br>folge | Name der Datei, die die Zeichenfolge enthält. Speichern<br>Sie die Zeichenfolgendatei im Projektverzeichnis.                                                                                                    |

<span id="page-192-0"></span>*Tabelle 40. Zeichenfolgenmerkmale*. Beschreibung

["Projektressourcen"](#page-92-0) auf Seite 87 "Erstellen einer neuen [Zeichenfolge"](#page-102-0) auf Seite 97

## **Zugehörige Referenzinformationen:**

["Steuerelementmerkmale"](#page-160-0) auf Seite 155

## **Menümerkmale**

Menüs oder Menüpunkte sind die einzelnen Funktionen, auf die über die Menüleiste zugegriffen werden kann. Die Funktionen sind an keiner anderen Stelle auf der Anzeige verfügbar.

| Merkmal                | <b>Beschreibung</b>                                                                                                    |
|------------------------|----------------------------------------------------------------------------------------------------|
| Name                   | Ein eindeutiger, vom System generierter Name für das<br>Steuerelement. Der Name ist für die Benutzer nicht<br>sichtbar. Nicht editierbar. Aktualisieren Sie die betreffen-<br>den Scripts zur Verwendung dieses Steuerelement-<br>namens.   |
| Text für den Menüpunkt | Der Text für den Menüpunkt. Dieser Text wird in der<br>Liste unter der Menüleiste angezeigt, der er zugeordnet<br>ist. Dieser Text wird ebenfalls im Projektteilfenster ange-<br>zeigt.                                                     |
| Direktaufruf           | Das Tastaturzeichen des Direktaufrufs für den Menü-<br>punkt. Geben Sie einen Buchstaben für den Direktaufruf<br>ein. Stellen Sie sicher, dass der Direktaufruf nicht bereits<br>für einen anderen verfügbaren Menüpunkt verwendet<br>wird. |

*Tabelle 41. Menümerkmale*. Beschreibung

<span id="page-193-0"></span>["Projektressourcen"](#page-92-0) auf Seite 87 "Erstellen eines neuen [Menüpunktes"](#page-100-0) auf Seite 95

## **Zugehörige Referenzinformationen:**

["Steuerelementmerkmale"](#page-160-0) auf Seite 155

## **Menüleistenmerkmale**

Menüleisten ermöglichen den Zugriff auf weitere Funktionen (Menüpunkte), die an keiner anderen Stelle auf der Anzeige verfügbar sind. Die Menüleiste wird aktiviert, wenn die Menüfläche angetippt wird. Jedem Formular in der Anwendung können mehrere Menüleisten zugeordnet sein.

| Merkmal       | <b>Beschreibung</b>                                                                                                    |
|---------------|----------------------------------------------------------------------------------------------------|
| Name          | Ein eindeutiger, vom System generierter Name für das<br>Steuerelement. Der Name ist für die Benutzer nicht<br>sichtbar. Nicht editierbar. Aktualisieren Sie die betreffen-<br>den Scripts zur Verwendung dieses Steuerelement-<br>namens. |
| Menütitel     | Der Text (oder die Beschriftung) in der Menüleiste, der<br>das Menü bezeichnet. Dieser Text wird ebenfalls im<br>Projektteilfenster angezeigt.                                                                                            |
| Menüpunkt-IDs | Namen der Menüs, die in der Menüleiste aufgelistet<br>werden sollen. Die Menüs werden in der Menüleiste in<br>derselben Reihenfolge angezeigt, in der sie auf der Seite<br>der Merkmale angezeigt werden.                                 |

*Tabelle 42. Menüleistenmerkmale*. Beschreibung

## **Zugehörige Tasks:**

["Projektressourcen"](#page-92-0) auf Seite 87 "Erstellen einer neuen [Menüleiste"](#page-101-0) auf Seite 96

## **Zugehörige Referenzinformationen:**

["Steuerelementmerkmale"](#page-160-0) auf Seite 155

## <span id="page-194-0"></span>**Symbolmerkmale**

Jede Palm-Anwendung verfügt über ein Symbol, das in dem Palm-Anwendungsteilfenster angezeigt wird.

Die Unterstützung dieser Symbole hängt von der Zielplattform ab.

| Merkmal         | <b>Beschreibung</b>                                                                                                    |
|-----------------|----------------------------------------------------------------------------------------------------|
| Name            | Ein eindeutiger, vom System generierter Name für das<br>Steuerelement. Der Name ist für die Benutzer nicht<br>sichtbar. Nicht editierbar. Aktualisieren Sie die betreffen-<br>den Scripts zur Verwendung dieses Steuerelement-<br>namens. |
| Symboldateiname | Der Pfad und Dateiname des Symbols. Sie sollten das<br>Symbol im Projektverzeichnis speichern.                                                                                                    |

*Tabelle 43. Symbolmerkmale*. Beschreibung

## **Zugehörige Tasks:**

["Projektressourcen"](#page-92-0) auf Seite 87 ["Erstellen](#page-99-0) eines neuen Symbols" auf Seite 94

## **Zugehörige Referenzinformationen:**

["Steuerelementmerkmale"](#page-160-0) auf Seite 155

## **Bitmapmerkmale**

Zeigt ein Bitmap-Image in einem Formular an. Ein Bitmap-Image kann mit jedem beliebigen externen Zeichenprogramm erstellt werden, bei dem das Speichern von Images in einem Schwarzweiß-Bitmapformat oder einem Bitmapformat für direkte Farbe (wird von Palm OS ab Version 4.0 unterstützt) möglich ist. Speichern Sie Bitmapdateien im Projektverzeichnis Ihrer Anwendung. Zeigen Sie das Bitmap an, indem Sie in einem Formular Formularbitmapsteuerelement hinzufügen.

Die Unterstützung von Bitmapdateien hängt von der Zielplattform ab.

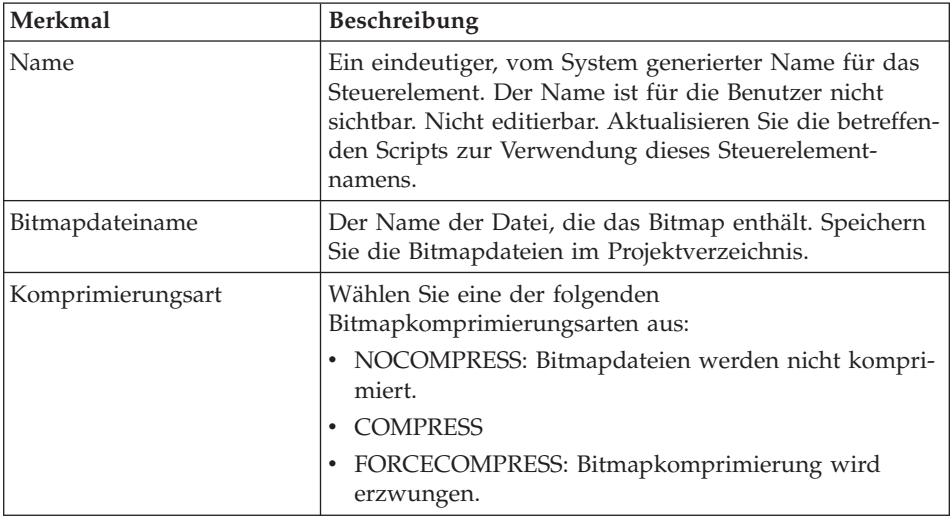

<span id="page-195-0"></span>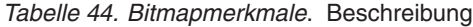

["Projektressourcen"](#page-92-0) auf Seite 87 "Erstellen und Anzeigen von [Bitmapdateien"](#page-95-0) auf Seite 90

## **Zugehörige Referenzinformationen:**

["Steuerelementmerkmale"](#page-160-0) auf Seite 155

## **Ereignisbeschreibungen**

Die Unterstützung der Mobile Application Builder-Ereignisse hängt vom Steuerelement und von der Zielplattform ab.

## **Mobile Application Builder-Ereignisse**

**Ereignisse**

*Tabelle 45. Ereignisbeschreibungen*.

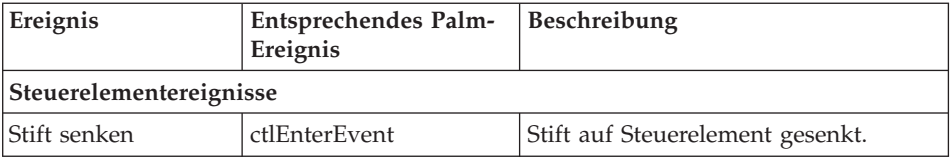

| Ereignis                               | Entsprechendes Palm-<br>Ereignis | Beschreibung                                                                                                    |
|----------------------------------------|----------------------------------|----------------------------------------------------------------------------------------------------|
| Steuerelementereignisse                |                                  |                                                                                                    |
| Verlassen                              | ctlExitEvent                     | Stift auf Steuerelement gesenkt und<br>außerhalb des Steuerelements angeho-<br>ben.                                                                                                    |
| Wiederholen                            | ctlRepeatEvent                   | Stift auf Steuerelement gehalten. Ver-<br>wendung mit Wiederholungsschalt-<br>fläche.                                                                                                    |
| Antippen                               | ctlSelectEvent                   | Stift auf Steuerelement gesenkt und<br>innerhalb des Elements angehoben.                                                                                                    |
| Feldereignisse                         |                                  |                                                                                                    |
| Blättern                               | fldChangedEvent                  | Im Feld wurde als Ergebnis der Aus-<br>wahl durch Ziehen geblättert.                                                                                                    |
| Auswählen                              | fldEnterEvent                    | Stift in Feldbegrenzung gesenkt.                                                                                                    |
| Höhe geändert                          | fldHeightChangedEvent            | Feldhöhe geändert. Normalerweise<br>nicht durch Entwickler.                                                                                                    |
| Formularereignisse                     |                                  |                                                                                                    |
| Öffnen                                 | Form init                        | Dieses Ereignis wird bei jedem Öff-<br>nen eines Formulars ausgeführt.                                                                                                    |
| Barcode in Formularereignissen scannen |                                  |                                                                                                    |
| Scannen<br>initialisieren              | ScannerInit                      | Dieses Ereignis ist der unten beschrie-<br>benen Aktion InitializeScanner zuge-<br>ordnet. Es tritt gleich nach dem<br>Öffnen des Formulars auf.                                                                                                    |
| Scanergebnis deco-<br>dieren           | ScannerDecode                    | Dieses Ereignis ist der Aktion<br>DecodeScanTo zugeordnet. Es tritt<br>nach einem Hardware- oder Software-<br>Scan auf.                                                                                                    |
| Kein Decodieren                        | NoDecode                         | Dieses Ereignis tritt auf, wenn der<br>Laser durch einen Barcode ausgelöst<br>wurde, der Barcode jedoch nicht<br>erfolgreich decodiert werden konnte.<br>Diesem Ereignis kann jede beliebige<br>Aktion zugeordnet werden. Wird<br>keine Aktion angegeben, erhält der<br>Benutzer eine Standardfehler-<br>nachricht, wenn das Ereignis auftritt. |

*Tabelle 45. Ereignisbeschreibungen (Forts.)*.

| Ereignis                 | Entsprechendes Palm-<br>Ereignis | Beschreibung                                                                                                    |
|--------------------------|----------------------------------|----------------------------------------------------------------------------------------------------|
| Steuerelementereignisse  |                                  |                                                                                                    |
| Scannen beenden          | <b>ScannerClose</b>              | Dieses Ereignis ist der Aktion<br>DeInitScanner zugeordnet. Es tritt<br>gleich nach dem Schließen eines For-<br>mulars auf. |
| Listenereignisse         |                                  |                                                                                                    |
| Stift senken             | <b>lstEnterEvent</b>             | Stift auf Liste gesenkt.                                                                                                    |
| Verlassen                | <b>lstExitEvent</b>              | Stift auf Liste gesenkt und außerhalb<br>der Liste angehoben.                                                               |
| Antippen                 | <b>lstSelectEvent</b>            | Stift auf Liste gesenkt und innerhalb<br>der Liste angehoben.                                                               |
| Listenauslöserereignisse |                                  |                                                                                                    |
| Dialog                   | popSelectEvent                   | Eintrag in Dialogfensterliste ausge-<br>wählt.                                                                              |
| Blätterereignisse        |                                  |                                                                                                    |
| Stift senken             | sclEnterEvent                    | Stift auf Steuerelement gesenkt.                                                                                            |
| Verlassen                | sclExitEvent                     | Stift auf Steuerelement gesenkt und<br>außerhalb des Steuerelements angeho-<br>ben.                                         |
| Blättern                 | sclRepeatEvent                   | Stift gesenkt und auf Steuerelement<br>gehalten.                                                                            |
| Menüereignisse           |                                  |                                                                                                    |
| Menüauswahl              | menuEvent                        | Stift zum Hervorheben auf Menü-<br>punkt gesenkt und im hervorgehobe-<br>nen Menüpunkt angehoben.                           |

*Tabelle 45. Ereignisbeschreibungen (Forts.)*.

["Ereignisse,](#page-104-0) Aktionen und Ziele" auf Seite 99

## **Zugehörige Referenzinformationen:**

["Beschreibung](#page-198-0) der Aktionen" auf Seite 193

## <span id="page-198-0"></span>**Beschreibung der Aktionen**

Die Unterstützung der Mobile Application Builder-Aktionen hängt vom Ereignis und von der Zielplattform ab.

## **Mobile Application Builder-Aktionen**

## **Aktionen**

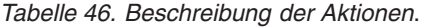

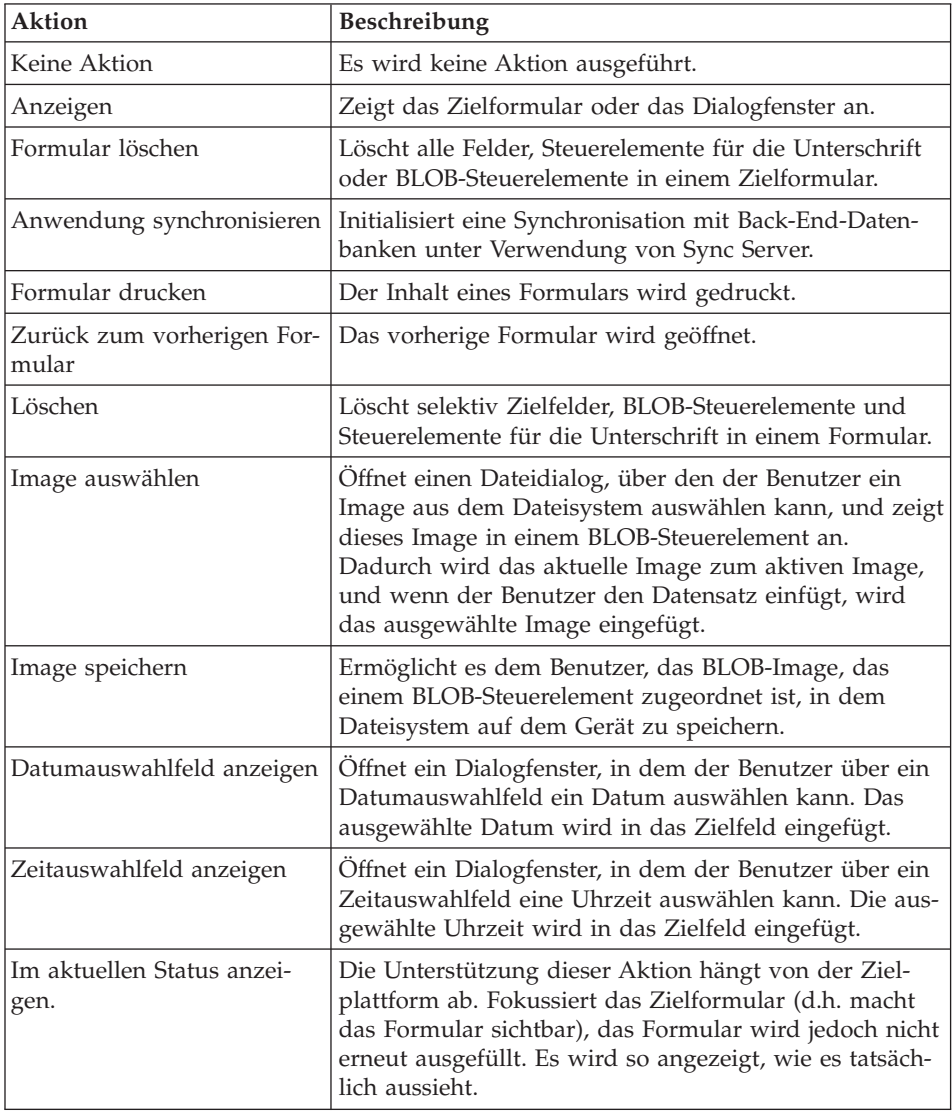

| Aktion                             | Beschreibung                                                                                                    |
|------------------------------------|----------------------------------------------------------------------------------------------------|
| Anwendung schließen                | Die Unterstützung dieser Aktion hängt von der Ziel-<br>plattform ab. Schließt die Anwendung. Auf einigen<br>Zielplattformen schließt eine Anwendung automatisch,<br>wenn der Benutzer zu einer neuen Anwendung<br>umschaltet, so dass diese Aktion nicht notwendig ist.                                |
| Scanner initialisieren             | Initialisiert die Scanner-Hardware zum Scannen von<br>Barcodes.                                                                                                    |
| Software-Scan                      | Diese Aktion kann hierzu dienen, den Laser durch<br>Antippen einer Schaltfläche oder eines Menüeintrags<br>zu aktivieren. Diese Aktion ist zwingend erforderlich,<br>wenn die Zieleinheit nicht über einen Hardwareschalter<br>zum Aktivieren des Laserstrahls für das Scannen von<br>Barcode verfügt. |
| Scannen beenden                    | Beendet die Bereitschaft zum Scannen von Barcode für<br>ein Formular.                                                                                                    |
| Scanergebnis decodieren in         | Decodiert die gescannten Daten in ein Feld.                                                                                                    |
| Datensatz erstellen                | Ein Datensatz wird in der Zieltabelle erstellt.                                                                                                    |
| Datensatz löschen                  | Ein Datensatz wird in der Zieltabelle gelöscht.                                                                                                    |
| Datensatz aktualisieren            | Ein Datensatz wird in der Zieltabelle aktualisiert.                                                                                                    |
| Nächsten Datensatz aufru-<br>fen   | Der nächste Datensatz in der Zieltabelle wird ange-<br>zeigt.                                                                                                    |
| Vorherigen Datensatz aufru-<br>fen | Der vorherige Datensatz in der Zieltabelle wird ange-<br>zeigt.                                                                                                    |
| Ersten Datensatz aufrufen          | Der erste Datensatz in der Zieltabelle wird angezeigt.                                                                                                    |
| Letzten Datensatz aufrufen         | Der letzte Datensatz in der Zieltabelle wird angezeigt.                                                                                                    |
| Script ausführen                   | Das Zielscript wird ausgeführt.                                                                                                    |
| Löschen                            | Zielfelder und Steuerelemente für die Unterschrift in<br>einem Formular werden selektiv gelöscht.                                                                                                    |

*Tabelle 46. Beschreibung der Aktionen (Forts.)*.

["Ereignisse,](#page-104-0) Aktionen und Ziele" auf Seite 99

## **Zugehörige Referenzinformationen:**

["Ereignisbeschreibungen"](#page-195-0) auf Seite 190

## **Unterstützung der Scripterstellung**

Die Unterstützung der Scripterstellung hängt von der Zielplattform ab. Weitere Informationen zur Unterstützung der Scripterstellung für die jeweilige Plattform erhalten Sie, wenn Sie eine der untenstehenden Plattformen anklicken.

## **Mobile Application Builder-Unterstützung der Scripterstellung:**

"Unterstützung der Scripterstellung für Java-Codeplattformen" "Unterstützung der Scripterstellung für [Palm-C-Codeplattformen"](#page-201-0) auf Seite [196](#page-201-0)

## **Zugehörige Tasks:**

"Erstellen von Scripts in Mobile [Application](#page-110-0) Builder" auf Seite 105

## **Unterstützung der Scripterstellung für Java-Codeplattformen**

Zurzeit unterstützt Mobile Application Builder nur die Scriptfunktionen, die ein leeres Ereignis zurückgeben, und es ist nicht möglich, Rückgabewerte von benutzererstellten Funktionen zu verwenden. Unter Verwendung von globalen Scripts können Sie jedoch Funktionen erstellen, die einen Wert zurückgeben, und diese später in Ereignisscripts verwenden.

Um komplexere Scripts zu erstellen, müssen Sie den für das Projekt generierten Java-Code manuell editieren und anschließend die Stapeldatei ausführen. Wie die meisten Tools zur Codegenerierung versteht oder verwendet Mobile Application Builder keine manuell am Java-Code vorgenommenen Änderungen. Wichtig: Manuelle Änderungen am Java-Code gehen verloren, wenn die Anwendung erneut über Mobile Application Builder erstellt wird.

#### **Zugehörige Tasks:**

"Erstellen von Scripts in Mobile [Application](#page-110-0) Builder" auf Seite 105

## <span id="page-201-0"></span>**Unterstützung der Scripterstellung für Palm-C-Codeplattformen**

Zurzeit unterstützt Mobile Application Builder nur die Scriptfunktionen, die ein leeres Ereignis zurückgeben, und es ist nicht möglich, Rückgabewerte von benutzererstellten Funktionen zu verwenden. Unter Verwendung von globalen Scripts können Sie jedoch Funktionen erstellen, die einen Wert zurückgeben, und diese später in Ereignisscripts verwenden.

Um komplexere Scripts zu erstellen, müssen Sie den für das Projekt generierte C-Code manuell editieren und anschließend die Makedatei ausführen. Wie die meisten Tools zur Codegenerierung versteht oder verwendet Mobile Application Builder keine manuell am C-Code vorgenommenen Änderungen. Wichtig: Manuelle Änderungen am C-Code gehen verloren, wenn die Anwendung erneut über Mobile Application Builder erstellt wird.

## **Zugehörige Tasks:**

"Erstellen von Scripts in Mobile [Application](#page-110-0) Builder" auf Seite 105

## **Unterstützung der Druckausgabe**

Mobile Application Builder stellt begrenzte Unterstützung für das Drucken über Palm OS-Einheiten bereit. Um auf die Druckfunktionen zugreifen zu können, legen Sie in **Vorgaben** einen Standarddruckvorgang für jedes Projekt fest. Die Druckunterstützung hängt von der Zielplattform ab.

Die Druckausgabe wird auf Formularebene mit den folgenden Merkmalen implementiert:

- Der Inhalt aller Beschriftungen, Felder und Listenfelder wird gedruckt. Andere Steuerelemente werden nicht gedruckt.
- Beschriftungen und Felder oder zwei Listen können nebeneinander gedruckt werden. Setzen Sie hierzu die Y-Koordinaten (den Wert des Merkmals ″Oben″) für beide Steuerelemente auf denselben Wert. Ein Toleranzbereich von 2 Pixel ist zulässig.
- v Die Steuerelemente werden entsprechend ihrer Ausrichtung im Formular wie folgt gedruckt:
	- Von links nach rechts
	- Von oben nach unten
- v Das endgültige Druckverhalten (z. B. Umlauf oder Abschneiden langer Zeichenfolgen) wird durch den verwendeten Drucker festgelegt.

## **Unterstützte Drucktechnologien**

## **PalmPrint**

PalmPrint ist eine von Stevens Creek Software entwickelte Palm OS-Lösung für die Druckausgabe, die das Drucken aus Ihrer Anwendung über die Infrarotschnittstelle für alle Palm-Einheiten mit Palm OS 3.0/4.0 ermöglicht. Dazu gehören die Modelle Palm III, V, VII, m100 und m500 sowie Symbol SPT 1500 und 1700, IBM WorkPad, Handspring Visor und Sony Clie. PalmPrint muss von Stevens Creek Software bezogen werden, bevor die Druckfunktion von Mobile Application Builder mit dieser Softwarelösung genutzt werden kann.

## **Zugehörige Tasks:**

"Hinzufügen von [Druckfunktionen](#page-126-0) zu einer Anwendung" auf Seite 121

## **Zugehörige Referenzinformationen:**

"Druck-API"

## **Druck-API**

Verwenden Sie die folgenden Druck-API-Aufrufe, um das Druckverhalten anzupassen. Die Druckunterstützung hängt von der Zielplattform ab.

*Tabelle 47. Druck-API-Aufrufe - Übersicht*

| Lösung für die Druckausgabe | <b>APIs</b>                     |
|-----------------------------|---------------------------------|
| MAB PRINT VIA PALMPRINT     | MAB Print SetAlertIDForMessages |
|                             | MAB Print InitPrinter           |
|                             | MAB Print Line                  |
|                             | MAB Print Buffer                |
|                             | MAB Print ClosePrinter          |

## **Rückkehrcodes**

*Tabelle 48. Rückkehrcodes*

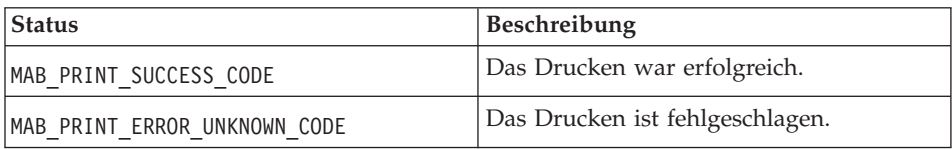

## **MAB\_Print\_SetAlertIDForMessages**

**Zweck:** Verwenden Sie diese Funktion, um die Alert-IDs für Fehlernachrichten festzulegen. Wenn dieser Wert nicht gesetzt ist, wird standardmäßig der MAB-Systemalert DBInformationAlert verwendet. Damit die Fehlernachrichten in benutzerdefinierten Alerts angezeigt werden, definieren Sie diese Einstellung vor dem Aufrufen der oben genannten APIs.

## **Prototyp der Funktion:**

void MAB\_Print\_SetAlertIDForMessages(UInt16 alertID)

#### **Funktionsargumente:**

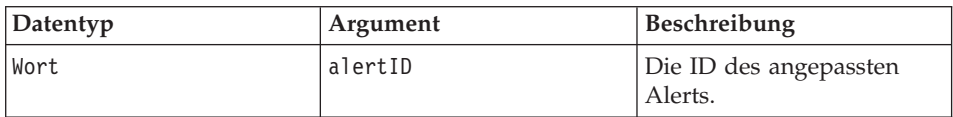

## **Rückgabe:** Keine

#### **Syntax**

MAB\_Print\_SetAlertIDForMessages (Alert1);

## **MAB\_Print\_InitPrinter**

**Zweck:** Verwenden Sie diese Funktion, um den Drucker für zeilenweises Drucken zu initialisieren. Übergeben Sie die für den Druck zu verwendende Druckbibliothek. Diese Funktion wird für das Drucken des Puffers oder des Formulars nicht benötigt.

## **Prototyp der Funktion:**

MAB PRINT STATUS MAB Print InitPrinter(MAB PrintLibrary lib)

#### **Funktionsargumente:**

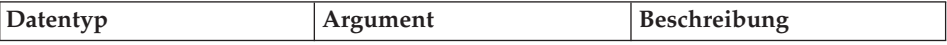

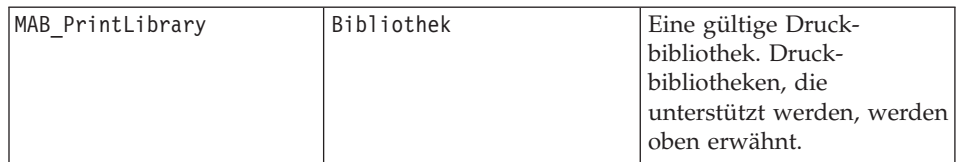

## **Rückgabe:** MAB\_PRINT\_STATUS

## **Syntax**

MAB\_Print\_InitPrinter(MAB\_PRINT\_VIA\_PALMPRINT);

## **MAB\_Print\_Line**

**Zweck:** Verwenden Sie diese Funktion, um eine Zeile zu drucken. Der Drucker sollte über MAB\_Print\_InitPrinter gestartet werden, bevor Sie dieses API aufrufen. Auf den Aufruf von MAB\_Print\_Line sollte MAB\_Print\_ClosePrinter folgen.

## **Prototyp der Funktion:**

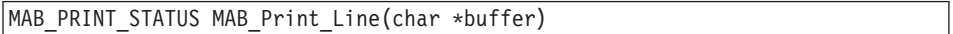

#### **Funktionsargumente:**

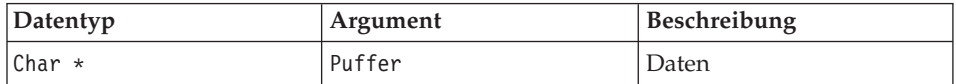

## **Rückgabe:** MAB\_PRINT\_STATUS

## **Syntax**

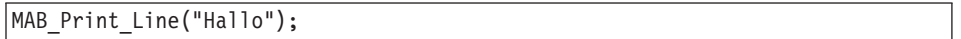

## **MAB\_Print\_Buffer**

**Zweck:** Verwenden Sie diese Funktion, um einen Puffers zu drucken. Der Puffer kann mehrere Zeilen enthalten. Der Drucker muss nicht initialisiert oder gestoppt werden.

## **Prototyp der Funktion:**

MAB PRINT STATUS MAB Print Buffer(MAB PrintLibrary lib, char \*buffer)

#### **Funktionsargumente:**

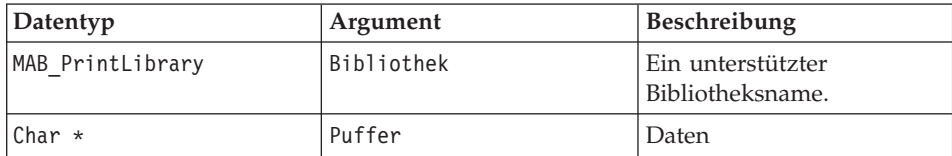

## **Rückgabe:** MAB\_PRINT\_STATUS

#### **Syntax**

```
MAB Print Buffer(MAB PRINT VIA PALMPRINT, "Hallo");
```
## **MAB\_Print\_ClosePrinter**

**Zweck:** Verwenden Sie diese Funktion, um den Drucker zu stoppen.

## **Prototyp der Funktion:**

MAB\_PRINT\_STATUS MAB\_Print\_ClosePrinter()

**Funktionsargumente:** Keine.

**Rückgabe:** MAB\_PRINT\_STATUS

**Syntax**

MAB Print ClosePrinter();

## **Zugehörige Tasks:**

"Hinzufügen von [Druckfunktionen](#page-126-0) zu einer Anwendung" auf Seite 121

## **Zugehörige Referenzinformationen:**

["Unterstützung](#page-201-0) der Druckausgabe" auf Seite 196

## <span id="page-206-0"></span>**Barcode-Scan-API**

Verwenden Sie die folgenden API-Aufrufe für das Barcode-Scannen, um das Verhalten beim Barcode-Scannen anzupassen. APIs werden nur für Palm-Anwendungen zum Scannen von Barcodes und nicht für WinCE unterstützt.

Die Unterstützung des Barcode-Scannens hängt von der Zielplattform ab.

*Tabelle 49. API-Aufrufe für das Barcode-Scannen - Übersicht*

| APIs für das Barcode-Scannen  |
|-------------------------------|
| MAB ScanSetAlertIDForMessages |
| MAB ScanSetAimDuration        |
| MAB ScanSetTriggeringMode     |
| MAB ScanGetLastErrorCode      |
| MAB ScanGetLastErrorMessage   |
| MAB ScanDisableBarCodeType    |
| MAB ScanEnableBarCodeType     |
| MAB InitializeScanner         |
| MAB DoSoftScan                |
| MAB DecodeScan                |
| MAB ScanHandleNoDecode        |
| MAB DeInitScanner             |
| MAB ScanErrorHandler          |

## **Rückkehrcodes**

*Tabelle 50. Rückkehrcodes*

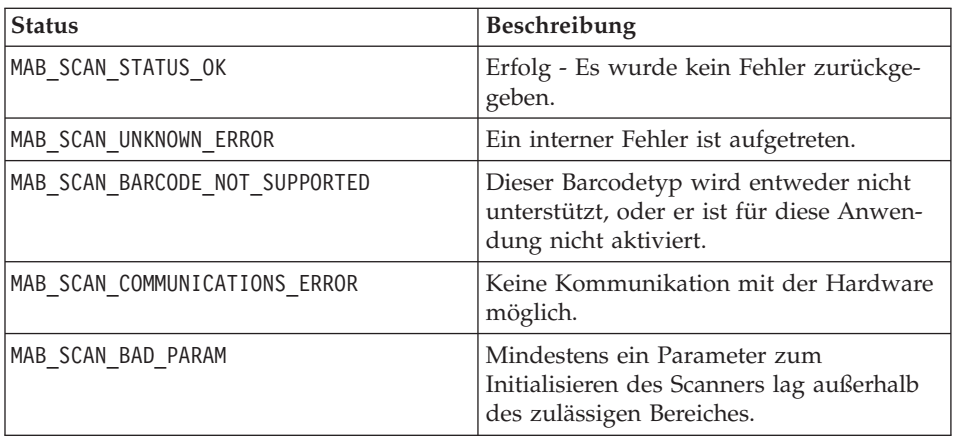

*Tabelle 50. Rückkehrcodes (Forts.)*

| MAB SCAN BATCH ERROR                 | Es wurden zu viele Parameter für die<br>Initialisierung verwendet. |
|--------------------------------------|--------------------------------------------------------------------|
| MAB SCAN NODECODE                    | Der Scanner konnte den Barcode nicht<br>erfolgreich decodieren.    |
| MAB SCAN SOFTSCAN FAILED             | Der Software-Scan konnte nicht eingeleitet<br>werden.              |
| MAB SCAN CURRENT FIELD_NOT_SCANAWARE | Das aktuelle Feld ist nicht scanfähig.                             |

## **MAB\_ScanSetAlertIDForMessages**

**Zweck:** Verwenden Sie diese Funktion, um Alert-IDs für Fehlernachrichten festzulegen. Wenn dieser Wert nicht gesetzt ist, wird standardmäßig der MAB-Systemalert DBErrorAlert verwendet. Damit die Fehlernachrichten in benutzerdefinierten Alerts angezeigt werden, definieren Sie diese Einstellung vor dem Aufrufen von MAB\_InitializeScanner.

## **Prototyp der Funktion:**

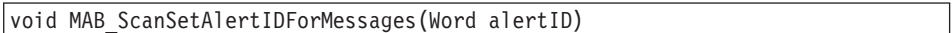

#### **Funktionsargumente:**

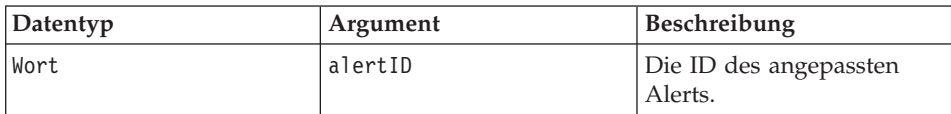

## **Rückgabe:** Keine

#### **Syntax**

MAB ScanSetAlertIDForMessages(Alert1);

## **MAB\_ScanSetAimDuration**

**Zweck:** Verwenden Sie diese Funktion, um die Einschaltdauer des Laserstrahls beim Scannen eines Barcodes festzulegen. Der Laser bleibt für den angegebenen Zeitraum eingeschaltet, wenn der Scan nicht vorher erfolgreich abgeschlossen ist. Der Standardwert für diesen Parameter ist 20.

## **Prototyp der Funktion:**

Boolean MAB\_ScanSetAimDuration(UInt16 duration)

#### **Funktionsargumente:**

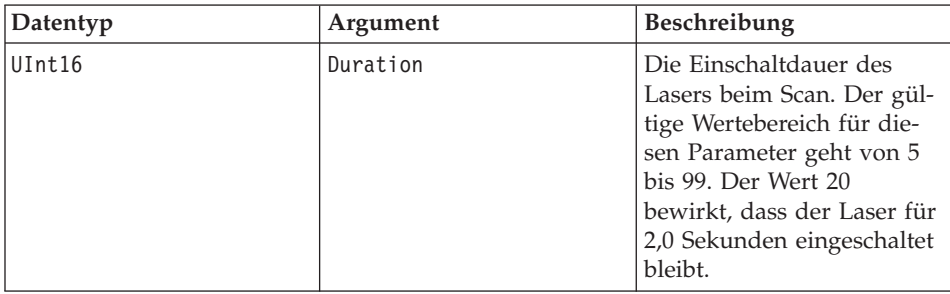

**Rückgabe:** Boolesch - wahr (TRUE), wenn der übergebene Wert innerhalb des Bereichs liegt, sonst falsch (FALSE).

#### **Syntax**

MAB ScanSetAimDuration(20);

## **MAB\_ScanSetTriggeringMode**

**Zweck:** Verwenden Sie diese Funktion, um den Auslösemodus für den Scanner festzulegen. Der Wert dieser Funktion gibt an, ob das Formular für einen Hardware- oder Software-Scan aktiviert wird. Der Standardwert HOST aktiviert beide Scantypen.

#### **Prototyp der Funktion:**

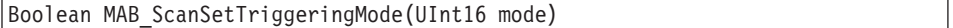

#### **Funktionsargumente:**

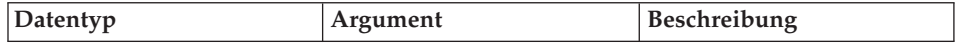

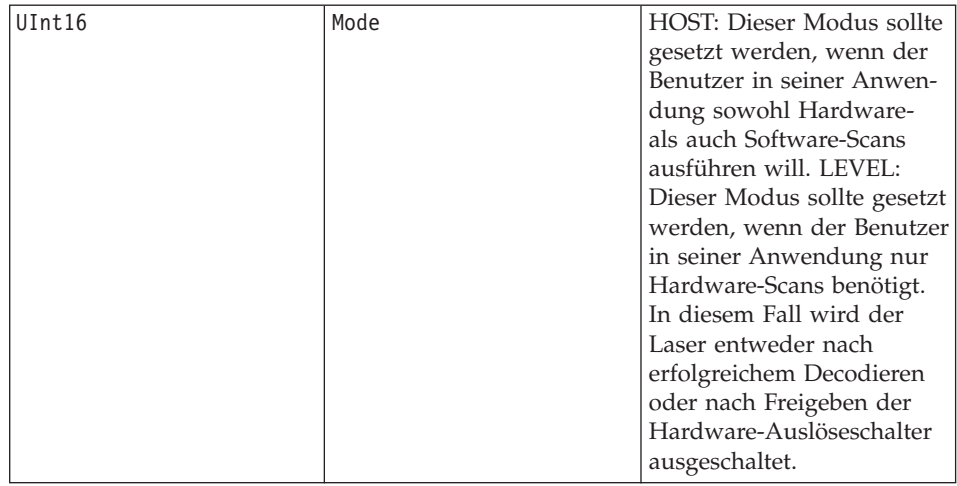

## **Rückgabe:** Keine.

#### **Syntax**

MAB ScanSetTriggeringMode(HOST);

## **MAB\_ScanGetLastErrorCode**

**Zweck:** Verwenden Sie diese Funktion, um den resultierenden Fehlercode für den letzten Aufruf der MAB-Scanner-API abzurufen.

#### **Prototyp der Funktion:**

MAB SCAN STATUS MAB ScanGetLastErrorCode()

**Funktionsargumente:** Keine.

**Rückgabe:** MAB\_SCAN\_STATUS

**Syntax**

int errorcode = MAB ScanGetLastErrorCode();

#### **MAB\_ScanGetLastErrorMessage**

**Zweck:** Verwenden Sie diese Funktion, um die Fehlernachricht für den resultierenden Fehlercode des letzten Aufrufs der MAB-Scanner-API abzurufen.

## **Prototyp der Funktion:**

CharPtr MAB\_ScanGetLastErrorMessage()

**Funktionsargumente:** Keine.

**Rückgabe:** CharPtr - die Nachricht.

**Syntax**

FrmCustomAlert(alertid,MAB\_ScanGetLastErrorMessage(),"","");

## **MAB\_ScanDisableBarCodeType**

**Zweck:** Verwenden Sie diese Funktion, um zu verhindern, dass der Benutzer der Anwendung Scans für Barcodetypen ausführt. Standardmäßig sind in der Anwendung alle Barcodetypen aktiviert.

#### **Prototyp der Funktion:**

void MAB\_ScanDisableBarCodeType(Word barCodeType);

#### **Funktionsargumente:**

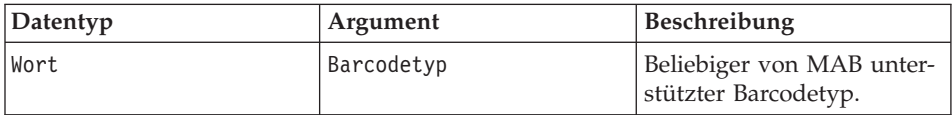

**Rückgabe:** Keine.

#### **Syntax**

MAB ScanDisableBarCodeType(barUPCA);

## **MAB\_ScanEnableBarCodeType**

**Zweck:** Verwenden Sie diese Funktion, um einen beliebigen Barcodetyp zu aktivieren, der für die Anwendung erforderlich ist. Da standardmäßig alle Barcodetypen in der Anwendung aktiviert sind, ist diese Funktion hilfreich, wenn ein bestimmter Barcodetyp an früherer Stelle in der Anwendung mit der Funktion MAB\_ScanDisableBarCodeType inaktiviert wurde.

## **Prototyp der Funktion:**

void MAB\_ScanEnableBarCodeType(Word barCodeType);

#### **Funktionsargumente:**

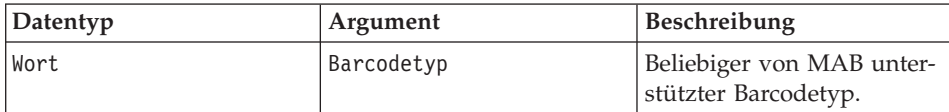

#### **Rückgabe:** Keine.

#### **Syntax**

MAB ScanEnableBarCodeType(barUPCA);

#### **MAB\_InitializeScanner**

**Zweck:** Verwenden Sie diese Funktion, um die Scanner-Hardware zu initialisieren. Nach dem Aufrufen dieser Funktion verbraucht der Scanner Strom. Die Aktion ″Scanner initialisieren″ von Mobile Application Builder verwendet ebenfalls diese Funktion.

#### **Prototyp der Funktion:**

```
MAB SCAN STATUS MAB InitializeScanner()
```
**Funktionsargumente:** Keine.

**Rückgabe:** MAB\_SCAN\_STATUS

**Syntax**

```
if(MAB_InitializeScanner() == MAB_SCAN_STATUS_OK){
                // Erfolgreiche Initialisierung.
                }
                else{
                //Fehler anzeigen - fehlgeschlagene Initialisierung
                }
```
## **MAB\_DoSoftScan**

**Zweck:** Verwenden Sie diese Funktion, um einen Software-Scans einzuleiten. Sie kann an beliebiger Stelle als Reaktion auf eine Schaltfläche oder einen Menüpunkt aufgerufen werden. Der Aufruf erfolgt als Ergebnis der Aktion ″Software-Scan ausführen″ von Mobile Application Builder.

## **Prototyp der Funktion:**

```
MAB SCAN STATUS MAB DoSoftScan();
```
**Funktionsargumente:** Keine.

**Rückgabe:** MAB\_SCAN\_STATUS

## **Syntax**

```
if(MAB\ DoSoftScan() == MAB\ SCAN\ STATUS\ OK){
                 //erfolgreiches Einleiten
                 }
                 else{
                 //Software-Scan konnte nicht eingeleitet werden.
                 }
```
## **MAB\_DecodeScan**

**Zweck:** Verwenden Sie diese Funktion, um einen Software-Scan bzw. einen Hardware-Scan zu decodieren, welcher unmittelbar zuvor eingeleitet wurde. Die Funktion sollte nur in Scripts aufgerufen werden, die das Ereignis scanDecodeEvent verarbeiten. Die Funktion wird in der Aktion ″Scanergebnis decodieren in″ von Mobile Application Builder verwendet.

## **Prototyp der Funktion:**

```
CharPtr MAB DecodeScan (void);
```
#### **Funktionsargumente:** Keine.

**Rückgabe:** CharPtr - Gibt den decodierten Barcode zurück, wenn das Decodieren erfolgreich war. Gibt NULL zurück, wenn der Barcode nicht decodiert werden konnte. Mit MAB\_SCAN\_STATUS kann der Fehlercode der letzten Operation abgerufen werden.

### **Syntax**

...

```
szText = MAB DecodeScan();
if(szText){
//erfolgreiche Decodierung
}
else{
//keine Decodierung
}
```
#### **MAB\_DeInitScanner**

**Zweck:** Verwenden Sie diese Funktion, um die Scanner-Hardware zu inaktivieren. Sie wird als Ergebnis der Aktion ″DeInitScanner″ von Mobile Application Builder aufgerufen.

## **Prototyp der Funktion:**

```
MAB SCAN STATUS MAB DeInitScanner(void);
```
## **Funktionsargumente:** Keine.

## **Rückgabe:** MAB\_SCAN\_STATUS

## **Syntax**

...

```
szText = MAB DeInitScanner ();
if(szText){
//deinit erfolgreich
}
else{
//Inaktivierung fehlgeschlagen.
}
```
## **MAB\_ScanErrorHandler**

**Zweck:** Verwenden Sie diese Funktion, um Fehlernachrichten für den Status anzuzeigen, der als Ergebnis der zuletzt ausgeführten Aktion zurückgegeben wurde. Die Funktion nutzt die Alert-ID, die durch die Funktion MAB\_ScanSetAlertIDForMessages festgelegt wurde.

## **Prototyp der Funktion:**

Boolean MAB\_ScanErrorHandler(UInt16 status);

#### **Funktionsargumente:**

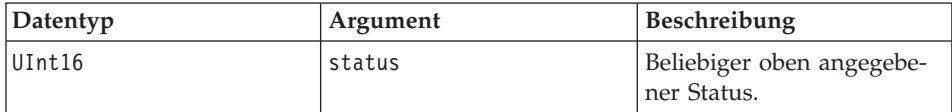

**Rückgabe:** Boolesch - Gibt immer wahr (TRUE) zurück.

#### **Syntax**

MAB ScanErrorHandler(MAB SCAN NODECODE);

## **Zugehörige Tasks:**

"Hinzufügen von Funktionen zum [Barcode-Scannen](#page-129-0) zu einer Anwendung" auf [Seite](#page-129-0) 124

## **Zugehörige Referenzinformationen:**

"Unterstützte eindimensionale Barcodetypen für [Palm-Anwendungen"](#page-215-0) auf [Seite](#page-215-0) 210

## <span id="page-215-0"></span>**Unterstützte eindimensionale Barcodetypen für Palm-Anwendungen**

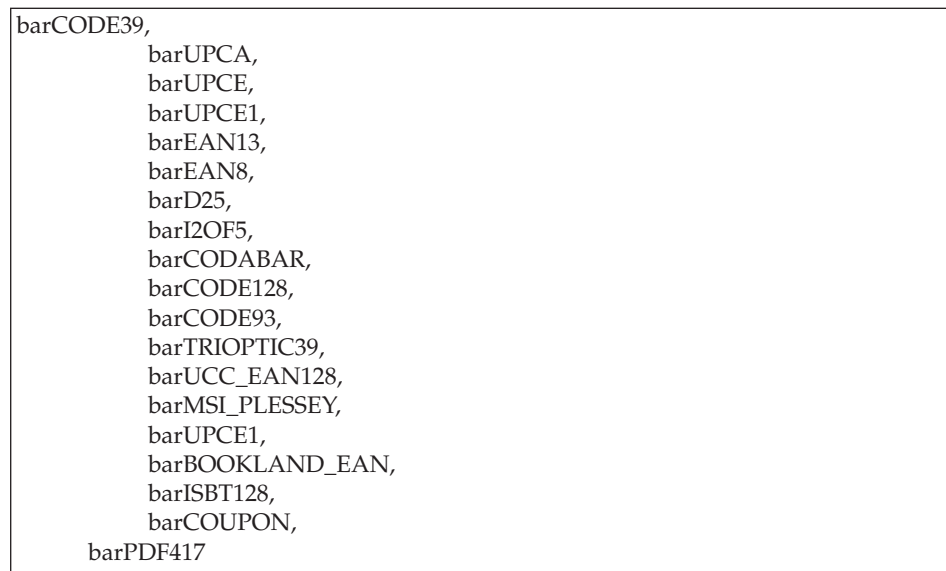

*Tabelle 51. Unterstützte eindimensionale Barcodetypen für Palm-Anwendungen*

## **Zugehörige Tasks:**

"Hinzufügen von Funktionen zum [Barcode-Scannen](#page-129-0) zu einer Anwendung" auf [Seite](#page-129-0) 124

## **Zugehörige Referenzinformationen:**

["Barcode-Scan-API"](#page-206-0) auf Seite 201

"Unterstützte Barcodetypen für [WinCE-Anwendungen"](#page-216-0) auf Seite 211
## <span id="page-216-0"></span>**Unterstützte Barcodetypen für WinCE-Anwendungen**

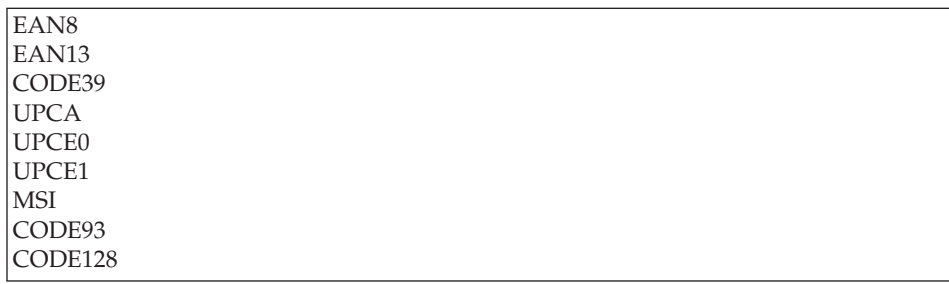

*Tabelle 52. Unterstützte eindimensionale Barcodetypen für WinCE-Anwendungen*

#### **Zugehörige Tasks:**

"Hinzufügen von Funktionen zum [Barcode-Scannen](#page-129-0) zu einer Anwendung" auf [Seite](#page-129-0) 124

#### **Zugehörige Referenzinformationen:**

"Unterstützte eindimensionale Barcodetypen für [Palm-Anwendungen"](#page-215-0) auf [Seite](#page-215-0) 210

## **Fehlerbehebung**

Die folgende Liste enthält Hinweise zur Fehlerbehebung, wenn beim Erstellen oder Testen Ihrer Anwendung Probleme auftreten.

#### **Fehlerbehebung**

#### **Fehler beim Einrichten der Palm-Entwicklungsumgebung**

Allgemeine Fehler, die beim Einrichten der Palm-Entwicklungsumgebung auftreten können.

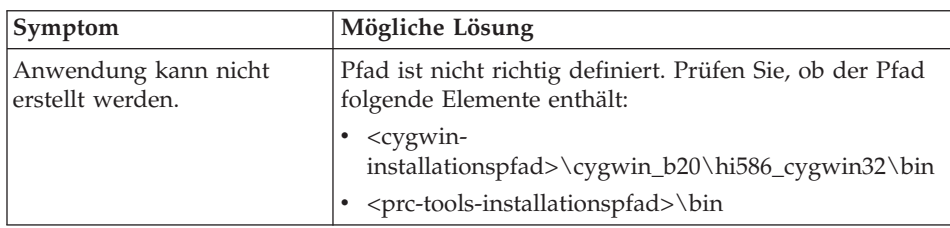

*Tabelle 53. Fehler beim Einrichten der Palm-Entwicklungsumgebung*. Beschreibung

*Tabelle 53. Fehler beim Einrichten der Palm-Entwicklungsumgebung (Forts.)*. Beschreibung

| Symptom                                                                                                    | Mögliche Lösung                                                                                                    |  |
|----------------------------------------------------------------------------------------------------|----------------------------------------------------------------------------------------------------|--|
| Fehler bei Make mit der<br>Fehlernachricht ":cpp - file<br>or directory not found"                                                       | MAKE_MODE ist nicht auf "UNIX" gesetzt. Die<br>Umgebungsvariable MAKE_MODE=UNIX muss defi-<br>niert werden, so dass Make Befehle mit sh.exe anstatt<br>mit command.com ausführt.                                                                                                    |  |
| Fehler bei Make mit der<br>Fehlernachricht ":m68k-<br>palmos-gcc - file or<br>directory not found"                                       | Mount-Anweisungen sind nicht richtig definiert. Der<br>Compiler kann palmdev-Tools nicht finden. Führen Sie<br>die Bash-Shell aus, und geben Sie mount ein, um die<br>Mount-Anweisungen anzuzeigen. Stellen Sie sicher,<br>dass alle erforderlichen Mount-Anweisungen vorhan-<br>den sind. |  |
| Compiler-Fehler - PalmOS.h<br>nicht gefunden                                                                                             | Das SDK wurde nicht installiert, nicht angegeben oder<br>nicht richtig definiert.                                                                                                    |  |
|                                                                                                    | • Prüfen Sie, ob das SDK in<br><palmeinheitposition>/sdk-## installiert ist. Dabei ist<br/>## die SDK-Versionsnummer, z. B. /sdk-4.0.</palmeinheitposition>                                                                                                    |  |
|                                                                                                    | • Geben Sie die SDK-Version an, die der Compiler mit<br>der Markierung -palmos## verwenden soll; ## ist die<br>SDK-Versionsnummer.                                                                                                    |  |
|                                                                                                    | • Erstellen Sie eine symbolische Verbindung / sdk im<br>Verzeichnis <palmeinheitposition>, die auf das SDK<br/>verweist, das standardmäßig verwendet werden soll.</palmeinheitposition>                                                                                                    |  |
| Kompilierungsfehler - der<br>Compiler findet bestimmte<br>Bibliotheken oder Tools<br>nicht.                                              | Die Definition GCC EXEC PREFIX stammt noch von<br>den alten GNU-Tools. Nehmen Sie die Definition der<br>Umgebungsvariablen GCC_EXEC_PREFIX zurück.                                                                                                    |  |
| Die DB2 Everyplace-Anwen-<br>dung wird ohne Fehler<br>erstellt, im Emulator oder<br>auf der Palm-Einheit tritt<br>jedoch ein Fehler auf. | Es wird eine Verbindung zur alten Datei DB2eGNU.o<br>hergestellt, die mit den Tools Version 0.5.0 kompiliert<br>wurde. DB2eGNU.o muss jedoch mit neuen PRC-Tools<br>kompiliert werden.                                                                                                    |  |

### **Palm-Erstellungsfehler**

Eine Fehlernachricht von Mobile Application Builder wird angezeigt, in der steht, dass das Erstellen nicht erfolgreich beendet wurde. Zeigen Sie das Nachrichtenprotokoll an.

| Symptom                                                                                                    | Mögliche Lösung                                                                                                    |  |  |
|----------------------------------------------------------------------------------------------------|----------------------------------------------------------------------------------------------------|--|--|
| Im Nachrichtenprotokoll<br>wurde die Datei PalmOS.h<br>nicht gefunden.                                          | Das SDK wurde entweder nicht richtig installiert oder<br>liegt in der falschen Version vor. SDK Version 4.0 ist<br>erforderlich.                                                                                                    |  |  |
| Im Nachrichtenprotokoll<br>wird "MAB.rcp" gefolgt von<br>einer Fehlerbedingung ange-<br>zeigt.                  | Möglicherweise wurde eine frühere Version des Res-<br>sourcen-Compilers verwendet. Um die Version des<br>Ressourcen-Compilers zu ermitteln, ist wie folgt vor-<br>zugehen:<br>1. Öffnen Sie die DOS- oder Windows NT-Eingabe-<br>aufforderung.<br>2. Geben Sie pilrc ein.                      |  |  |
|                                                                                                    | 3. Daraufhin sollte vom System version 2.4 ausge-<br>geben werden.<br>Möglicherweise wurde bei der Installation von GNU<br>PRC-Tools ein Schritt übersprungen. Weitere Hin-<br>weise enthalten die Informationen zur Installation<br>der GNU PRC-Tools in Installation und Konfigura-<br>tion. |  |  |
|                                                                                                    | • Wenn Sie das Problem nicht lösen können, speichern<br>Sie bei nicht behebbaren Fehlern die Mobile<br>Application Builder-Datei (*.mab) und das Fehler-<br>protokoll.                                                                                                    |  |  |
| Ein nicht definierter Fehler<br>(undefined) in einer Funk-<br>tion wird im Nachrichten-<br>protokoll angezeigt. | Möglicherweise wurde ein Element umbenannt und<br>ein Script nicht entsprechend aktualisiert. Das heißt,<br>in dem Script wird weiterhin auf den alten Element-<br>namen Bezug genommen.                                                                                                    |  |  |
|                                                                                                    | Funktionen zum Festlegen oder Abrufen von Text<br>٠<br>müssen Scripts über das Fenster Teil einfügen hin-<br>zugefügt werden.                                                                                                    |  |  |

*Tabelle 54. Palm-Erstellungsfehler*. Beschreibung

| Symptom                                                                                                    | Mögliche Lösung                                                                                                    |  |  |
|----------------------------------------------------------------------------------------------------|----------------------------------------------------------------------------------------------------|--|--|
| Im Nachrichtenprotokoll<br>wird Folgendes angezeigt:<br>"error: FORM, MENU,<br>ALERT, VERSION, STRING,<br>CATEGORIES,<br>APPLICATIONICONNAME,<br>APPLICATION, BITMAP,<br>SMALLICON, ICON, TRAP,<br>FONT or TRANSLATION<br>expected  make: ***<br>[bin.stamp] Error 1". | PilRC V2.8 wurde nicht korrekt installiert.                                                                                                    |  |  |
| Im Nachrichtenprotokoll<br>wird "MAB.rcp(27): error:<br>Bitmap not monochrome"<br>angezeigt.                                                                                                    | Die vorherige Palm-Version 4.0 unterstützt nur<br>Schwarzweiß- oder Monochrom-Images. Prüfen Sie, ob<br>das verwendete Image in diesem Format gespeichert<br>wurde.                                                                                                    |  |  |
| Bitmapdatei im Nach-<br>richtenprotokoll nicht gefun-<br>den. Der Pfad zur Datei<br>wird ohne Schrägstriche<br>angezeigt.                                                                                                    | Speichern Sie Bitmapdateien im lokalen Projekt-<br>verzeichnis der Anwendung. Geben Sie nur den Datei-<br>namen (ohne Pfad) ein.                                                                                                    |  |  |
| "Unable to find<br>pabappic.bmp" wird im<br>Nachrichtenprotokoll ange-<br>zeigt.                                                                                                    | Dieser sehr seltene Fehler kann auftreten, wenn eine<br>Anwendung, die mit einer früheren Version als Version<br>8.1 erstellt wurde, auf Version 8.1 migriert wird. Ver-<br>weise auf pabappic.bmp in der vorhandenen Anwen-<br>dung sollten in MAB_Icon.bmp geändert werden. Das<br>Migrationshilfsprogramm von Mobile Application<br>Builder wurde so entwickelt, dass dieser Fehler beho-<br>ben wird.                                                                             |  |  |
| "request for member<br>'Column1' in something not<br>a structure or union" wird<br>im Nachrichtenprotokoll<br>angezeigt.                                                                                                    | Dieser Fehler kann auftreten, wenn Sie auf die interne<br>Datenstruktur von Mobile Application Builder zugrei-<br>fen. Für Mobile Application Builder Version 8.1 wurden<br>alle Puffervariablendefinitionen von statischen Variab-<br>len des Tabellenstrukturtyps in Zeiger des Tabellen-<br>strukturtyps geändert. Zur Lösung dieses Problems<br>ändern Sie die Art und Weise, wie auf Datenelemente<br>dieser Struktur zugegriffen wird, d. h. Sie ändern "." in<br>Verweis "->". |  |  |
| Allgemeiner Fehler bei der<br>Anwendungserstellung                                                                                                    | Wenn Sie das Problem nicht lösen können, spei-<br>chern Sie bei nicht behebbaren Fehlern die Mobile<br>Application Builder-Datei (*.mab) und das Nachrichten-<br>protokoll.                                                                                                    |  |  |

*Tabelle 54. Palm-Erstellungsfehler (Forts.)*. Beschreibung

### **Palm-Anwendungsfehler**

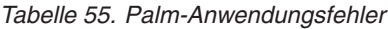

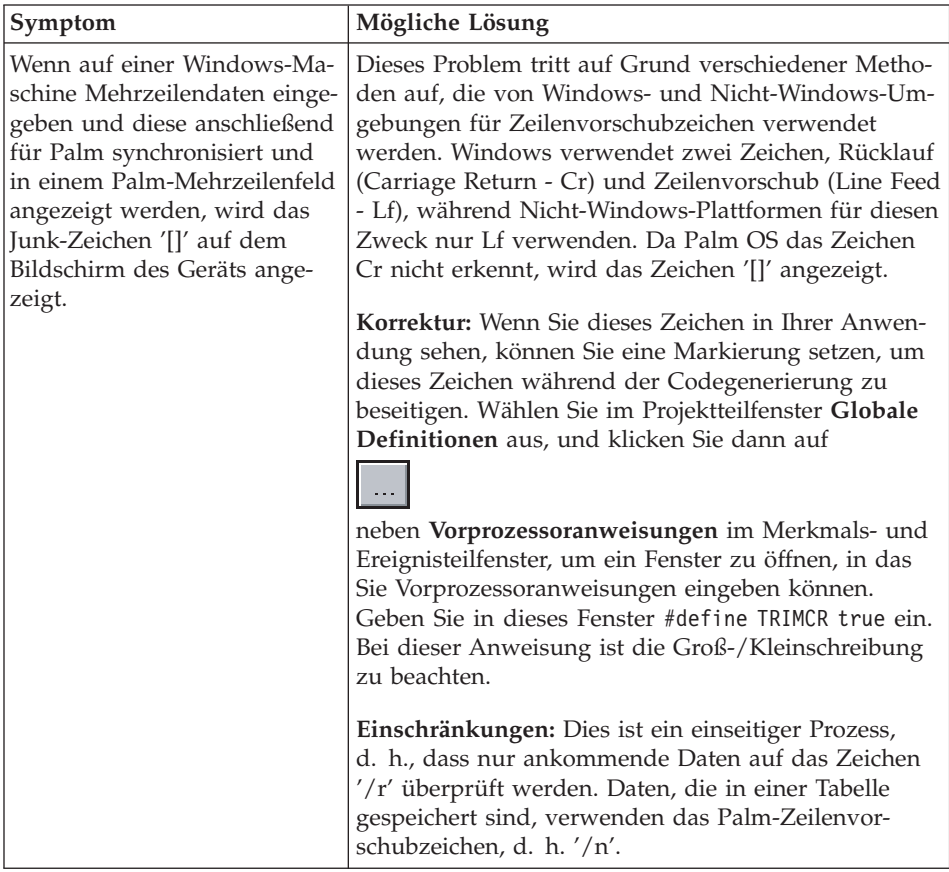

## **Symbian Crystal-Erstellungsfehler**

Eine Fehlernachricht von Mobile Application Builder wird angezeigt, in der steht, dass das Erstellen nicht erfolgreich beendet wurde. Zeigen Sie das Nachrichtenprotokoll an.

| Symptom                                            | Mögliche Lösung                                                                                                    |  |
|----------------------------------------------------|----------------------------------------------------------------------------------------------------|--|
| Anwendung kann nicht<br>erstellt werden.           | Wenn Sie eine andere Perl-Version installiert haben,<br>kann der Anwendungserstellungsprozess fehlschlagen,<br>wenn die andere Perl-Version vor der Perl-Version von<br>Symbian SDK in der Umgebungsvariablen PATH ange-<br>zeigt wird. Wenn dies geschieht, müssen Sie PATH kor-<br>rekt festlegen. Wählen Sie Start -> Systemsteuerung -><br>System -> Erweitert -> Umgebungsvariablen -><br>Systemvariablen aus. Wählen Sie PATH aus, und kli-<br>cken Sie auf Editieren. Prüfen Sie, ob C:\Perl\bin vor<br>allen anderen Perl-Versionen angezeigt wird. |  |
| Allgemeiner Fehler bei der<br>Anwendungserstellung | Wenn Sie das Problem nicht lösen können, speichern<br>Sie bei nicht behebbaren Fehlern die Mobile<br>Application Builder-Datei (*.mab) und das Fehler-<br>protokoll.                                                                                                    |  |

*Tabelle 56. Symbian Crystal-Erstellungsfehler*

### **Symbian UIQ-Erstellungsfehler**

Eine Fehlernachricht von Mobile Application Builder wird angezeigt, in der steht, dass das Erstellen nicht erfolgreich beendet wurde. Zeigen Sie das Nachrichtenprotokoll an.

*Tabelle 57. Symbian Crystal-Erstellungsfehler*. Beschreibung

| Symptom                                                                                                    | Mögliche Lösung                                                                                                    |
|----------------------------------------------------------------------------------------------------|----------------------------------------------------------------------------------------------------|
| Der Fehler im Nachrichten-<br>protokoll lautet: "Interner<br>Fehler - cpp.exe hat den<br>Fehlercode 33 zurückgege-<br>ben". | Versetzen Sie die Datei aiftool. rh in das Verzeichnis<br>Symbian\UIQ 70\epoc32\include. Sie können die Datei<br>aus com.symbian.api.GT-shared_0_0_70.sdkpkg extra-<br>hieren. |

## **Testen der Palm-Anwendung nicht möglich**

*Tabelle 58. Palm-Testfehler*

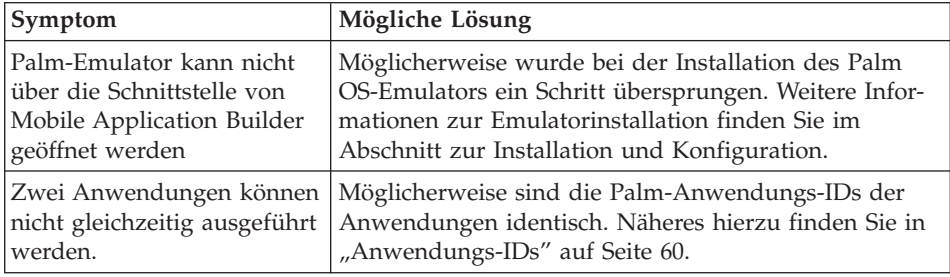

*Tabelle 58. Palm-Testfehler (Forts.)*

| Symptom                                                                                                    | Mögliche Lösung                                                                                                    |
|----------------------------------------------------------------------------------------------------|----------------------------------------------------------------------------------------------------|
| Beim Ausführen der Anwen-<br>dung werden keine Daten in<br>den Tabellen gefunden.                                        | Möglicherweise befinden sich die bei der Entwicklung<br>verwendeten Tabellen nicht auf der Einheit. Weitere<br>Informationen zum Laden von Tabellen auf mobile Ein-<br>heiten finden Sie im Handbuch DB2 Everyplace Sync<br>Server Verwaltung. |
| Die Anwendung kann geöff-<br>net und gestartet werden,<br>und eine Fehlernachricht<br>(SOLSTATE=####) wird<br>angezeigt. | Informationen zu SQL-Fehlercodes finden Sie im Hand-<br>buch Application Development Guide, das mit der DB2<br>Everyplace-Steuerkomponente installiert worden ist.                                                                             |
| Der Palm-Emulator oder das<br>Gerät funktionieren nicht<br>wie erwartet.                                                 | Weitere Informationen enthält die Dokumentation, die<br>mit dem Gerät geliefert wurde.                                                                                                    |

### **Weitere allgemeine Fehler**

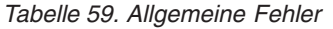

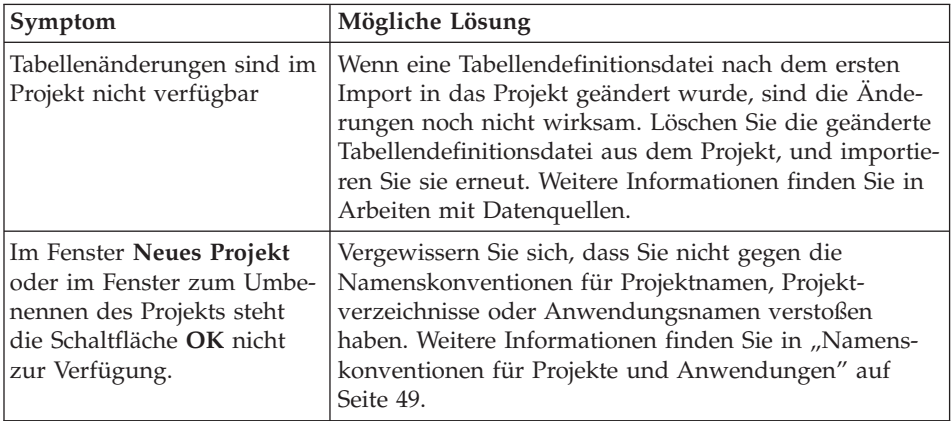

### **Zugehörige Tasks:**

"Installation und [Konfiguration](#page-23-0) von MAB Version 8.1.4" auf Seite 18 "Erstellen einer Mobile Application [Builder-Anwendung"](#page-135-0) auf Seite 130 "Testen einer Mobile Application [Builder-Anwendung"](#page-142-0) auf Seite 137

### <span id="page-223-0"></span>**Links zu weiteren Informationsquellen**

Im Folgenden sind Links zu weiteren hilfreichen Informationsquellen aufgeführt.

- Informationen zu DB2 Everyplace
	- DB2 [Everyplace-Website](http://www.ibm.com/software/data/db2/everyplace/)
	- DB2 [Everyplace-Forum](http://server6.kepnet.com/cgi-bin/db2www/db2everyplaceforum.mac/main)
	- DB2 [Everyplace-Bibliothek](http://www.ibm.com/software/data/db2/everyplace/library.html)
	- DB2 [Everyplace-Unterstützung-Unterstützung](http://www.ibm.com/software/data/db2/everyplace/support.html)
- Informationen zu Palm OS
	- Palm [OS-Dokumentation](http://www.palmos.com/dev/tech/docs/)
	- Palm OS Creator [ID-Datenbank](http://www.palmos.com/dev/tech/palmos/creatorid/)
- Unterstützungssoftware
	- Palm [OS-Emulator](http://www.palmos.com/dev/tech/tools/emulator/) (POSE)
	- Palm OS SDK 4.0 für [Windows](http://www.palmos.com/cgi-bin/sdk50.cgi)
	- PalmPrint FAQs (Stevens [Creek-Software\)](http://www.stevenscreek.com/palm/palmprintdevfaq.html)
- Scannen von Barcodes
	- Symbol [Developer](http://www.symbol.com/products/mobile_computers/mobile_palm_developers_zone.html) Zone
	- Symbol Development Software Developer's Kit [Download-Site](http://www.symbol.com/services/downloads/download_mobile_spt1500.html)
- Java-Tools und Informationen zu Java
	- IBM [developerWorks](http://www.ibm.com/developerworks/java) Java Technology Zone
	- [java.sun.com](http://java.sun.com/products)
	- [Insignia](http://www.insignia.com)
- Informationen zu Symbian
	- [Informationen](http://www.symbian.com/developer/techlib/papers/tn_uid/uidinfo.html) zu Symbian-UID
	- [Forum](http://forum.nokia.com) Nokia
	- Sony Ericsson [Mobility](http://www.ericsson.com/mobilityworld/sub/open/technologies/epoc/tools.html) World

# <span id="page-224-0"></span>**Kapitel 3. Beispiele**

Dieser Abschnitt enthält Beispiele für Mobile Application Builder.

## **DB2 Everyplace-Beispielanwendungen**

DB2 Everyplace enthält Beispielanwendungen für jede Zielplattform (siehe nachfolgende Tabellen).

| Zielplattform | Typ        | Beispielanwendungen |
|---------------|------------|---------------------|
| Palm          | Client     | • DB2eCLP           |
|               |            | • VNurse            |
|               |            | • NurseInit         |
|               |            | • DB2eAppl          |
|               |            | • DB2eJavaCLP       |
|               |            | • Sync GUI          |
| Palm          | <b>MAB</b> | • PersonList        |
|               |            | • VNApp             |
|               |            | • VNPlus            |
| Symbian 6     | Client     | • DB2eCLP           |
|               |            | • VNurse            |
|               |            | • NurseInit         |
|               |            | • DB2eAppl          |
|               |            | • DB2eJavaCLP       |
|               |            | • Sync GUI          |
|               |            | • Common            |
| Symbian 6     | <b>MAB</b> | • PersonList        |
|               |            | • VNApp             |
| Symbian 7     | Client     | • DB2eCLP           |
|               |            | • NurseInit         |
|               |            | • Sync GUI          |
|               |            | • PersonList        |
| Symbian 7     | <b>MAB</b> | • PersonList        |
|               |            | • VNApp             |
|               |            |                     |

*Tabelle 60. DB2 Everyplace-Beispielanwendungen nach Zielplattform*

| Zielplattform                 | Typ        | Beispielanwendungen               |
|-------------------------------|------------|-----------------------------------|
| WinCE                         | Client     | • DB2eCLP                         |
|                               |            | • VNurse                          |
|                               |            | • VNurseInit                      |
|                               |            | • DB2eAppl                        |
|                               |            | • DB2eJavaCLP                     |
|                               |            | • Sync GUI                        |
| WinCE                         | <b>MAB</b> | • PersonList                      |
|                               |            | • VNApp                           |
| Win32                         | Client     | DB2eCLP<br>٠                      |
|                               |            | DB2eAppl<br>$\bullet$             |
|                               |            | • DB2eJavaCLP                     |
| <b>MIDP</b>                   | Client     | DB2eCLP<br>$\bullet$              |
|                               |            | • Dump.java                       |
| Embedded Linux und Neutrino   | Client     | Befehlszeilenprozessor (CLP)<br>٠ |
| (einschließlich Sharp Zaurus) |            | • NurseInit                       |
|                               |            | • Sync GUI                        |
|                               |            | • PersonList                      |
| Embedded Linux und Neutrino   | <b>MAB</b> | PersonList<br>$\bullet$           |
| (einschließlich Sharp Zaurus) |            | • VNApp                           |

*Tabelle 60. DB2 Everyplace-Beispielanwendungen nach Zielplattform (Forts.)*

#### *Tabelle 61. DB2 Everyplace-Beispielanwendungen nach Version und Speicherposition*

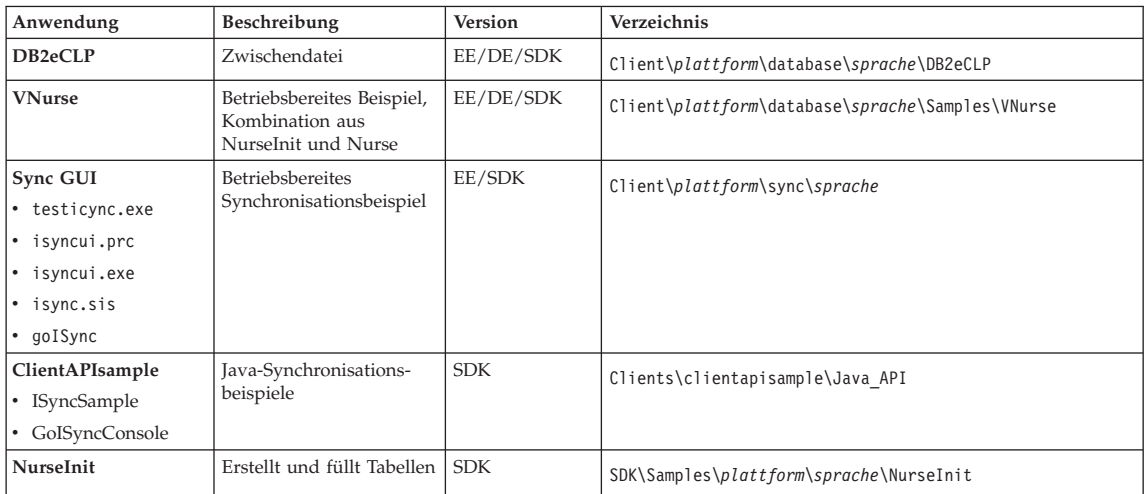

| Beschreibung                | Version    | Verzeichnis                                                                  |
|-----------------------------|------------|------------------------------------------------------------------------------|
| Codemuster für Symbian      | <b>SDK</b> | SDK\Samples\Symbian6\sprache\Common                                          |
| 6                           |            |                                                                              |
|                             |            |                                                                              |
|                             | <b>SDK</b> | Clients\platform\database\JDBC\sprache                                       |
|                             |            |                                                                              |
|                             |            |                                                                              |
| MIDP-Beispielan-<br>wendung | <b>SDK</b> | Clients\MIDP\sprache\Samples                                                 |
|                             |            |                                                                              |
|                             |            |                                                                              |
|                             | <b>SDK</b> | SDK\ApplicationBuilder\Projects\Samples\plattform                            |
| MAB-Beispielanwendung       | <b>SDK</b> | SDK\ApplicationBuilder\Projects\Samples\plattform\                           |
| MAB-Beispielanwendung       | <b>SDK</b> | SDK\ApplicationBuilder\Projects\Samples\plattform\                           |
|                             |            | JDBC-Beispielanwendung<br>com.ibm.mobileserves.demo<br>MAB-Beispielanwendung |

<span id="page-226-0"></span>*Tabelle 61. DB2 Everyplace-Beispielanwendungen nach Version und Speicherposition (Forts.)*

## **Beispiel für die Anweisung CREATE TABLE**

Der folgende Abschnitt enthält ein Beispiel für die Anweisung CREATE TABLE. Diese Anweisung CREATE TABLE wird in MPPerson.ddl verwendet.

*Tabelle 62. Beispiel für die Anweisung CREATE TABLE*

```
CREATE TABLE MPPerson
(ID Char(9) PRIMARY KEY,
                       Name Varchar(40),
                       Adresse Varchar(50),
Stadt Varchar(25),
                       Rufnr Privat Varchar(20),
                       Rufnr_Geschäfl Varchar(20),
Mobiltelefon Varchar(20))
```
### **Zugehörige Tasks:**

"Tabellen und [Datenquellen"](#page-67-0) auf Seite 62

#### <span id="page-227-0"></span>**Definieren von Datenbankabfragen**

Bei Application Builder können Projekte mehrere Tabellen in jeder Anwendung enthalten. Diese Tabellen können verknüpft werden, so dass Informationen aus zwei Tabellen gleichzeitig angezeigt werden können. Daher ist es wichtig, mit der Struktur und dem Inhalt jeder Tabelle vertraut zu sein. Die Beispielanwendung **Mobile Pflege** verdeutlicht am besten verschiedene Beispiele von Tabellenverknüpfungsfunktionen und Datenbankabfragen, die in Mobile Application Builder möglich sind.

#### **Tasks/Beispiele für Datenbankabfragen:**

"Öffnen der Beispielanwendung ″Mobile Pflege″" "Richtlinien zur Definition von [Datenbankabfragen](#page-228-0) in Ihrer Anwendung" auf [Seite](#page-228-0) 223 ["Beispielabfrage](#page-229-0) — Auswählen aller Datensätze" auf Seite 224 ["Beispielabfrage](#page-229-0) — Auswählen eines bestimmten Datensatzes" auf Seite 224 ["Beispielabfrage](#page-230-0) — Verknüpfen zweier Tabellen" auf Seite 225

["Beispielabfrage](#page-231-0) — Auswählen eines Datensatzes mit entsprechenden [Spaltenwerten"](#page-231-0) auf Seite 226

#### **Zugehörige Tasks:**

"Tabellen und [Datenquellen"](#page-67-0) auf Seite 62

### **Öffnen der Beispielanwendung** ″**Mobile Pflege**″

Die Beispielanwendung **Mobile Pflege** verdeutlicht am besten verschiedene Beispiele von Tabellenverknüpfungsfunktionen und Datenbankabfragen, die in Mobile Application Builder möglich sind.

#### **Gehen Sie wie folgt vor, um die Anwendung** ″**Mobile Pflege**″ **zu öffnen:**

- 1. Klicken sie auf **Datei —> Projekt öffnen**. Das Fenster **Projekt öffnen** wird geöffnet.
- 2. Wechseln Sie in das Installationsverzeichnis von Application Builder, und wählen Sie die DateiVNApp.pab im Verzeichnis
	- ...\Projects\Samples\*<zielbetriebssystem>*\VNApp aus.
- 3. Klicken Sie auf **Öffnen**.

#### **Zugehörige Tasks:**

"Tabellen und [Datenquellen"](#page-67-0) auf Seite 62

#### <span id="page-228-0"></span>**Richtlinien zur Definition von Datenbankabfragen in Ihrer Anwendung**

Datenbankabfragen werden anhand der für Formulare, Felder und Listen angegebenen Merkmale für die Anwendung generiert. Die Datenquellen- und Datenfeldmerkmale definieren die in Abfragen verwendeten Datenbanktabellen und -spalten, und die Verbindungsquellen- und Verbindungsfeldmerkmale (falls angegeben) definieren, wie Tabellen in einer SQL-Anweisung SELECT parametrisiert und verknüpft werden.

Es wird empfohlen, die Formulare einfach zu gestalten, indem einer Abfrage jeweils nur ein Formular zugeordnet wird. Das Definieren mehrerer Verknüpfungsabfragen für das gleiche Formular führt nicht zu den gewünschten Ergebnissen. Dazu kann es kommen, wenn Sie in Ihrem Formular für eine Liste und ein Feld die Merkmale **Quelle verknüpfen** und **Feld verknüpfen** angeben.

#### **Zugehörige Tasks:**

"Tabellen und [Datenquellen"](#page-67-0) auf Seite 62

#### **Generieren von Abfragen mit mehreren Parametern**

Formulare und Listenfelder verwenden das Merkmal **Auswahlbedingungen**. Sie können dieses Merkmal verwenden, um eine SELECT-Abfrage zu generieren, die mehrere Parameter in der WHERE-Klausel der Abfrage enthält. Die Einstellung der Merkmale ermöglicht es Benutzern, eine beliebige Anzahl Spalten mit einer Parametermarke in die WHERE-Klausel aufzunehmen und eine Hostvariable zum Binden des Parameterwerts zur Laufzeit zu verwenden. Normalerweise wird der Wert der Hostvariablen mit Hilfe der Einstellung des Merkmals **Zu aktualisierende Hostvariable** festgelegt, bevor sie zum Binden eines Parameters verwendet wird.

#### **Zugehörige Tasks:**

"Verwenden von [Hostvariablen"](#page-122-0) auf Seite 117 "Festlegen der [Auswahlbedingungen](#page-125-0) für ein Listenfeld oder eine [Auswahlliste"](#page-125-0) auf Seite 120

## <span id="page-229-0"></span>**Beispielabfrage — Auswählen aller Datensätze**

Diese Beispielabfrage verdeutlicht, wie alle Datensätze aus einer Tabelle ausgewählt werden.

Diese Abfrage wird im Beispiel PersonList verwendet, welches im Abschnitt zum Öffnen, Erstellen und Testen einer Palm-Anwendung im Kurzüberblick gezeigt wird. Die Abfrage ruft alle Datensätze in der Tabelle MPPerson ab. Die Beispielabfrage unten wird generiert, indem eine Datenbanktabelle und Spalten den Formularfeldern zugeordnet werden.

SQL-Anweisung für das Beispiel:

SELECT ID, Name, Adresse, Stadt, Rufnr Privat, Rufnr Geschäftl, Mobiltelefon FROM MPPerson

*Tabelle 63. PersonList-Felder mit entsprechenden Datenquellen- und Datenfeldmerkmalen*

| Feldbezeichnung | Datenquelle     | Datenfeld    |  |
|-----------------|-----------------|--------------|--|
| ID              | MPPerson        | ID           |  |
| Name            | <b>MPPerson</b> | Name         |  |
| Adresse         | <b>MPPerson</b> | Adresse      |  |
| Stadt           | MPPerson        | Stadt        |  |
| Rufnr Privat    | <b>MPPerson</b> | Rufnr Privat |  |
| Rufnr_Geschäftl | MPPerson        | Rufnr Privat |  |
| Mobiltelefon    | MPPerson        | Mobiltelefon |  |

#### **Zugehörige Tasks:**

"Tabellen und [Datenquellen"](#page-67-0) auf Seite 62 "Modifizieren von SQL für ein [Formularereignis"](#page-120-0) auf Seite 115

### **Beispielabfrage — Auswählen eines bestimmten Datensatzes**

Diese Beispielabfrage verdeutlicht, wie ein bestimmter Datensatz aus einer Tabelle ausgewählt wird, wobei ein Spaltenwert einem Parameterwert entspricht.

Diese Abfrage wird in der Beispielanwendung **Mobile Pflege** auf dem Patienteninformationsformular verwendet. Bei der Abfrage werden alle Datensätze aus der Tabelle MPPerson ausgewählt, bei denen ID dem aktuellen Wert

<span id="page-230-0"></span>der ID entspricht. In der Anwendung **Mobile Pflege** entspricht der aktuelle Wert von ID der ID des ausgewählten Patienten im Formular Zeitplan.

Die Beispielabfrage unten wird generiert, indem eine Datenbanktabelle und Spalten den Formularfeldern zugeordnet werden. Bei Angabe von Werten für die Formularmerkmale ″Datenquelle″ und ″Datenfeld″ enthält die Abfrage außerdem eine Suchbedingung, die die Abfrage auf den Datensatz MPPerson für die aktuelle ID beschränkt.

SQL-Anweisung für das Beispiel:

SELECT ID, Name, Adresse, Stadt, Rufnr Privat, Rufnr Geschäftl, Mobiltelefon FROM MPPerson WHERE ID=?

*Tabelle 64. Formular* ″*Patienteninformationen*″ *und dessen Felder mit entsprechenden Datenquellen- und Datenfeldmerkmalen*

| Formular-<br>/Feldbezeichnung | Datenquelle     | Datenfeld    |
|-------------------------------|-----------------|--------------|
| Patienteninformationen        | <b>MPPerson</b> | ID           |
| Name                          | <b>MPPerson</b> | Name         |
| Adresse                       | <b>MPPerson</b> | Adresse      |
| Stadt                         | <b>MPPerson</b> | Stadt        |
| Rufnr_Privat                  | <b>MPPerson</b> | Rufnr_Privat |
| Rufnr Geschäftl               | <b>MPPerson</b> | Rufnr Privat |
| Mobiltelefon                  | MPPerson        | Mobiltelefon |

#### **Zugehörige Tasks:**

"Tabellen und [Datenquellen"](#page-67-0) auf Seite 62 "Modifizieren von SQL für ein [Formularereignis"](#page-120-0) auf Seite 115

### **Beispielabfrage — Verknüpfen zweier Tabellen**

Diese Beispielabfrage verdeutlicht, wie zwei Tabellen verknüpft werden.

Diese Abfrage wird im Formular Zeitplan, dem ersten Formular der Beispielanwendung **Mobile Pflege**, verwendet. Bei dieser Abfrage werden Datensätze in den Tabellen MPZeitplan und MPPerson verknüpft, bei denen der Wert in Spalte Patienten\_ID in der Tabelle MPZeitplan der ID in der Tabelle MPPerson entspricht. Diese Suchbedingung wird angegeben, indem die Verbindungsquellen- und Verbindungsfeldwerte für die Spalte MPZeitplan.Patienten\_ID definiert werden.

<span id="page-231-0"></span>**Anmerkung:** Um die beiden Tabellen richtig zu verknüpfen, müssen die Spalten MPZeitplan.Patienten\_ID und MPPerson.ID angegeben werden, weil sie die eindeutigen IDs für die Patienten enthalten. Diese IDs sollen jedoch in der Liste nicht angezeigt werden. Das Attribut VERWENDBAR wird daher auf NICHT VERWENDBAR gesetzt.

Standardmäßig ruft die Abfrage alle für eine Tabelle definierten Spalten ab und nicht nur die in der Anwendung definierten Spalten.

SQL-Anweisung für das Beispiel:

SELECT MPZeitplan.Patienten ID, MPZeitplan.Time C, MPPerson.ID,MPPerson.Name, MPPerson.Adresse, MPPerson.Stadt, MPPerson.Rufnr\_Privat, MPPerson.Rufnr\_Geschäftl, MPPerson.Mobiltelefon FROM MPZeitplan, MPPerson WHERE MPZeitplan.Patienten\_ID=MPPerson.ID

*Tabelle 65. Merkmale der Listenfelder für Datenquelle, Datenfeld, Verbindungsquelle und Verbindungsfeld des Formulars* ″*Zeitplan*″

| List1Form1 | Datenquelle     | Datenfeld    | Verbindungs-<br>quelle | Verbindungs-<br>feld |
|------------|-----------------|--------------|------------------------|----------------------|
| Column 1   | MPZeitplan      | Time_C       |                        |                      |
| Column 2   | <b>MPPerson</b> | Name         |                        |                      |
| Column 3   | MPZeitplan      | Patienten ID | MPPerson               | ID                   |

### **Zugehörige Tasks:**

"Tabellen und [Datenquellen"](#page-67-0) auf Seite 62 "Modifizieren von SQL für ein [Formularereignis"](#page-120-0) auf Seite 115

## **Beispielabfrage — Auswählen eines Datensatzes mit entsprechenden Spaltenwerten**

Diese Beispielabfrage verdeutlicht, wie ein Datensatz aus einer Tabelle ausgewählt wird, wobei ein Spaltenwert in einer Tabelle einem Spaltenwert in einer anderen Tabelle entspricht.

Diese Abfrage wird im Beispiel **Mobile Pflege** auf dem Kontaktinformationsformular verwendet. Bei dieser Abfrage werden alle Datensätze aus der Tabelle MPPerson ausgewählt, bei denen der Wert in Spalte ID dem aktuellen Wert von MPAnsprechpartner.Ansprechpartner ID entspricht. In der Anwendung **Mobile Pflege** entspricht der aktuelle Wert von Ansprechpartner\_ID der Ansprechpartner\_ID des ausgewählten Ansprechpartners auf dem Formular Notfall-Ansprechpartner.

Diese Abfrage ist mit der vorherigen Abfrage identisch, sie wird jedoch mit einem anderen Parameterwert ausgeführt. In der vorherigen Abfrage entspricht der Parameter MPPerson.ID dem aktuellen Wert. In dieser Abfrage entspricht der Parameter MPPerson.ID dem Wert der aktuellen MPAnsprechpartner.Ansprechpartner\_ID. Diese Parameterspezifikation wird durch die Merkmale Datenquelle, Datenfeld, Verbindungsquelle und Verbindungsfeld des Formulars angegeben.

SQL-Anweisung für das Beispiel:

SELECT ID, Name, Adresse, Stadt, Rufnr Privat, Rufnr Geschäftl, Mobiltelefon FROM MPPerson WHERE ID=?

| Formular-<br>/Feldbezeich-<br>nung | Datenquelle     | Datenfeld    | Verbindungs-<br>quelle | Verbindungs-<br>feld |
|------------------------------------|-----------------|--------------|------------------------|----------------------|
| Formular<br>Ansprechpart-<br>ner   | MPPerson        | ID           |                        |                      |
| Formular<br>Ansprechpart-<br>ner   |                 |              | MPAnsprech-<br>partner | ID                   |
| Name                               | MPPerson        | Name         |                        |                      |
| Adresse                            | MPPerson        | Adresse      |                        |                      |
| Stadt                              | <b>MPPerson</b> | Stadt        |                        |                      |
| Rufnr Privat                       | <b>MPPerson</b> | Rufnr Privat |                        |                      |
| Rufnr_Geschäftl                    | MPPerson        | Rufnr_Privat |                        |                      |
| Mobiltelefon                       | MPPerson        | Mobiltelefon |                        |                      |

*Tabelle 66. Kontaktinformationsformular und dessen Felder mit entsprechenden Datenquellen, Datenfeld-, Verbindungsquellen- und Verbindungsfeldmerkmalen*

## **Zugehörige Tasks:**

"Tabellen und [Datenquellen"](#page-67-0) auf Seite 62 "Modifizieren von SQL für ein [Formularereignis"](#page-120-0) auf Seite 115

### <span id="page-233-0"></span>**Verwenden von DB2-CLI-Funktionen in Scripts**

Für den Code in diesem Abschnitt wird von folgender Tabellendefinition ausgegangen:

```
CREATE TABLE blobs (id INT, data BLOB(8192))
```
Sie möchten eventuell Tabellenspaltenwerte in Scripts einfügen und abrufen, für die Sie eine Verbindung zu Formularen oder Steuerelementen herstellen. Es folgen zwei Routinen, die zeigen, wie diese Vorgänge für BLOB-Datentypen unter Verwendung der DB2-CLI-Funktion ausgeführt werden können. Nachdem ein Zeiger auf BLOB abgerufen wurde, kann der BLOB-Wert über die Palm-API WinDrawBitmap angezeigt werden.

```
// **************************************************
// Funktion zum Einfügen von Daten in einen BLOB-Datentyp
// **************************************************
SQLRETURN DB2e_insert_blob(Word id, Word size, char *blob)
\{// SQL-Parameter 1 2 3
  static SQLCHAR SQL_insert[] = "insert into blobs values (?,?,?)";
  SQLINTEGER SQL size = size;
  SQLRETURN rc;
  // Einfügen vorbereiten
  if (rc = SQLPrepare(stmt, SQL_insert, SQL_NTS))
     return myerror("SQLPrepare (insert)"), rc;
  // BLOB-ID binden
  if (rc = SQLBindParameter(stmt, 1,
     SQL_PARAM_INPUT, SQL_C_SHORT, SQL_INTEGER, 0, 0,
     &id, 0, NULL))
        return myerror("SQLBindParameter (insert/1)"), rc;
  // BLOB-Größe binden
  if (rc = SQLBindParameter(stmt, 2,
     SQL_PARAM_INPUT, SQL_C_SHORT, SQL_INTEGER, 0, 0,
     &size, 0, NULL))
        return myerror("SQLBindParameter (insert/2)"), rc;
  // BLOB-Daten binden
  if (rc = SQLBindParameter(stmt, 3,
     SQL PARAM INPUT, SQL C BINARY, SQL BLOB, size, 0,
```

```
blob, size, &SQL size))
           return myerror("SQLBindParameter (insert/3)"), rc;
  // Einfügen ausführen
   if (rc = SQLExecute(stmt))
      return myerror("SQLExecute (insert)"), rc;
  return SQL_SUCCESS;
}
// **************************************************
// Funktion zur Übertragung eines Zeigers an BLOB
// **************************************************
char *DB2e_get_blob(Word id)
{
  // SQL-Parameter 1
   static SQLCHAR SQL select\lceil = "select size,
 blob from blobs where id = ?";
  Word size;
   char *blob;
  SQLINTEGER SQL size;
  // SELECT vorbereiten
   if (SQLPrepare(stmt, SQL select, SQL NTS))
      return myerror("SQLPrepare (select)"), (char *)NULL;
  // BLOB-ID binden
   if (SQLBindParameter(stmt, 1,
     SQL_PARAM_INPUT, SQL_C_SHORT, SQL_INTEGER, 0, 0,
     &id, 0, NULL))
           return myerror("SQLBindParameter (select/1)"), (char *)NULL;
  // SELECT ausführen
   if (SQLExecute(stmt))
      return myerror("SQLExecute (select)"), (char *)NULL;
  // Versuchen, BLOB abzurufen
   switch (SQLFetch(stmt)) {
     case SQL_SUCCESS:
          break;
     case SQL_NO_DATA_FOUND:
     return (char *)NULL;
     default:
          return myerror("SQLFetch"), (char *)NULL;
     }
```

```
// Spalte "size" lesen
if (SQLGetData(stmt, 1,
   SQL_C_SHORT,
     &size, 0,
     NULL))
        return myerror("SQLGetData (size)"), (char *)NULL;
if (l(blob = MemPtrNew(size)))return (char *)NULL;
// BLOB-Spalte lesen
if (SQLGetData(stmt, 2,
   SQL C BINARY,
   blob, size,
   &SQL_size))
     return myerror("SQLGetData (data)"), (char *)NULL;
if (size != SQL_size)
   return ErrDisplay("DB2e: Beschädigtes BLOB abgerufen"), (char *)NULL;
return blob;
```
#### **Zugehörige Konzepte:**

}

"Unterstützung der [Scripterstellung"](#page-200-0) auf Seite 195

#### **Zugehörige Tasks:**

"Erstellen von Scripts in Mobile [Application](#page-110-0) Builder" auf Seite 105

### <span id="page-236-0"></span>**Freigeben von Speicherbereich für Variablen**

Wenn Sie einer Variablen Speicherbereich zuordnen und ihn dann nicht freigeben, können bei Verwendung von Palm Emulator Version 3.5 oder höher Speicherverluste auftreten. Einige von MAB generierte Funktionen ordnen Speicherbereich zu und geben einen Zeiger auf den zugeordneten Speicherbereich zurück. Wenn Sie diese Funktionen in Scripts verwenden, müssen Sie den zugeordneten Speicher unbedingt freigeben, um Speicherverluste zu vermeiden.

Das unten aufgeführte Beispiel zeigt eine Methode für das Freigeben von zugeordnetem Speicher.

```
CharPtr commentTxt;
commentTxt = PAB getFieldText(feld8formular7);
.
.
.
.
// Freigeben von zugeordnetem Speicher für commentTxt
if (commentTxt)
MemPtrFree(commentTxt) ;
```
#### **Zugehörige Konzepte:**

"Unterstützung der [Scripterstellung"](#page-200-0) auf Seite 195

#### **Zugehörige Tasks:**

"Erstellen von Scripts in Mobile [Application](#page-110-0) Builder" auf Seite 105

# **Index**

## **Numerische Stichwörter**

[5–Wege-Navigation](#page-87-0) 82 [5-Wege-Navigation](#page-87-0) 82

## **A**

Abfragen [Generieren](#page-228-0) mit mehreren Parame[tern](#page-228-0) 223 Aktionen [Beschreibung](#page-198-0) 193 [konfigurieren](#page-104-0) 99 [Optionen](#page-109-0) für 104 [Übersicht](#page-104-0) 99 [Ziele](#page-104-0) für 99 Alerts [erstellen](#page-93-0) 88 [Merkmale](#page-190-0) 185 Allgemeine [Benutzervorgaben,](#page-60-0) festle[gen](#page-60-0) 55 Anwendungen [Erstellen](#page-136-0) für Palm 131 [Namenskonventionen](#page-54-0) 49 [testen](#page-142-0) 137 [Anwendungen,](#page-224-0) Beispiel 219 Anwendungen, Palm Testen auf einem [mobilen](#page-147-0) [Gerät](#page-147-0) 142 [Testen](#page-146-0) auf einem Palm OS 5-Si[mulator](#page-146-0) 141 Testen in einem [Emulator](#page-146-0) 141 Anwendungen, Sharp Zaurus [Simulieren](#page-156-0) auf dem Desktop [151](#page-156-0) Testen auf einem [mobilen](#page-157-0) [Gerät](#page-157-0) 152 Anwendungen, Symbian Crystal Testen auf einem [mobilen](#page-150-0) [Gerät](#page-150-0) 145 Testen in einem [Emulator](#page-149-0) 144 Anwendungen, Symbian UIQ [Testen](#page-152-0) auf einem Gerät 147 Testen in einem [Emulator](#page-151-0) 146 Anwendungen, WinCE [Simulieren](#page-154-0) auf dem Desktop [149](#page-154-0) Testen auf einem [mobilen](#page-155-0) [Gerät](#page-155-0) 150

Anwendungen, Zaurus [Simulieren](#page-156-0) auf dem Desktop [151](#page-156-0) Testen auf einem [mobilen](#page-157-0) [Gerät](#page-157-0) 152 Anwendungs-IDs [ändern](#page-67-0) 62 [registrieren](#page-66-0) 61 [Übersicht](#page-65-0) 60 [Anwendungsvorgaben,](#page-62-0) festlegen 57 Ausrichten [Steuerelemente](#page-79-0) 74 Automatische Funktionen dem [Scriptfenster](#page-118-0) hinzufü[gen](#page-118-0) 113 für [Steuerelemente](#page-119-0) 114

## **B**

Barcode-Scannen [API-Aufrufe](#page-206-0) 201 [Hinzufügen](#page-132-0) einer Funktion für [Hardware-Scans](#page-132-0) 127 [Hinzufügen](#page-130-0) einer Funktion für [Softwarescans](#page-130-0) 125 [Übersicht](#page-129-0) 124 unterstützte [Barcodetypen](#page-215-0) für [Palm-Anwendungen](#page-215-0) 210 unterstützte [Barcodetypen](#page-216-0) für [WinCE](#page-216-0) 211 [Behinderung](#page-19-0) 14 Beispielabfrage [Auswählen](#page-229-0) aller Datensätze 224 [Auswählen](#page-229-0) bestimmter Daten[sätze](#page-229-0) 224 Auswählen eines [Datensatzes](#page-231-0) mit [entsprechenden](#page-231-0) Spalten[werten](#page-231-0) 226 [Verknüpfen](#page-230-0) zweier Tabellen 225 Beispielanwendung 'NurseInit' Installieren auf dem [Palm-Com](#page-31-0)[puter](#page-31-0) 26 Installieren auf dem [Palm-Emula](#page-28-0) $tor$  23 Installieren auf dem [Palm-Simu](#page-30-0)[lator](#page-30-0) 25 [Installieren](#page-50-0) auf dem Sharp Zau[rus-Gerät](#page-50-0) 45 [Installieren](#page-35-0) auf dem Symbian [Crystal-Emulator](#page-35-0) 30

Beispielanwendung 'NurseInit' *(Forts.)* [Installieren](#page-36-0) auf dem Symbian [Crystal-Gerät](#page-36-0) 31 [Installieren](#page-41-0) auf dem Symbian [UIQ-Gerät](#page-41-0) 36 Beispielanwendung 'PersonList' [Installieren](#page-50-0) auf dem Sharp Zau[rus-Gerät](#page-50-0) 45 [Installieren](#page-41-0) auf dem Symbian [UIQ-Gerät](#page-41-0) 36 Beispielanwendungen [Mobile](#page-227-0) Pflege 222 [Beispielanwendungen,](#page-224-0) Beschreibung und [Speicherpositionen](#page-224-0) 219 Benutzer-ID und [Kennwortdialog,](#page-107-0) [anzeigen](#page-107-0) 102 [Bestätigungsdialog,](#page-62-0) Vorgaben festle[gen](#page-62-0) für 57 [Bibliotheksdateien,](#page-57-0) einem Projekt [hinzufügen](#page-57-0) 52 Bitmapdateien [Anzeigen](#page-97-0) auf einem Formu[lar](#page-97-0) 92 [Anzeigen](#page-98-0) auf einem Steuer[element](#page-98-0) 93 [Merkmale](#page-194-0) 189 neu [erstellen](#page-96-0) 91 [Übersicht](#page-95-0) 90 [BLOB-Steuerelement,](#page-162-0) Merkmale [157](#page-162-0) [Browservorgaben,](#page-60-0) festlegen 55 Builddateien, [Beschreibung](#page-138-0) 133

## **C**

C-Code [Unterstützung](#page-201-0) für 196 CLI-Funktion, [Verwendungs](#page-233-0)[beispiel](#page-233-0) 228 CLP-Beispielanwendung [Installieren](#page-41-0) auf dem Symbian [UIQ-Gerät](#page-41-0) 36 Code [Java-Unterstützung](#page-200-0) für 195 [Palm-C-Code-Unterstützung](#page-201-0) für [196](#page-201-0) [Codegenerierung,](#page-138-0) Beschreibung 133 [CREATE](#page-226-0) TABLE, Beispiel 221 [Cygwin-Tool,](#page-24-0) installieren und konfi[gurieren](#page-24-0) 19

## **D**

Datenbankabfragen [definieren](#page-227-0) 222 [Generieren](#page-228-0) mit mehreren Parame[tern](#page-228-0) 223 [Richtlinien](#page-228-0) zur Definition 223 [Datenbankverbindungsdialog,](#page-107-0) anzei[gen](#page-107-0) 102 Datenquellen [Definieren](#page-70-0) für ein Listenfeld 65 [Übersicht](#page-67-0) 62 Dialog für [Datenbankvorgaben,](#page-107-0) [anzeigen](#page-107-0) 102 Dialog für [Synchronisationsvor](#page-133-0)gaben, [hinzufügen](#page-133-0) 128 [Direktaufrufe](#page-19-0) 14 Druckausgabe [Unterstützung](#page-201-0) für 196 Drucken [API-Aufrufe](#page-202-0) 197 [Übersicht](#page-126-0) 121 [Druckmenüpunkt,](#page-128-0) zu Formular hin[zufügen](#page-128-0) 123 [Druckschaltfläche,](#page-127-0) zu Formular hin[zufügen](#page-127-0) 122 [Druckvorgaben,](#page-64-0) festlegen 59

## **E**

Eindeutige ID, für ein [Feldsteuer](#page-91-0)element [generieren](#page-91-0) 86 Ereignisscripts [editieren](#page-116-0) 111 [erstellen](#page-115-0) 110 [löschen](#page-116-0) 111 [umbenennen](#page-117-0) 112 Ereignisse [Beschreibung](#page-195-0) 190 [Datenbankverbindungsdialog,](#page-107-0) [anzeigen](#page-107-0) 102 Dialog für [Datenbankvorgaben,](#page-107-0) [anzeigen](#page-107-0) 102 [Konfigurieren](#page-104-0) für Steuer[element](#page-104-0) 99 [Positionsdialog,](#page-107-0) anzeigen 102 [Übersicht](#page-104-0) 99 [Umordnen](#page-106-0) von Steuer[elementen](#page-106-0) 101 [Ergebnisspalten,](#page-70-0) auswählen 65 Erstellen einer Anwendung [Übersicht](#page-135-0) 130 [Erstellungsfehler,](#page-216-0) Diagnose 211 [Erstellungsvorgaben,](#page-61-0) festlegen 56 [Erstellungsvorgaben](#page-34-0) für Symbian, [festlegen](#page-34-0) 29

# **F**

Farbe, [ändern](#page-85-0) 80 Fehler, [Diagnose](#page-216-0) 211 [Fehlerbehebung](#page-216-0) 211 [Fenster](#page-52-0) ″Neues Projekt″, öffnen 47 Fenster ″[Sortieren](#page-90-0) nach″, öffnen 85 Formulare Größe [ändern](#page-76-0) 71 [löschen](#page-76-0) 71 manuell [erstellen](#page-74-0) 69 [Merkmale](#page-189-0) 184 mit dem [Assistenten](#page-74-0) erstellen 69 SQL [löschen](#page-121-0) für 116 SQL [modifizieren](#page-120-0) für 115 [Startformular](#page-75-0) erstellen 70 [Übersicht](#page-73-0) 68 [Zoomfaktor](#page-76-0) ändern 71 Formulargröße [Standardwert](#page-53-0) für generische Java-[Anwendungen](#page-53-0) festlegen 48 [Formulargröße](#page-76-0) ändern 71 [Formularteilfenster,](#page-18-0) Beschrei[bung](#page-18-0) 13 [Funktionsleiste](#page-14-0) 9

## **G**

Generische [Java-Anwendungen](#page-53-0) 48 Globale Scripts [editieren](#page-114-0) 109 [erstellen](#page-113-0) 108 [löschen](#page-114-0) 109 Globale Variablen, [definieren](#page-114-0) 109

# **H**

Hostvariablen [definieren](#page-122-0) 117 Festlegen der [Merkmale](#page-123-0) für ein [Feldsteuerelement](#page-123-0) 118 Festlegen der [Merkmale](#page-124-0) für ein [Formular](#page-124-0) 119 Festlegen der [Merkmale](#page-124-0) für ein [Listenfeld](#page-124-0) oder eine Aus[wahlliste](#page-124-0) 119, [120](#page-125-0) [Übersicht](#page-122-0) 117

## **I**

[IBM](#page-42-0) J9 37

## **J**

Java-Anwendungen [generierte](#page-140-0) Dateien 135 Java-Scripts [erstellen](#page-110-0) 105

## **L**

Listenfeld Definieren der [Reihenfolge](#page-90-0) der [Felder](#page-90-0) 85 Definieren von [Datenquellen](#page-70-0) [für](#page-70-0) 65 Löschen [Steuerelement](#page-78-0) 73 [Löschen,](#page-109-0) physisch 104

## **M**

Mehrere [Codesegmente](#page-61-0) 56 Menüleisten [erstellen](#page-101-0) 96 [Merkmale](#page-193-0) 188 [Menüpunkte,](#page-100-0) erstellen 95 Menüs, [Merkmale](#page-192-0) 187 Merkmal- und [Ereignisteilfenster,](#page-18-0) [Beschreibung](#page-18-0) 13 Merkmale [Beschreibung](#page-188-0) der Ressource 183 [Beschreibung](#page-160-0) der Steuer[elemente](#page-160-0) 155 [Beschreibung](#page-159-0) des Projekts 154 [Konfigurieren](#page-56-0) für ein Projekt 51 [Konfigurieren](#page-82-0) für ein Steuer[element](#page-82-0) 77 Mobile Application Builder [deinstallieren](#page-50-0) 45 Übersicht über die [Benutzer](#page-6-0)[schnittstelle](#page-6-0) 1 Mobile [Application](#page-50-0) Builder deinstal[lieren](#page-50-0) 45

## **N**

Nachrichtenprotokoll [anzeigen](#page-137-0) 132 [speichern](#page-137-0) 132 [Namenskonventionen](#page-54-0) 49 [NurseInit.bat,](#page-46-0) verwenden 41

# **O**

Optionsfeld, Steuerelement [erstellen](#page-89-0) 84

# **P**

Palm [5-Wege-Navigation](#page-87-0) 82 Einrichten der [Erstellungs](#page-23-0)[umgebung](#page-23-0) 18 Palm-Anwendungen [generierte](#page-139-0) Dateien 134 Testen auf einem [mobilen](#page-147-0) [Gerät](#page-147-0) 142

Palm-Anwendungen *(Forts.)* [Testen](#page-146-0) auf einem Palm OS 5-Si[mulator](#page-146-0) 141 Testen in einem [Emulator](#page-146-0) 141 Palm-Computer [Einrichten](#page-31-0) für den Test 26 [Installieren](#page-31-0) von Beispielan[wendungen](#page-31-0) 26 [Konfigurieren](#page-32-0) für die Synchroni[sation](#page-32-0) 27 Palm-Emulator Ändern von [Standardein](#page-28-0)[stellungen](#page-28-0) 23 einrichten und [konfigurieren](#page-26-0) 21 [Installieren](#page-28-0) von Beispielan[wendungen](#page-28-0) 23 [Konfigurieren](#page-28-0) für die Synchroni[sation](#page-28-0) 23 Palm OS 5-Simulator einrichten und [konfigurieren](#page-29-0) 24 Palm OS SDKs, [installieren](#page-25-0) und kon[figurieren](#page-25-0) 20 Palm-Simulator [Installieren](#page-30-0) von Beispielan[wendungen](#page-30-0) 25 [Konfigurieren](#page-31-0) für die Synchroni[sation](#page-31-0) 26 PalmPrint, [installieren](#page-126-0) 121 [Parameter,](#page-228-0) mehrere 223 [Physisches](#page-109-0) Löschen 104 [Positionsdialog,](#page-107-0) anzeigen 102 Projekt Merkmale [konfigurieren](#page-56-0) 51 Projekte [Bibliotheksdateien](#page-57-0) hinzufü[gen](#page-57-0) 52 Hinzufügen von [Quellendateien](#page-57-0) [zu](#page-57-0) 52 [Merkmale](#page-159-0) 154 [Namenskonventionen](#page-54-0) 49 neu [erstellen](#page-52-0) 47 [schließen](#page-59-0) 54 [speichern](#page-59-0) 54 [Übersicht](#page-51-0) 46 [umbenennen](#page-56-0) 51 [vorhandene](#page-53-0) öffnen 48 Projektressourcen [Merkmale](#page-188-0) 183 [Übersicht](#page-92-0) 87

## **Q**

QBE-Beispielanwendung Installieren auf dem [Palm-Emula](#page-28-0)[tor](#page-28-0) 23

[Quellendateien,](#page-57-0) einem Projekt hinzu[fügen](#page-57-0) 52

## **R**

Reihenfolge der Zeilen [ändern](#page-72-0) 67

# **S**

[Schaltfläche,](#page-163-0) Merkmale 158 [Schließen](#page-59-0) eines Projektes 54 [Schriftart,](#page-84-0) ändern 79 Scripterstellung [automatische](#page-118-0) Funktionen hinzu[fügen](#page-118-0) 113 [Java-Unterstützung](#page-200-0) für 195 [Palm-C-Code-Unterstützung](#page-201-0) für [196](#page-201-0) [Übersicht](#page-110-0) 105 [Scriptingvorgaben,](#page-63-0) festlegen 58 Scripts [Java](#page-110-0) 105 [SDKs,](#page-25-0) Palm 20 Sekundäre [Speichereinheiten,](#page-107-0) Unter[stützung](#page-107-0) für 102 Sharp Zaurus [Einrichten](#page-47-0) zum Erstellen von [Anwendungen](#page-47-0) 42 Sharp Zaurus-Anwendungen [Simulieren](#page-156-0) auf dem Desktop [151](#page-156-0) Testen auf einem [mobilen](#page-157-0) [Gerät](#page-157-0) 152 Sharp [Zaurus-Desktopsimulation,](#page-45-0) [Einrichten](#page-45-0) für den Test 40, [44](#page-49-0) Sharp Zaurus-Gerät [Installieren](#page-50-0) der Beispielanwendung ['NurseInit'](#page-50-0) 45 [Installieren](#page-50-0) der Beispielanwendung ['PersonList'](#page-50-0) 45 Software [Developer's](#page-32-0) Kit von [Nokia](#page-32-0) 27 Software [Developer's](#page-37-0) Kit von Sony [Ericsson](#page-37-0) 32 Software [Developer's](#page-37-0) Kit von Sym[bian](#page-37-0) 7.0 32 [Speicherbereich,](#page-236-0) freigeben für Vari[ablen](#page-236-0) 231 [Speichern](#page-59-0) eines Projektes 54 [Speicherverluste](#page-236-0) 231 **SOL** Löschen für ein [Formular](#page-121-0)[ereignis](#page-121-0) 116 [Modifizieren](#page-120-0) für ein Formular[ereignis](#page-120-0) 115

Startformular [definieren](#page-75-0) 70 Steuerelement ″[Auswahlauslöser](#page-187-0)″, [Merkmale](#page-187-0) 182 [Steuerelement](#page-169-0) ″Auswahlliste″, Merk[male](#page-169-0) 164 Steuerelement ″[Befehlsflächen](#page-171-0)bereich″, [Merkmale](#page-171-0) 166 [Steuerelement](#page-177-0) ″Beschriftung″, Merk[male](#page-177-0) 172 [Steuerelement](#page-171-0) ″BFB″, Merkmale [166](#page-171-0) [Steuerelement](#page-186-0) ″Bildlaufleiste″, Merk[male](#page-186-0) 181 Steuerelement ″Feld″ Generieren einer [eindeutigen](#page-91-0) ID [für](#page-91-0) 86 [Merkmale](#page-172-0) 167 Steuerelement ″[Formularbitmap](#page-161-0)″, [Merkmale](#page-161-0) 156 Steuerelement ″[Kontrollkästchen](#page-167-0)″, [Merkmale](#page-167-0) 162 [Steuerelement](#page-178-0) ″Liste″, Merkmale [173](#page-178-0) Steuerelement ″Listenauslöser″ [Merkmale](#page-180-0) 175 [Verwendungsbeispiel](#page-88-0) 83 [Steuerelement](#page-182-0) ″Schaltfläche″, Merk[male](#page-182-0) 177 Steuerelement ″[Umschaltfunktion](#page-175-0)″, [Merkmale](#page-175-0) 170 [Steuerelement](#page-176-0) ″Unterschrift″, Merk[male](#page-176-0) 171 Steuerelement ″[Wiederholungsschalt](#page-184-0)fläche″, [Merkmale](#page-184-0) 179 Steuerelemente [Ändern](#page-85-0) der Farbe 80 [Ausrichten](#page-79-0) 74 [Beschreibung](#page-158-0) der Symbole 153 Größe [ändern](#page-81-0) 76 [Hinzufügen](#page-78-0) zu einem Formu[lar](#page-78-0) 73 in [Scriptfenster](#page-119-0) einfügen 114 [Konfigurieren](#page-104-0) der Ereignisse [für](#page-104-0) 99 [Konfigurieren](#page-83-0) für ein Gerät 78 [löschen](#page-78-0) 73 [Merkmale](#page-160-0) 155 Merkmale [konfigurieren](#page-82-0) 77 [Schriftart](#page-84-0) ändern 79 [Übersicht](#page-77-0) 72 [verschieben](#page-80-0) 75 [Steuerelementpalette](#page-77-0) 72 [Steuerelementpalette,](#page-19-0) Beschrei[bung](#page-19-0) 14

Symbian-Anwendungen [generierte](#page-141-0) Dateien 136 Symbian Crystal Einrichten der [Erstellungs](#page-32-0)[umgebung](#page-32-0) 27 Symbian Crystal-Anwendungen Testen auf einem [mobilen](#page-150-0) [Gerät](#page-150-0) 145 Testen in einem [Emulator](#page-149-0) 144 Symbian Crystal-Emulator [Einrichten](#page-34-0) für den Test 29 [Installieren](#page-35-0) einer Beispielan[wendung](#page-35-0) 30 [Konfigurieren](#page-35-0) für die Synchroni[sation](#page-35-0) 30 [Verbessern](#page-35-0) der Startzeit 30 Symbian Crystal-Gerät [Einrichten](#page-36-0) für den Test 31 [Installieren](#page-36-0) einer Beispielan[wendung](#page-36-0) 31 [Konfigurieren](#page-36-0) für die Synchroni[sation](#page-36-0) 31 Symbian-Emulator [Einrichten](#page-39-0) für den Test 34 [Symbian-Erstellungsvorgaben,](#page-38-0) festle[gen](#page-38-0) 33 Symbian UIQ Einrichten der [Erstellungs](#page-37-0)[umgebung](#page-37-0) 32 Symbian UIQ-Anwendungen [Testen](#page-152-0) auf einem Gerät 147 Testen in einem [Emulator](#page-151-0) 146 Symbian UIQ-Gerät [Einrichten](#page-40-0) für den Test 35 [Installieren](#page-41-0) der Beispielanwendung ['NurseInit'](#page-41-0) 36 [Installieren](#page-41-0) der Beispielanwendung ['PersonList'](#page-41-0) 36 Installieren der [CLP-Beispielan](#page-41-0)[wendung](#page-41-0) 36 [Konfigurieren](#page-41-0) für die Synchroni[sation](#page-41-0) 36 Symbole [erstellen](#page-99-0) 94 [Merkmale](#page-194-0) 189 [Steuerelement](#page-158-0) 153 [Synchronisationsfunktionen,](#page-133-0) einer [Anwendung](#page-133-0) hinzufügen 128

## **T**

Tabellen Erstellen und [Ausfüllen](#page-142-0) in einem [Emulator](#page-142-0) oder auf einem mobilen [Gerät](#page-142-0) 137 [verknüpfen](#page-227-0) 222

Tabellen, [verknüpfen](#page-230-0) 225 Tabellendefinitionsdateien [aktualisieren](#page-69-0) 64 [erstellen](#page-68-0) 63 [importieren](#page-68-0) 63 [löschen](#page-69-0) 64 [Übersicht](#page-67-0) 62 [Tastatur](#page-19-0) 14 Testen von [Anwendungen,](#page-142-0) Über[sicht](#page-142-0) 137 [Toolsvorgaben](#page-25-0) zur Erstellung von Palm, [festlegen](#page-25-0) 20

## **U**

[Unterstützung](#page-107-0) der Verschlüsse[lung](#page-107-0) 102

## **V**

Variablen, [Speicherbereich](#page-236-0) freige[ben](#page-236-0) 231 Vorgaben Browser [konfigurieren](#page-60-0) 55 Festlegen der [allgemeinen](#page-60-0) 55 Festlegen der [GUI-Farbeins](#page-62-0)[tellungen](#page-62-0) 57 Festlegen des [Bestätigungs](#page-62-0)[dialogs](#page-62-0) 57 Festlegen für [Anwendung](#page-62-0) 57 [Festlegen](#page-61-0) für Debug 56 [Festlegen](#page-64-0) für Druck 59 Festlegen für [erforderliche](#page-65-0) [Tools](#page-65-0) 60 Festlegen für [Erstellung](#page-61-0) 56 [Festlegen](#page-63-0) für Scripting 58 [Übersicht](#page-60-0) 55 [Willkommensdialog](#page-60-0) konfigurie[ren](#page-60-0) 55 Vorgaben für [erforderliche](#page-65-0) Tools, [festlegen](#page-65-0) 60 Vorgaben für [GUI-Farbeinstellungen,](#page-62-0) [festlegen](#page-62-0) 57 [Vorprozessoranweisungen,](#page-135-0) definieren [130](#page-135-0)

### **W**

[Websites,](#page-223-0) Links zu 218 WinCE-Anwendungen [generierte](#page-141-0) Dateien 136 [Simulieren](#page-154-0) auf dem Desktop [149](#page-154-0) Testen auf einem [mobilen](#page-155-0) [Gerät](#page-155-0) 150 Vorgaben zur [Erstellung](#page-62-0) festle[gen](#page-62-0) 57 [WinCE-Desktopsimulation,](#page-45-0) Einrichten für den [Test](#page-45-0) 40

[WinCE-Gerät,](#page-46-0) Einrichten für den [Test](#page-46-0) 41 [WinCE-JVM-Erstellungsvorgaben,](#page-42-0) [festlegen](#page-42-0) 37 [WinCE-JVMs](#page-42-0) 37 [WinCE-Tabellen,](#page-46-0) erstellen und aus[füllen](#page-46-0) 41

# **Z**

Zaurus, [Einrichten](#page-47-0) zum Erstellen von [Anwendungen](#page-47-0) 42 Zaurus-Anwendungen [Simulieren](#page-156-0) auf dem Desktop [151](#page-156-0) Testen auf einem [mobilen](#page-157-0) [Gerät](#page-157-0) 152 [Zaurus-Desktopsimulation,](#page-49-0) Einrichten für den [Test](#page-49-0) 44 Zeichenfolgen [erstellen](#page-102-0) 97 [Merkmale](#page-191-0) 186 [Ziele](#page-104-0) 99 Ziele, [Übersicht](#page-104-0) 99 [Zoomfaktor,](#page-76-0) für Formulare [ändern](#page-76-0) 71 [Zugriffsmöglichkeit](#page-19-0) 14

# **Bemerkungen**

Möglicherweise bietet IBM die in dieser Dokumentation beschriebenen Produkte, Services oder Funktionen in anderen Ländern nicht an. Informationen über die gegenwärtig im jeweiligen Land verfügbaren Produkte und Services sind beim IBM Ansprechpartner erhältlich. Hinweise auf IBM Lizenzprogramme oder andere IBM Produkte bedeuten nicht, dass nur Programme, Produkte oder Dienstleistungen von IBM verwendet werden können. An Stelle der IBM Produkte, Programme oder Dienstleistungen können auch andere ihnen äquivalente Produkte, Programme oder Dienstleistungen verwendet werden, solange diese keine gewerblichen oder anderen Schutzrechte der IBM verletzen. Die Verantwortung für den Betrieb der Produkte, Programme oder Dienstleistungen in Verbindung mit Fremdprodukten und Fremddienstleistungen liegt beim Kunden, soweit nicht ausdrücklich solche Verbindungen erwähnt sind.

Für in diesem Handbuch beschriebene Erzeugnisse und Verfahren kann es IBM Patente oder Patentanmeldungen geben. Mit der Auslieferung dieses Handbuchs ist keine Lizenzierung dieser Patente verbunden. Lizenzanfragen sind schriftlich an

IBM Europe, Director of Licensing, 92066 Paris La Defense Cedex, France,

zu richten. Anfragen an obige Adresse müssen auf englisch formuliert werden.

Trotz sorgfältiger Bearbeitung können technische Ungenauigkeiten oder Druckfehler in dieser Veröffentlichung nicht ausgeschlossen werden. Die Angaben in diesem Handbuch werden in regelmäßigen Zeitabständen aktualisiert. Die Änderungen werden in Überarbeitungen bekanntgegeben. IBM kann jederzeit Verbesserungen und/oder Änderungen an den in dieser Veröffentlichung beschriebenen Produkten und/oder Programmen vornehmen.

Verweise in diesen Informationen auf Websites anderer Anbieter dienen lediglich als Benutzerinformationen und stellen keinerlei Billigung des Inhalts dieser Websites dar. Das über diese Websites verfügbare Material ist nicht Bestandteil des Materials für dieses IBM Produkt. Die Verwendung dieser Websites geschieht auf eigene Verantwortung.

Werden an IBM Informationen eingesandt, können diese beliebig verwendet werden, ohne dass eine Verpflichtung gegenüber dem Einsender entsteht.

Lizenznehmer des Programms, die Informationen zu diesem Produkt wünschen mit der Zielsetzung: (i) den Austausch von Informationen zwischen unabhängigen, erstellten Programmen und anderen Programmen (einschließlich des vorliegenden Programms) sowie (ii) die gemeinsame Nutzung der ausgetauschten Informationen zu ermöglichen, wenden sich an folgende Adresse:

IBM Canada Limited Office of the Lab Director 8200 Warden Avenue Markham, Ontario L6G 1C7 CANADA

Die Bereitstellung dieser Informationen kann unter Umständen von bestimmten Bedingungen - in einigen Fällen auch von der Zahlung einer Gebühr abhängig sein.

Die Lieferung des im Handbuch aufgeführten Lizenzprogramms sowie des zugehörigen Lizenzmaterials erfolgt im Rahmen der Allgemeinen Geschäftsbedingungen der IBM, der Internationalen Nutzungsbedingungen der IBM für Programmpakete oder einer äquivalenten Vereinbarung.

Alle in diesem Dokument enthaltenen Leistungsdaten stammen aus einer gesteuerten Umgebung. Die Ergebnisse, die in anderen Betriebsumgebungen erzielt werden, können daher erheblich von den hier erzielten Ergebnissen abweichen. Einige Daten stammen möglicherweise von Systemen, deren Entwicklung noch nicht abgeschlossen ist. Eine Garantie, dass diese Daten auch in allgemein verfügbaren Systemen erzielt werden, kann nicht gegeben werden. Darüber hinaus wurden einige Daten unter Umständen durch Extrapolation berechnet. Die tatsächlichen Ergebnisse können abweichen. Benutzer dieses Dokuments sollten die entsprechenden Daten in ihrer spezifischen Umgebung prüfen.

Informationen über Produkte anderer Hersteller als IBM wurden von den Herstellern dieser Produkte zur Verfügung gestellt, bzw. aus von ihnen veröffentlichten Ankündigungen oder anderen öffentlich zugänglichen Quellen entnommen. IBM hat diese Produkte nicht getestet und übernimmt im Hinblick auf Produkte anderer Hersteller keine Verantwortung für einwandfreie Funktion, Kompatibilität oder andere Ansprüche. Fragen zu den Leistungsmerkmalen von Produkten anderer Anbieter sind an den jeweiligen Anbieter zu richten.

Aussagen über Pläne und Absichten der IBM unterliegen Änderungen oder können zurückgenommen werden und repräsentieren nur die Ziele der IBM. Diese Veröffentlichung enthält Beispiele für Daten und Berichte des alltäglichen Geschäftsablaufes. Sie sollen nur die Funktionen des Lizenzprogrammes illustrieren; sie können Namen von Personen, Firmen, Marken oder Produkten enthalten. Alle diese Namen sind frei erfunden, Ähnlichkeiten mit tatsächlichen Namen und Adressen sind rein zufällig.

#### COPYRIGHT-LIZENZ:

Diese Veröffentlichung enthält Beispielanwendungsprogramme, die in Quellensprache geschrieben sind. Sie dürfen diese Beispielprogramme kostenlos kopieren, ändern und verteilen, wenn dies zu dem Zweck geschieht, Anwendungsprogramme zu entwickeln, verwenden, vermarkten oder zu verteilen, die mit der Anwendungsprogrammierschnittstelle konform sind, für die diese Beispielprogramme geschrieben werden. Die in diesem Handbuch aufgeführten Beispiele sollen lediglich der Veranschaulichung und zu keinem anderen Zweck dienen. Diese Beispiele wurden nicht unter allen denkbaren Bedingungen getestet.

Kopien oder Teile der Beispielprogramme bzw. daraus abgeleiteter Code müssen folgenden Copyrightvermerk beinhalten:

© (*Name Ihrer Firma*) (*Jahr*). Teile des vorliegenden Codes wurden aus Beispielprogrammen der IBM Corp. abgeleitet. © Copyright IBM Corp. \_*Jahr/Jahre angeben*\_. Alle Rechte vorbehalten.

## **Marken**

Folgende Namen sind in gewissen Ländern Marken der International Business Machines Corporation und wurden in mindestens einem der Dokumente in der DB2 UDB-Dokumentationsbibliothek verwendet:

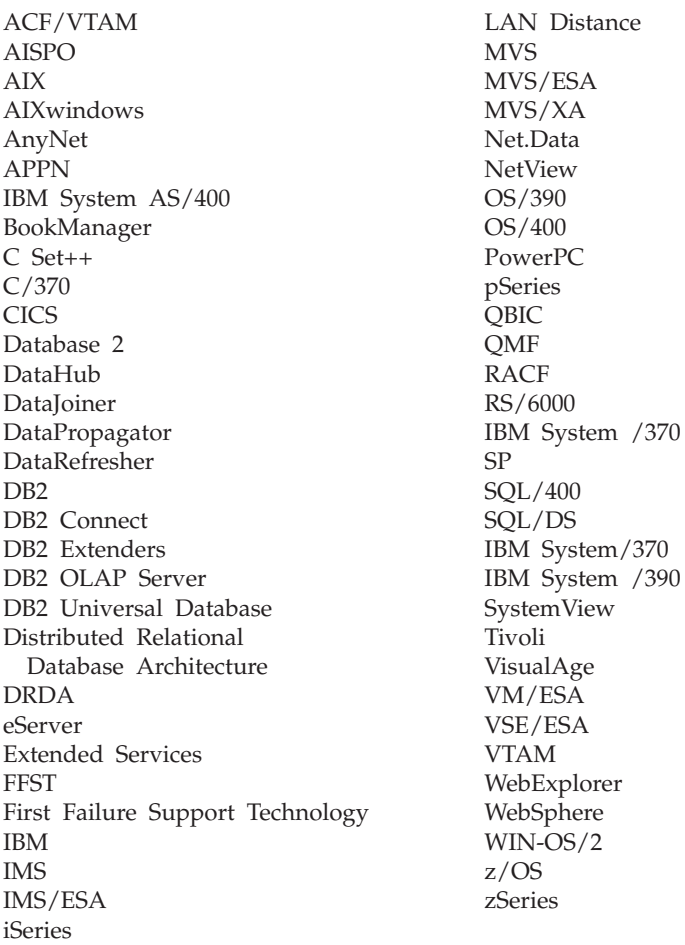

Folgende Namen sind in gewissen Ländern Marken oder eingetragene Marken anderer Unternehmen und wurden in mindestens einem der Dokumente in der DB2 UDB-Dokumentationsbibliothek verwendet.

Microsoft, Windows, Windows NT und das Windows-Logo sind in gewissen Ländern Marken der Microsoft Corporation.

Intel und Pentium sind in gewissen Ländern Marken der Intel Corporation.

Java und alle auf Java basierenden Marken sind in gewissen Ländern Marken von Sun Microsystems, Inc.

UNIX ist in gewissen Ländern eine eingetragene Marke von The Open Group.

Andere Namen von Unternehmen, Produkten oder Dienstleistungen können Marken anderer Unternehmen sein.

Zugehörige Links